**Elastic Cloud Server**

# **Troubleshooting**

**Issue** 01 **Date** 2023-03-31

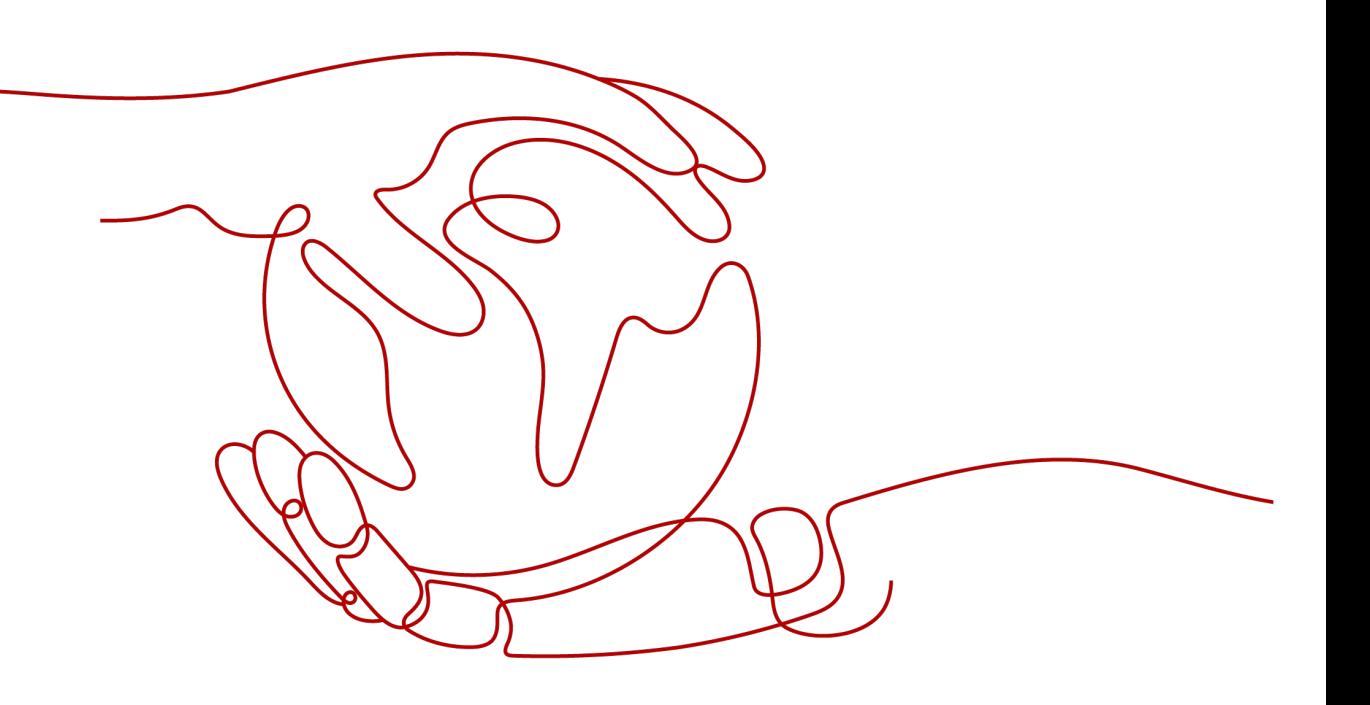

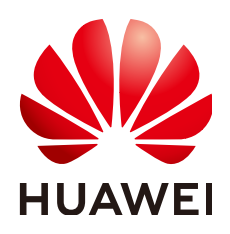

**HUAWEI CLOUD COMPUTING TECHNOLOGIES CO., LTD.**

### **Copyright © Huawei Cloud Computing Technologies Co., Ltd. 2024. All rights reserved.**

No part of this document may be reproduced or transmitted in any form or by any means without prior written consent of Huawei Cloud Computing Technologies Co., Ltd.

### **Trademarks and Permissions**

**ND** HUAWEI and other Huawei trademarks are the property of Huawei Technologies Co., Ltd. All other trademarks and trade names mentioned in this document are the property of their respective holders.

### **Notice**

The purchased products, services and features are stipulated by the contract made between Huawei Cloud and the customer. All or part of the products, services and features described in this document may not be within the purchase scope or the usage scope. Unless otherwise specified in the contract, all statements, information, and recommendations in this document are provided "AS IS" without warranties, guarantees or representations of any kind, either express or implied.

The information in this document is subject to change without notice. Every effort has been made in the preparation of this document to ensure accuracy of the contents, but all statements, information, and recommendations in this document do not constitute a warranty of any kind, express or implied.

# **Contents**

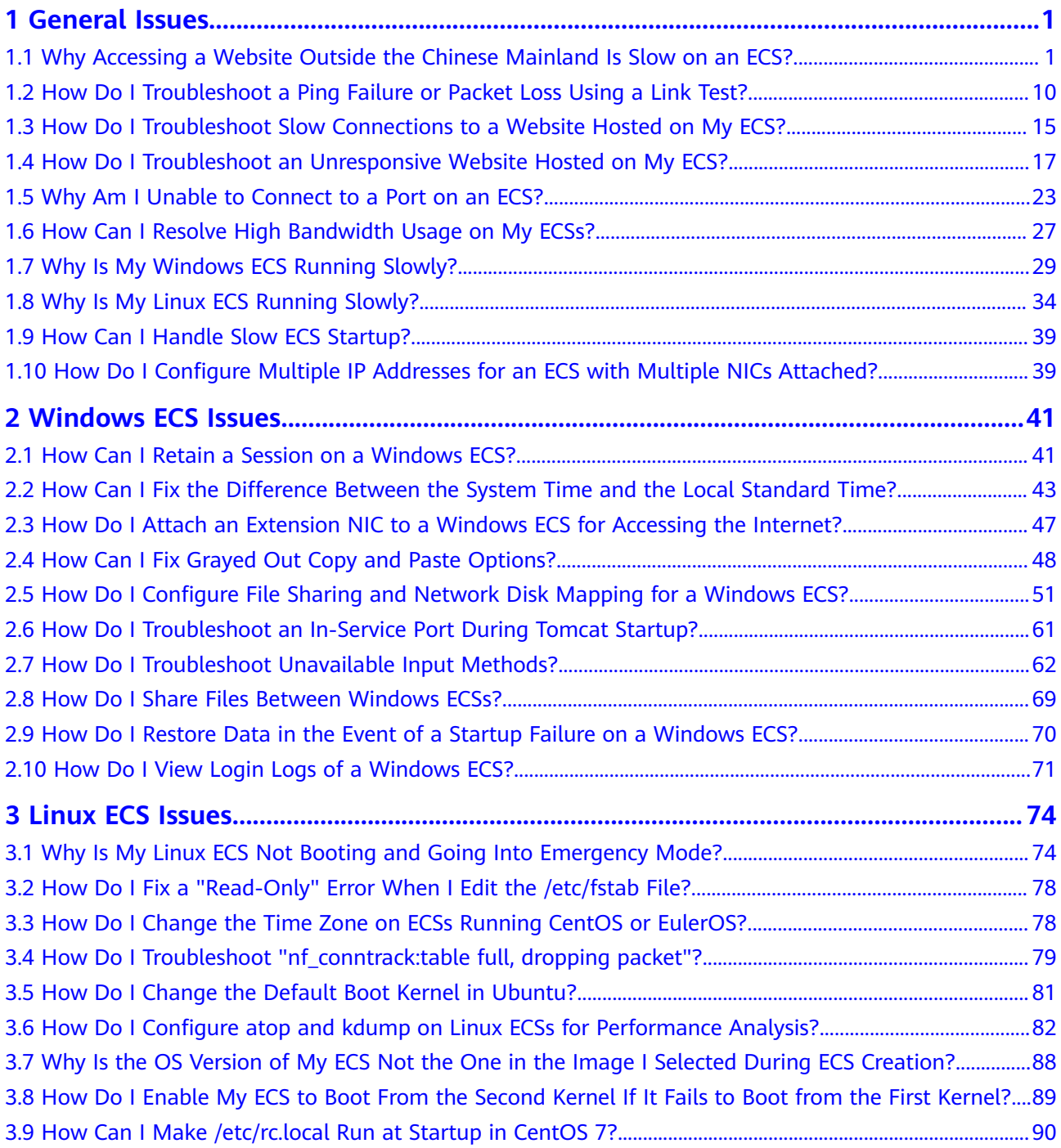

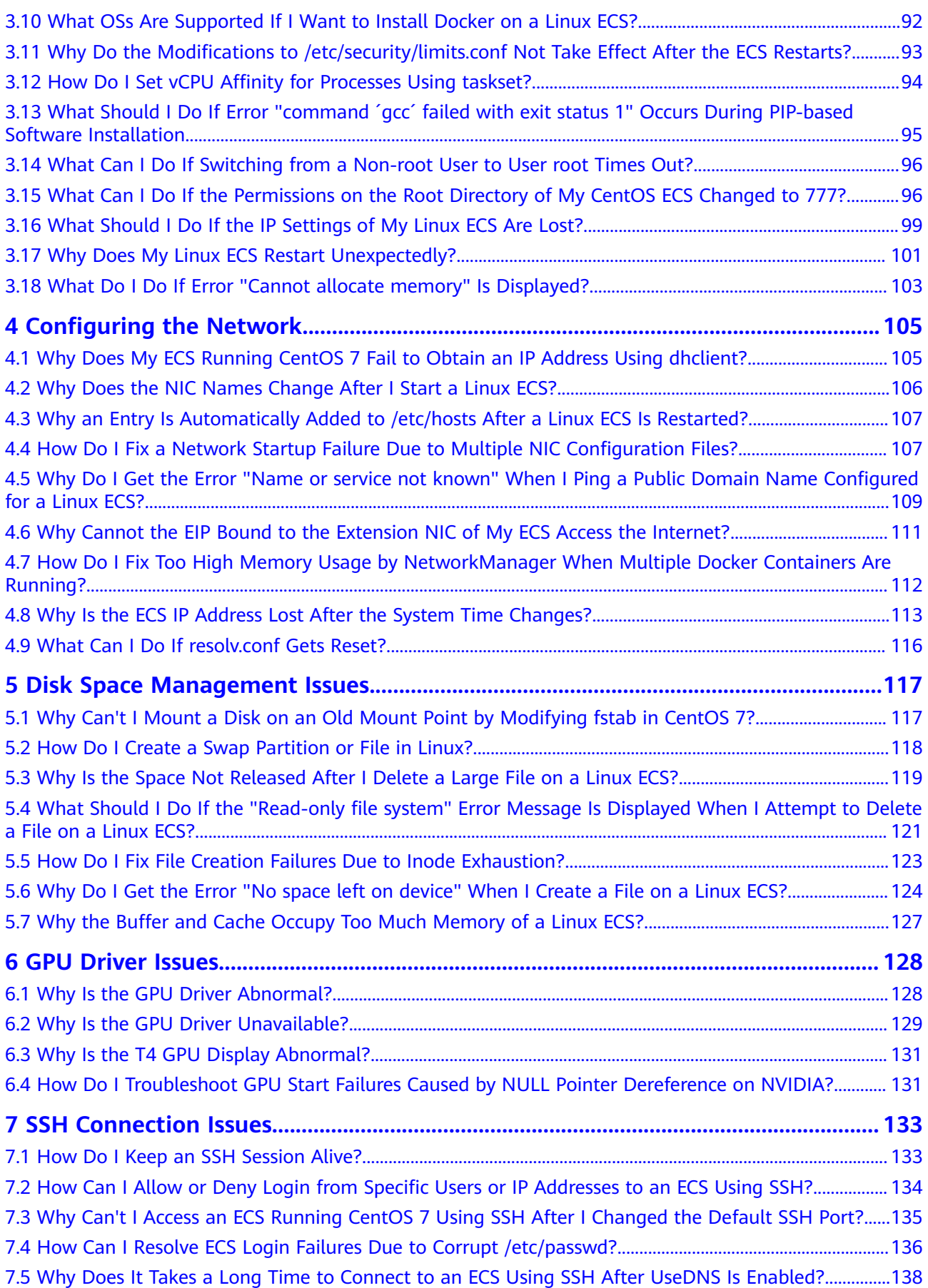

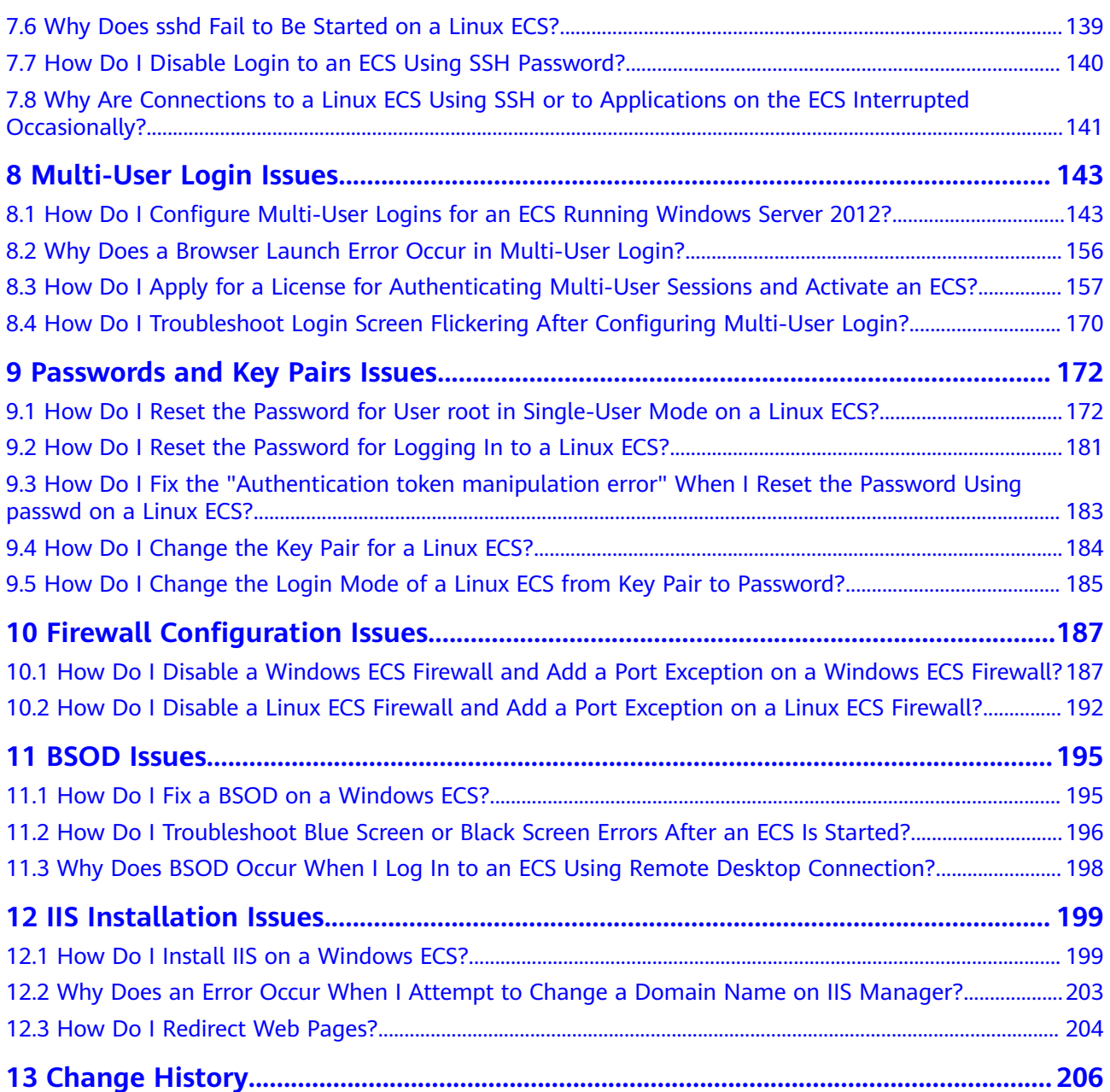

# **1 General Issues**

# <span id="page-5-0"></span>**1.1 Why Accessing a Website Outside the Chinese Mainland Is Slow on an ECS?**

# **Symptom**

Websites outside the Chinese mainland, including those in Hong Kong (China), Macao (China), Taiwan (China), and other countries and regions, may be slow to access.

Generally, an international line is used for accessing websites outside the Chinese mainland. However, the international line may inevitably pass through network nodes distributed around the world, resulting in high latency.

# **Solutions**

● **Purchase an ECS in a region (such as CN-Hong Kong) outside the Chinese mainland.**

Considering the physical distance and network infrastructure, you can purchase an ECS in a region outside the Chinese mainland if you need to access websites outside the Chinese mainland.

For example, select the **CN-Hong Kong** region during the ECS purchase.

Improve the access speed.

Alternatively, perform the following operations to speed up the access.

- **Modifying the DNS Configuration**
- **[Modifying the hosts File](#page-9-0)**

After that, run the **ping -t** Website address command to check the packet loss. For details, see **[Checking Whether the Request Is Responded](#page-13-0)**.

# **Modifying the DNS Configuration**

Change the DNS server addresses to public DNS server addresses, for example, 101.226.4.6 and 1.1.1.1.

The following figure demonstrates how you can modify the DNS configuration on Windows Server 2012.

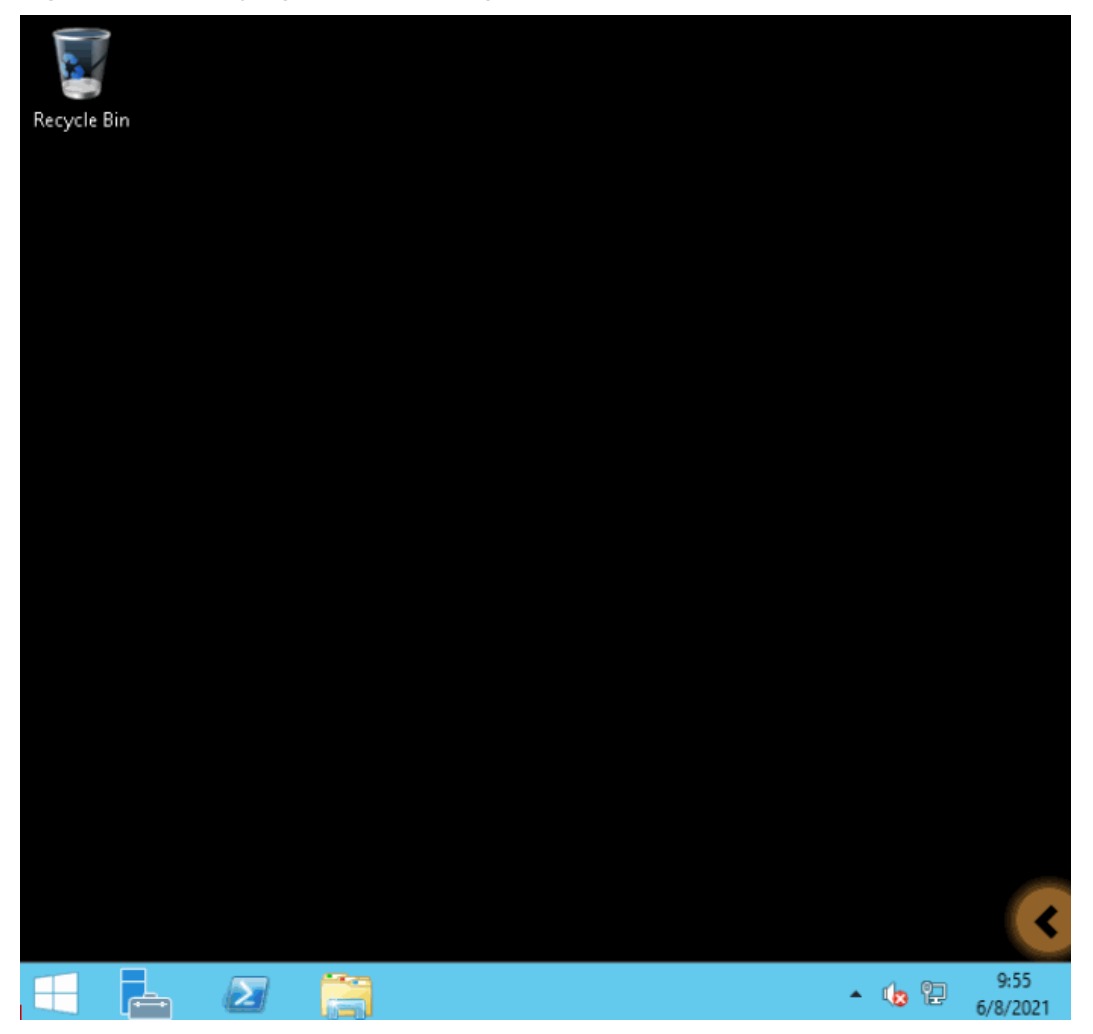

**Figure 1-1** Modifying the DNS configuration

The following are detailed operations:

- 1. Log in to the Windows ECS as user **Administrator**.
- 2. Enable the local area connection.
	- a. In the lower right corner of the taskbar, right-click the network connection icon.
	- b. Click **Open Network and Sharing Center**.

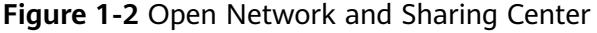

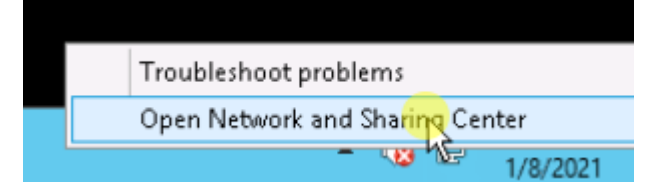

- c. In the navigation pane on the left, click **Change adapter settings**.
- 3. Configure the DNS server for the ECS.
	- a. Double-click network connections.
	- b. Click **Properties** in the lower left corner.

**Figure 1-3** Local area connection

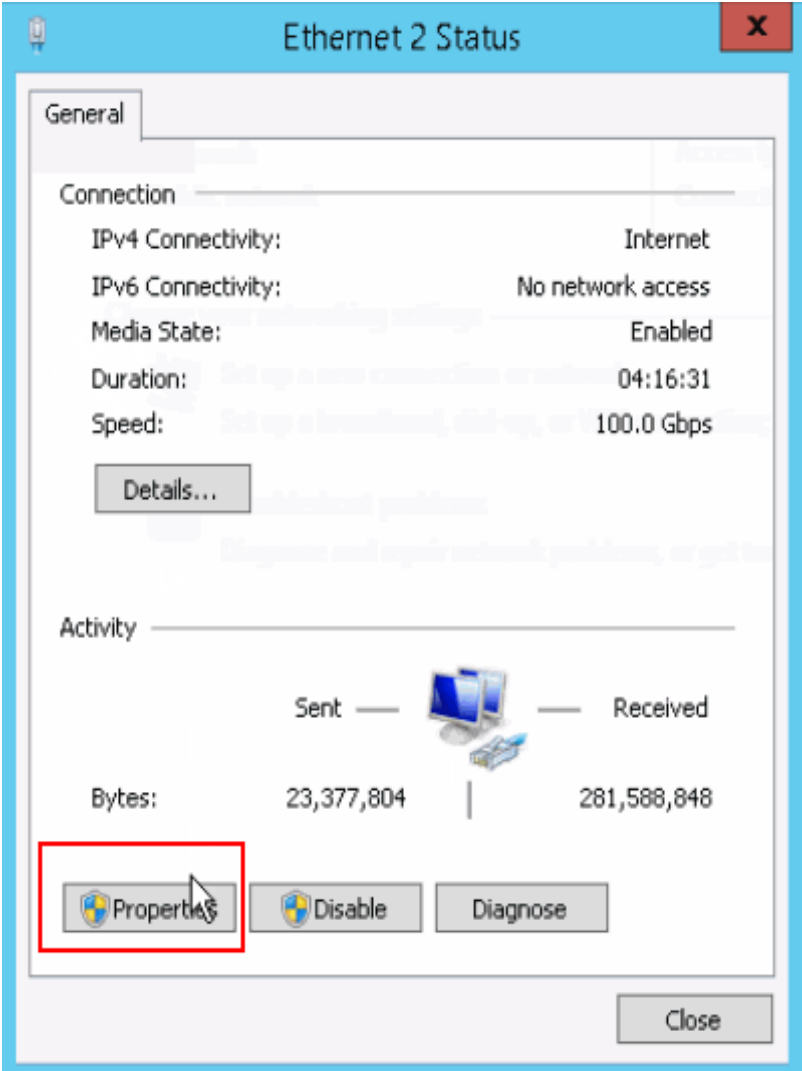

c. Select **Internet Protocol Version 4 (TCP/IPv4)** and click **Properties**.

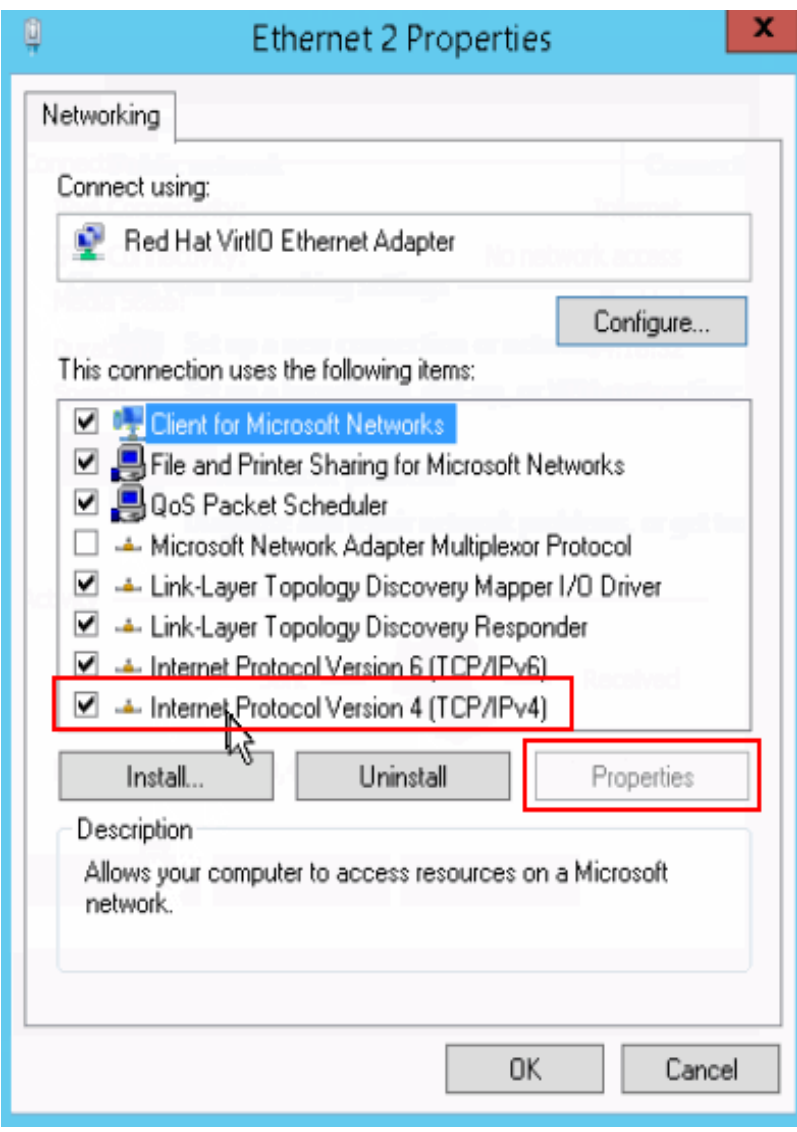

**Figure 1-4** Selecting a protocol type

d. Select **Use the following DNS server addresses** and set the IP addresses of the DNS servers as prompted.

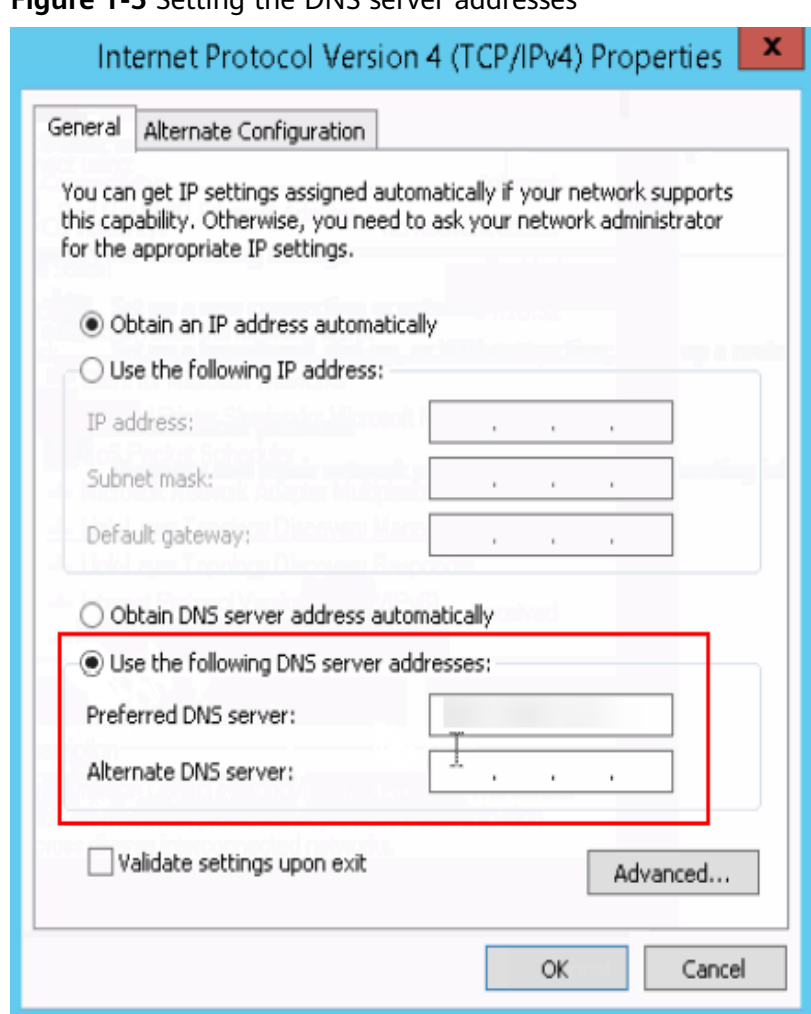

### <span id="page-9-0"></span>**Figure 1-5** Setting the DNS server addresses

### **Modifying the hosts File**

Select a server that allows you to access the website at the fastest speed and add its IP address and the domain name of the website to the **hosts** file.

Use either of the following methods to obtain the IP address of the server that allows you to access the website at the fastest speed:

● Ping the domain name.

For details, see **Method 1: Pinging the Domain Name**.

Use a ping tool and PingInfoView.

For details, see **[Method 2: Using a Ping Tool and PingInfoView](#page-12-0)**.

# **Method 1: Pinging the Domain Name**

The following figure demonstrates how you can ping the domain name on Windows Server 2012 to obtain the IP address of the server with the fastest access speed. (www.example.com is used as the example domain name.)

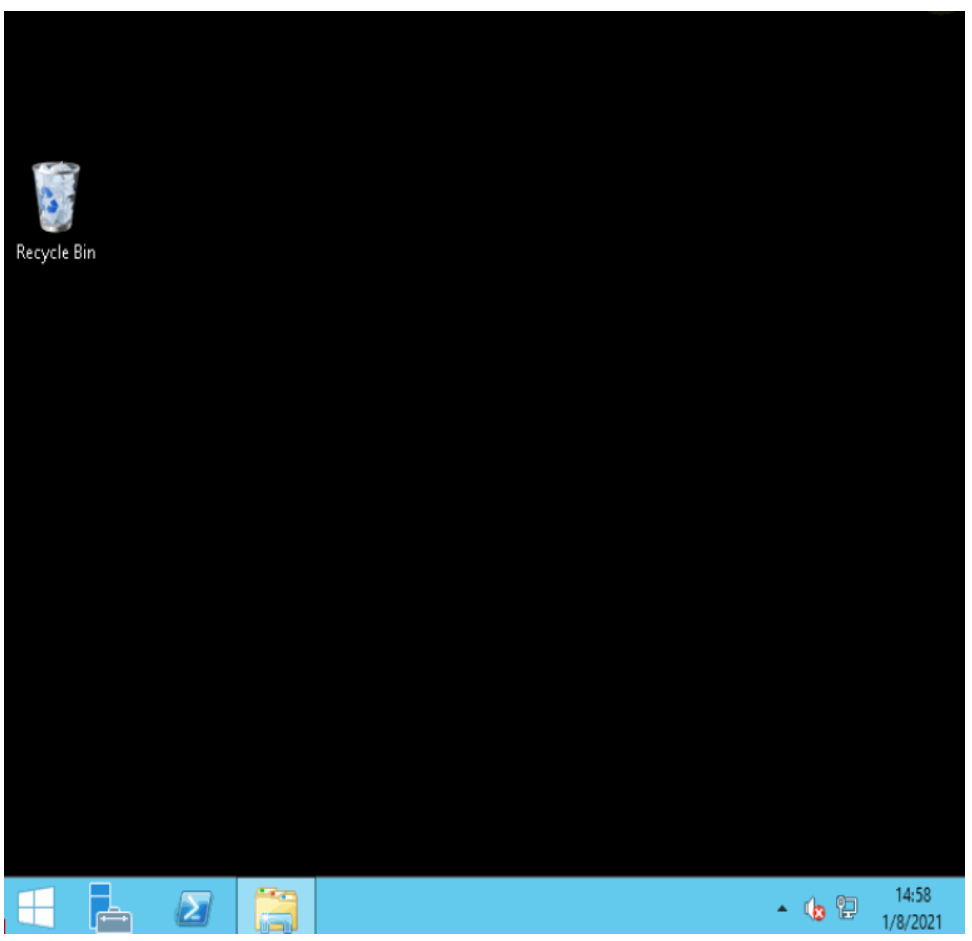

### **Figure 1-6** Modifying the hosts file

The following are detailed operations:

1. Ping www.example.com and wait for the result.

### **Figure 1-7** Command output

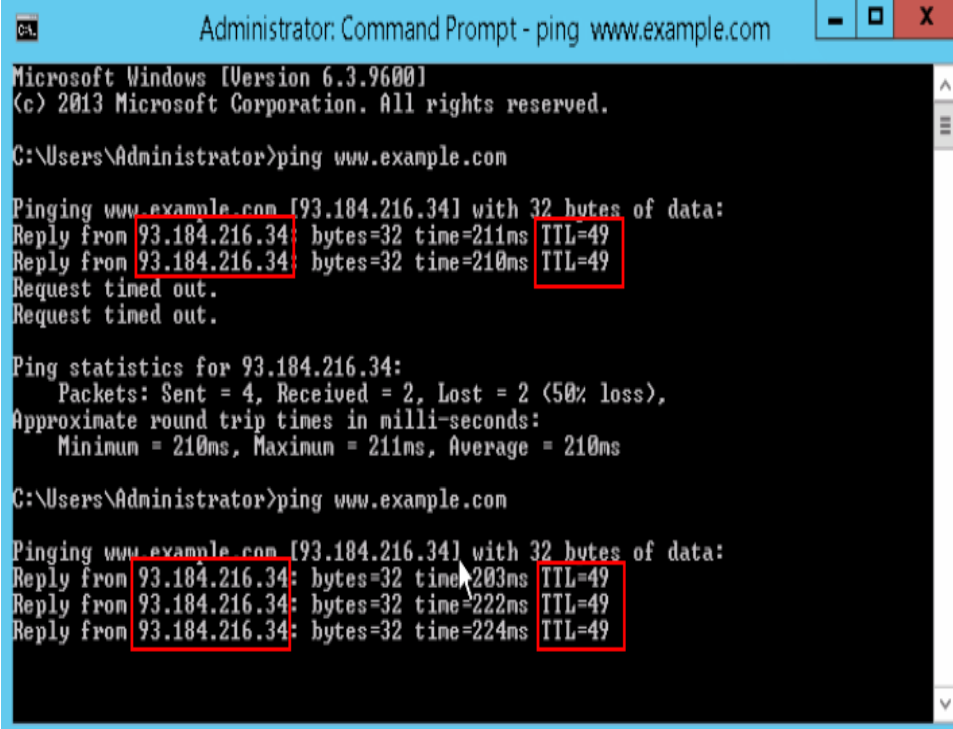

2. Ping the domain name repeatedly and record a stable IP address with the smallest TTL value.

### $\land$  CAUTION

During the ping operation, run the **ipconfig /flushdns** command to refresh the DNS resolution cache. Otherwise, the same IP address will be pinged continuously.

In this example, IP address 93.184.216.34 has the smallest TTL value.

3. Modify the **hosts** file.

Open the **C:\Windows\System32\drivers\etc\hosts** file and add the mapping between the IP address and the domain name in the end of the file.

For example, if the obtained IP address is 93.184.216.34, enter **93.184.216.34 www.example.com** in the end of the hosts file, save and exit the file.

### <span id="page-12-0"></span> $\wedge$  CAUTION

● Exercise caution when you modify the **hosts** file.

You are advised to back up the **hosts** file using either of the following methods: Copy and paste the **hosts** file, or copy and paste the content of the **hosts** file.

- Only the IP address you have configured in the **hosts** file will be returned when the domain name is used to access the website.
- If access is still slow and you want to replace the IP address, delete the existing mapping from the **hosts** file and repeat the proceeding operations to obtain a new IP address.
- 4. Access the website again.

Modifying the **hosts** file can only speed up the website access. If the problem persists, purchase an ECS in a region outside the Chinese Mainland, for example, CN-Hong Kong.

# **Method 2: Using a Ping Tool and PingInfoView**

You can also try to speed up website access by modifying the **hosts** file. To do so, perform the following operations:

- 1. Log in to your ECS as user **Administrator**.
- 2. Use a browser to access the ping tool.
- 3. Enter the domain name of the website and record the IP addresses with the lowest response time. (www.example.com is used as an example.)
- 4. Download **[PingInfoView](https://www.nirsoft.net/utils/pinginfoview.zip)**, decompress it, and run **PingInfoView.exe**.
- 5. Open **PingInfoView**, copy the IP addresses obtained in step **3** to the text box, and click **OK**.

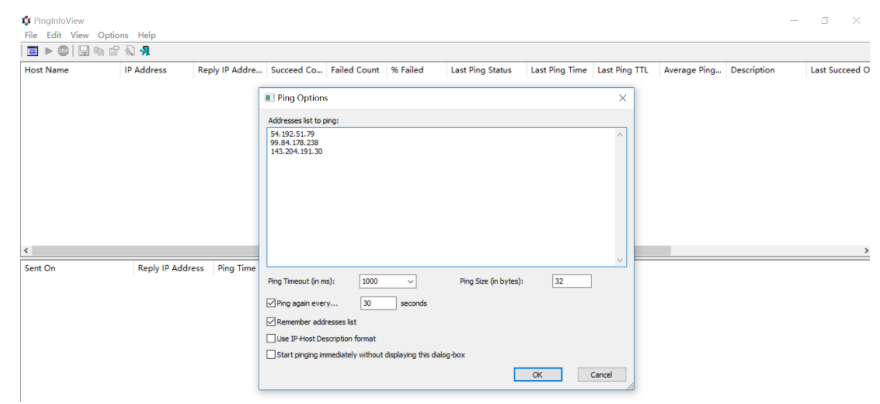

6. Copy one IP address in the search result.

<span id="page-13-0"></span>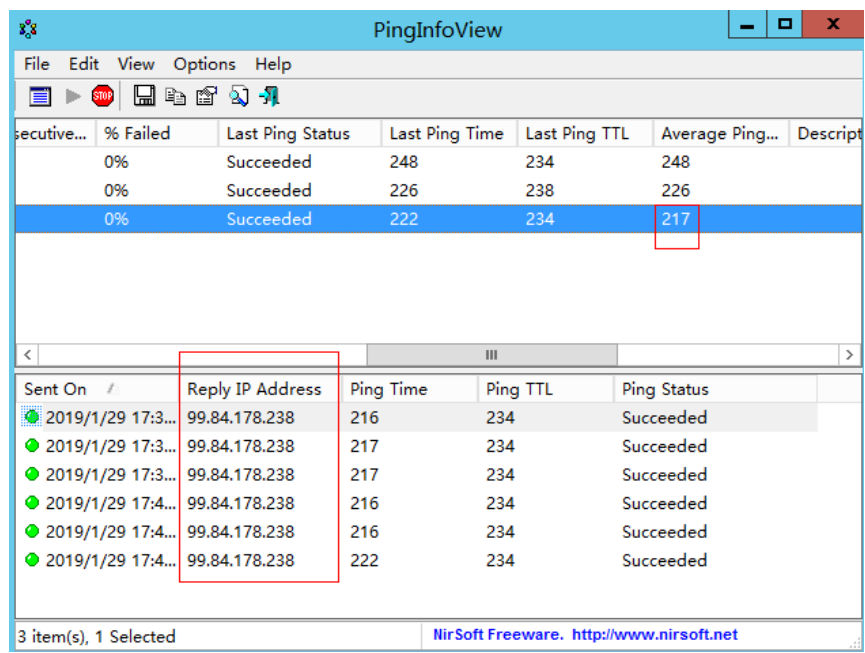

7. Open the **C:\Windows\System32\drivers\etc\hosts** file and add the mapping between the IP address and the domain name in the end of the file.

### A CAUTION

● Exercise caution when you modify the **hosts** file.

You are advised to back up the **hosts** file using either of the following methods: Copy and paste the **hosts** file, or copy and paste the content of the **hosts** file.

- Only the IP address you have configured in the **hosts** file will be returned when the domain name is used to access the website.
- If access is still slow and you want to replace the IP address, delete the existing mapping from the **hosts** file and repeat the proceeding operations to obtain a new IP address.

For example, if the obtained IP address is 99.84.178.238, enter **99.84.178.238 www.example.com** in the end of the **hosts** file, save and exit the file.

8. Access the website again.

If the fault persists, use an ECS purchased in a region outside the Chinese Mainland to access the target website.

### **Checking Whether the Request Is Responded**

Try to access the target website. If the website can be accessed but the loading is still slow, packet loss may occur. In such a case, run the **ping -t** Website address command to check the packet loss. For details, see **[How Do I Troubleshoot a](https://support.huaweicloud.com/eu/trouble-ecs/en-us_topic_0191526703.html) [Ping Failure or Packet Loss Using a Link Test?](https://support.huaweicloud.com/eu/trouble-ecs/en-us_topic_0191526703.html)**

For example, run **ping -t www.example.com**.

### <span id="page-14-0"></span> $\Box$  Note

In Windows, you can also **[download the curl client](https://curl.haxx.se/download.html)**, decompress it, open the **bin** folder, copy the path, and configure the environment variables.

If a response status code is displayed, the request has been sent and received. Slow website access may be caused by loss of packets sent to the destination server.

Contact customer service to check for packet loss.

# **1.2 How Do I Troubleshoot a Ping Failure or Packet Loss Using a Link Test?**

### **Symptom**

When you accessed other resources from an ECS, network freezing occurred. The ping command output showed that packet loss occurred or the network delay was long.

This section uses Tracert and MTR as an example to describe how to troubleshoot packet loss or long delay.

### **Possible Causes**

Packet loss or long delay may be caused by link congestion, link node faults, high server load, or incorrect system settings.

After verifying that the issue was not caused by the ECS, use Tracert or MTR for further fault locating.

MTR is used to detect network faults.

You can choose to use Tracert or MTR depending on the ECS OS:

- Windows
	- (Recommended) **Using Tracert in Windows**
	- **[Using WinMTR in Windows](#page-15-0)**
- Linux
	- **[Using MTR in Linux](#page-16-0)**

### **Using Tracert in Windows**

Tracert shows the path through which packets reach the destination server and the time when the packets reach each node. Tracert offers similar functions as the ping command but it provides more detailed information, including the entire path the packets take, IP address of each pass-through node, and time when the packets arrive at each node.

- 1. Log in to the Windows ECS.
- 2. Open the **cmd** window and run the following command to trace the IP address:

**tracert** IP address or website

<span id="page-15-0"></span>For example, **tracert www.example.com**

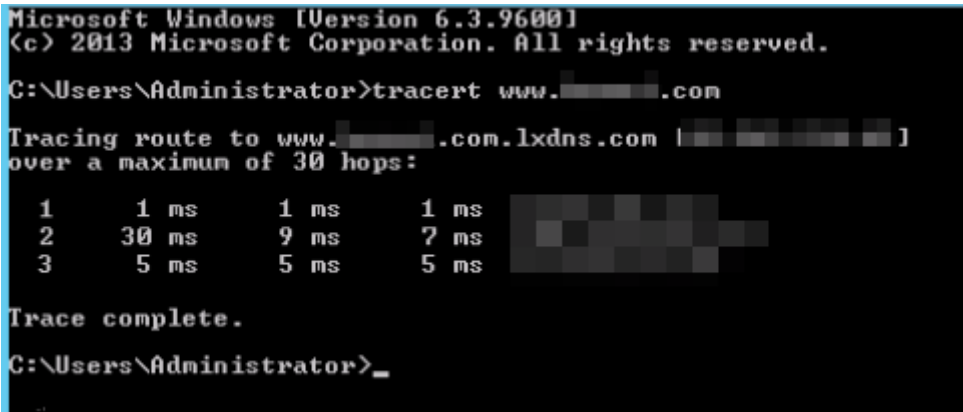

The command output shows that:

- The maximum number of hops is 30 by default. The first column shows the sequence number of each hop.
- Tracert sends three packets each time. The second, third, and fourth columns show the time the three packets take to arrive their destination. The last column shows the IP addresses of the nodes where the packets were redirected.
- If the message **\* \* \* request timed out** is reported, troubleshoot the affected link and node.

### **Using WinMTR in Windows**

- 1. Log in to the Windows ECS.
- 2. Download the WinMTR installation package from the official website.
- 3. Decompress the WinMTR installation package.
- 4. Double-click **WinMTR.exe** to start the tool.
- 5. In the WinMTR window, enter the IP address or domain name of the destination server in **Host** and click **Start**.

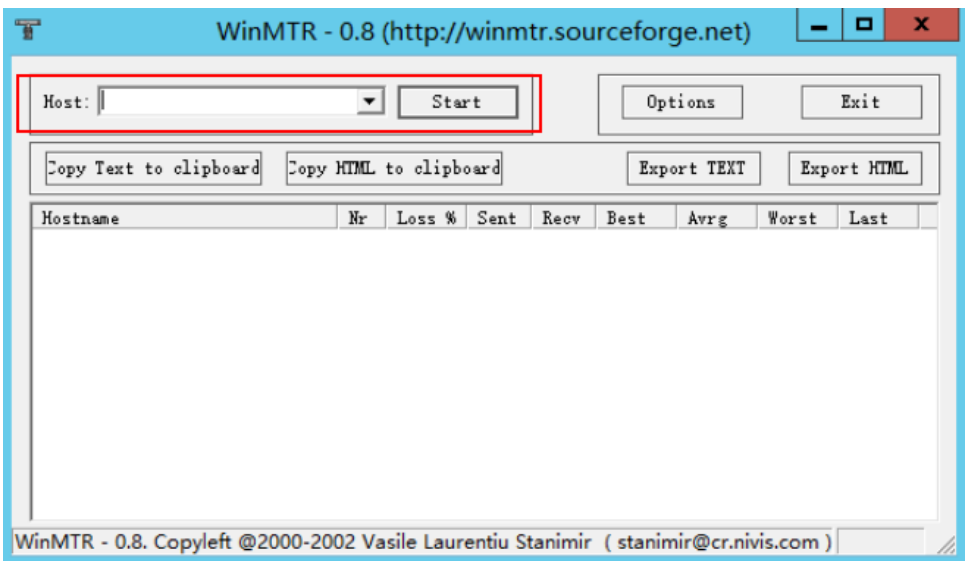

6. Wait for WinMTR to run for a period of time and click **Stop** to stop the test.

<span id="page-16-0"></span>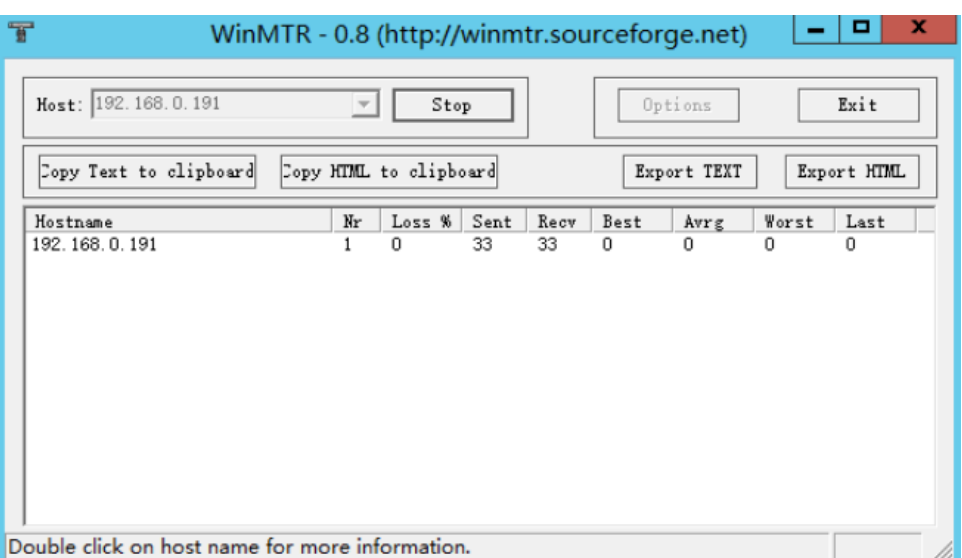

The test results are as follows:

- **Hostname**: IP address or domain name of each node that the packets pass through to the destination server
- **Nr:** number of nodes that the packets pass through
- Loss%: packet loss rate of a node
- **Sent**: number of sent packets
- **Recv**: number of received responses
- **Best:** shortest response time
- **Avrg**: average response time
- **Worst**: longest response time
- **Last**: last response time

### **Using MTR in Linux**

### **Installing MTR**

MTR has been installed on all Linux distributions. If MTR is not installed on your Linux ECS, run the following command to install it:

- CentO<sub>S</sub> yum install mtr
- **Ubuntu** sudo apt-get install mtr

#### **MTR parameters**

- **-h/--help**: help menu
- **-v/--version**: MTR version
- **-r/--report**: results of all traces
- **-p/--split**: results of each trace
- **-c/--report-cycles**: number of packets (**10** by default) sent per second
- **-s/--psize**: size of a packet
- **-n/--no-dns**: no domain name resolution performed for IP addresses
- **-a/--address**: IP address for sending packets, which is set if a single host has multiple IP addresses
- **-4**: IPv4
- **-6**: IPv6

The following uses the link between the local server and the destination server with IP address 119.xx.xx.xx as an example.

Run the following command to obtain the MTR diagnosis results in a report:

#### **mtr 119.xx.xx.xx --report**

Information similar to the following is displayed:

```
[root@ecs-0609 ~]# mtr 119.xx.xx.xx --report
Start: Thu Aug 22 15:41:22 2019
HOST: ecs-652 Loss% Snt Last Avg Best Wrst StDev
 1.|-- 100.70.0.1 0.0% 10 3.0 3.4 2.8 7.5 1.3<br>2.|-- 10.242.7.174 0.0% 10 52.4 51.5 34.2 58.9
 2.|-- 10.242.7.174 0.0% 10 52.4 51.5 34.2 58.9 6.3
 3.|-- 10.242.7.237 0.0% 10 3.2 5.0 2.7 20.8 5.5
  4.|-- 10.230.2.146 0.0% 10 1.0 1.0 1.0 1.1 0.0
 5.|-- 192.168.21.1 0.0% 10 3.5 4.2 2.8 11.6 2.5
 6.|-- 10.242.7.238 0.0% 10 35.3 34.5 6.0 56.4 22.6
 1.6.<br>
1.6. 10.242.7.238 0.0% 10 35.3 34.5 6.0 56.4 22.<br>
7. 10.242.7.173 0.0% 10 3.3 4.7 3.1 14.7 3.6
 8.|-- ??? 100.0 10 0.0 0.0 0.0 0.0 0.0
```
The parameters in the preceding command output are described as follows:

- **HOST: IP address or domain name of the node**
- **Loss%**: packet loss rate
- **Snt: number of packets sent per second**
- **Last:** last response time
- **Avg**: average response time
- **Best**: shortest response time
- **Wrst:** longest response time
- **StDev**: standard deviation, a larger value indicates a larger difference between the response time for each data packet on the node

### **Handling WinMTR and MTR Reports**

The following figure is an example of analyzing the reports of WinMTR and MTR.

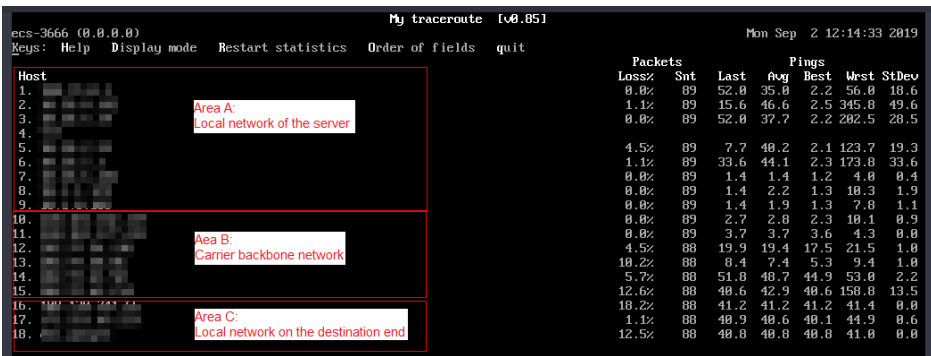

Local network of the server (area A): the local area network and local ISP network

- If a node in the local network malfunctions, check the local network.
- If the local ISP network malfunctions, report the issue to the local carrier.
- Carrier backbone network (area B): If an error occurs in this area, identify the carrier to which the faulty node belongs based on the node IP address and report the issue to the carrier.
- Local network on the destination end (area C): the network of the provider to which the destination server belongs
	- If packet loss occurs on the destination server, the network configuration of the destination server may be incorrect. Check the firewall configuration on the destination server.
	- If packet loss occurs on certain nodes with several hops close to the destination server, the network of the provider to which the destination server belongs may be faulty.

# **Common Link Faults**

Incorrect destination server configurations

As shown in the following example, if the packet loss rate is 100%, the packets are not received by the destination server. The fault might be caused by incorrect network configuration on the destination server. In such a case,

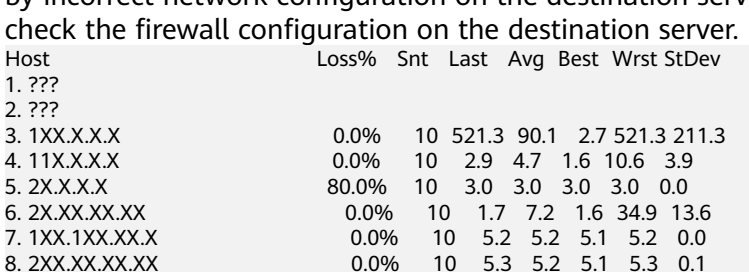

**9. 1XX.1XX.XX.X 100.0% 10 0.0 0.0 0.0 0.0 0.0**

● ICMP rate limit

As shown in the following example, packet loss occurs on the fifth hop, but the issue does not persist on subsequent nodes. Therefore, it is determined that the fault is caused by ICMP rate limit on the fifth node. This issue does not affect data transmission to the destination server. Therefore, ignore this issue.

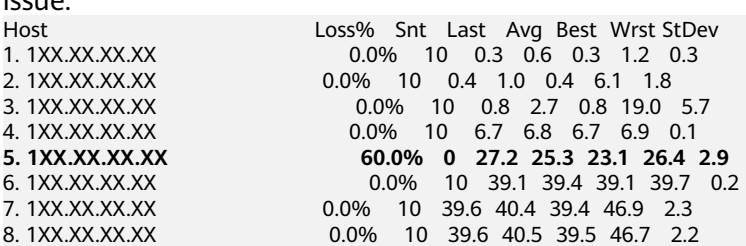

**Loop** 

As shown in the following example, the data packets are cyclically transferred after the fifth hop, and they cannot reach the destination server. This fault is caused by incorrect routing configuration on the nodes of the carrier. Contact the carrier to rectify the fault.

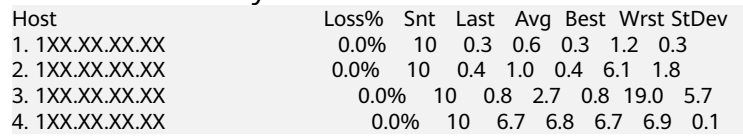

<span id="page-19-0"></span>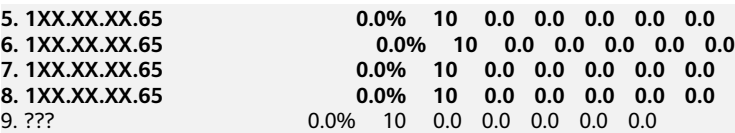

● Link interruption

As shown in the following example, no response can be received after the data packets are transferred to the fourth hop. This is generally caused by link interruption between the affected nodes. You are advised to perform a further check using a reverse link test. In such a case, contact the carrier to which the affected nodes belong.

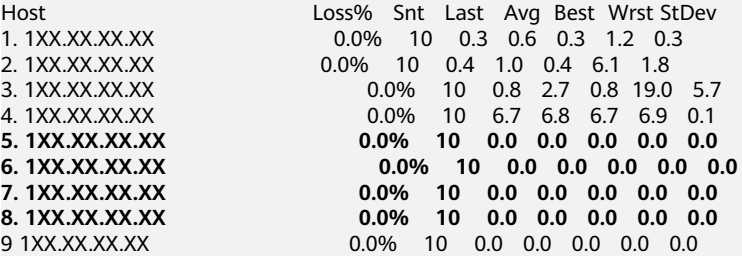

# **1.3 How Do I Troubleshoot Slow Connections to a Website Hosted on My ECS?**

### **Symptom**

A complete HTTP request includes domain name resolution, TCP connection establishment, request initiation, processing of the request and returning a processing result by the server, parsing of the HTML code and requesting other resources by the browser, and rendering and presentation of the page. The HTTP request goes through a local client of the user, network nodes between the client and the access server, and the access server. An error occurred on any of the preceding nodes will lead to network freezing on the ECS.

# **Checking DNS Configuration**

1. Open the **cmd** window and run **ipconfig /all** to check whether a default HUAWEI CLOUD DNS server address is used.

You are advised to use the default HUAWEI CLOUD DNS server addresses.

#### $\Box$  Note

To obtain the addresses, see **[What Are the Private DNS Server Addresses Provided](https://support.huaweicloud.com/eu/dns_faq/dns_faq_002.html) [by Huawei Cloud?](https://support.huaweicloud.com/eu/dns_faq/dns_faq_002.html)**

2. Run the following command to check whether your ECS and the DNS server are reachable to each other:

**ping** IP address of the DNS server

3. Run the following command to check whether domain name resolution is functional:

**nslookup** Target website

For example, **nslookup www.example.com**

Visit websites outside Chinese mainland, including those in Hong Kong (China), Macao (China), Taiwan (China), and other countries and regions, to check whether the access issue is resolved.

If the fault persists, perform the following operations to continue the fault locating.

### **Checking Network Links**

- 1. On the local client, ping the public IP address of the server to check whether packet loss or network delay occurs.
	- If packet loss or long network delay occurs, use MTR to locate the fault. For details, see **[How Do I Troubleshoot a Ping Failure or Packet Loss](#page-14-0) [Using a Link Test?](#page-14-0)**.
	- If not, go to step **2**.
- 2. Run the **dig/nslookup** command to check whether the DNS resolution is functional. Alternatively, use the public IP address to access the target web page and check whether the slow access is caused by a DNS fault. For details, see:
	- **[What Should I Do If a Record Set Does Not Take Effect?](https://support.huaweicloud.com/eu/dns_faq/dns_faq_003.html)**
	- **[How Do I Check Whether Record Sets Have Taken Effect?](https://support.huaweicloud.com/eu/dns_faq/dns_faq_015.html)**

### **Checking ECS Resource Usage**

- 1. Log in to the management console.
- 2. Click  $\heartsuit$  in the upper left corner and select your region and project.
- 3. Under **Compute**, click **Elastic Cloud Server**.
- 4. In the search box above the ECS list, enter the ECS name, IP address, or ID.
- 5. Click the name of the target ECS to go to the ECS details page.
- 6. Click the **Monitoring** tab to view the monitoring data.

Check whether any applications running on the ECS have strict requirements on network and CPU configurations.

- If the CPU or memory usage is too high, see [Why Is My Windows ECS](#page-33-0) **[Running Slowly?](#page-33-0)** or **[Why Is My Linux ECS Running Slowly?](#page-38-0)** for troubleshooting.
- If the bandwidth usage is too high, see **[How Can I Resolve High Bandwidth](#page-31-0) [Usage on My ECSs?](#page-31-0)** for troubleshooting.
	- To upgrade ECS specifications, see **[General Operations for Modifying](https://support.huaweicloud.com/eu/usermanual-ecs/en-us_topic_0013771092.html) [Specifications](https://support.huaweicloud.com/eu/usermanual-ecs/en-us_topic_0013771092.html)**.
	- To upgrade the bandwidth, see **[Modifying an EIP Bandwidth](https://support.huaweicloud.com/eu/usermanual-vpc/en-us_topic_0013748743.html)**.

# <span id="page-21-0"></span>**1.4 How Do I Troubleshoot an Unresponsive Website Hosted on My ECS?**

### **Symptom**

Websites running on an ECS might become unreachable for multiple reasons. Check whether the configurations of network, port, firewall, or security group of the ECS are correct.

### **Fault Locating**

If an error is displayed when you access a website, identify possible causes based on the error message.

Identify possible causes based on error code description in **[Returned Values for](https://support.huaweicloud.com/eu/api-ecs/ecs_07_0001.html) [General Requests](https://support.huaweicloud.com/eu/api-ecs/ecs_07_0001.html)**.

#### $\Box$  Note

If the error message cannot help you locate the fault, record the resource details and fault occurred time. Then, choose **Service Tickets** > **Create Service Ticket** in the upper right corner of the management console to submit a ticket.

You can also locate the fault based on the following possible causes which are listed in order of their probability.

If the fault persists after you have ruled out one cause, move on to the next one.

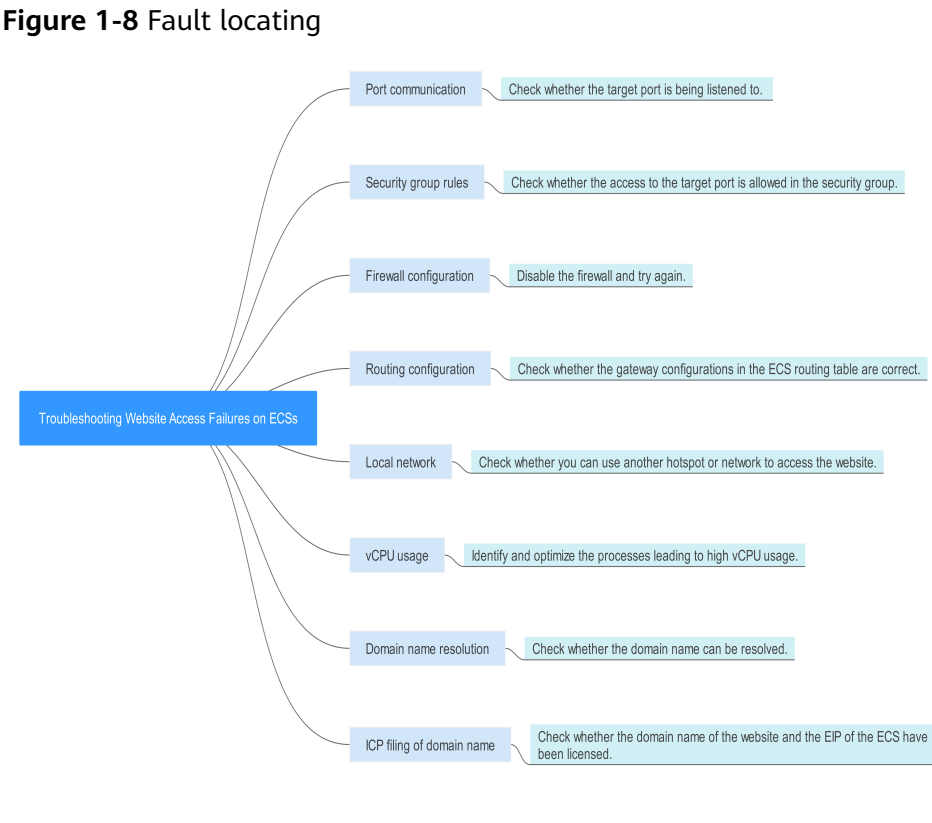

#### **Figure 1-8** Fault locating

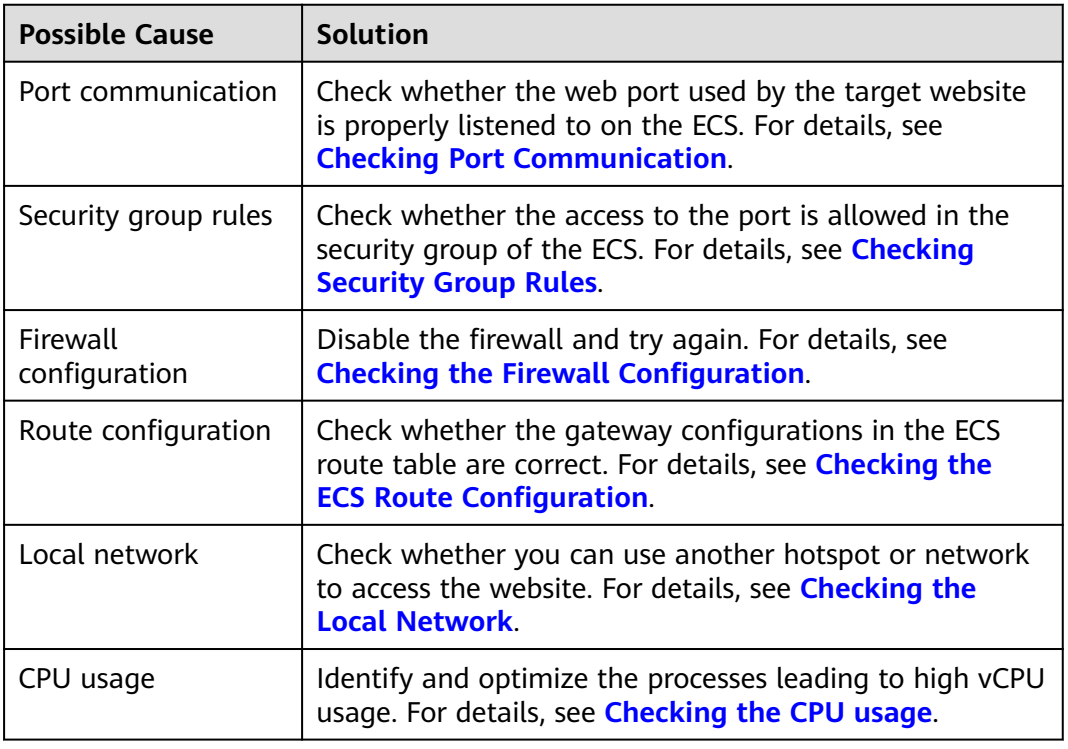

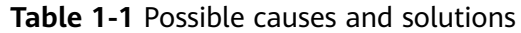

### **Checking Port Communication**

Ensure that service processes and ports are in **LISTEN** state. **[Table 1-2](#page-23-0)** lists the common TCP statuses.

● Linux

Run the **netstat -antp** command to check whether the port used by the target website is in **LISTEN** state.

For example, run **netstat -ntulp |grep 80**.

**Figure 1-9** Checking port listening status

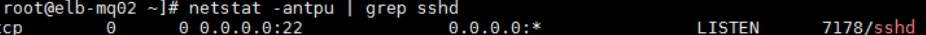

- If the port status is **LISTEN**, go to **[Checking Security Group Rules](#page-24-0)**.
- If the port status is not **LISTEN**, check whether the web service process has been started and correctly configured.
- **Windows**

Perform the following operations to check port communication:

- a. Run **cmd.exe**.
- b. Run the **netstat -ano | findstr "**Port number**"** command to obtain the port number used by the process.

For example, run **netstat -ano | findstr "80"**.

<span id="page-23-0"></span>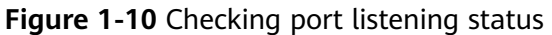

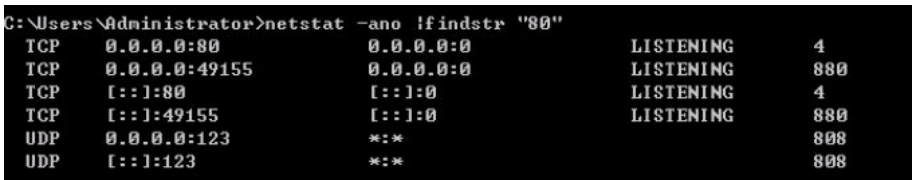

- If the port is in LISTENING state, go to **[Checking Security Group](#page-24-0) [Rules](#page-24-0)**.
- If the port is not in LISTENING state, check whether the web service process has been started and correctly configured.

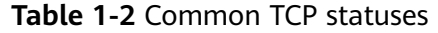

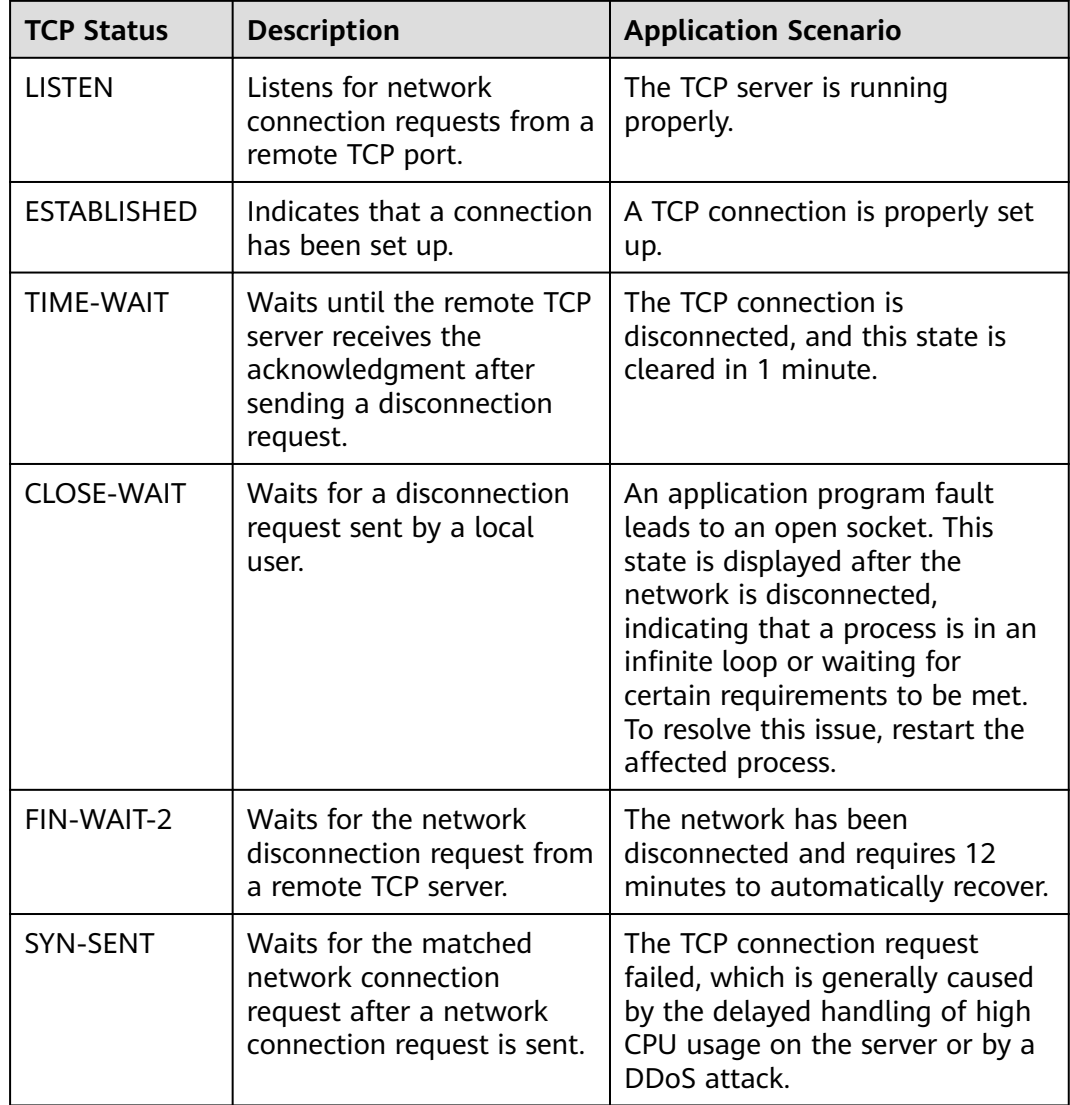

<span id="page-24-0"></span>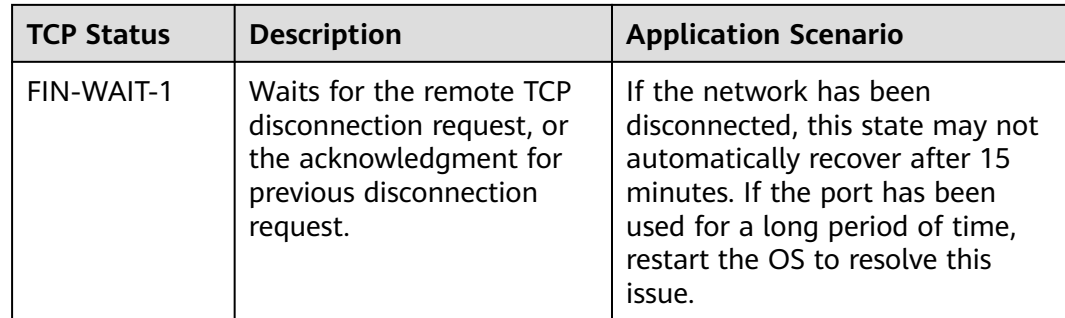

# **Checking Security Group Rules**

If the port used by the target website is denied in the security group, add a rule to the security group to allow the access of the port.

- 1. Log in to the management console.
- 2. Under **Compute**, choose **Elastic Cloud Server**.
- 3. On the ECS list, click the ECS for which you want to change the security group rules.
- 4. On the **Security Groups** tab, view security group rules.
- 5. Click **Modify Security Group Rule**.
- 6. Configure the rule to allow the access of the port used by the website. For details, see **[Configuring Security Group Rules](https://support.huaweicloud.com/eu/usermanual-ecs/en-us_topic_0030878383.html)**.

# **Checking the Firewall Configuration**

**Linux ECS** 

The following uses port 80 and CentOS 6.8 as an example.

- a. Run the **iptables -nvL --line-number** command to obtain firewall policies.
- b. Run the following commands to allow access to port 80:

**iptables -A INPUT -p tcp --dport 80 -j ACCEPT**

**iptables -A OUTPUT -p tcp --sport 80 -j ACCEPT**

- c. Run the **service iptables save** command to save the added rules.
- d. Run the **service iptables restart** command to restart iptables.
- e. Run the **iptables -nvL --line-number** command to check whether the added rules have taken effect.
- f. Disable the firewall and try again.
- Windows ECS
	- a. Log in to the Windows ECS.
	- b. Click the Windows icon in the lower left corner of the desktop and choose **Control Panel** > **Windows Firewall**.

<span id="page-25-0"></span>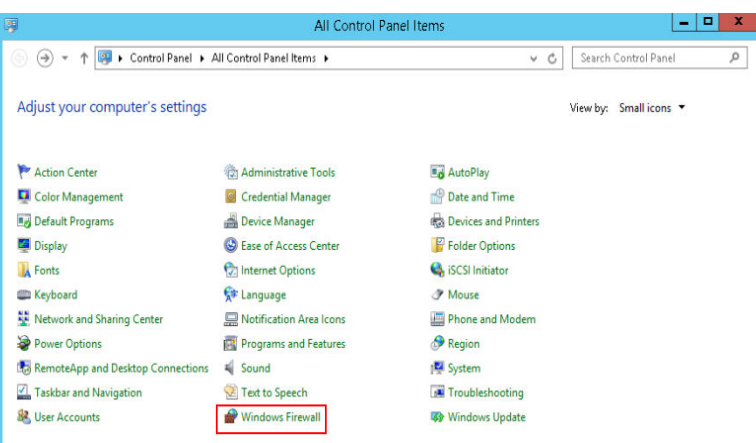

c. Click **Turn Windows Firewall on or off**. View and set the firewall status.

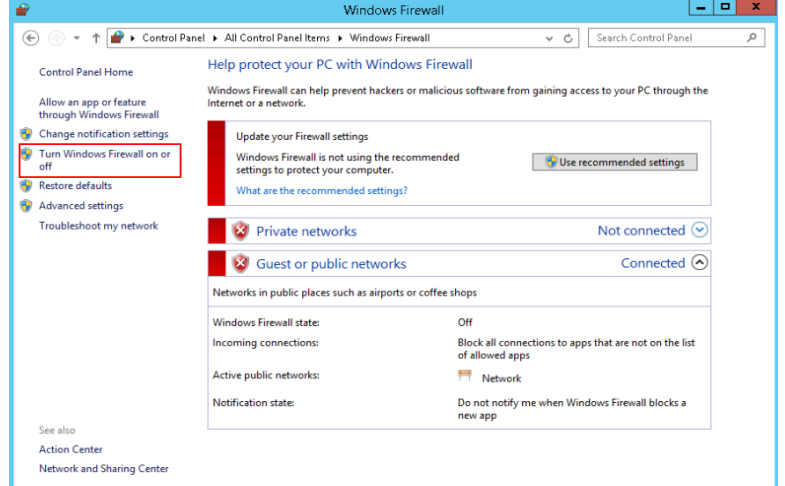

d. Disable the firewall and try again.

# **Checking the ECS Route Configuration**

- Linux ECS
	- a. Run the **route** command to check the routing policy. Ensure that the default route of 0.0.0.0 is destined for the gateway and that the IP address and the gateway are in the same network segment, as shown in the first and third lines in the following figure.

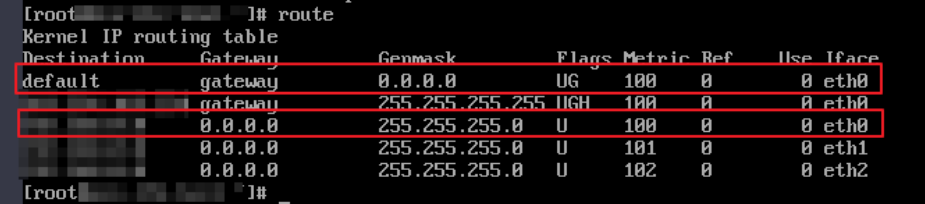

b. Run the **ifconfig** or **ip addr** command to obtain the ECS IP address.

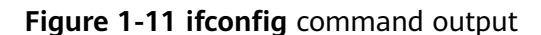

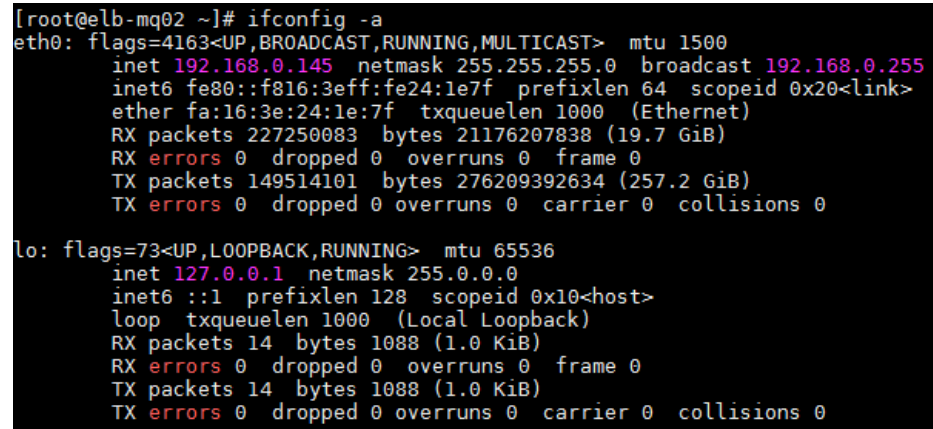

**Figure 1-12 ip addr** command output

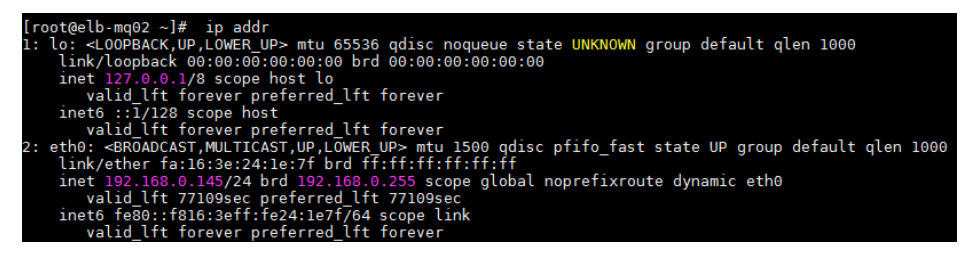

c. Run the **route -n** command to obtain the gateway in the routing table.

The following is an example just for reference.

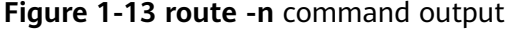

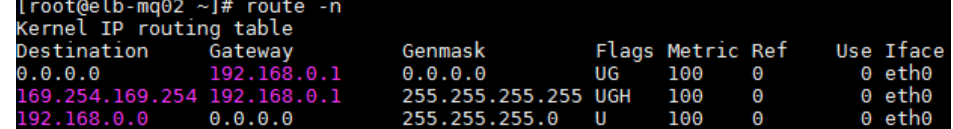

- Windows ECS
	- a. Run **cmd.exe**.
	- b. Run the **ipconfig** command to obtain the ECS IP address.

**Figure 1-14 ipconfig** command output

```
BE Administrator: Command Prompt
    osoft Windows [Version 10.0.14393]<br>2016 Microsoft Corporation. All rights reserved.
::\Users\Administrator>ipconfig
.<br>Windows IP Configuration
thernet adapter Ethernet 4:
  openstacklocal
```
c. Run the **route print** command to obtain the gateway in the routing table.

### <span id="page-27-0"></span>**Figure 1-15 route print** command output

Select Administrator: Command Prompt

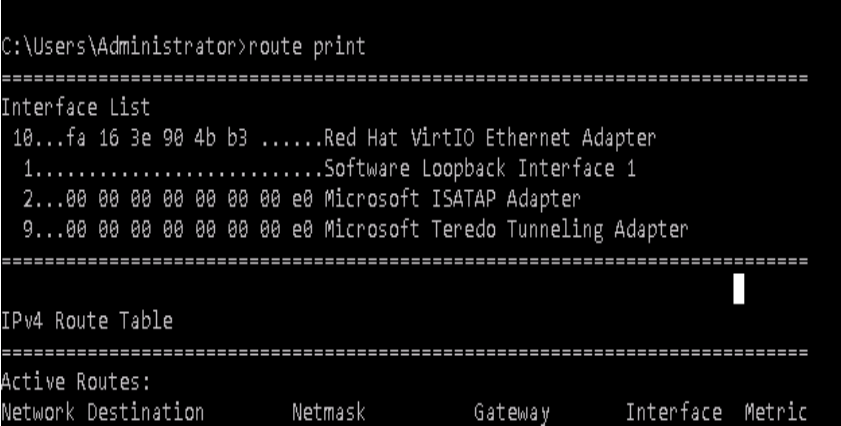

# **Checking the Local Network**

Try another hotspot or network for access.

If the access is successful, the fault may occur in the local carrier network. In such a case, rectify the local network fault and try again.

### **Checking the CPU usage**

If the bandwidth or vCPU usage of an ECS is too high, website access failures may occur. If you have created an alarm rule using Cloud Eye, the system automatically sends an alarm to you when the bandwidth or CPU usage reaches the threshold specified in the rule.

- 1. Identify the processes leading to a high bandwidth or vCPU usage.
	- Windows

Windows offers multiple tools to locate faults, including Task Manager, Performance Monitor, Resource Monitor, Process Explorer, Xperf (supported by versions later than Windows Server 2008), and full memory dump analysis.

– Linux

Run the **top** command to check the OS running status.

- 2. Check whether the processes are malicious and handle the issue accordingly.
	- If the processes are not malicious, optimize their programs or **[modify ECS](https://support.huaweicloud.com/eu/usermanual-ecs/en-us_topic_0013771092.html) [specifications](https://support.huaweicloud.com/eu/usermanual-ecs/en-us_topic_0013771092.html)**.
	- If the processes are malicious, stop these processes manually or use a third-party tool to stop them automatically.

# **1.5 Why Am I Unable to Connect to a Port on an ECS?**

### **Scenarios**

A connection to an ECS on a specific port may be prevented for multiple reasons, for example, a security group is blocking traffic to the port.

This section uses port 80 as an example to describe how to troubleshoot an unreachable ECS port.

### **Locating the Fault**

If the ECS cannot provide the HTTP service, check whether the port used by the web service (TCP port 80 by default) is working properly.

- 1. On the ECS management console, ensure that the port is permitted in the security group.
- 2. Remotely log in to the ECS and ensure that HTTP is enabled on it.
- 3. Ensure that the port is listened to properly. If it is not, change the listened IP address.
- 4. Ensure that HTTP is permitted on the ECS firewall.

### **Windows**

The following uses an ECS running Windows Server 2012 with Internet Information Services (IIS) deployed as an example.

- **Step 1** Ensure that port 80 is permitted in the security group.
	- 1. Log in to the management console.
	- 2. Click  $\heartsuit$  in the upper left corner and select your region and project.
	- 3. Under **Compute**, click **Elastic Cloud Server**.
	- 4. On the **Elastic Cloud Server** page, click the name of the target ECS. The page providing details about the ECS is displayed.
	- 5. Click the **Security Groups** tab and view security group rules.
	- 6. Make sure that the following security group rules have been added to the security group to which the ECS belongs:

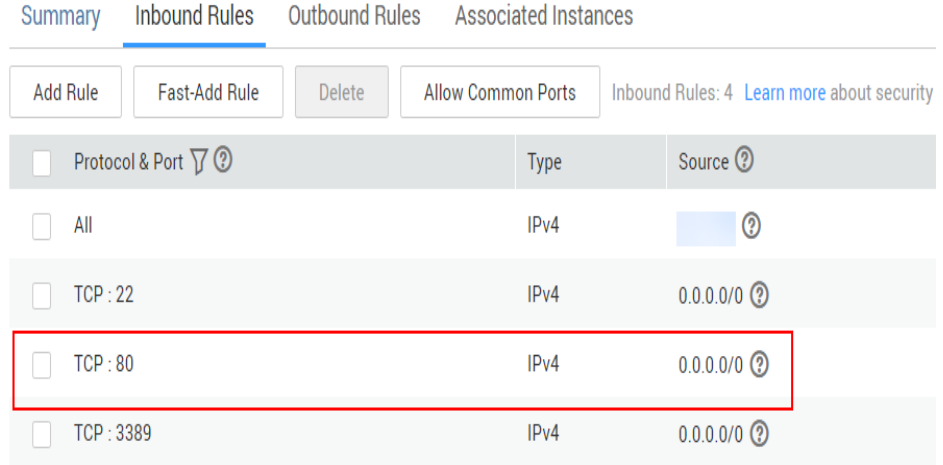

**Step 2** Remotely log in to the ECS and verify that IIS is enabled on it.

1. In the **Server Manager** window, choose **Tools** > **Internet Information Services (IIS) Manager**.

If this option is unavailable, IIS is not successfully deployed. In such a case, deploy IIS again.

- 2. In the **Internet Information Services (IIS) Manager** window, check the following information:
	- In the **Connections** navigation pane, right-click the ECS ID. If **Connect** is unavailable, IIS has been enabled.
	- Click **Sites**. Then, view the website status on the right side of the page. If the website is stopped, click the website and then **Start** under **Manage Server** on the right side of the page to start the website.
- **Step 3** Check whether the port is properly listened to on the ECS.

Open the cmd window and run the following command:

#### **netstat -ano | findstr: 80**

If information similar to the following is displayed, port 80 is being properly listened to on the entire network. If it is not, change the listened IP address.

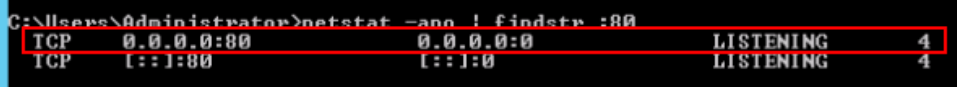

**Step 4** Ensure that HTTP is permitted on the firewall.

- 1. Choose **Control Panel** > **Windows Firewall**.
- 2. Perform operations based on the firewall status.
	- If the firewall is disabled, no further action is required.
	- If the firewall is enabled, perform the following operations:
		- i. Click **Advanced settings**.
		- ii. In the navigation pane, click **Inbound Rules**.
		- iii. Select **World Wide Web Services (HTTP Traffic-In)**. If it is disabled, enable the rule.

**----End**

### **Linux**

The following uses an ECS running CentOS 7 with Nginx deployed as an example.

**Step 1** Ensure that port 80 is permitted in the security group.

- 1. Log in to the management console.
- 2. Click  $\heartsuit$  in the upper left corner and select your region and project.
- 3. Under **Compute**, click **Elastic Cloud Server**.
- 4. On the **Elastic Cloud Server** page, click the name of the target ECS. The page providing details about the ECS is displayed.
- 5. Click the **Security Groups** tab and view security group rules.
- 6. Make sure that the following security group rules have been added to the security group to which the ECS belongs:

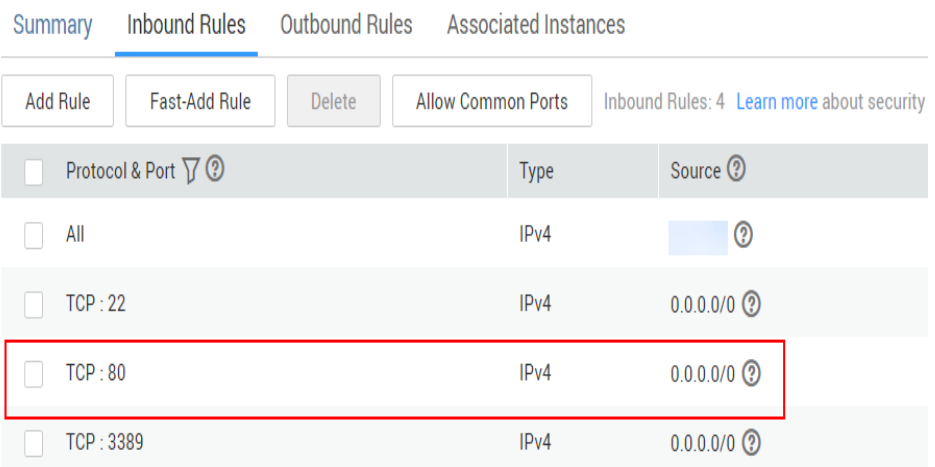

**Step 2** Remotely log in to the ECS and ensure that Nginx is enabled on it.

Run the following command to check whether Nginx has been enabled:

### **systemctl status nginx**

If the following information is displayed, Nginx has been enabled:

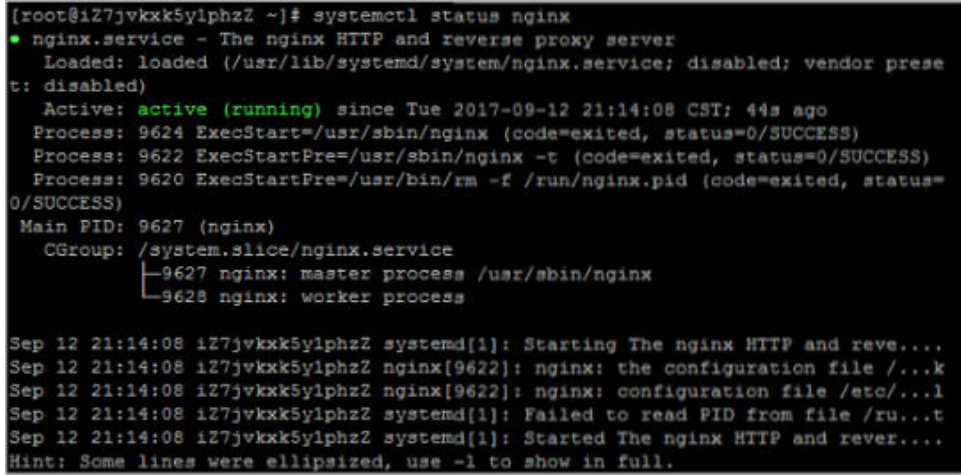

If Nginx has not been enabled, run the following command to enable it:

#### **systemctl start nginx**

**Step 3** Run the following command to check whether the port is properly listened to on the ECS:

#### **netstat -an | grep 80**

If information similar to the following is displayed, port 80 is being properly listened to on the entire network. If it is not, change the listened IP address.

tcp 0 0 0.0.0.0:80 0.0.0.0:\* LISTEN

- **Step 4** View the iptables rules of the ECS firewall.
	- Run the following command to view the firewall status:

### <span id="page-31-0"></span>**systemctl status firewalld**

or

### **firewall-cmd --state**

If the firewall is disabled, run the following command to enable it.

### **systemctl start firewalld**

If "Failed to start firewalld.service: Unit is masked." is displayed after the command is executed, run the following command and then run the preceding command to enable the firewall again:

### **systemctl unmask firewalld**

- Run the following command to view the allowed ports: **firewall-cmd --zone=public --list-ports**
- Run the following command to allow TCP port 80:
	- **firewall-cmd --zone=public --add-port=80/tcp --permanent**
- Run the following command to update the firewall rules: **firewall-cmd --reload**

**----End**

# **1.6 How Can I Resolve High Bandwidth Usage on My ECSs?**

# **Scenarios**

If an ECS responds slowly or even cannot be accessed, this issue may be caused by high bandwidth usage.

### **Windows ECS**

- 1. Remotely log in to the ECS on the management console. The Windows 2012 operating system is used as an example.
- 2. Start the **Run** dialog box, and then enter **perfmon -res**.

**Figure 1-16** Starting the Resource Monitor

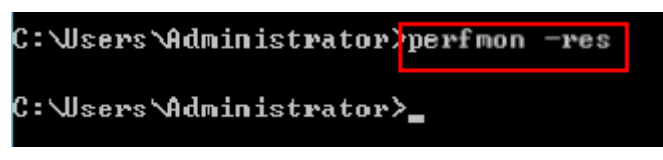

3. On the **Resource Monitor** page, click the **CPU** or **Network** tab to view the CPU or bandwidth usage.

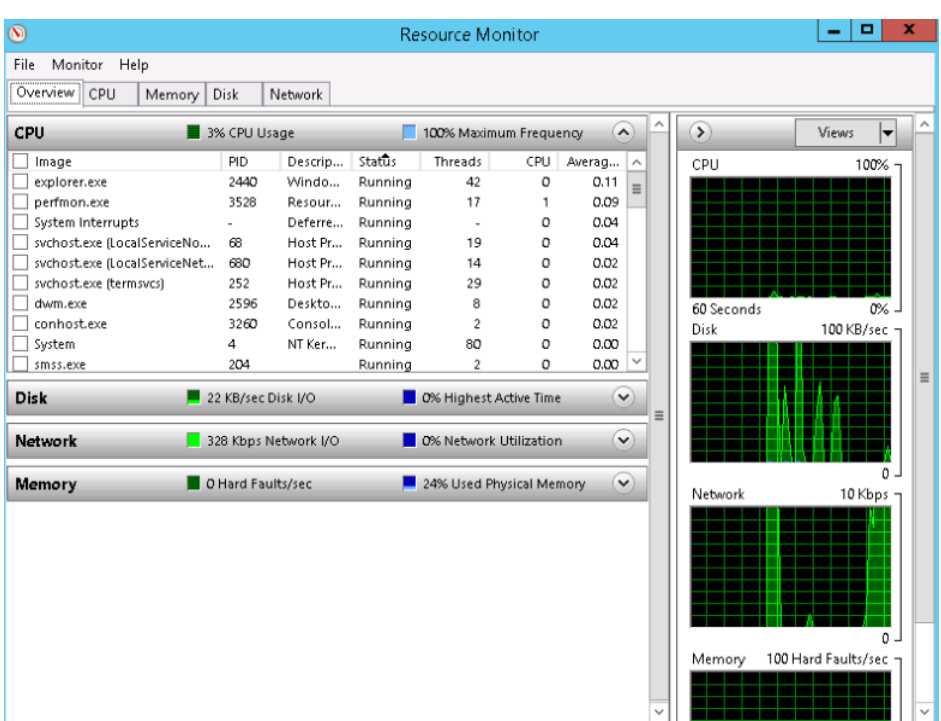

- 4. View the processes with high bandwidth usage.
	- If such processes are service processes, you are advised to **[modify ECS](https://support.huaweicloud.com/eu/usermanual-ecs/en-us_topic_0013771092.html) [specifications](https://support.huaweicloud.com/eu/usermanual-ecs/en-us_topic_0013771092.html)**.
	- If such processes are abnormal ones, they may be caused by viruses or Trojan horses. You are advised to stop the processes or use security software to scan for and stop them.

### **Linux ECS**

- 1. Log in to the ECS through the management console.
	- The following uses an ECS running CentOS 6.8 64bit as an example.
- 2. Run the following command to install the Linux traffic monitoring tool iftop: **yum install iftop -y**

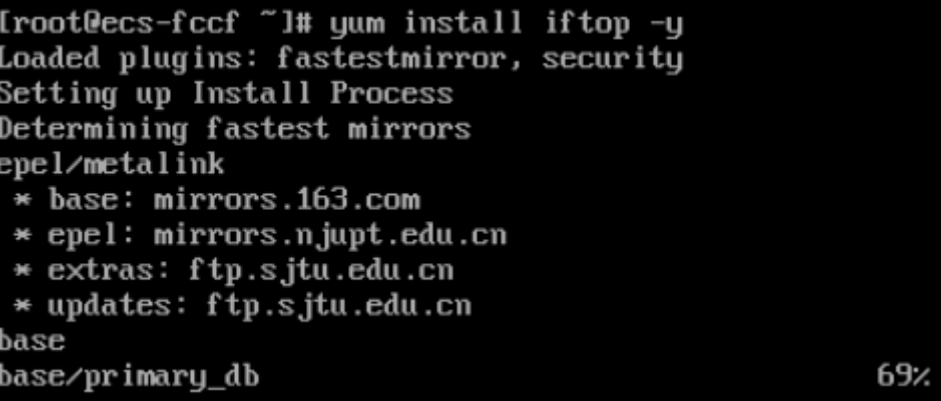

3. Run the following command to check the ports that cause heavy traffic and the IP addresses that consume high bandwidth (taking port **eth0** as an example):

```
iftop -i eth0 -P
```
<span id="page-33-0"></span>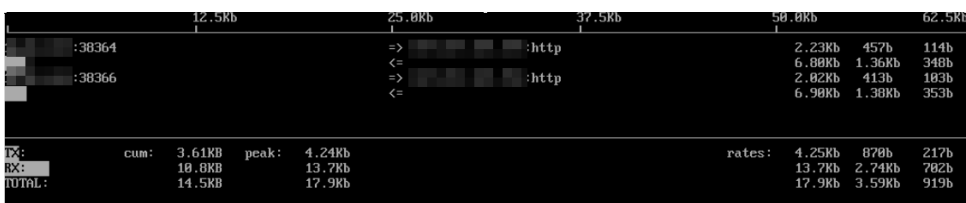

4. Run the following command to check the processes related to the port (taking port 38366 as an example):

### **netstat -tunlp |grep** 38366

- **=>** indicates transmitted data, and **<=** indicates received data.
- **TX** indicates TX traffic, **RX** indicates RX traffic, and **TOTAL** indicates the total traffic.
- **cum** indicates the total traffic in the first column.
- **peak** indicates the peak traffic in the first column.
- rates indicates the average traffic within 2, 10, and 40 seconds in the first column.
- 5. View the processes with high bandwidth usage.
	- If such processes are service processes, you are advised to **[modify ECS](https://support.huaweicloud.com/eu/usermanual-ecs/en-us_topic_0013771092.html) [specifications](https://support.huaweicloud.com/eu/usermanual-ecs/en-us_topic_0013771092.html)**.
	- If such processes are abnormal ones, they may be caused by viruses or Trojan horses. You are advised to stop the processes or use security software to scan for and stop them.

# **1.7 Why Is My Windows ECS Running Slowly?**

If your ECS runs slowly or is disconnected suddenly, the possible causes are as follows:

Your ECS is a shared ECS.

Multiple ECSs share CPU resources. When resources are insufficient, ECSs may contend for CPU resources, causing slow responses.

The bandwidth or CPU usage of the ECS may be excessively high.

If you have created an alarm rule using Cloud Eye, the system automatically sends an alarm to you when the bandwidth or CPU usage reaches the threshold specified in the rule.

If your ECS is a shared ECS, perform the following steps:

- 1. Fault locating: Check the instance type. For details about dedicated and shared ECSs, see **[ECS Types](https://support.huaweicloud.com/eu/productdesc-ecs/en-us_topic_0035470096.html)**.
- 2. Troubleshooting: If you have high requirements on service stability, you are advised to change a shared ECS to a dedicated ECS by referring to **[General](https://support.huaweicloud.com/eu/usermanual-ecs/en-us_topic_0013771092.html) [Operations for Modifying Specifications](https://support.huaweicloud.com/eu/usermanual-ecs/en-us_topic_0013771092.html)**.

To handle this issue, perform the following operations:

1. Fault locating:

Identify the drivers from unknown sources and processes leading to high bandwidth or CPU usage.

Windows offer multiple tools to locate faults, including Task Manager, Performance Monitor, Resource Monitor, Process Explorer, Xperf (supported by versions later than Windows Server 2008), and full memory dump.

- 2. Check whether the processes and drivers are normal and handle the issue accordingly.
	- If the processes are not malicious, optimize their programs or **[modify ECS](https://support.huaweicloud.com/eu/usermanual-ecs/en-us_topic_0013771092.html) [specifications](https://support.huaweicloud.com/eu/usermanual-ecs/en-us_topic_0013771092.html)**.
	- If the processes are malicious, stop these processes manually or use a third-party tool to stop them automatically.
	- If the drivers are from official sources, there is no need to deal with system built-in drivers. Determine whether to uninstall the third-party software based on your requirements.
	- If the drivers are from unknown sources, you are advised to uninstall them by using commercial antivirus software or third-party security management tools.

# **Fault Locating**

- 1. Log in to the ECS using VNC available on the management console.
- 2. Start the **Run** dialog box, and then enter **perfmon -res**.

**Figure 1-17** Starting the Resource Monitor

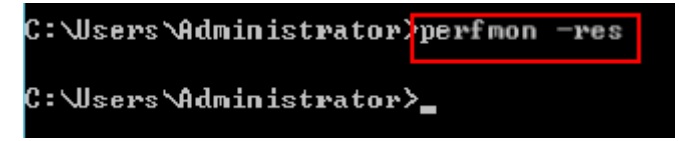

3. On the **Resource Monitor** page, click the **CPU** or **Network** tab to view the CPU or bandwidth usage.

**Figure 1-18** Resource Monitor

|                                     | Resource Monitor          |  |             |              |                                      |                        |                |        |                              |                          |                   | $\Box$ D $\mathbf{x}$ |
|-------------------------------------|---------------------------|--|-------------|--------------|--------------------------------------|------------------------|----------------|--------|------------------------------|--------------------------|-------------------|-----------------------|
|                                     | File Monitor Help         |  |             |              |                                      |                        |                |        |                              |                          |                   |                       |
| Overview                            | CPU                       |  | Memory Disk |              | Network                              |                        |                |        |                              |                          |                   |                       |
| <b>Processes</b>                    |                           |  |             | 0% CPU Usage |                                      | 100% Maximum Frequency |                |        |                              |                          | ▲<br><b>Views</b> |                       |
| $\Box$ Image                        |                           |  |             | <b>PID</b>   | Description                          | $\Delta$<br>St         | Threads        | CPU    | Average<br>$\blacktriangle$  | <b>CPU - Total</b>       |                   | 100%                  |
| о                                   | perfmon.exe               |  |             | 1372         | Resource                             | Running                | 20             | 0      | 0.34                         |                          |                   |                       |
| svchost.exe (DcomLaunch)<br>п       |                           |  | 544         | Host Pro     | Running                              | 10                     | 0              | 0.10   |                              |                          |                   |                       |
| svchost.exe (LocalServiceNoNet<br>п |                           |  | 200         | Host Pro     | Running                              | 20                     | Ŭ              | 0.10   |                              |                          |                   |                       |
| svchost.exe (secsvcs)<br>п          |                           |  | 2552        | Host Pro     | Running                              | 13                     | 0              | 0.05   |                              |                          |                   |                       |
| п<br>System                         |                           |  |             | 4            | NT Kerne                             | Running                | 74             | 0      | 0.00                         |                          |                   |                       |
| п<br>smss.exe                       |                           |  |             | 216          | Windows                              | Running                | 2              | 0      | 0.00                         |                          |                   |                       |
| п<br>п                              | csrss.exe<br>wininit.exe  |  |             | 300          | Client Se                            | Running                | 10             | 0<br>Û | 0.00                         | <b>60 Seconds</b>        |                   | $0\%$                 |
| п                                   | csrss.exe                 |  |             | 340<br>348   | Windows Running<br>Client Se Running |                        | 3<br>7         | 0      | 0.00<br>0.00                 | <b>Service CPU Usage</b> | 100%              |                       |
| п                                   | winlogon.exe              |  |             | 376          | Windows Running                      |                        | 3              | 0      | $0.00$ $\blacktriangleright$ |                          |                   |                       |
| 0% CPU Usage<br><b>Services</b>     |                           |  |             |              |                                      |                        |                |        |                              |                          |                   |                       |
|                                     | <b>Associated Handles</b> |  |             |              |                                      |                        | Search Handles |        | $\bullet$                    |                          |                   | $0\%$ -               |
|                                     | <b>Associated Modules</b> |  |             |              |                                      |                        |                |        | ▼                            |                          |                   |                       |
|                                     |                           |  |             |              |                                      |                        |                |        |                              |                          |                   |                       |
|                                     |                           |  |             |              |                                      |                        |                |        |                              |                          |                   |                       |
|                                     |                           |  |             |              |                                      |                        |                |        |                              |                          |                   |                       |
|                                     |                           |  |             |              |                                      |                        |                |        |                              |                          |                   |                       |
|                                     |                           |  |             |              |                                      |                        |                |        |                              |                          |                   |                       |
|                                     |                           |  |             |              |                                      |                        |                |        |                              |                          |                   |                       |
|                                     |                           |  |             |              |                                      |                        |                |        |                              |                          |                   |                       |
|                                     |                           |  |             |              |                                      |                        |                |        |                              |                          |                   |                       |
|                                     |                           |  |             |              |                                      |                        |                |        |                              |                          |                   |                       |

- 4. Obtain the IDs and names of the processes with high CPU or bandwidth usage.
- 5. On the remote login page, click **Ctrl+Alt+Del** to start the **Windows Task Manager**.

Alternatively, start the **Run** dialog box and enter **taskmgr** to start the **Windows Task Manager**.

The following describes how to display PIDs in **Windows Task Manager**, locate a process, and check whether it is malicious.

- a. Click the **Details** tab.
- b. Click **PID** to sort the data.
- c. Right-click the process with high CPU or bandwidth usage and choose **Open File Location** from the shortcut menu.
- d. Check whether the process is malicious.
| Processes<br>Services   Performance   Networking   Users<br>Applications |      |                         |    |                    |  |  |
|--------------------------------------------------------------------------|------|-------------------------|----|--------------------|--|--|
| Image Name                                                               | PID. | User Name               |    | CPU   Memory (     |  |  |
| ctfmon.exe                                                               | 3064 | Open File Location      |    | 740 K              |  |  |
| explorer.exe                                                             | 2880 |                         |    | 11,628 K           |  |  |
| dwm.exe                                                                  | 2856 | <b>End Process</b>      |    | 932 K              |  |  |
| rdpclip.exe                                                              | 2792 | <b>End Process Tree</b> |    | 1,264K             |  |  |
| winlogon.exe                                                             | 2604 | Debua                   |    | 1,184K             |  |  |
| csrss.exe                                                                | 2580 | LIAC Virtualization     |    | 1,220 K            |  |  |
| svchost.exe                                                              | 2552 | Create Dump File        |    | 18,040K            |  |  |
| sppsvc.exe                                                               | 2424 | ▸                       |    | 6,804K             |  |  |
| WmiPrvSE.exe                                                             | 2292 | Set Priority            |    | 1,804K             |  |  |
| dllhost.exe                                                              | 2276 | Properties              |    | 3,700 K            |  |  |
| vm-agent.exe                                                             | 2232 | Go to Service(s)        |    | 4,904 K            |  |  |
| svchost.exe                                                              | 1960 | <b>TNETWO</b><br>ण्ण    |    | 2,092K             |  |  |
| dllhost.exe                                                              | 1928 | <b>SYSTEM</b>           | 00 | 3,416K             |  |  |
| TrustedInstall                                                           | 1840 | <b>SYSTEM</b>           | 00 | 7,232K             |  |  |
| wuauclt.exe                                                              | 1792 | Administ                | 00 | 1,400 K            |  |  |
| iava.exe *32                                                             | 1664 | <b>SYSTEM</b>           |    | 24,956K            |  |  |
| perfmon.exe                                                              | 1372 | Administ                | 00 | 11,604K            |  |  |
| vm-agent-dae                                                             | 1312 | <b>SYSTEM</b><br>00     |    | 716K               |  |  |
| svchost.exe                                                              | 1248 | LOCAL<br>00             |    | 636 K              |  |  |
| dllhost.exe                                                              | 1204 | <b>SYSTEM</b><br>00     |    | 1,408K             |  |  |
|                                                                          |      |                         |    |                    |  |  |
| $\triangleright$ Show processes from all users                           |      |                         |    | <b>End Process</b> |  |  |

**Figure 1-19** Checking the process

6. Open the **Run** dialog box and enter **fltmc** to view the filter drivers of the system.

The following figure uses Windows 10 as an example. Different OSs have different built-in drivers. For details, see their official websites. If a third-party driver is installed, it is also displayed in this figure.

**Figure 1-20** Viewing the system drivers

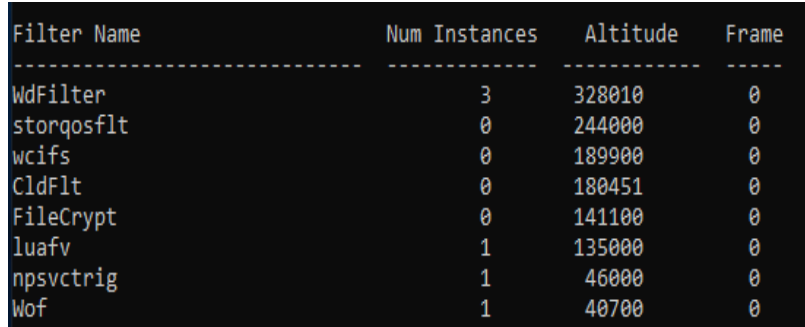

The following describes how to view a driver source and check whether the source is unknown.

- a. Go to the **C:\Windows\System32\drivers** directory on the local PC.
- b. Click the name of the unknown driver and choose **Properties** to view its details.
- c. Click the **Digital Signatures** tab to view the driver source.

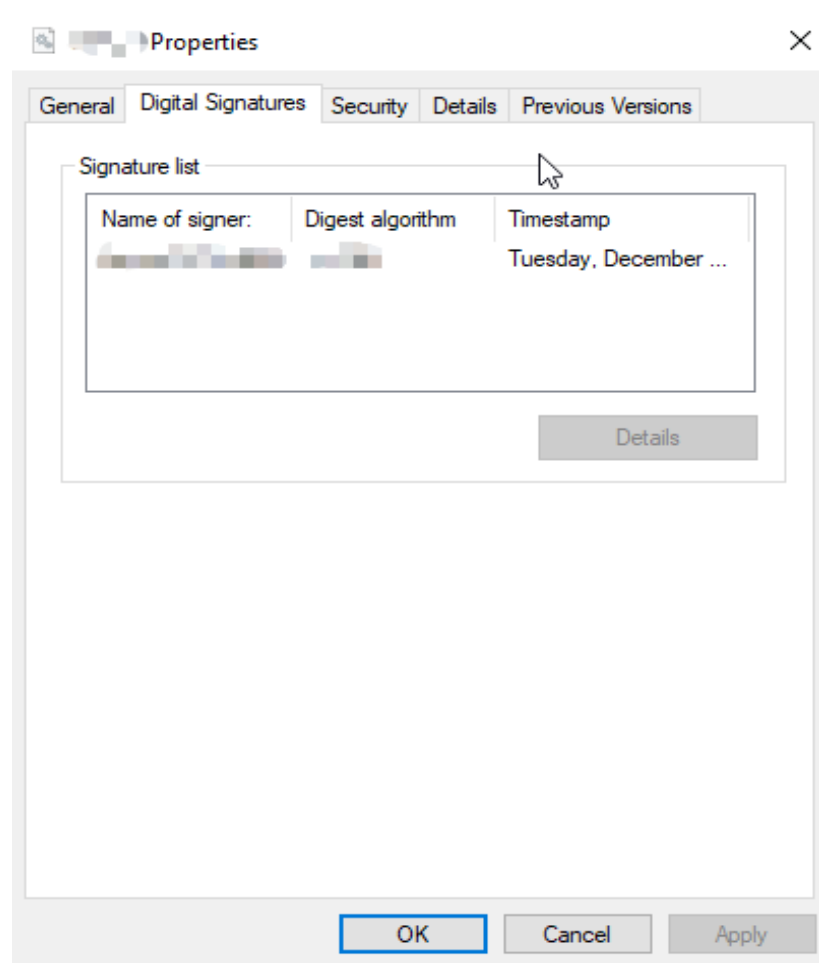

#### **Figure 1-21** Viewing the driver source

## **Troubleshooting**

Before the troubleshooting, check whether the processes or drivers leading to the high CPU or bandwidth usage are normal, and handle the issue accordingly.

#### **Suggestions for non-malicious processes**

- 1. If your ECS runs Windows Server 2008 or 2012, ensure that the available memory is 2 GiB or larger.
- 2. Check whether Windows Update is running.
- 3. Check whether the antivirus software is scanning files and programs on the backend.
- 4. Check whether any applications requiring high CPU or bandwidth resources are running on the ECS. If yes, **[modify ECS specifications](https://support.huaweicloud.com/eu/usermanual-ecs/en-us_topic_0013771092.html)** or **[increase](https://support.huaweicloud.com/eu/usermanual-vpc/en-us_topic_0013748743.html) [bandwidth](https://support.huaweicloud.com/eu/usermanual-vpc/en-us_topic_0013748743.html)**.
- 5. If the ECS configuration meets the application requirements, deploy applications separately. For example, deploy the database and applications separately.

#### **Suggestions for malicious processes**

If the high CPU or bandwidth usage is caused by viruses or Trojan horses, manually stop the affected processes. You are advised to troubleshoot the issue as follows:

- 1. Use the commercial-edition antivirus software or install **[Microsoft Safety](https://learn.microsoft.com/en-us/microsoft-365/security/intelligence/safety-scanner-download?view=o365-worldwide&spm=a2c4g.11186623.2.22.3fe9671c4mJYXV) [Scanner](https://learn.microsoft.com/en-us/microsoft-365/security/intelligence/safety-scanner-download?view=o365-worldwide&spm=a2c4g.11186623.2.22.3fe9671c4mJYXV)** to scan for viruses in security mode.
- 2. Install the latest patches for Windows.
- 3. Run **MSconfig** to disable all drivers that are not delivered with Microsoft and check whether the fault is rectified. For details, see **[How to perform a clean](https://support.microsoft.com/en-us/topic/how-to-perform-a-clean-boot-in-windows-da2f9573-6eec-00ad-2f8a-a97a1807f3dd) [boot in Windows](https://support.microsoft.com/en-us/topic/how-to-perform-a-clean-boot-in-windows-da2f9573-6eec-00ad-2f8a-a97a1807f3dd)**.
- 4. If the ECS or site encounters a DDoS or CC attack, and a large number of access requests are generated within a short period of time, log in to the management console and perform the following operations:
	- Check whether Anti-DDoS has been enabled and whether the protection rules are proper. To configure a protection rule, see **[Configuring an Anti-](https://support.huaweicloud.com/eu/usermanual-antiddos/antiddos_01_0013.html)[DDoS Protection Policy](https://support.huaweicloud.com/eu/usermanual-antiddos/antiddos_01_0013.html)**.
	- Check whether CC attack protection has been enabled and whether the protection rules are appropriate. To configure a protection rule, see **[Configuring a CC Attack Protection Rule](https://support.huaweicloud.com/eu/usermanual-waf/waf_01_0009.html)**.

#### **Suggestions for drivers from unknown sources**

Some viruses and Trojan horses are loaded through the filter drivers of the system. If you find a driver from an unknown source, you are advised to uninstall it. You can also use commercial antivirus software or third-party security management tools to delete it.

If an unknown driver cannot be deleted, or will appear again after being deleted, it is usually a virus or Trojan horse driver. If the driver cannot be completely deleted using commercial antivirus software or third-party security management tools, you are advised to reinstall the OS and back up data before the reinstallation.

# **1.8 Why Is My Linux ECS Running Slowly?**

If your ECS runs slowly or is disconnected suddenly, the possible causes are as follows:

● Your ECS is a shared ECS.

Multiple ECSs share CPU resources. When resources are insufficient, ECSs may contend for CPU resources, causing slow responses.

The bandwidth or CPU usage of the ECS may be excessively high.

If you have created an alarm rule using Cloud Eye, the system automatically sends an alarm to you when the bandwidth or CPU usage reaches the threshold specified in the rule.

If your ECS is a shared ECS, perform the following steps:

- 1. Fault locating: Check the instance type. For details about dedicated and shared ECSs, see **[ECS Types](https://support.huaweicloud.com/eu/productdesc-ecs/en-us_topic_0035470096.html)**.
- 2. Troubleshooting: If you have high requirements on service stability, you are advised to change a shared ECS to a dedicated ECS by referring to **[General](https://support.huaweicloud.com/eu/usermanual-ecs/en-us_topic_0013771092.html) [Operations for Modifying Specifications](https://support.huaweicloud.com/eu/usermanual-ecs/en-us_topic_0013771092.html)**.

To handle this issue, perform the following operations:

1. Fault locating

Identify the processes leading to high bandwidth or CPU usage.

- 2. Check whether the processes are normal and handle the issue accordingly.
	- If the processes are normal, optimize them or **[modify ECS specifications](https://support.huaweicloud.com/eu/usermanual-ecs/en-us_topic_0013771092.html)**.
	- If the processes are malicious, use a third-party tool to automatically stop the processes or manually stop them.

### **Common Commands**

The following uses the CentOS 7.2 64bit OS as an example to describe common commands. The commands may vary depending on Linux OS editions. For details, see the official documentation for the specific OS edition.

The common commands for checking Linux ECS performance metrics, such as the CPU usage, are as follows:

- **ps -aux**
- **ps -ef**
- **top**

## **Locating High CPU Usage**

- 1. Log in to the ECS using VNC.
- 2. Run the following command to check the OS running status:

**top**

Information similar to the following is displayed.

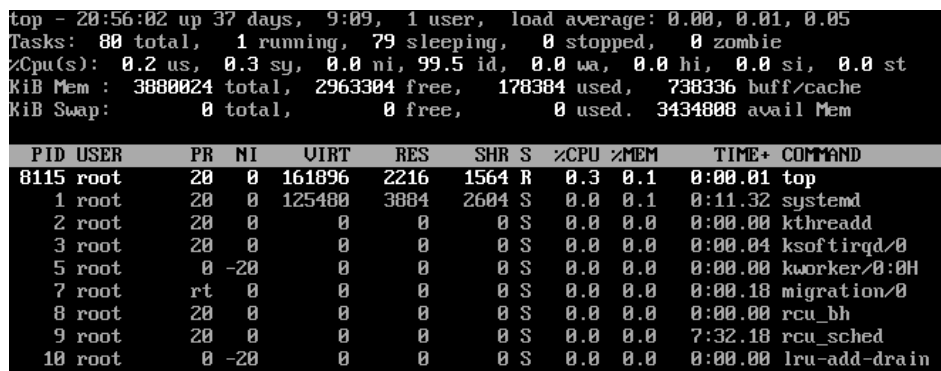

- 3. View the command output.
	- The first line in the command output is "20:56:02 up 37 days, 1 user, load average: 0.00, 0.01, 0.05", indicating that:

The current system time is 20:56:02; the ECS has been running for 37 days; there is one login user; the last three values indicate the average CPU load in the last 1 minute, 5 minutes, and 15 minutes, respectively.

- The third line in the command output shows the overall CPU usage.
- The fourth line in the command output shows the overall memory usage.
- The lower part of the command output shows the resource usage of each process.

#### $\Box$  Note

- 1. On the **top** page, enter **q** or press **Ctrl+C** to exit.
- 2. Alternatively, click **Input Command** in the upper right corner of the VNC login page, paste or enter commands in the displayed dialog box, and click **Send**.
- 3. Common parameters in top commands are as follows:
	- **s**: Change the image update frequency.
	- **l**: Show or hide the first line for the top information.
	- **t**: Show or hide the second line for tasks and the third line for CPUs.
	- **m**: Show or hide the fourth line for Mem and the fifth line for Swap.
	- **N**: Sort processes by PID in ascending or descending order.
	- **P**: Sort processes by CPU usage in ascending or descending order.
	- **M**: Sort processes by memory usage in ascending or descending order.
	- **h**: Show help for commands.
	- **n**: Set the number of processes displayed in the process list.
- 4. Run the **ll /proc/**PID**/exe** command to obtain the program file specified by a PID.

## [root@elb-mq01 sysconfig]# 11 /proc/4243/exe<br>lrwxrwxrwx 1 root root 0 Mar 18 11:46 <mark>/proc/4243/exe -> /CloudResetPwdUpdateAgent/depend/jre1.8.0\_131/bin/ja</mark>w

## **Troubleshooting High CPU Usage**

If the processes leading to high CPU usage are malicious, run the top command to stop them. If the **kswapd0** process leads to high CPU usage, optimize the program for the process or upgrade the ECS specifications for a larger memory capacity.

**kswapd0** is a virtual memory management process. When the physical memory becomes insufficient, **kswapd0** runs to allocate disk swap capacity for caching. This uses a large number of CPU resources.

For the detected malicious processes

Quickly stop such processes on the top page. To do so, perform the following operations:

- a. Press the **k** key during the execution of the top command.
- b. Enter the PID of the process to be stopped.

The PID of the process is the value in the first column of the top command output. For example, to stop the process with PID 52, enter **52** and press **Enter**.

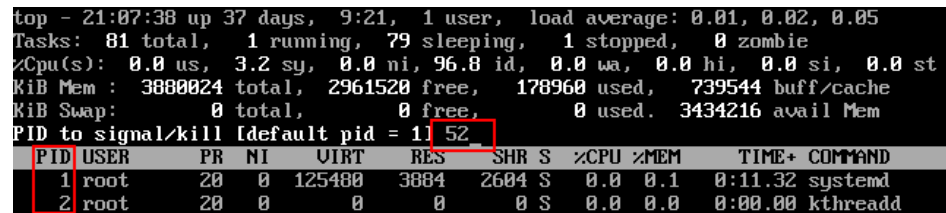

c. After the operation is successful, information similar to the following is displayed. Press **Enter**.

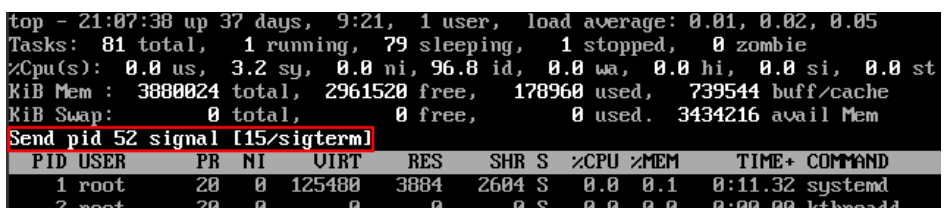

For the **kswapd0** process

To check the memory usage of a process, perform the following operations:

- a. Run the top command to check the resource usage of the **kswapd0** process.
- b. If the process remains in non-sleeping state for a long period of time, you can preliminarily determine that the system is consistently paging. In such a case, the high CPU usage is caused by insufficient memory.

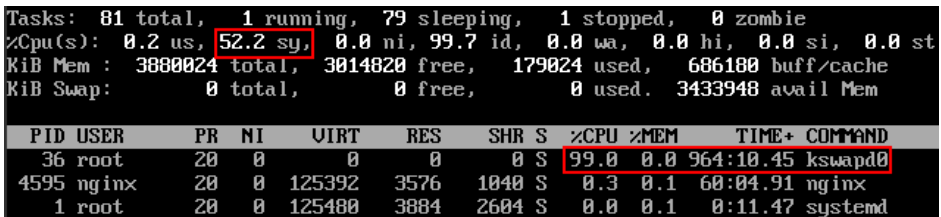

c. Run the **vmstat** command to check the virtual memory usage of the system.

If the **si** and **so** values are large, the system is frequently paging and the physical memory of the system is insufficient.

- si: Volume of data written from the swap partition to the memory per second, which is transferred from the disk to the memory.
- so: Volume of data written from the memory to the swap partition per second, which is transferred from the memory to the disk.
- d. Further identify the causes of high memory usage. Run commands, such as **free** and **ps** to check the memory usage of the system and processes in the system.
- e. Restart the application or release the memory when traffic is light.

To handle this issue, expand the ECS memory. If memory expansion is not allowed, optimize the application and enable hugepage memory.

# **Handling High Bandwidth Usage**

If the high bandwidth usage is caused by normal service access of non-malicious processes, enlarge the bandwidth to handle this issue. If the high bandwidth usage is caused by abnormal service access, for example, malicious access from certain IP addresses, CC attacks on the ECS, or malicious processes, use the traffic monitoring tool **nethogs** to monitor the bandwidth usage of each process in real time and identify faulty processes.

- Using **nethogs** for troubleshooting
	- a. Run the following command to install **nethogs**:

#### **yum install nethogs -y**

After the installation, run the **netgos** command to check bandwidth usage.

Parameters in the **nethogs** command are as follows:

- **-d**: Set the update interval in the unit of second. The default value is  $1<sub>s</sub>$
- **-t**: Enable tracing.
- **-c**: Set the number of updates.
- **device**: Set the NIC to be monitored. The default value is **eth0**.

The following parameters are involved in command execution:

- **<sup>q</sup>**: Exit **nethogs**.
- s: Sort processes in the process list by TX traffic in ascending or descending order.
- **r**: Sort processes in the process list by RX traffic in ascending or descending order.
- **m**: Switch the display unit in the sequence of KB/s, KB, B, and MB.
- b. Run the following command to check the bandwidth usage of each process on the specified NIC:

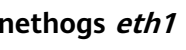

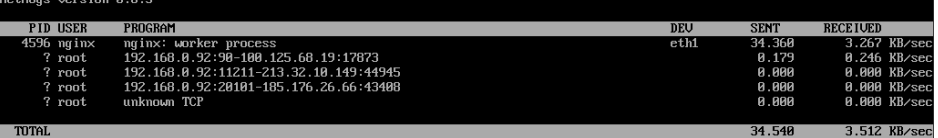

The parameters in the command output are as follows:

- **PID:** ID of the process.
- **USER: user who runs the process.**
- **PROGRAM:** IP addresses and port numbers of the process and connection, respectively. The former is for the server and the latter is for the client.
- **DEV:** Network port to which the traffic is destined.
- **EXECT**: Volume of data sent by the process per second.
- **RECEIVED**: Volume of data received by the process per second.
- c. Stop malicious programs or blacklist malicious IP addresses.

To stop a malicious process, run the **kill** PID command.

To blacklist a malicious IP address or limit its rate, use iptables.

Using Web Application Firewall (WAF) to protect the ECS against CC attacks If your ECS has encountered a CC attack, enable CC security protection on the WAF console. For instructions about how to use WAF, see **[Configuring a CC](https://support.huaweicloud.com/eu/usermanual-waf/waf_01_0009.html) [Attack Protection Rule](https://support.huaweicloud.com/eu/usermanual-waf/waf_01_0009.html)**.

# **1.9 How Can I Handle Slow ECS Startup?**

If an ECS requires a long period of time to start, you can change the default timeout to speed up the startup.

- 1. Log in to the ECS.
- 2. Run the following command to switch to user **root**:

**sudo su**

3. Run the following command to obtain the grub version:

**rpm -qa | grep grub**

**Figure 1-22** Viewing the grub version

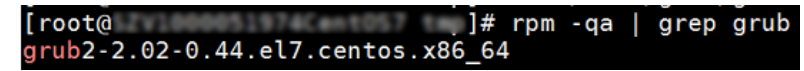

- 4. Change the timeout in the grub file to 0s.
	- If the grub version is earlier than 2:

Open the **/boot/grub/grub.cfg** or **/boot/grub/menu.lst** file and change the **timeout** value to **0**.

If the grub version is 2:

Open the **/boot/grub2/grub.cfg** file and change the **timeout** value to **0**.

#### **Figure 1-23** Changing timeout duration

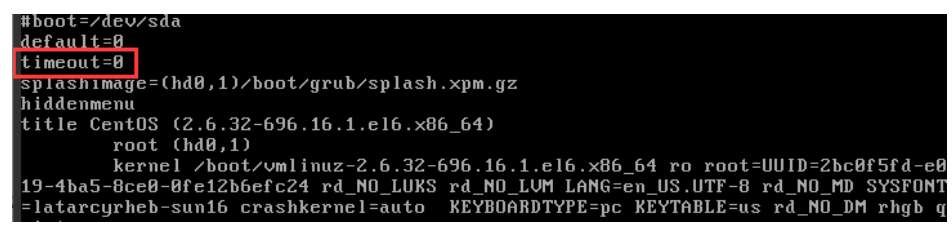

# **1.10 How Do I Configure Multiple IP Addresses for an ECS with Multiple NICs Attached?**

## **Symptom**

If an ECS has multiple NICs, perform the following operations to configure policybased routing for the ECS to enable the network communication of secondary NICs.

## **Possible Causes**

No routing rules are configured for the EIPs bound to the extension NICs.

# **Operation Guide**

This document describes how to configure policy-based routes for Linux and Windows ECSs. For details, see **Table 1-3**.

| OS Type        | <b>IP Address</b><br>Version | <b>Procedure</b>                                                                                                    |  |  |
|----------------|------------------------------|----------------------------------------------------------------------------------------------------|--|--|
| Linux          | IPv4                         | Take an ECS running CentOS 8.0 (64-bit) as<br>an example.                                                                                                    |  |  |
|                | IP <sub>v6</sub>             | For details, see section Configuring Policy-<br>based Routes for a Linux ECS with Multiple<br>NICs under Configuring Policy-based Routes<br>for an ECS with Multiple NICs in the Virtual<br>Private Cloud Best Practices.   |  |  |
| <b>Windows</b> | IPv4                         | Take an ECS running Windows Server 2012<br>(64-bit) as an example.                                                                                                    |  |  |
|                | IP <sub>v6</sub>             | For details, see section Configuring Policy-<br>based Routes for a Windows ECS with<br>Multiple NICs under Configuring Policy-based<br>Routes for an ECS with Multiple NICs in the<br>Virtual Private Cloud Best Practices. |  |  |

**Table 1-3** Operation instructions

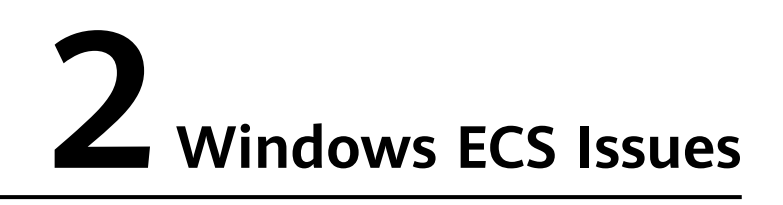

# **2.1 How Can I Retain a Session on a Windows ECS?**

### **Scenarios**

This section describes how to configure a Windows ECS so that its remote desktop connection will not be automatically disconnected.

## **Procedure**

The following uses an ECS running Windows Server 2008 as an example.

1. Choose **Start** > **Run**. In the **Run** dialog box, enter **gpedit.msc** and click **OK** to start Local Group Policy Editor.

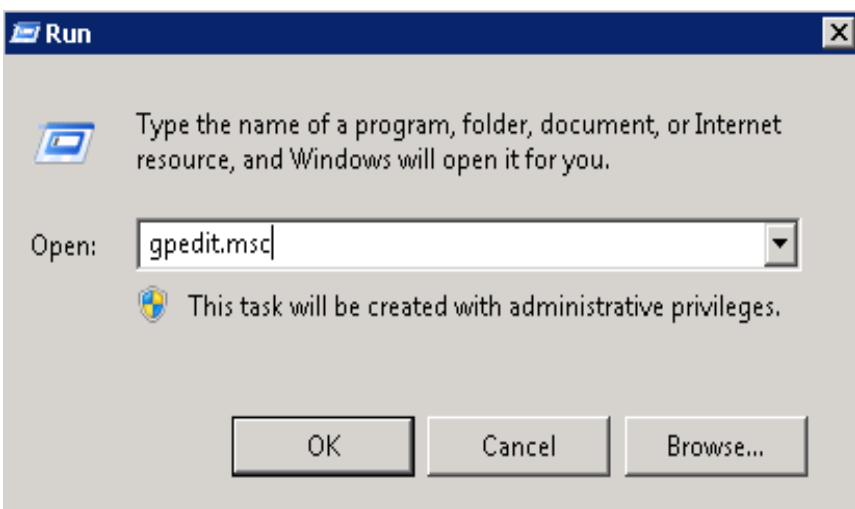

**Figure 2-1** gpedit.msc

2. Choose **Computer Configuration** > **Administrative Templates** > **Windows Components** > **Remote Desktop Services** > **Remote Desktop Session Host** > **Session Time Limits**.

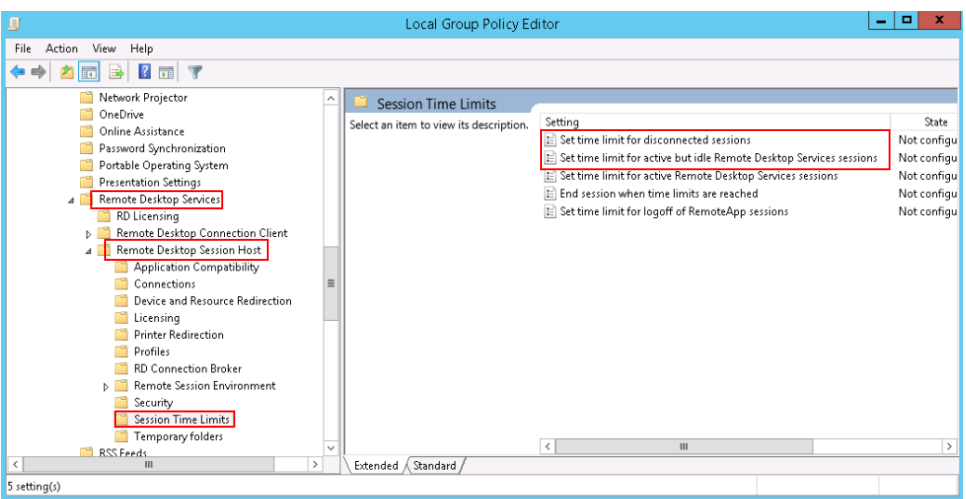

- 3. Set time limit for disconnected sessions.
	- Select **Enabled**.
	- Set **End a disconnected session** to **Never**.

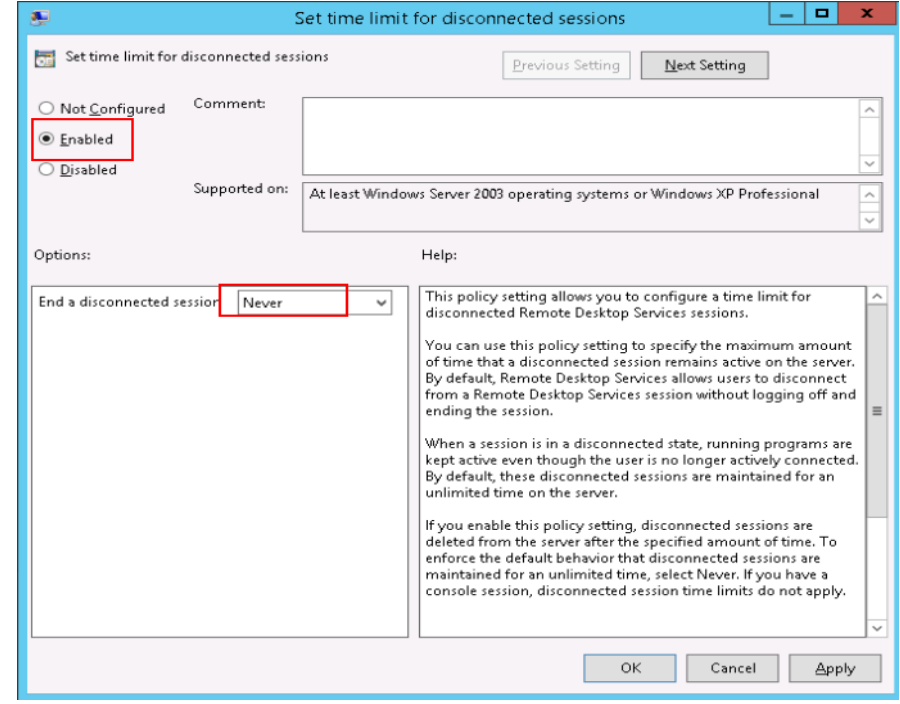

- 4. Set time limit for active but idle Remote Desktop Services sessions.
	- Select **Enabled**.
	- Set **Idle session limit** to **Never**.

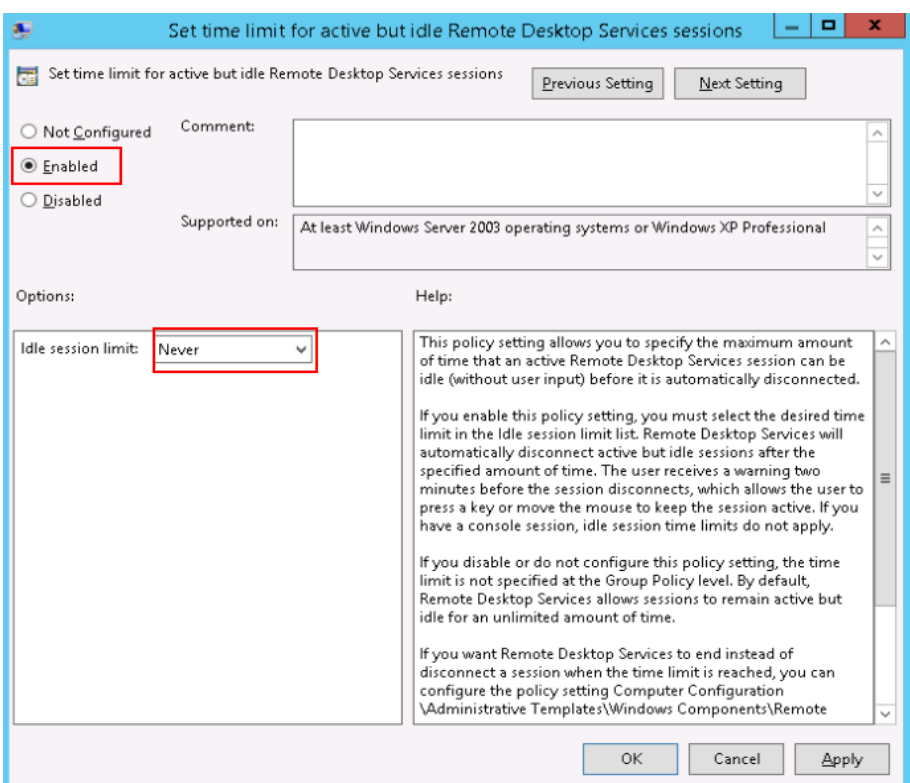

# **2.2 How Can I Fix the Difference Between the System Time and the Local Standard Time?**

## **Symptom**

The system time on my Windows ECS is different from the local standard time.

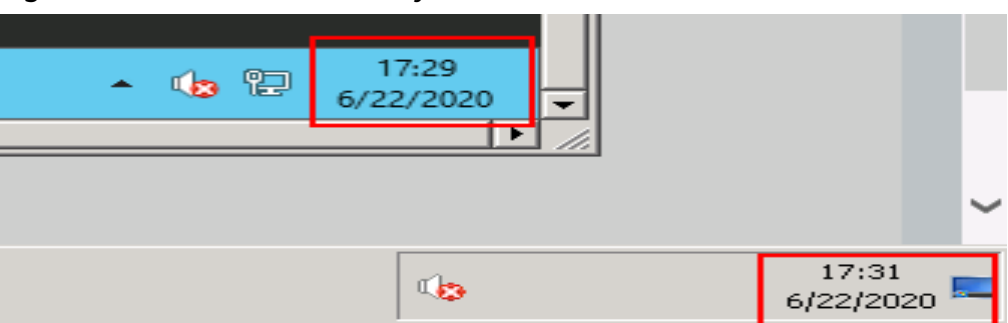

**Figure 2-2** Difference between system time and local standard time

## **Possible Causes**

Affected by the network state, some drivers, or processes, the system time may be different from the standard time.

## **Solution 1**

**Manually synchronize system time.**

1. Click **Change date and time settings** in the lower right corner of the desktop. The **Date and Time** window is displayed.

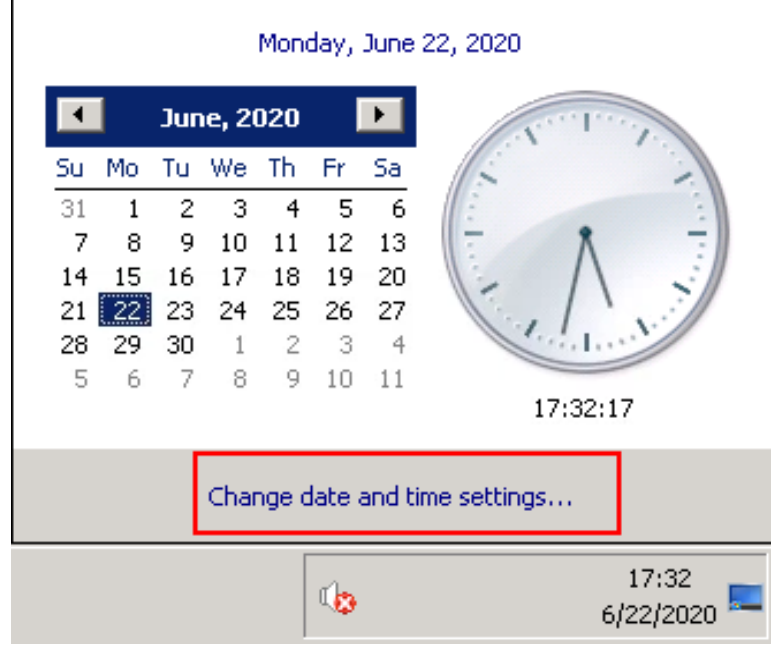

#### **Figure 2-3** Date and time

2. Click the **Internet Time** tab.

#### **Figure 2-4** Internet time

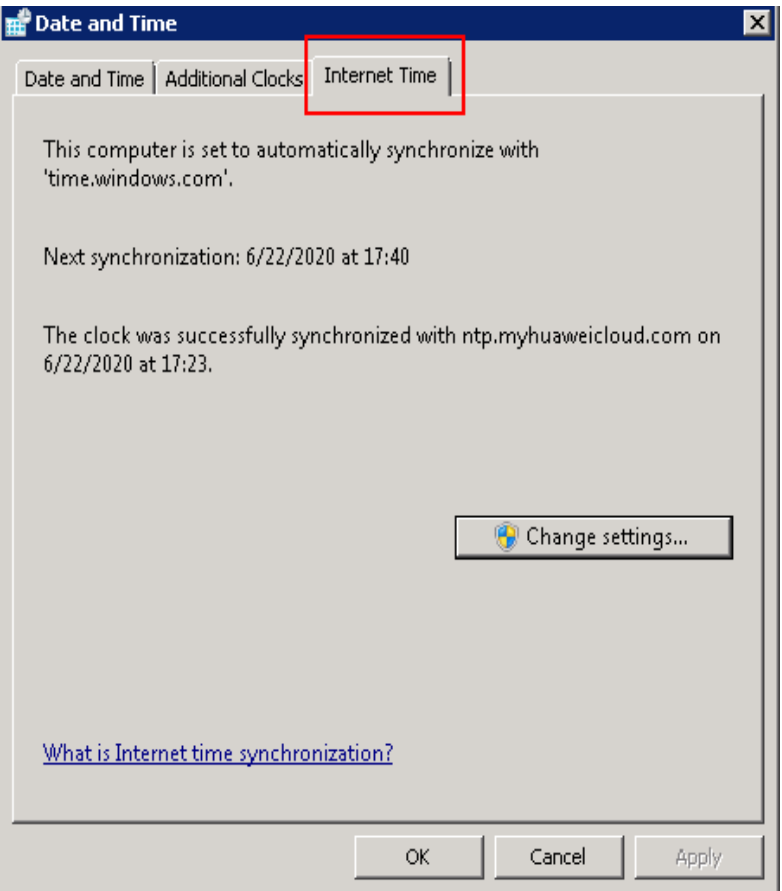

- 3. Click **Change settings** and select a time source. The default time source is **time.windows.com**.
- 4. Click **Update now** and then click **OK**.

**Figure 2-5** Selecting a time source

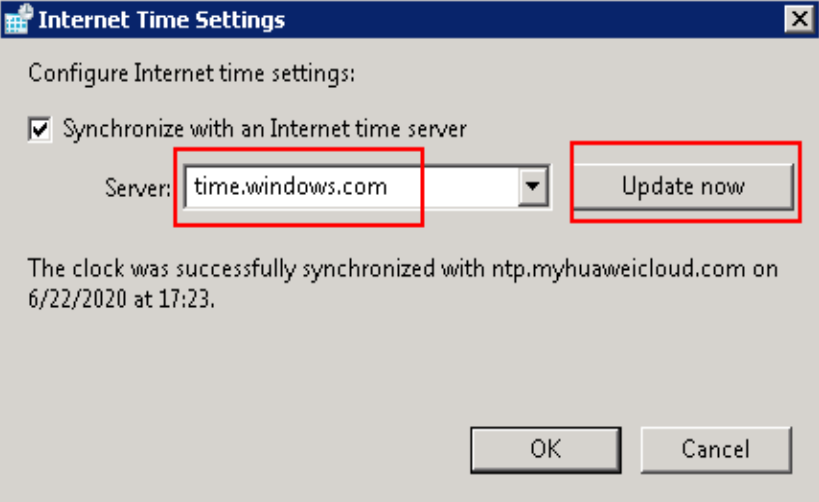

5. Check whether system time is consistent with the local standard time.

# **Solution 2**

**Change the update frequency of system time by editing the Windows registry.**

- 1. In the **Run** dialog box, enter **regedit** to access the registry editor.
- 2. Choose **HKEY\_LOCAL\_MACHINE** > **SYSTEM** > **CurrentControlSet** > **Services** > **W32Time** > **TimeProviders** > **NtpClient** and double-click **SpecialPollInterval**.
- 3. In the dialog box that is displayed, set **Base** to **Decimal**.
- 4. Set the time synchronization interval.

The value displayed in **Value data** is the interval (in seconds) for automatic time synchronization. Set this parameter as required.

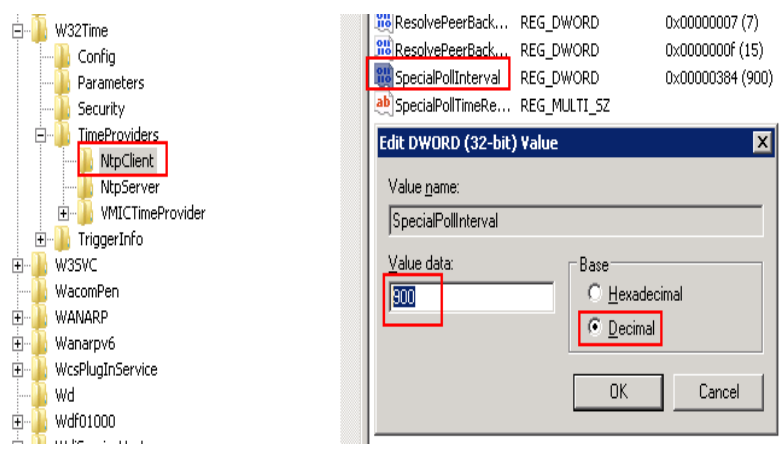

**Figure 2-6** Setting the time synchronization interval

- 5. Click **OK**.
- 6. After the configuration is complete, enter **cmd** to open the CLI and run the following command to update the group policy:

#### **gpupdate**

7. Check the Internet time. As shown in **Figure 2-7**, the time synchronization frequency is changed to once every 15 minutes.

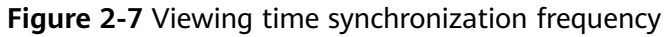

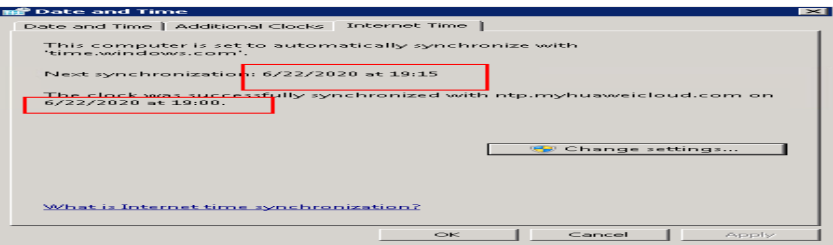

## **Solution 3**

Install the NTP server. For details, see **[Does HUAWEI CLOUD Provide the NTP](https://support.huaweicloud.com/eu/ecs_faq/en-us_topic_0093971249.html) [Server and How Can I Configure It?](https://support.huaweicloud.com/eu/ecs_faq/en-us_topic_0093971249.html)**

# **2.3 How Do I Attach an Extension NIC to a Windows ECS for Accessing the Internet?**

## **Scenarios**

A Windows ECS has one primary NIC and one extension NIC attached. Both the NICs have an EIP bound to access the Internet.

## **Constraints**

Do not modify the primary NIC settings.

## **Procedure**

- 1. Log in to the management console and choose **Compute** > **Elastic Cloud Server**.
- 2. In the ECS list on the displayed page, select the ECS for which you want to add the NIC.
- 3. Click the name of the target ECS to go to the ECS details page.
- 4. Click the **NICs** tab.
- 5. Click **Add NIC** and add an extension NIC as prompted.

Ensure that the security group and subnet of the extension NIC are the same as those of the primary NIC.

After the extension NIC is added, the system automatically obtains a private IP address.

- 6. Remotely log in to the ECS.
- 7. Click **Open Network and Sharing Center** in the lower right corner. Then, click **Change adapter settings** in the upper left corner and find the newly added NIC.

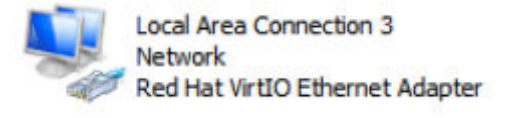

- 8. Right-click the target network connection and choose **Properties** from the shortcut menu.
- 9. In the **Local Area Connection 3 Properties** dialog box, click the **Networking** tab, select **Internet Protocol Version 4 (TCP/IPv4)**, and click **Properties**.
- 10. In the **Internet Protocol Version 4 (TCP/IPv4) Properties** dialog box, click the **General** tab and configure the private IP address automatically obtained in step **5** for the newly added NIC.

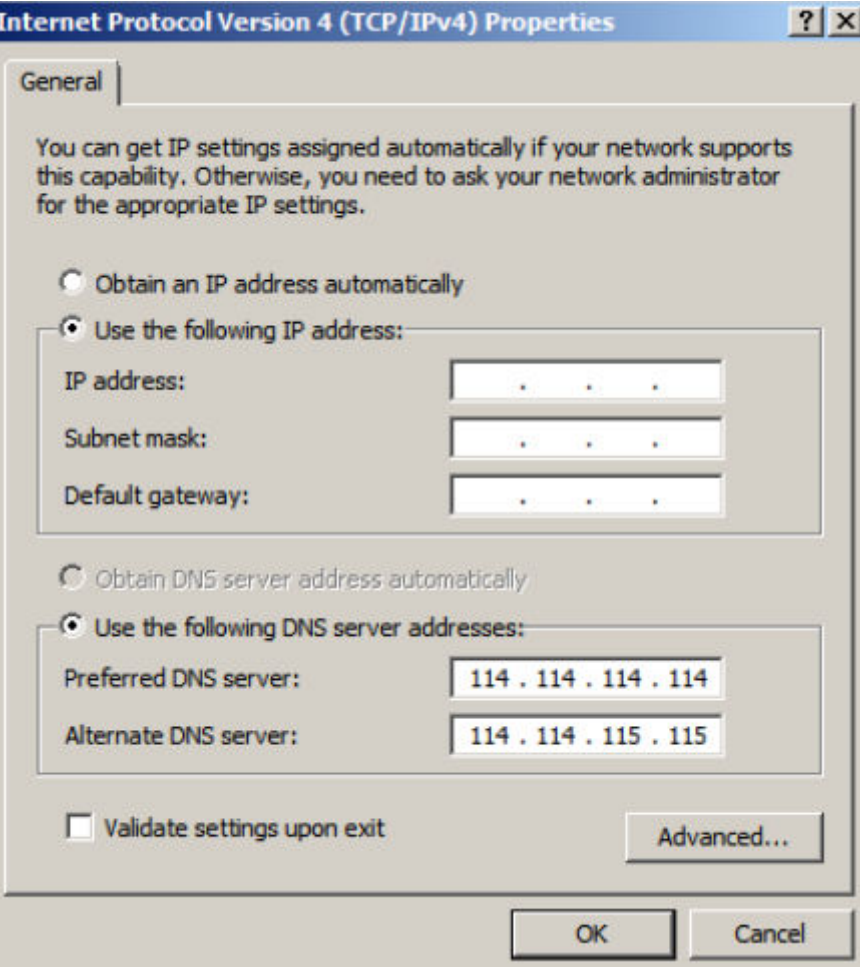

Example configurations:

- Private IP address: 192.168.1.11
- IP address: 192.168.1.11
- Subnet mask: 255.255.255.0
- Default gateway: 192.168.1.1
- Preferred DNS server: 114.114.114.114
- Alternate DNS server: 114.114.115.115
- 11. After the configuration, select **Validate settings upon exit**.
- 12. Restart the NIC and bind an EIP to it.

# **2.4 How Can I Fix Grayed Out Copy and Paste Options?**

## **Symptom**

After remotely logging in to a Windows ECS, I cannot copy or paste content and find that the **Paste** option grayed out.

## **Possible Causes**

● Local drive is not mapped.

- An error has occurred in the **rdpclip.exe** process.
- Data cannot be copied and pasted between the ECS and the local server.

## **Solution**

- The local drive is not mapped. **Figure 2-8** uses local drive C and drive D as an example.
	- a. Open the **Run** dialog box, enter **mstsc**, and click **OK** to start **Remote Desktop Connection**.
	- b. Click the **Local Resources** tab and select **Clipboard** in the **Local devices and resources** pane. Click **More** and select the drives you want to use in the remote session.
	- c. Click **OK** and check whether the copy and paste options work.

#### **Figure 2-8** Local resources

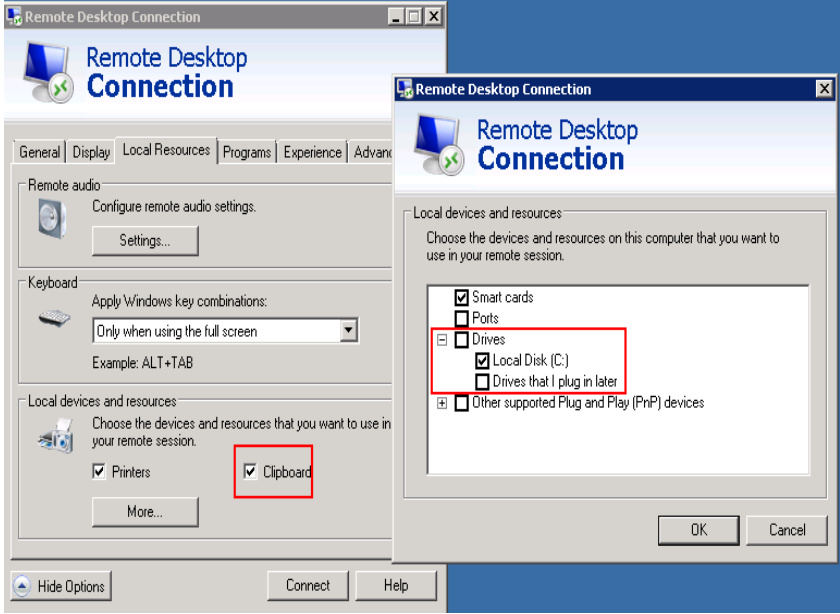

- An error has occurred in the *rdpclip.exe* process.
	- a. Enable remote desktop connection, start **Windows Task Manager**, and stop the **rdpclip.exe** process on the **Processes** tab page.

|                                                                                   | <b>Ed Windows Task Manager</b> |         |          | $-1$ of $\times$   |  |  |
|-----------------------------------------------------------------------------------|--------------------------------|---------|----------|--------------------|--|--|
| Options<br>View                                                                   | Help                           |         |          |                    |  |  |
| Processes<br>Services   Performance   Networking   Users  <br><b>Applications</b> |                                |         |          |                    |  |  |
|                                                                                   |                                |         |          |                    |  |  |
| Image                                                                             | User Name                      | CPU.    | Memory ( | Description        |  |  |
| csrss.exe                                                                         | <b>SYSTEM</b>                  | oo      | 1,328 K  | Client Ser         |  |  |
| dilbost.exe                                                                       | <b>SYSTEM</b>                  | 00.     | 3.420 K  | COM Surr           |  |  |
| dwm.exe                                                                           | Administ                       | oo      | 1.248K   |                    |  |  |
| explorer.exe                                                                      | Administ                       | 00.     | 17.892K  |                    |  |  |
| iashost.exe                                                                       | NETWO                          | oo      | 6,976 K  |                    |  |  |
| iava.exe *32                                                                      | <b>SYSTEM</b>                  | 00.     | 25,800 K | Java(TM)           |  |  |
| LogonUI.exe                                                                       | <b>SYSTEM</b>                  | oo.     | 6.604 K  | Windows            |  |  |
| Isass.exe                                                                         | <b>SYSTEM</b>                  | 00      | 3.764 K  | Local Secu         |  |  |
| Ism.exe                                                                           | <b>SYSTEM</b>                  | oo      | 2,116K   | Local Sess         |  |  |
| msdtc.exe                                                                         | NETWO                          | oο      | 2.656 K  | Microsoft          |  |  |
| rdpclip.exe                                                                       | Administ                       | 00.     | 1,336 K  |                    |  |  |
| services.exe                                                                      | <b>SYSTEM</b>                  | 00      | 3.328 K  |                    |  |  |
| smss.exe                                                                          | <b>SYSTEM</b>                  | nn      | зов к    | Windows            |  |  |
| spoolsv.exe                                                                       | <b>SYSTEM</b>                  | 00      | 4.128 K  | Spooler S          |  |  |
| svchost.exe                                                                       | LOCAL                          | oo      | 4,216K   | Host Proc          |  |  |
| svchost.exe                                                                       | <b>SYSTEM</b>                  | $\circ$ | 2,860 K  | Host Proc          |  |  |
| svchost.exe                                                                       | NETWO                          | 00.     | 2.872 K  | Host Proc          |  |  |
| svchost.exe                                                                       | LOCAL                          | oo      | 9,236 K  | Host Proc          |  |  |
| svchost.exe                                                                       | <b>SYSTEM</b>                  | 00      | 30.364 K | Host Proc          |  |  |
| svchost.exe                                                                       | LOCAL                          | oo      | 5,356 K  | Host Proc          |  |  |
| svchost.exe                                                                       | <b>SYSTEM</b>                  | 00      | 2.864 K  | Host Proc          |  |  |
| Ⅳ Show processes from all users                                                   |                                |         |          | <b>End Process</b> |  |  |
|                                                                                   |                                |         |          |                    |  |  |

**Figure 2-9** Ending the **rdpclip.exe** process

b. Open the **Run** dialog box, enter **rdpclip.exe**, and click **OK** to restart it.

**Figure 2-10** Starting the **rdpclip.exe** process

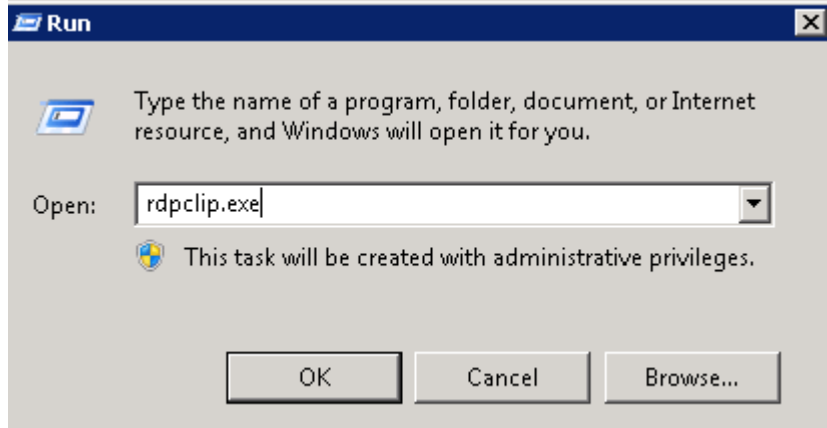

- c. Check whether the copy and paste options work.
- Data cannot be copied and pasted between the ECS and the local server.
	- a. Choose **Start** > **Run**. In the **Run** dialog box, enter **gpedit.msc** and click **OK** to start Local Group Policy Editor.
	- b. Choose **Computer Configuration** > **Administrative Templates** > **Windows Components** > **Remote Desktop Services** > **Remote Desktop Session Host** > **Device and Resource Redirection**.
	- c. Set **Do not allow Clipboard redirection**, **Do not allow COM port redirection**, **Do not allow drive redirection**, and **Do not allow LPT port redirection** to **Disabled**.

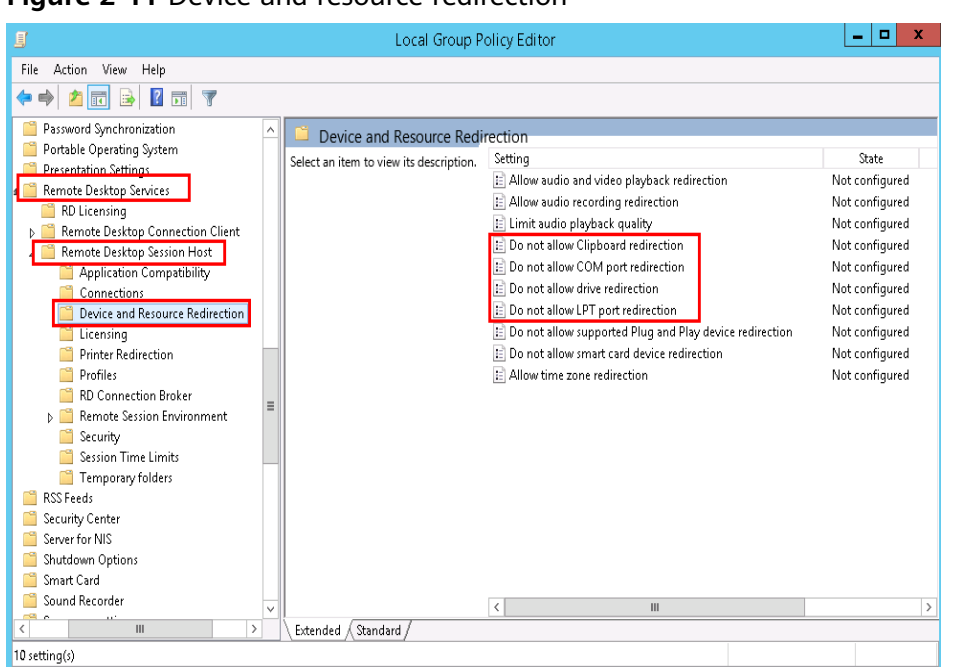

**Figure 2-11** Device and resource redirection

d. Restart the ECS and check whether the copy and paste options work.

# **2.5 How Do I Configure File Sharing and Network Disk Mapping for a Windows ECS?**

## **Scenarios**

This section describes how to share a folder between Windows ECSs over an intranet.

## **Constraints**

Some carriers may block ports 139 and 445. As a result, you cannot access the shared folders over the Internet. Therefore, you are advised to share a folder between Windows ECSs only over an intranet.

## **Procedure**

- **Step 1** Check whether the two Windows ECSs that are to share a folder are correctly configured.
	- **Ensure that TCP/IP NetBIOS Helper is started.** 
		- Open the CLI, run the **services.msc** command, and locate **TCP/IP NetBIOS Helper** to check its status.

#### **Figure 2-12** Tcp/IP NetBIOS Helper

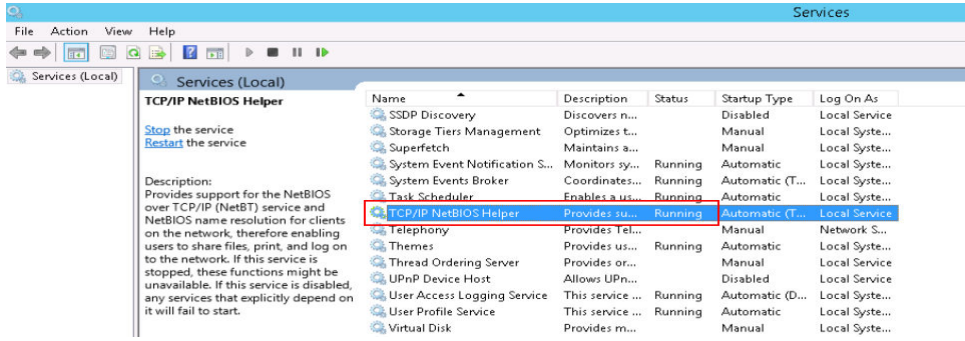

● Ensure that **Enable NetBIOS over TCP/IP** is selected on the NIC.

Right-click the **Network** icon in the lower right corner and choose **Open Network and Sharing Center** from the shortcut menu. Click **Change adapter settings**. Right-click **Ethernet** and choose **Properties** from the shortcut menu. Double-click **Internet Protocol Version 4 (TCP/IPv4)**. Choose **Advanced** > **WINS** and select **Enable NetBIOS over TCP/IP**.

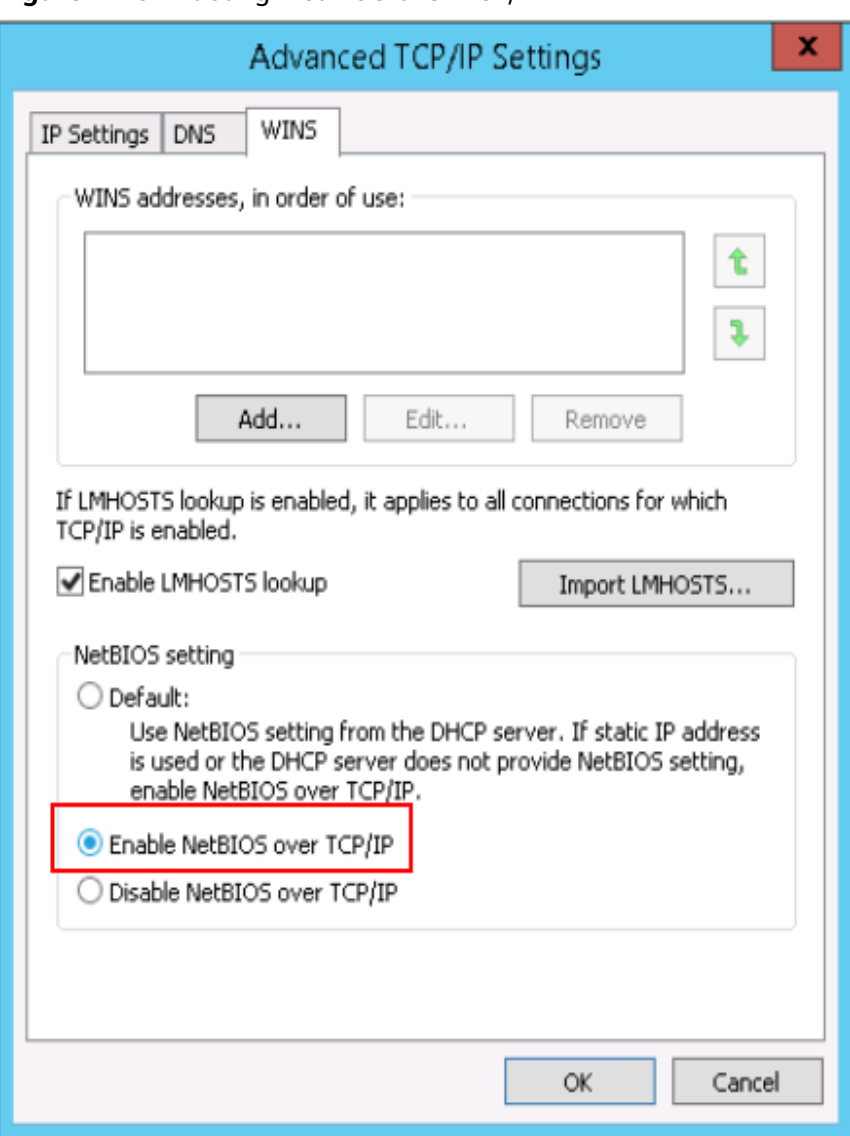

**Figure 2-13** Enabling NetBIOS over TCP/IP

● Ensure that the inbound rules are added for ports 139 and 445 on the Windows ECS firewall.

**Step 2** Configure **Network and Sharing Center**

- 1. Click **Open Network and Sharing Center**.
- 2. Click **Change advanced sharing settings**.

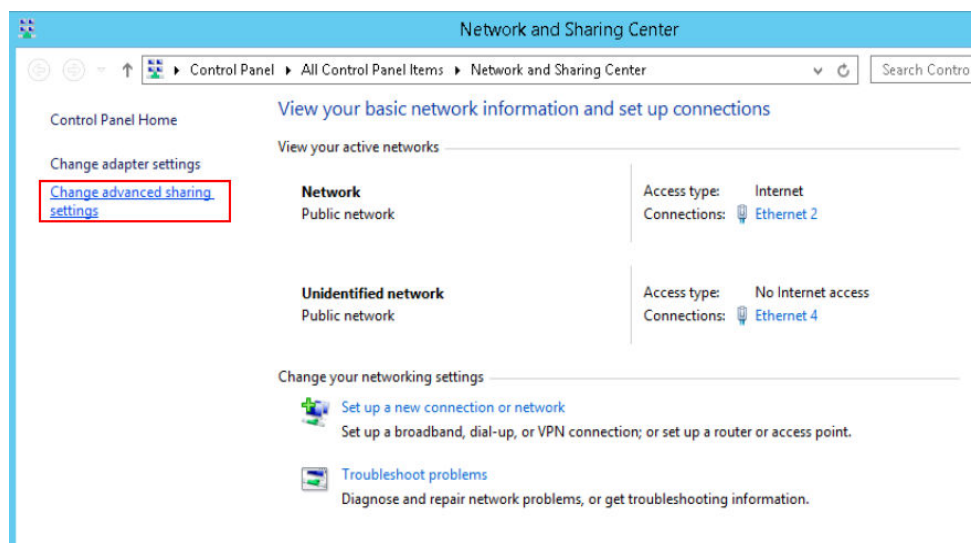

#### **Figure 2-14** Change advanced sharing settings

3. Ensure the network types of the two Windows ECSs are same. For example, both are public or private. Select **Turn on network discovery** and **Turn on sharing so anyone with network access can read and write files in the Public folder**.

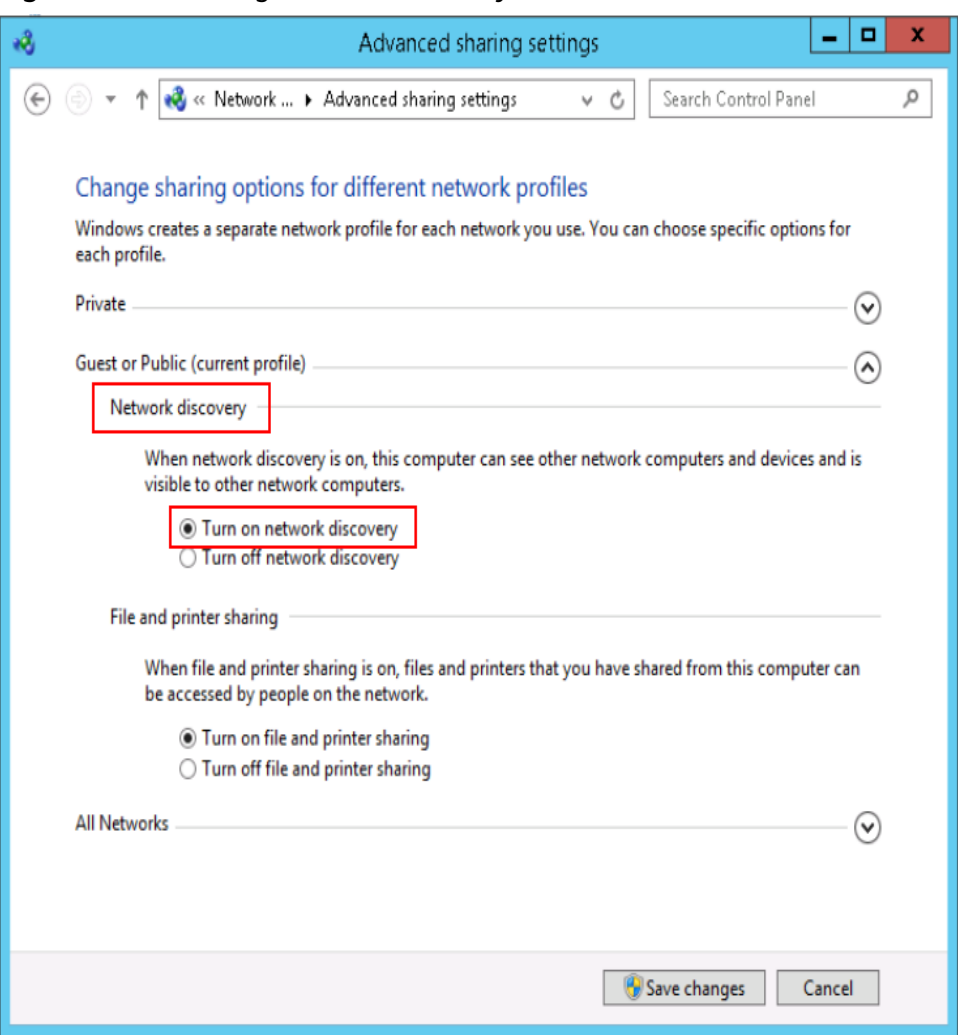

## **Figure 2-15** Enabling network discovery

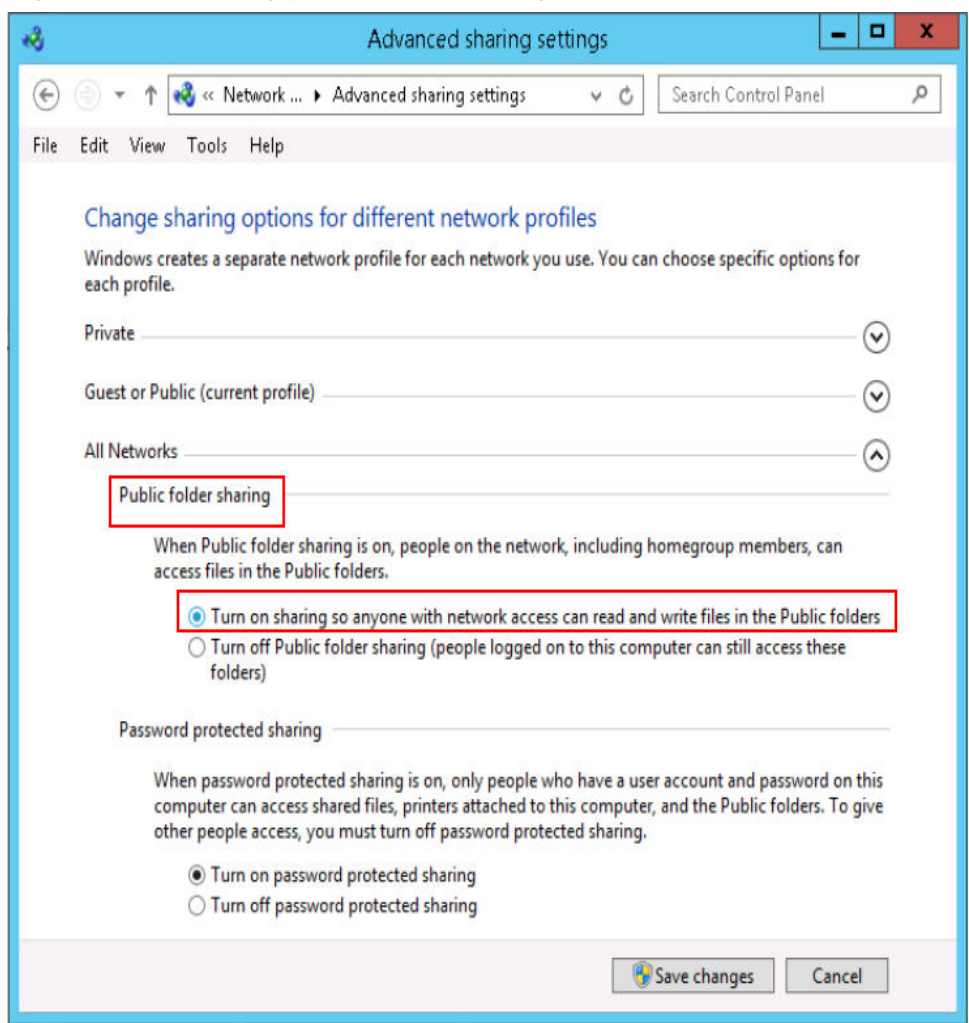

**Figure 2-16** Enabling public folder sharing

If the network discovery function cannot be enabled, you can run the **services.msc** command to start the Services manager. Check whether the following services on which the network discovery function depends are enabled:

- Function Discovery Resource Publication
- SSDP Discovery
- UPnP Device Host
- 4. In the Services manager, start the **Workstation** service.

This service depends on the **Computer Browser** and **Remote Desktop Configuration** components. Before starting the **Workstation** service, start the two components.

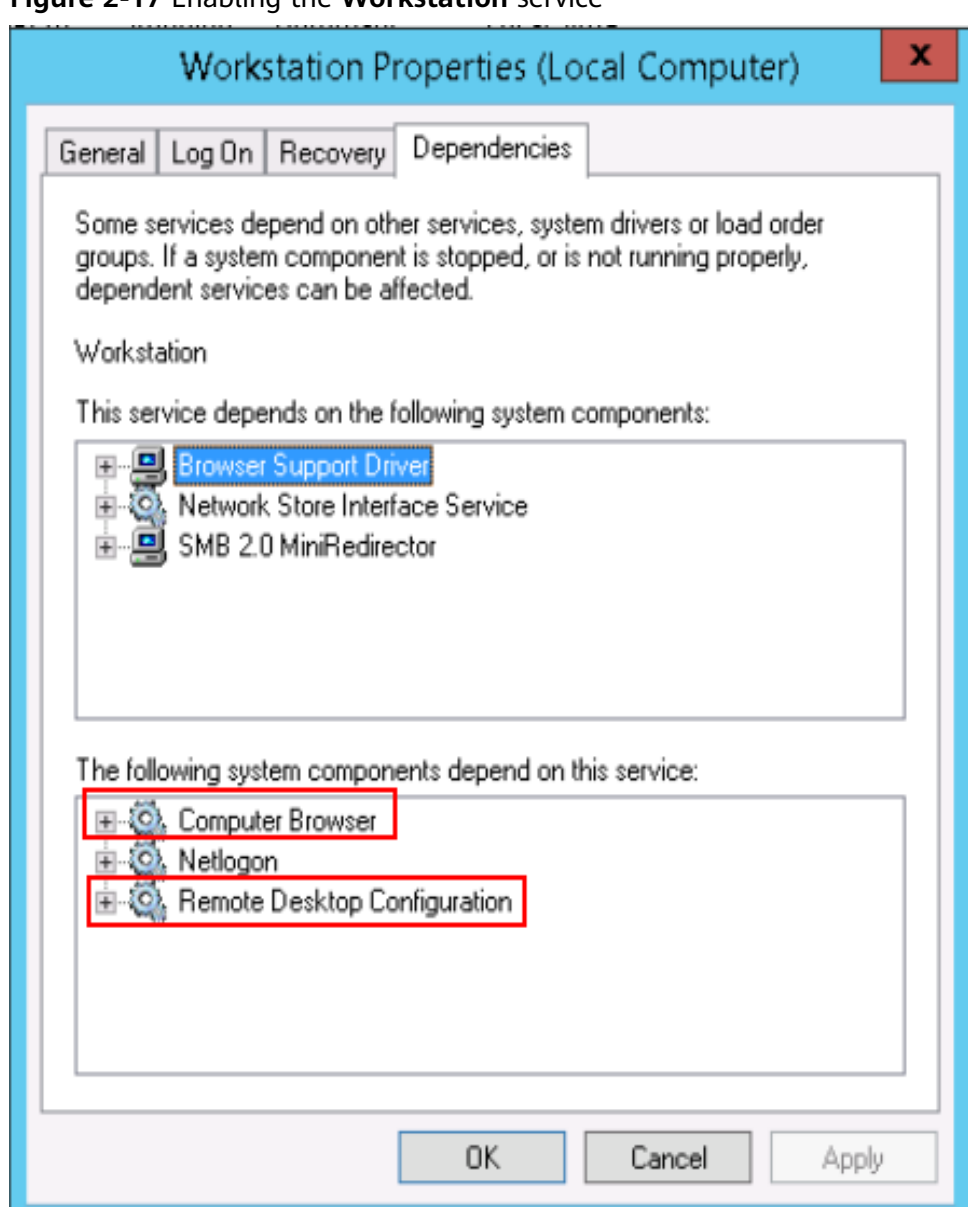

**Figure 2-17** Enabling the **Workstation** service

**Step 3** Configure disk sharing on the ECS that needs to access the shared disk.

- 1. Right-click the disk to be shared and select **Properties**.
- 2. Click the **Sharing** tab and then click **Advanced Sharing**.

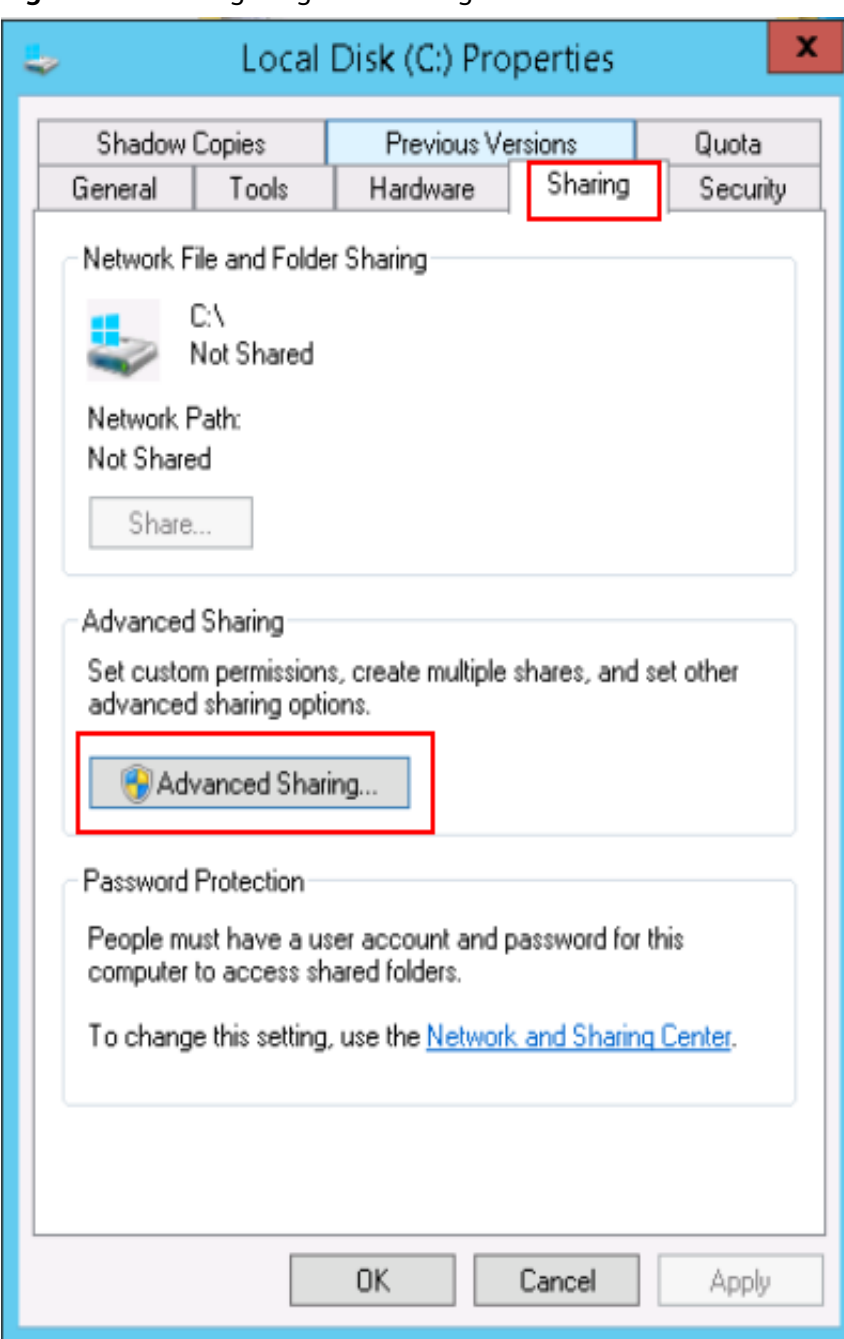

**Figure 2-18** Configuring disk sharing

3. Set **Share name** and click **OK**.

Customize a name for the folder to be shared.

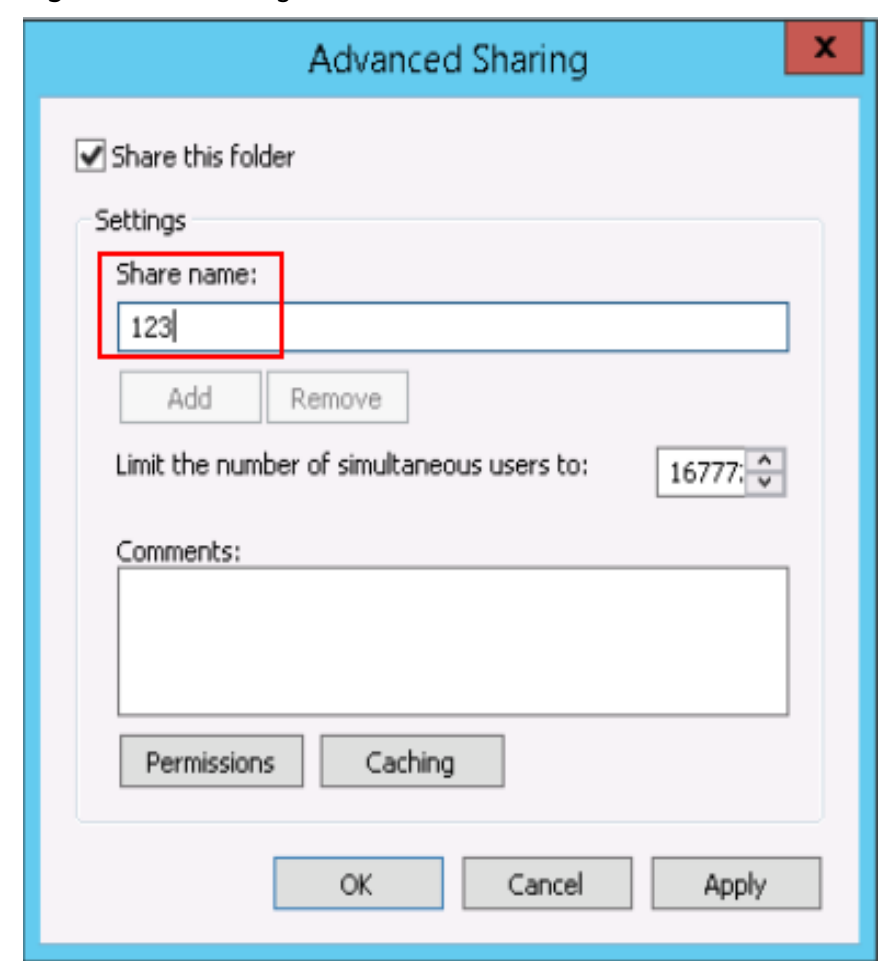

**Figure 2-19** Entering a name for the folder to be shared

- **Step 4** Start another ECS in the same region and access the shared folder over the intranet.
	- 1. Start the **Run** dialog box.
	- 2. Enter *\\Intranet IP address*\123 and click OK to open the shared folder.

**Figure 2-20** Assessing the shared folder

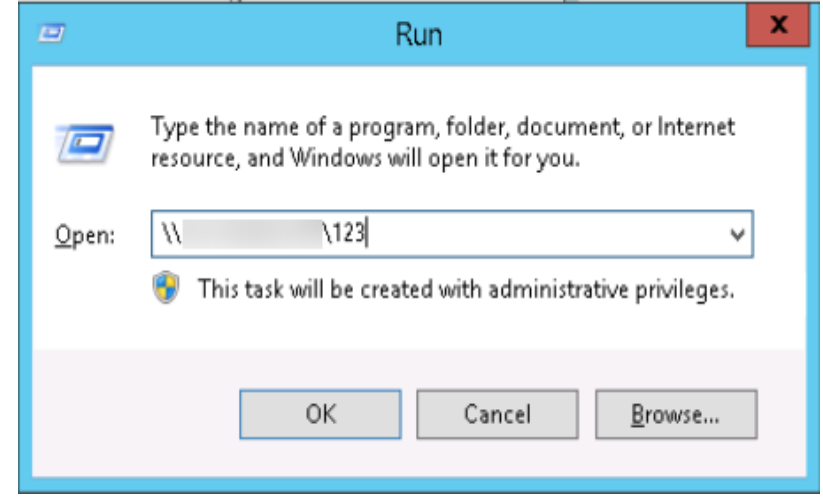

- **Step 5** (Optional) Create a network drive mapping for the shared path. Perform this operation to access the shared folder more conveniently.
	- 1. Right-click the shared folder and choose **Map network drive** from the shortcut menu.

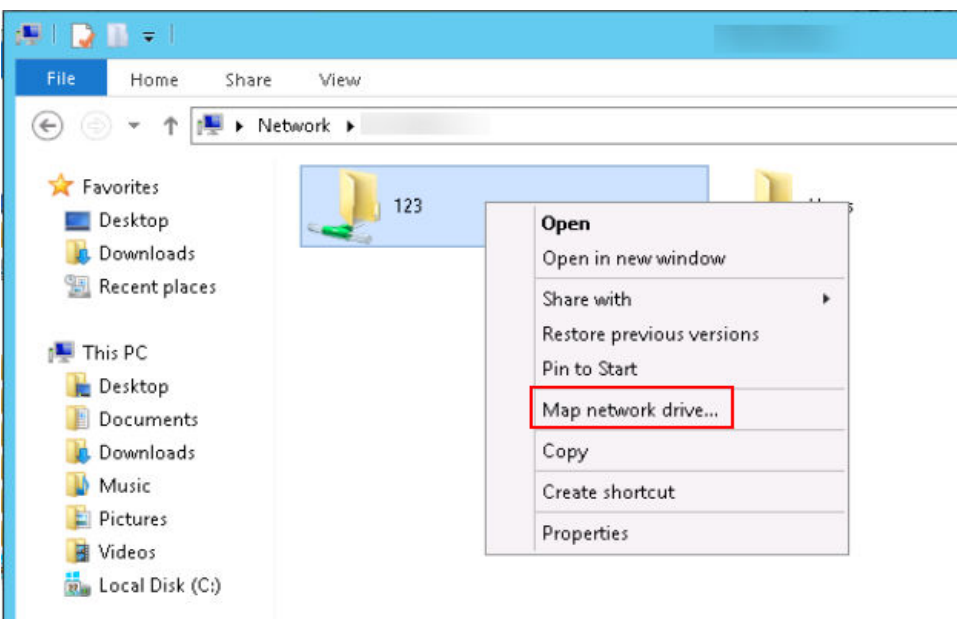

**Figure 2-21** Creating a mapping

2. Map the network drive.

#### **Figure 2-22** Mapping the network drive

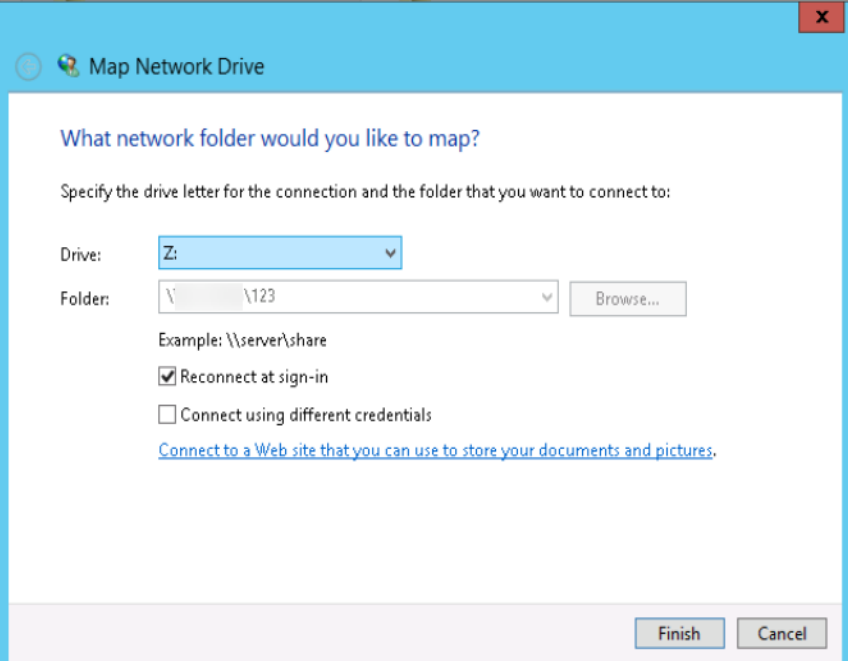

3. Click the name of the mapped network drive, choose **Create Shortcut**, and send the shortcut to the desktop.

Double-click the shortcut to quickly access the shared folder.

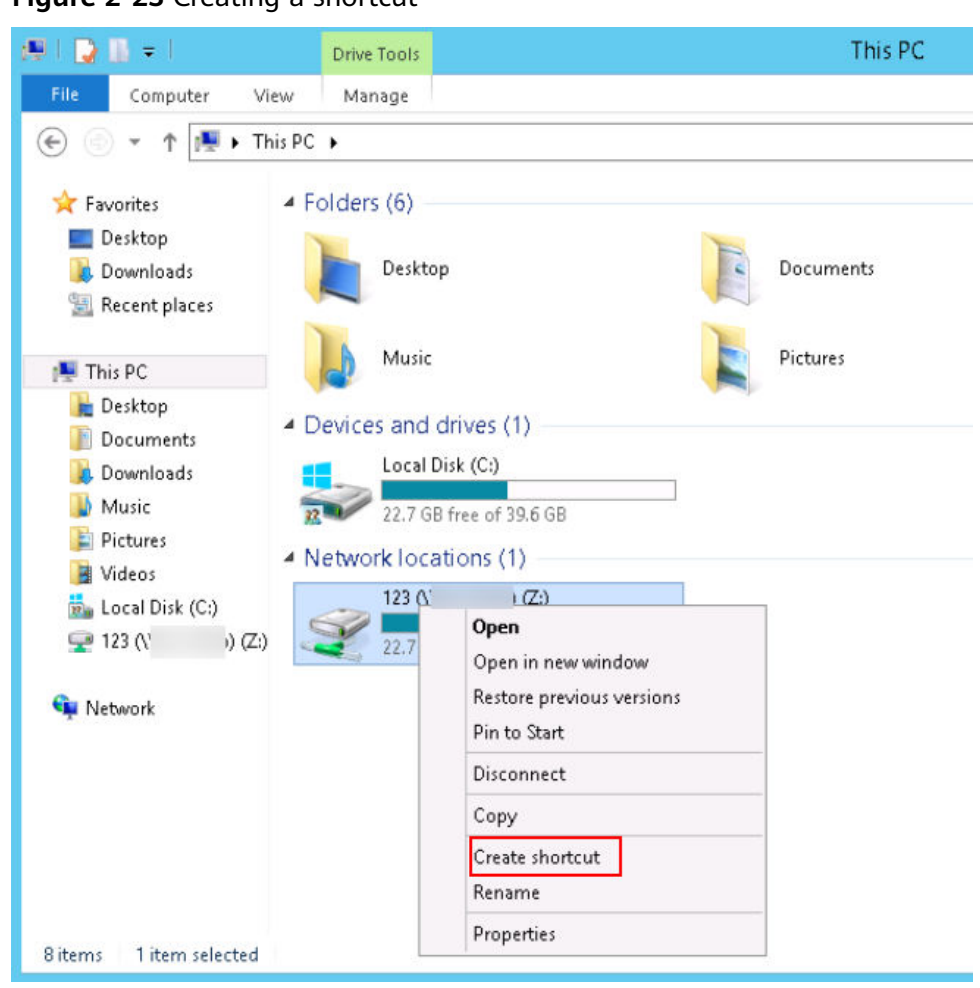

**Figure 2-23** Creating a shortcut

**----End**

# **2.6 How Do I Troubleshoot an In-Service Port During Tomcat Startup?**

## **Symptom**

The system prompts that the required port is being used when Tomcat is started on a Windows ECS.

This section uses Windows Server 2008 R2 and port 80 as an example describe how to resolve this issue.

# **Possible Causes**

The port 80 required by Tomcat is being used by other programs, viruses, or Trojan horses.

1. Run the **netstat -ano | find "80"** command and find that the ID of the process that is using port 80 is 4.

### $\Box$  Note

Change the port number as required.

#### **Figure 2-24** Checking the process using port 80

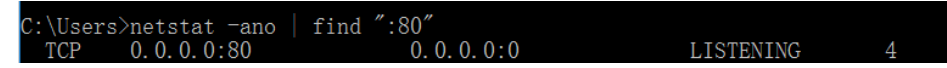

2. Run the **tasklist /svc | find "4"** command and find that the process using port 80 is the System process.

#### $\Box$  Note

Change the process ID as required.

#### **Figure 2-25** System process

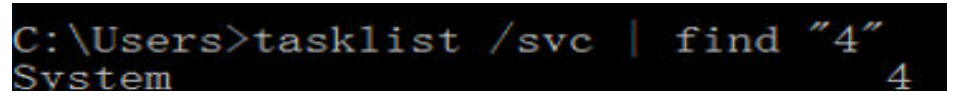

Port 80 is used by the System process.

## **Solutions**

### $\Box$  Note

Stopping the process that is using port 80 may stop the applications that are running or restart the ECS.

#### **Solution 1**:

- 1. Run the **cmd** command as the administrator and enter **net stop http**.
- 2. To stop the process that is using port 80, enter **y**.
- 3. Run the **sc config http start= disabled** command.

#### **Solution 2**:

- 1. In the **cmd** window, run **regedit** to open the registry editor.
- 2. In **Registry Editor**, choose **HKEY\_LOCAL\_MACHINE** > **SYSTEM** > **CurrentControlSet** > **Services** > **HTTP** and change the value of **Start** to **0**.
- 3. Restart the ECS.

# **2.7 How Do I Troubleshoot Unavailable Input Methods?**

## **Symptom**

- On your Windows ECS, you cannot switch input methods using **Ctrl**+**Shift**. The input method is not shown.
- You do not know how to add a language to the input methods.

## **Possible Causes**

● The **ctfmon.exe** process is not started.

The input indication icon is turned off.

## **Solutions to Unavailable Input Methods**

Check whether the **ctfmon.exe** process is started.

- 1. Open the **C:\Windows\System32** file.
- 2. Double-click **ctfmon.exe** and check whether the input method is shown in the lower right corner and whether you can switch the input method.
- 3. Enable the automatic input method startup upon ECS startup.
	- a. In the **Run** dialog box, enter **regedit** and click **OK** to open the registry editor.
	- b. In the **HKEY\_LOCAL\_MACHINE\SOFTWARE\Microsoft\Windows \CurrentVersion\Run** directory, create a file named **ctfmon.exe** in string type.

**Figure 2-26** Registry Editor

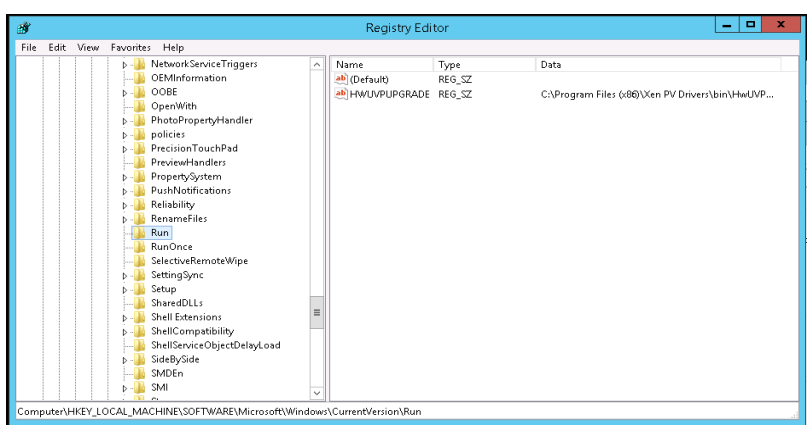

c. Right-click the file you create and click **Modify**. Change the value data to **C:\Windows\System32\ctfmon.exe** in which **ctfmon.exe** is stored.

**Figure 2-27** Editing the value data

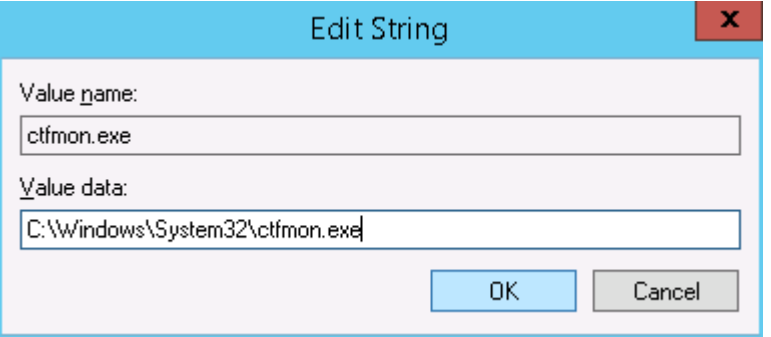

- d. In the **Run** dialog box, enter **msconfig** and click **OK** to open the **System Configuration**.
- e. Click the **Start** tab, find and select **ctfmon.exe**, and click **Apply** and **OK**. Save the configurations and log out. Restart the ECS.

| System Configuration<br>lxl<br>General Boot Services Startup<br>Tools |                                            |                            |                                                                                                    |                                     |  |
|-----------------------------------------------------------------------|--------------------------------------------|----------------------------|----------------------------------------------------------------------------------------------------|-------------------------------------|--|
| Startup Item<br>☑ Huawei Tool Unknown<br>↜<br>■ Huawei Tool Unknown   | Manufacturer<br>Microsoft®  Microsoft Corp | Command<br>C:\Program Fil… | Location<br>HKLM\SOFTWARE\M<br>C:\WINDOWS\system32\ctfmon.exe E\M<br>"C:\Program Fil HKLM\SOFTWARE\ | Date Disabled                       |  |
|                                                                       |                                            | OK.                        | Enable all<br>Cancel                                                                                | Disable all<br><b>Help</b><br>Apply |  |

**Figure 2-28** Selecting **ctfmon.exe**

Enable the input indication icon.

1. Log in to the ECS and click **Customize** in the lower right corner.

#### **Figure 2-29** Clicking **Customize**

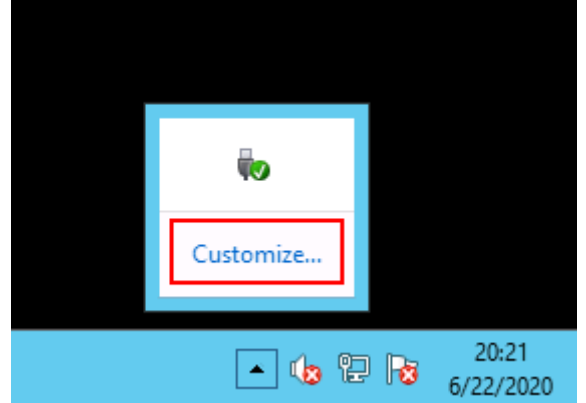

2. In the **Notification Area Icon** window, click **Turn system icons on or off**.

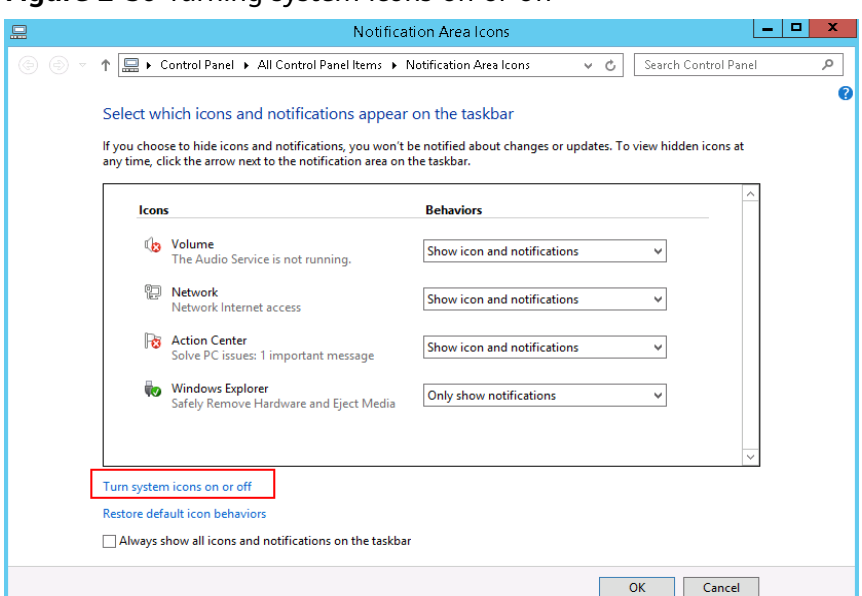

#### **Figure 2-30** Turning system icons on or off

3. Set **Input Indicator** to **On** and click **OK**.

### **Figure 2-31** Turning input indicator on

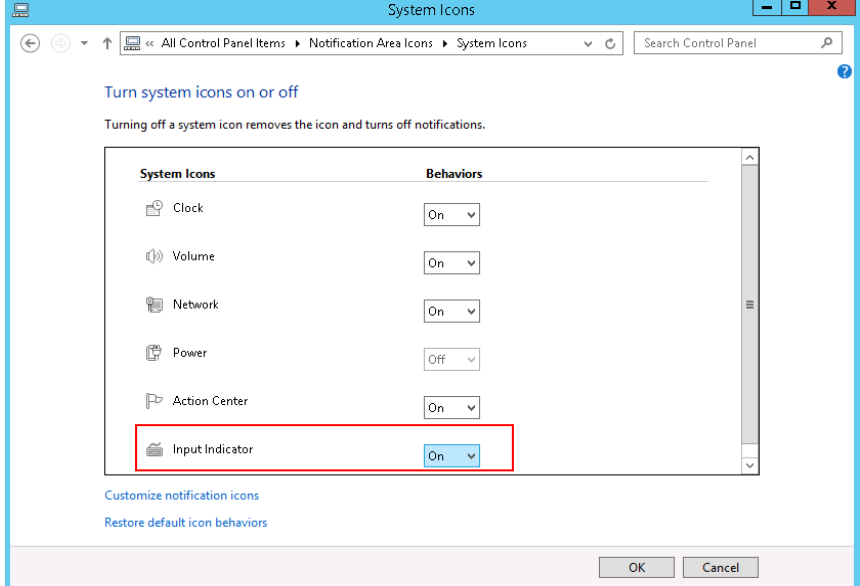

# **Adding Another Input Language**

For example, add Japanese on an ECS running Windows Server 2008.

- 1. Log in to the ECS and open the control panel.
- 2. Click **Region and Language**.

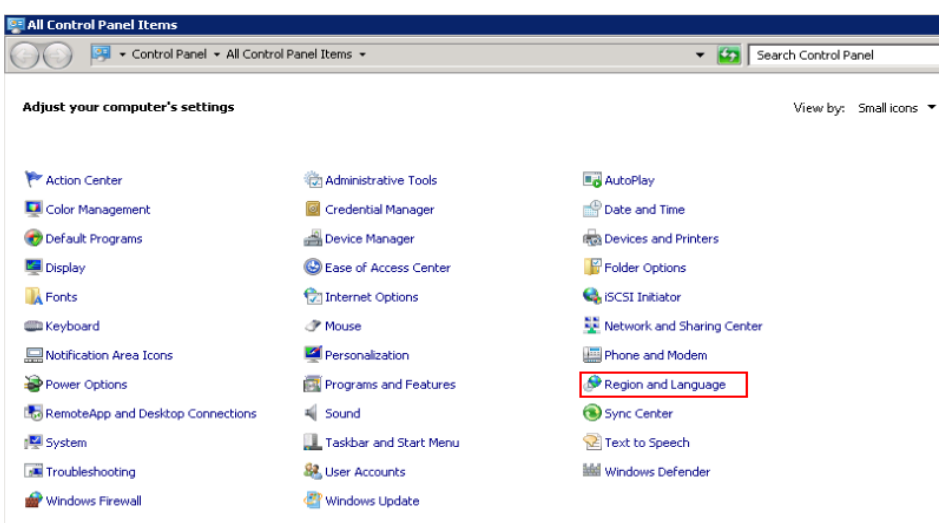

**Figure 2-32** Region and Language

3. On the **Keyboards and Languages** tab, click **Change keyboards**.

**Figure 2-33** Keyboards and Languages

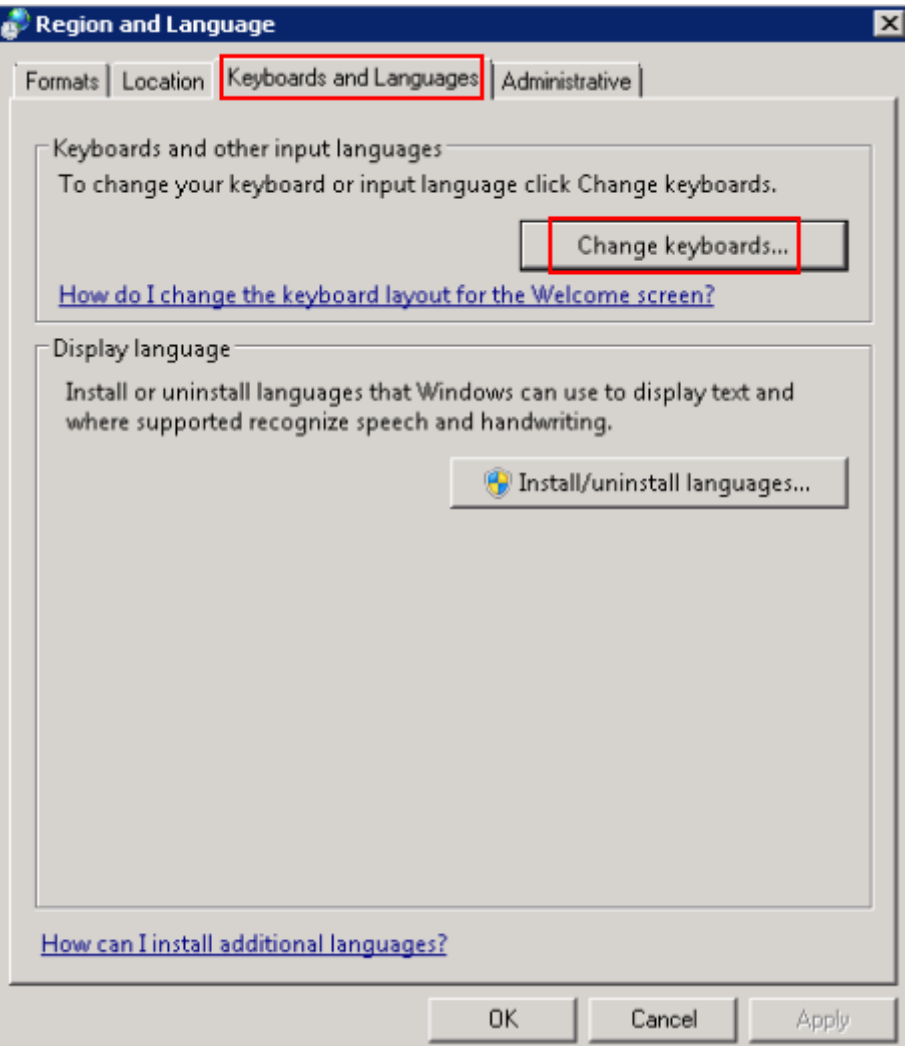

4. Right-click the language bar and click **Settings** to open the **Text Services and Input Languages** dialog box. On the **General** tab, click **Add**.

**Figure 2-34** Text Services and Input Languages

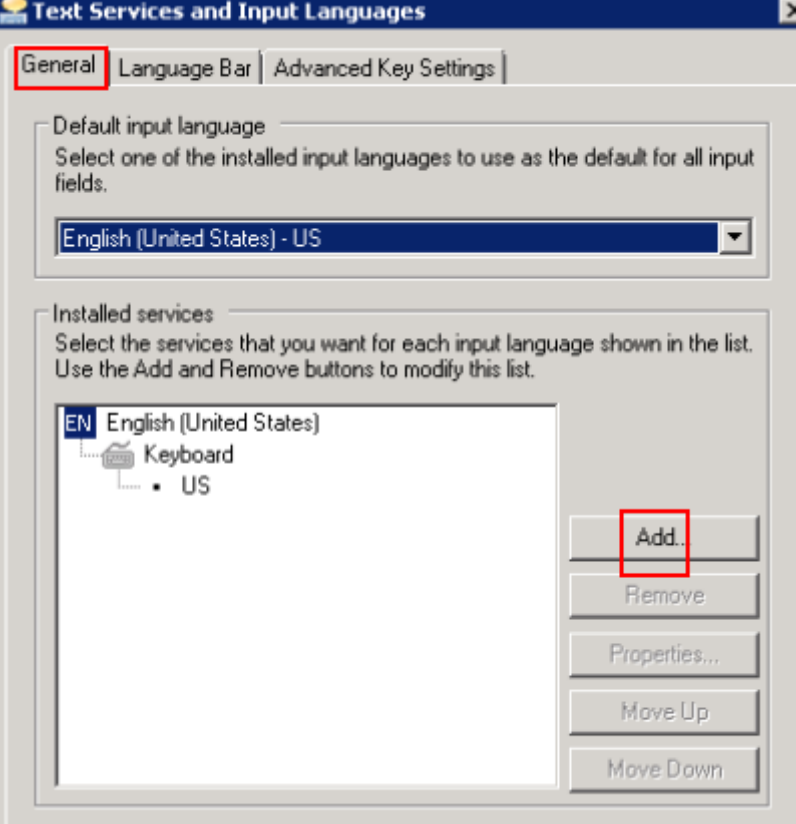

5. In the **Add Input Language** dialog box, find and double-click **Japanese (Japan)** and then **Keyboard**.
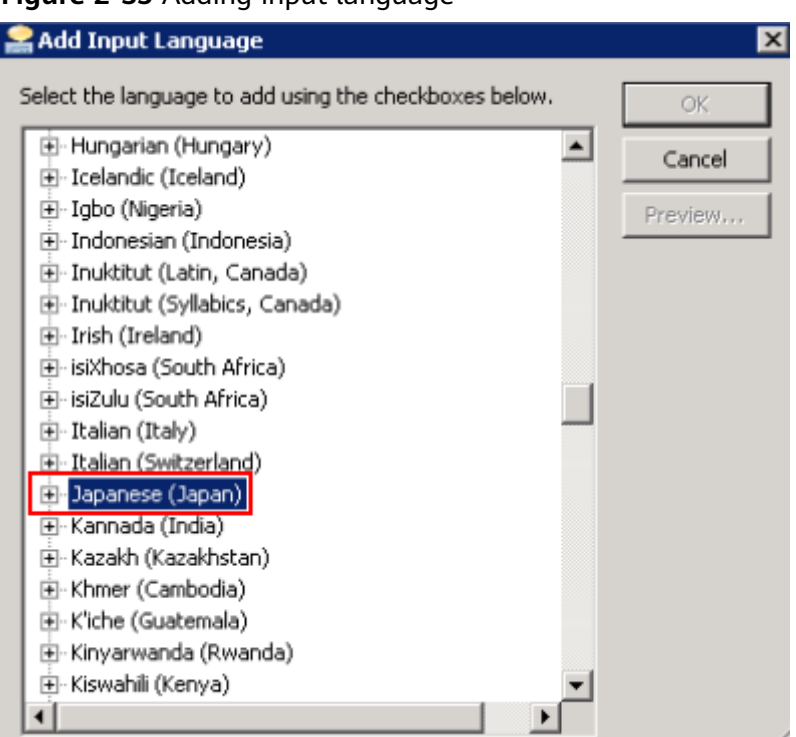

6. Select **Japanese** and **Microsoft IME**. Click **OK** and then **Apply** to save the configurations.

#### **Figure 2-36** Selecting Japanese

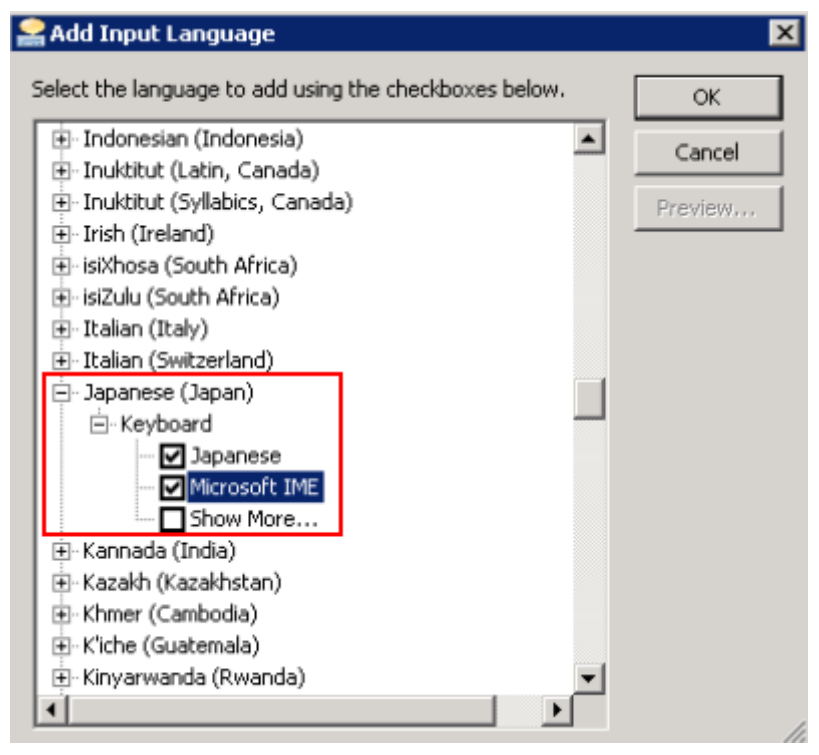

# **2.8 How Do I Share Files Between Windows ECSs?**

# **Scenarios**

This section describes how to share files between Windows ECSs in the same subnet.

# **Prerequisites**

ECSs that share files are in the same subnet and can communicate with each other.

# **Procedure**

1. Log in to the ECS. Right-click the **Network** icon in the lower right corner and choose **Open Network and Sharing Center** from the shortcut menu.

**Figure 2-37** Open Network and Sharing Center

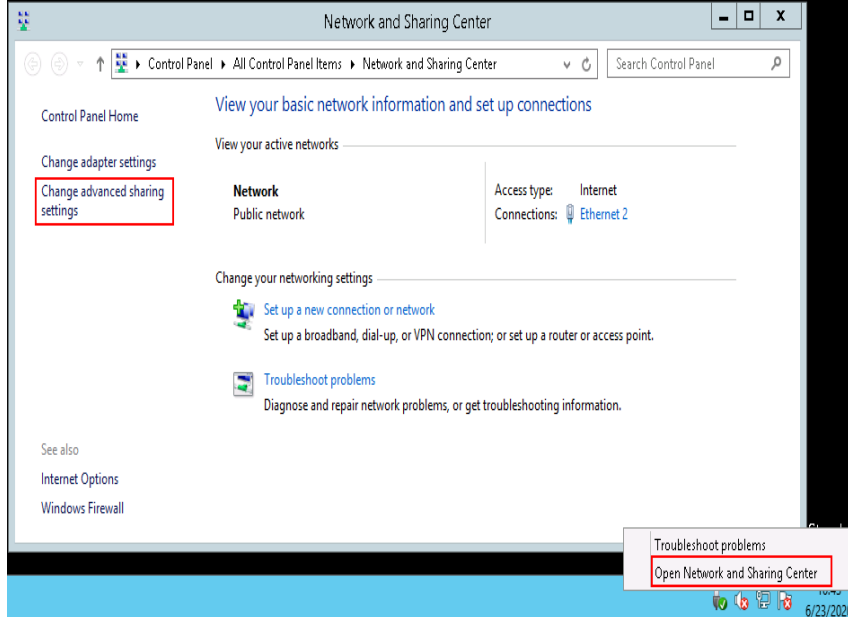

2. Click **Change advanced sharing settings**. On the displayed page, select **Turn on file and printer sharing** for the **Private** and **Guest or Public** areas and click **Save changes**.

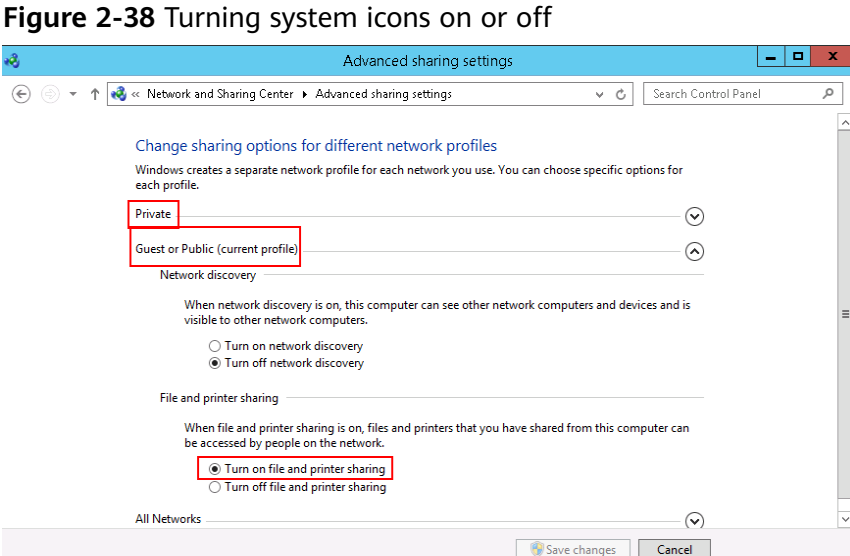

3. In the **cmd** window, run the **services.msc** command, find and enable the **TCP/IP NetBIOS Helper** service.

If the service is disabled, right-click it and choose **Properties** from the shortcut menu. Set the **Startup Type** to **Automatic** or **Manual** and then enable the service.

**Figure 2-39** Enabling TCP/IP NetBIOS Helper

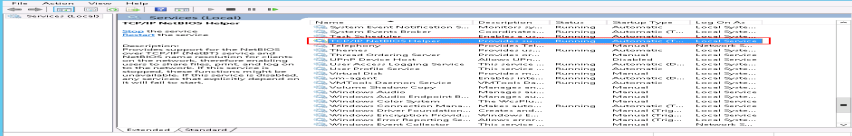

# **2.9 How Do I Restore Data in the Event of a Startup Failure on a Windows ECS?**

# **Symptom**

If logging in to a Windows ECS failed, the system automatically starts the recovery option. However, an error is reported after the recovery option is selected, and the system recovery cannot continue.

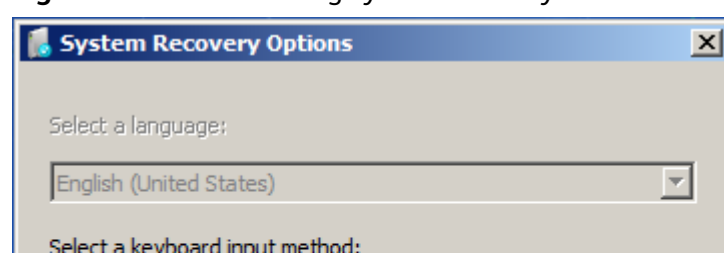

#### **Figure 2-40** Auto-starting system recovery mode

# **Possible Causes**

lus

Windows files have been damaged.

# **Solution**

1. Log in to the management console and choose **Compute** > **Elastic Cloud Server**.

Next>

 $\overline{\phantom{0}}$ 

Cancel

- 2. Detach the attached data disk. Click the name of the target ECS. On the page providing details about the ECS, click the **Disks** tab. Locate the target disk and click **Detach**.
- 3. Reinstall the OS of the ECS Locate the row containing the target ECS. Click **More** in the **Operation** column and select **Reinstall OS**.

## **NOTICE**

- Only stopped ECSs support OS reinstallation. If the ECS is not stopped, stop it before reinstalling the OS.
- Reinstalling the OS will clear the system disk. Back up data before proceeding with reinstallation.
- 4. Attach the data disk to the ECS again and check whether you can log in to the ECS.

# **2.10 How Do I View Login Logs of a Windows ECS?**

# **Scenarios**

This section describes how to view the login logs of a Windows ECS.

# **Procedure**

The following operations are performed on an ECS running Windows Server 2012.

- 1. Log in to the Elastic Cloud ServiceECS.
- 2. Choose **Start** > **Administrative Tools** > **Event Viewer**.

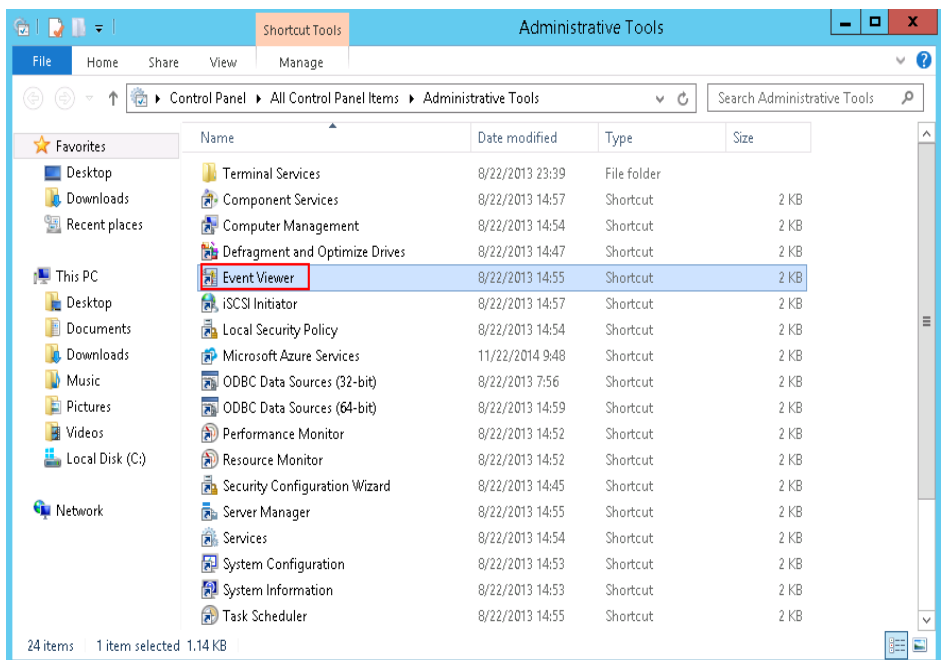

3. On the **Event Viewer** window, choose **Windows Logs** > **Security** > **Filter Current Logs**.

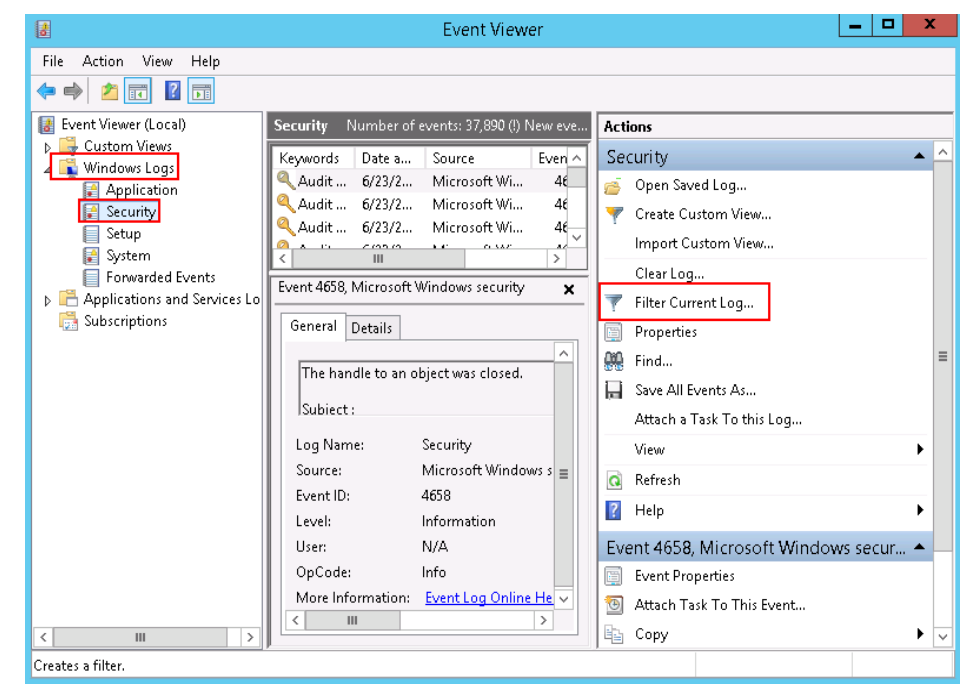

4. Filter events with ID 4776 to obtain remote login logs.

# $\Box$  Note

You can also view login attempts by filtering events with ID 4624 or 4625.

- 4624: ID of successful login events
- 4625: ID of failed login events

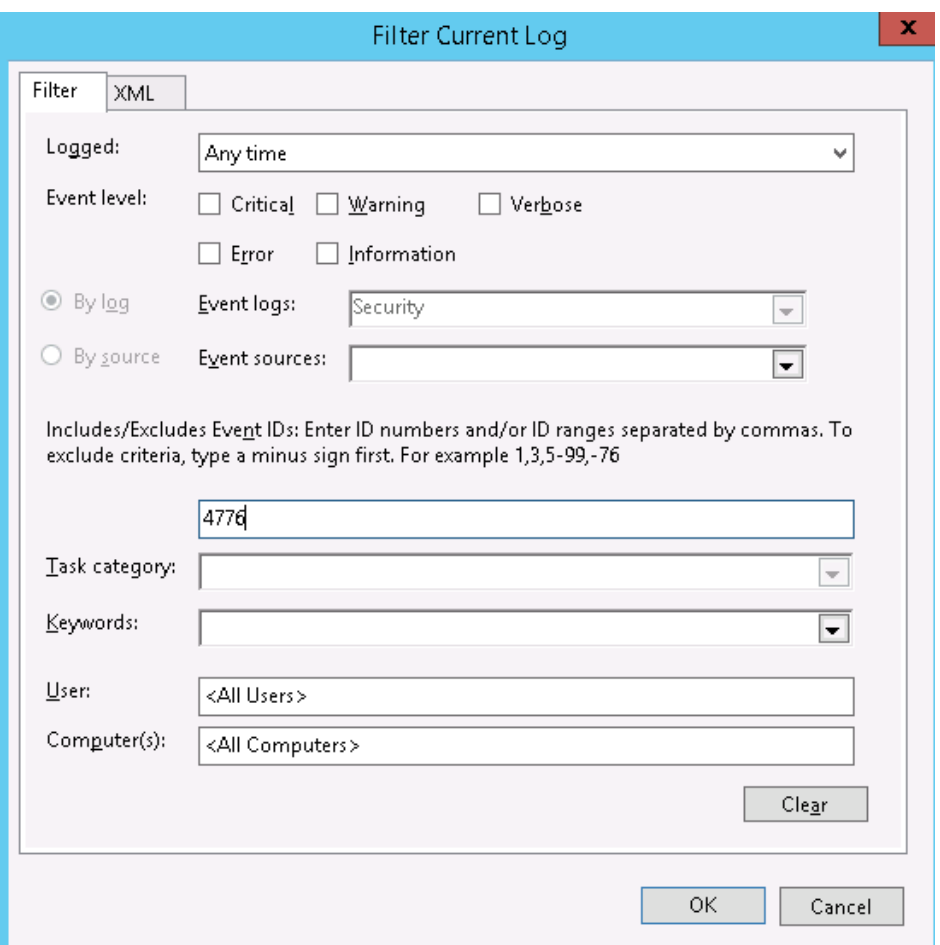

5. Right-click an event and choose **Event Properties** from the shortcut menu. The logon account of the event is displayed.

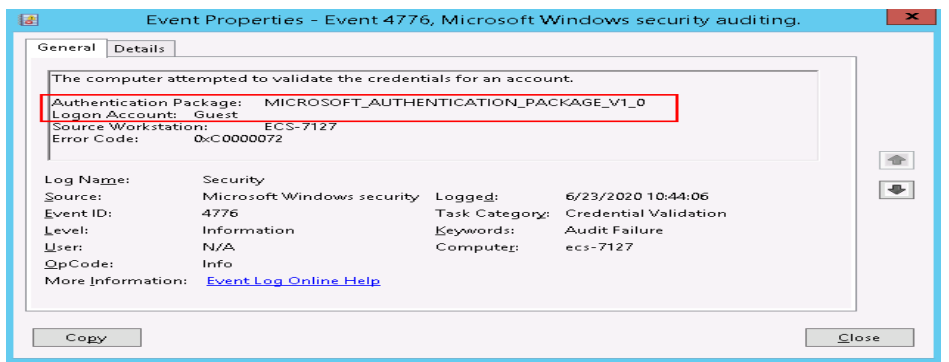

# **3 Linux ECS Issues**

# **3.1 Why Is My Linux ECS Not Booting and Going Into Emergency Mode?**

# **Symptom**

Your Linux ECS enters the emergency mode during startup, and displays the message "Welcome to emergency mode", asking you to enter the password of user **root** for maintenance.

#### **Figure 3-1** Emergency mode

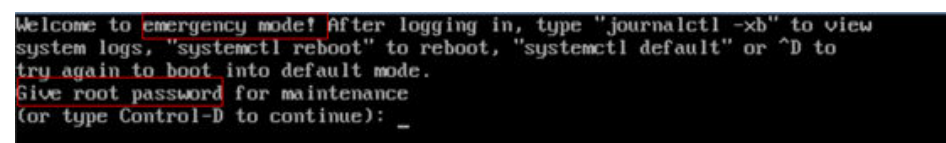

# **Possible Causes**

The emergency mode allows you to recover the system even if the system fails to enter the rescue mode. In emergency mode, the system installs only the root file system for data reading. It does not attempt to install any other local file systems or activate network interfaces.

The system enters the emergency mode when:

- An error occurred in the **/etc/fstab** file, leading to the failure in mounting the file system.
- An error occurred in the file system.

# **Constraints**

The operations in this section are applicable to Linux. The operations involve recovering the file system, which may lead to data loss. Therefore, back up data before recovering the file system.

# **Solution**

- 1. Enter the password of user **root** and press **Enter** to enter the recovery mode.
- 2. Run the following command to mount the root partition in read-write mode to modify the files in the root directory:

## **# mount -o rw,remount /**

3. Run the following command to try to mount all unmounted file systems:

## **# mount -a**

- If the message "mount point does not exist" is displayed, the mount point is unavailable. In such a case, create the mount point.
- If the message "no such device" is displayed, the file system device is unavailable. In such a case, comment out or delete the mount line.
- If the message "an incorrect mount option was specified" is displayed, the mount parameters have been incorrectly set. In such a case, correct the parameter setting.
- If no error occurs and the message "UNEXPECTED INCONSISTENCY;RUN fsck MANUALLY" is displayed, the file system is faulty. In such a case, go to **[7](#page-80-0)**.
- 4. Run the following command to open the **/etc/fstab** file and correct the error: **# vi /etc/fstab**

The **/etc/fstab** file contains the following parameters separated by space: [file system] [dir] [type] [options] [dump] [fsck]

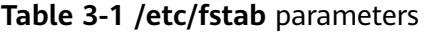

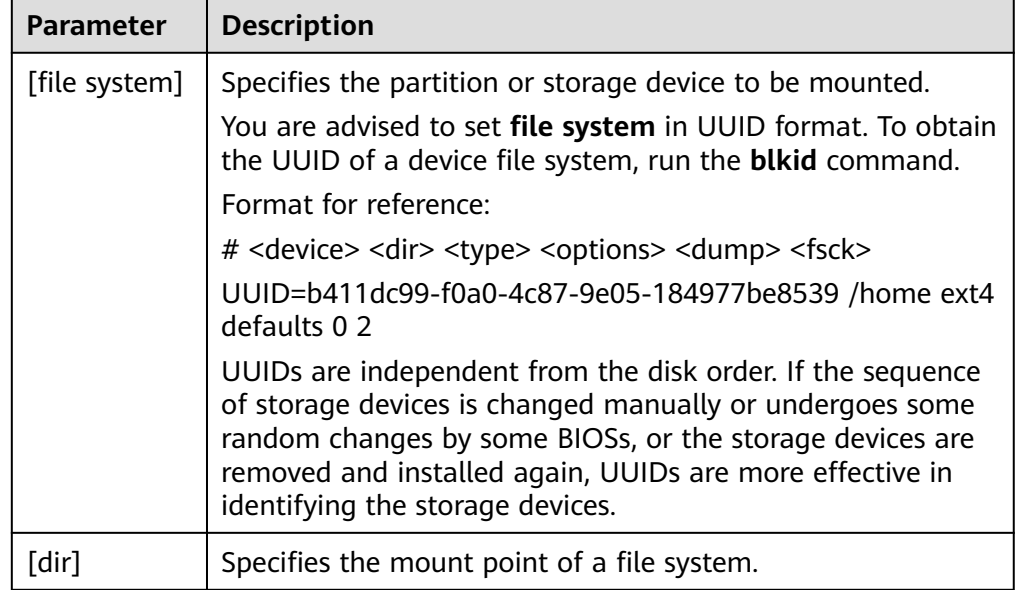

<span id="page-80-0"></span>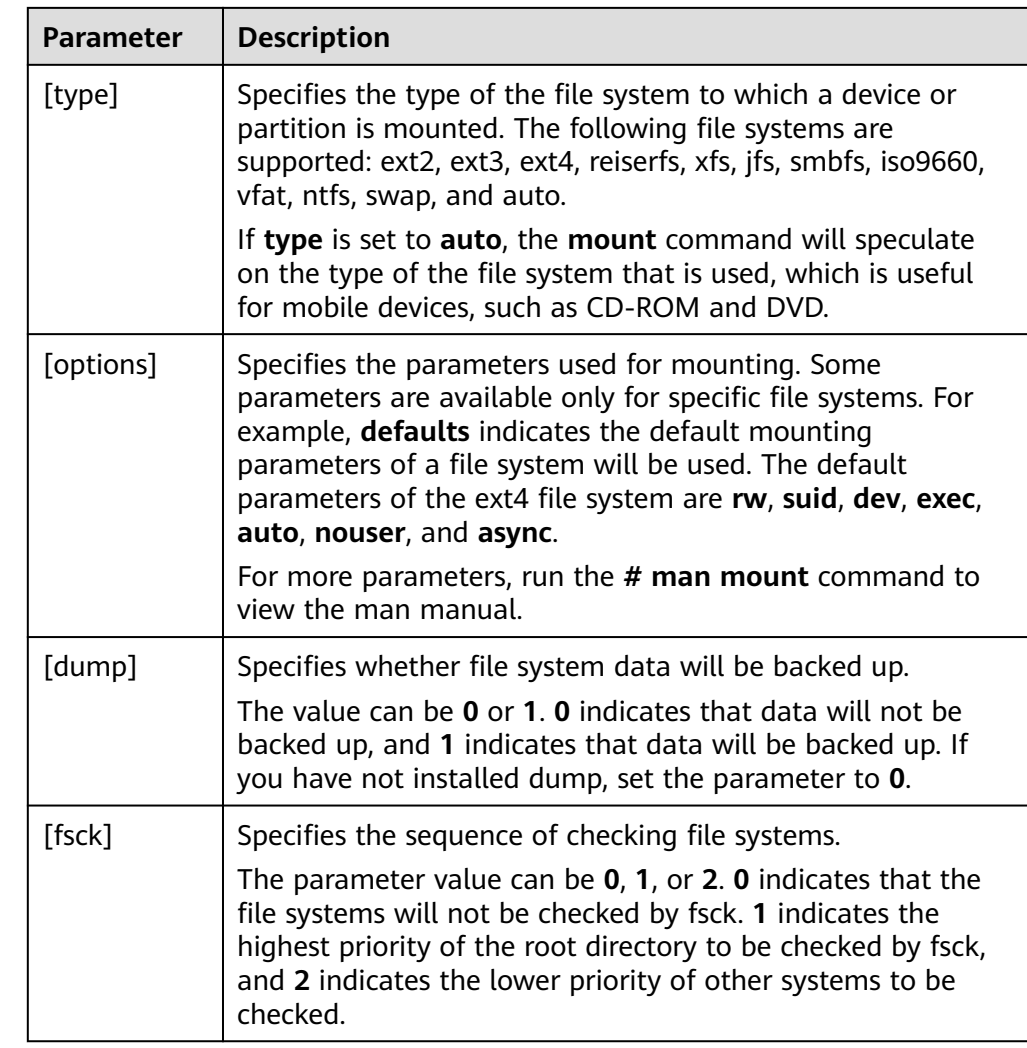

- 5. After the modification, run the following command to check the **fstab** file: **# mount -a**
- 6. Run the following command to restart the ECS: **# reboot**
- 7. Run the following command to check for file system errors: **# dmesg |egrep "ext[2..4]|xfs" |grep -i error**

# $\cap$  note

- If the error message "I/O error... inode" is displayed, the fault is caused by a file system error.
- If no error is found in the logs, the fault is generally caused by the damaged superblock. The superblock is the header of the file system. It records the status, size, and idle disk blocks of the file system.
- If the superblock of a file system is damaged, for example, data is written to the superblock of the file system by mistake, the system may fail to identify the file system. As a result, the system enters the emergency mode during startup. The ext2fs file system backs up the superblock and stores the backup at the blockgroup boundary of the driver.
- 8. Run the following command to unmount the directory where the file system error occurred:

#### **# Unmount** Mount point

9. Recover the damaged file system.

#### **NOTICE**

Recovering the file system may lead to data loss. Back up data before the recovery.

– For the ext file system, run the following command to check whether the file system is faulty:

#### **# fsck -n /dev/vdb1**

#### $\Box$  Note

If the message "The super block Cloud no be read or does not describe a correct ext2 filesystem" is displayed, go to step **10**.

To recover the file system, run the following command:

#### **# fsck /dev/vdb1**

– For the xfs file system, run the following command to check whether the file system is faulty:

#### **# xfs\_repair -n /dev/vdb1**

To recover the file system, run the following command:

#### **# xfs\_repair /dev/vdb1**

10. (Optional) If the message "The super block Cloud no be read or does not describe a correct ext2 filesystem" is displayed, the superblock is damaged. In such a case, use the superblock backup for recovery.

**Figure 3-2** Damaged superblock

```
|root@ecs ~1# fsck -n /dev/vda2<br>fsck from util-linux-ng 2.17.2<br>e2fsck 1.41.12 (17-May-2010)<br>fsck.ext2: No such file or directory while trying to open /dev/vda2
The superblock could not be read or does not describe a correct ext2<br>filesystem. If the device is valid and it really contains an ext2<br>filesystem (and not swap or ufs or something else), then the superblock<br>is corrupt, and
```
Run the following command to replace the damaged superblock with the superblock backup:

**# e2fsck -b 8193** Device name

In the preceding command, *device name* is the disk name but not the partition name.

As shown in **Figure 3-3**, the damaged superblock has been replaced.

**Figure 3-3** Replacing the damaged superblock

```
[root@ecs ~]# e2fsck -b 8193 ∕de∪⁄x∪da
e2fsck 1.41.12 (17-May-2010)
∕de∪⁄x∪da is in use.
e2fsck: Cannot continue, aborting.
```
#### $\Box$  Note

**-b 8193** indicates that the backup of superblock 8193 in the file system is used.

The location of the superblock backup varies depending on the block size of the file system. For a file system with a 1 KB block size, locate the backup at superblock 8193; for a 2 KB block size, locate the backup at superblock 16384; for a 4 KB block size, locate the backup at superblock 32768.

11. Run the following command to restart the ECS:

**# reboot**

# **3.2 How Do I Fix a "Read-Only" Error When I Edit the /etc/fstab File?**

# **Symptom**

When you try to edit the **/etc/fstab** file, the message "read-only" is displayed.

**Figure 3-4** Read-only /etc/fstab

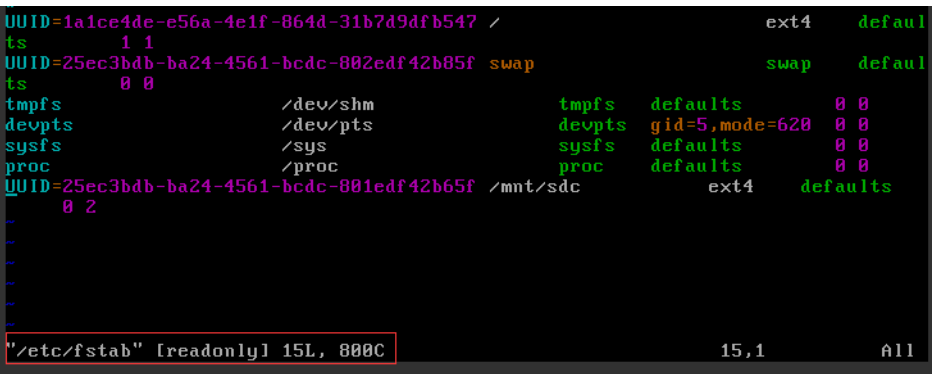

# **Solution**

In the read-only mode, the file cannot be modified. Run the following command to obtain the read and write permissions on the file:

#### **mount -o remount,rw /**

After the preceding command is executed, edit the file again.

# **3.3 How Do I Change the Time Zone on ECSs Running CentOS or EulerOS?**

# **Scenarios**

This section describes how to change the time zone in ECSs running CentOS or EulerOS.

# **Constraints**

- The operations described in this section have been verified to work on ECSs running CentOS 6.8 or CentOS 7.5.
- Asia/Shanghai (UTC+08:00) is used as an example.

# **CentOS 6 or RHEL 6**

1. Run the following command to permanently change the time zone to Asia/ Shanghai (UTC+08:00):

#### **# cp -vf /usr/share/zoneinfo/Asia/Shanghai /etc/localtime**

2. Log in to the ECS and run the following command to check whether the change has taken effect:

**# date |awk '{print \$5}'**

# **CentOS 7 or EulerOS**

- 1. Run the following command to view all available time zones: **# timedatectl list-timezones**
- 2. Run the following command to change the time zone to Asia/Shanghai (UTC +08:00):
	- **# timedatectl set-timezone Asia/Shanghai**
- 3. Run the following command to check the current time and date: **# timedatectl status**

# **3.4 How Do I Troubleshoot "nf\_conntrack:table full, dropping packet"?**

# **Symptom**

A timeout error occurred when you accessed a website. You got a lot of log messages **kernel nf\_conntrack: table full, dropping packet** in **/var/log/ messages**.

#### **Figure 3-5** System logs

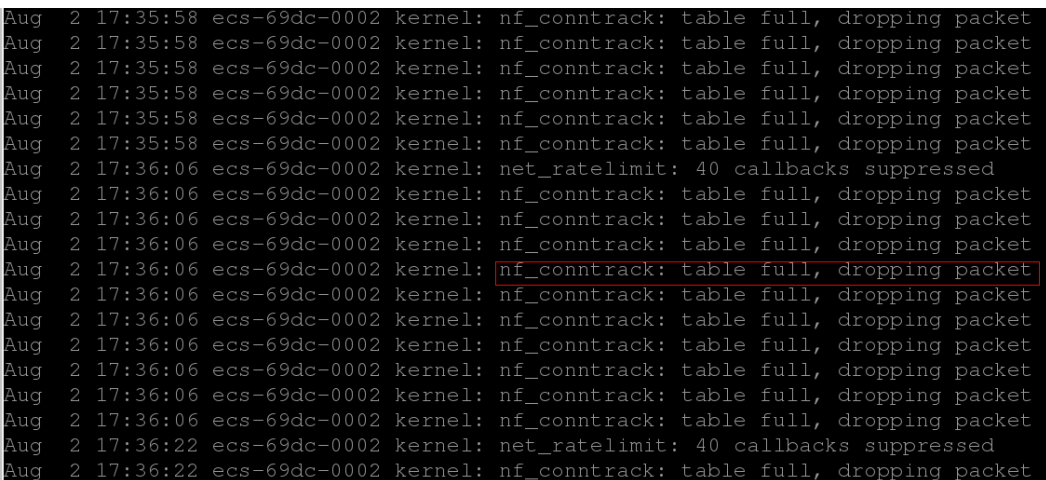

# **Scenarios**

The operations in this section only apply to CentOS with firewalls enabled.

# **Constraints**

The operations in this section involve modifying kernel parameters at runtime, which may render kernel unstable, requiring system reboot.

# **Possible Causes**

The connection-tracking module within iptables stores connections in the conntrack table. **table full, dropping packet** indicates that the table is full and new entries cannot be created for new connections. As a result, packet dropping occurs. This problem can be solved by increasing the number of allowed entries for tracked connections.

# **Solution for CentOS 6**

- 1. Run the following command to check the value of **nf\_conntrack\_max**: **# sysctl net.netfilter.nf\_conntrack\_max**
- 2. Run the following command to check the number of tracked connections: **# cat /proc/sys/net/netfilter/nf\_conntrack\_count**

If the value of **nf** conntrack max is reached, packet dropping occurs.

3. Set a larger value for **net.netfilter.nf\_conntrack\_max**. The following uses an ECS with 64 GB of memory as an example and sets **net.netfilter.nf\_conntrack\_max** to **2097152**.

Run the following command for the configuration to take effect:

## **# sysctl -w net.netfilter.nf\_conntrack\_max=2097152**

Run the following command to ensure that the configurations are still valid after the ECS is restarted:

**# echo "net.netfilter.nf\_conntrack\_max = 2097152" >> /etc/sysctl.conf**

## $\Box$  Note

- Set **.net.netfilter.nf\_conntrack\_max** based on the memory size of an ECS.
- Use the following rule to calculate an appropriate value for **nf\_conntrack\_max**: **CONNTRACK\_MAX = RAMSIZE (in bytes)/16384/2**

For an ECS running a 64-bit OS with 64 GB of memory, the most appropriate value for **.net.netfilter.nf\_conntrack\_max** is **2097152**.

CONNTRACK\_MAX = 64 x 1024 x 1024 x 1024/16384/2 = 2097152

4. If the number of entries in the conntrack table increases significantly, for example, by four times the number of tracked entries, increase the size of the hash table for storing conntrack entries.

For CentOS 6 and later versions, calculate a new hash value using rule **hashsize = conntrack\_max/4**.

5. Run the following command to set the size of the hash table to **131072**:

**# echo "options nf\_conntrack expect\_hashsize=524288 hashsize=524288" >/etc/modprobe.conf**

6. Run the following command to restart iptables: **# service iptables restart**

# **Solution for CentOS 7**

1. Run the following command to change the size of the hash table for conntrack connections in **/etc/modprobe.d/firewalld-sysctls.conf**:

For CentOS 6 and later versions, calculate the new hash value using the following rule: **hashsize = conntrack\_max/4**.

```
# echo "options nf_conntrack expect_hashsize=131072 hashsize=131072"
>> /etc/modprobe.d/firewalld-sysctls.conf
```
2. Run the following command to restart firewalld:

**# systemctl restart firewalld**

3. Run the following command to check whether the proceeding configurations have taken effect:

**# sysctl -a |grep nf\_conntrack\_max**

For more information, see **[Red Hat Customer Portal](https://access.redhat.com/solutions/8721)**.

# **3.5 How Do I Change the Default Boot Kernel in Ubuntu?**

# **Scenarios**

The operations described in this section only apply to ECSs running Ubuntu 16.04.

# **Procedure**

1. Assume that the desired default kernel to boot from is the third one. Open the **/etc/default/grub** file and change the value of **GRUB\_DEFAULT** to **"1>2"**, as shown in **Figure 3-6**.

**Figure 3-6** Modifying GRUB\_DEFAULT

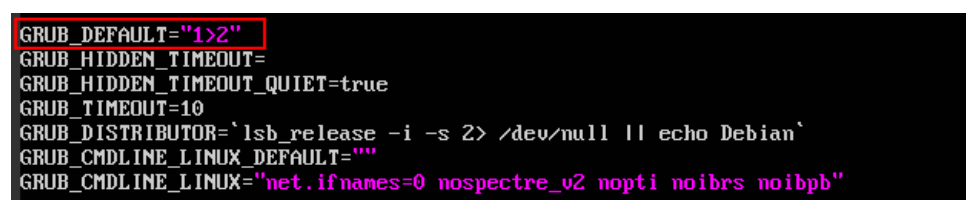

– **1** in **1>2** indicates the second entry of the main menu.

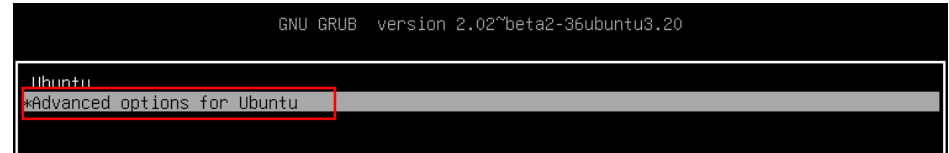

– **2** in **1>2** indicates the third entry of the submenu.

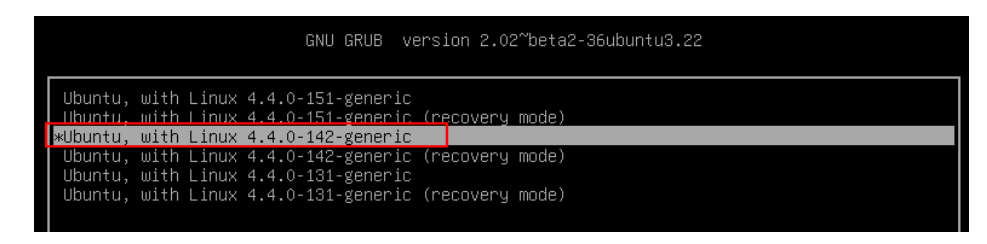

- There is no space before and after the greater-than sign (>) in **1>2**.
- Use a set of quotation marks to enclose **1>2**.
- 2. Run the following command to rebuild a grub configuration file: **# update-grub**

# **3.6 How Do I Configure atop and kdump on Linux ECSs for Performance Analysis?**

# **Scenarios**

This section describes how you can configure atop and kdump on Linux ECSs for performance analysis.

The method for configuring atop varies with the OS version.

atop

- **Introduction to atop**
- **Configuring atop for CentOS 8 or RHEL 8**
- **[Configuring atop for CentOS 7, RHEL 7, or EulerOS](#page-87-0)**
- **[Configuring atop for SUSE 12 or SUSE 15](#page-88-0)**
- **[Configuring atop Using Its Source Package for SUSE, Fedora, Debian or](#page-89-0) [Ubuntu](#page-89-0)**

#### kdump

- **[Precautions for Configuring kdump](#page-90-0)**
- **[Introduction to kdump](#page-90-0)**
- **[Configuring kdump](#page-90-0)**
- **[Checking Whether kdump Configurations Have Taken Effect](#page-92-0)**

## **Introduction to atop**

atop is a monitor for Linux that can report the activity of all processes and resource consumption by all processes at regular intervals. It shows system-level activity related to the CPU, memory, disks, and network layers for every process. It also logs system and process activities daily and saves the logs in disks for longterm analysis.

# **Configuring atop for CentOS 8 or RHEL 8**

1. Run the following command to download the atop package:

**# wget https://www.atoptool.nl/download/atop-2.6.0-1.el8.x86\_64.rpm**

<span id="page-87-0"></span>2. Run the following command to install the package:

#### **# rpm -ivh atop-2.6.0-1.el8.x86\_64.rpm**

3. Run the following command to modify the configuration file of atop:

#### **# vi /etc/default/atop**

Modify the following parameters, save the modification, and exit:

- Change the value of **LOGINTERVAL** to, for example, **15**. The default value of **LOGINTERVAL** is **600**, in seconds.
- Change the value of **LOGGENERATIONS** to, for example, **3**. The default retention period of atop logs is **28** days. LOGINTERVAL=15 LOGGENERATIONS=3
- 4. Run the following command to restart atop:

#### **# systemctl restart atop**

5. Run the following command to check the status of atop. If **active (running)** is displayed in the output, atop is running properly.

#### **# systemctl status atop**

atop.service - Atop advanced performance monitor Loaded: loaded (/usr/lib/systemd/system/atop.service; enabled; vendor preset: disabled) **Active: active (running)** since Sat 2021-06-19 14:46:10 CST; 8s ago Docs: man:atop(1) Process: 6391 ExecStartPost=/usr/bin/find \${LOGPATH} -name atop\_\* -mtime +\${LOGGENERATIONS} exec rm -v {} ; (code=exited, status=0/SUCCESS) Process: 6388 ExecStartPre=/bin/sh -c test -n "\$LOGGENERATIONS" -a "\$LOGGENERATIONS" -eq "\$LOGGENERATIONS" (code=exited, status=0/SUCCESS) Process: 6387 ExecStartPre=/bin/sh -c test -n "\$LOGINTERVAL" -a "\$LOGINTERVAL" -eq "\$LOGINTERVAL" (code=exited, status=0/SUCCESS) Main PID: 6390 (atop) Tasks: 1 (limit: 23716) Memory: 4.1M CGroup: /system.slice/atop.service └─6390 /usr/bin/atop -w /var/log/atop/atop\_20210619 15 Jun 19 14:46:10 ecs-centos8 systemd[1]: atop.service: Succeeded.

Jun 19 14:46:10 ecs-centos8 systemd[1]: Stopped Atop advanced performance monitor. Jun 19 14:46:10 ecs-centos8 systemd[1]: Starting Atop advanced performance monitor... Jun 19 14:46:10 ecs-centos8 systemd[1]: Started Atop advanced performance monitor.

# **Configuring atop for CentOS 7, RHEL 7, or EulerOS**

1. Run the following command to download the atop package:

**# wget https://www.atoptool.nl/download/atop-2.6.0-1.el7.x86\_64.rpm** Upload the **atop-2.6.0-1.el7.x86\_64.rpm** package to the target ECS.

2. Run the following command to install atop:

## **# rpm -ivh atop-2.6.0-1.el7.x86\_64.rpm --nodeps**

3. Run the following command to modify the configuration file of atop:

## **# vi /etc/default/atop**

Modify the following parameters, save the modification, and exit:

- Change the value of **LOGINTERVAL** to, for example, **15**. The default value of **LOGINTERVAL** is **600**, in seconds.
- Change the value of **LOGGENERATIONS** to, for example, **3**. The default retention period of atop logs is **28** days.

LOGINTERVAL=15 LOGGENERATIONS=3

<span id="page-88-0"></span>4. Run the following command to start atop:

#### **# systemctl start atop**

5. Run the following command to check the status of atop. If **active (running)** is displayed in the output, atop is running properly.

#### **# systemctl status atop**

atop will sample system performance data based on the specified interval and save the data to the **/var/log/atop/** directory.

atop.service - Atop advanced performance monitor Loaded: loaded (/usr/lib/systemd/system/atop.service; enabled; vendor preset: disabled) **Active: active (running)** since Sat 2021-06-19 11:49:47 CST; 2h 27min ago Docs: man:atop(1) Process: 8231 ExecStartPost=/usr/bin/find \${LOGPATH} -name atop\_\* -mtime +\${LOGGENERATIONS} exec rm -v {} ; (code=exited, status=0/SUCCESS) Process: 8225 ExecStartPre=/bin/sh -c test -n "\$LOGGENERATIONS" -a "\$LOGGENERATIONS" -eq "\$LOGGENERATIONS" (code=exited, status=0/SUCCESS) Process: 8223 ExecStartPre=/bin/sh -c test -n "\$LOGINTERVAL" -a "\$LOGINTERVAL" -eq "\$LOGINTERVAL" (code=exited, status=0/SUCCESS) Main PID: 8229 (atop) CGroup: /system.slice/atop.service └─8229 /usr/bin/atop -w /var/log/atop/atop\_20210619 15 Jun 19 11:49:47 ecs-centos7 systemd[1]: Stopped Atop advanced performance monitor. Jun 19 11:49:47 ecs-centos7 systemd[1]: Starting Atop advanced performance monitor... Jun 19 11:49:47 ecs-centos7 systemd[1]: Started Atop advanced performance monitor.

# **Configuring atop for SUSE 12 or SUSE 15**

- 1. Run the following command to download the atop source package: **# wget https://www.atoptool.nl/download/atop-2.6.0-1.src.rpm**
- 2. Run the following command to install the package:

**# rpm -ivh atop-2.6.0-1.src.rpm**

3. Run the following command to install atop dependencies.

**# zypper -n install rpm-build ncurses-devel zlib-devel**

4. Run the following command to compile atop:

**# cd /usr/src/packages/SPECS**

**# rpmbuild -bb atop-2.6.0.spec**

5. Run the following command to install atop:

**# cd /usr/src/packages/RPMS/x86\_64**

**# rpm -ivh atop-2.6.0-1.x86\_64.rpm**

6. Run the following command to modify the configuration file of atop:

## **# vi /etc/default/atop**

Modify the following parameters, save the modification, and exit:

- Change the value of **LOGINTERVAL** to, for example, **15**. The default value of **LOGINTERVAL** is **600**, in seconds.
- Change the value of **LOGGENERATIONS** to, for example, **3**. The default retention period of atop logs is **28** days.

LOGINTERVAL=15 LOGGENERATIONS=3 <span id="page-89-0"></span>7. Run the following command to restart atop:

#### **# systemctl restart atop**

8. Run the following command to check the status of atop. If **active (running)** is displayed in the output, atop is running properly.

#### **# systemctl status atop**

atop.service - Atop advanced performance monitor Loaded: loaded (/usr/lib/systemd/system/atop.service; enabled; vendor preset: disabled) Active: active (running) since Sat 2021-06-19 16:50:01 CST; 6s ago Docs: man:atop(1) Process: 2242 ExecStartPost=/usr/bin/find \${LOGPATH} -name atop \* -mtime +\${LOGGENERATIONS} exec rm -v {} ; (code=exited, status=0/SUCCESS) Process: 2240 ExecStartPre=/bin/sh -c test -n "\$LOGGENERATIONS" -a "\$LOGGENERATIONS" -eq "\$LOGGENERATIONS" (code=exited, status=0/SUCCESS) Process: 2239 ExecStartPre=/bin/sh -c test -n "\$LOGINTERVAL" -a "\$LOGINTERVAL" -eq "\$LOGINTERVAL" (code=exited, status=0/SUCCESS) Main PID: 2241 (atop) Tasks: 1 (limit: 4915) CGroup: /system.slice/atop.service └─2241 /usr/bin/atop -w /var/log/atop/atop\_20210619 15

Jun 19 16:50:01 ecs-suse15 systemd[1]: Starting Atop advanced performance monitor... Jun 19 16:50:01 ecs-suse15 systemd[1]: Started Atop advanced performance monitor.

# **Configuring atop Using Its Source Package for SUSE, Fedora, Debian or Ubuntu**

1. Download the atop source package.

**# wget https://www.atoptool.nl/download/atop-2.6.0.tar.gz**

2. Decompress the source package.

**# tar -zxvf atop-2.6.0.tar.gz**

3. Query the systemctl version.

#### **# systemctl --version**

If the version is 220 or later, go to the next step.

Otherwise, delete parameter **--now** from the Makefile of atop.

#### **# vi atop-2.6.0/Makefile**

Delete parameter **--now** following the systemctl command.

then /bin/systemctl disable atop  $2$  /dev/null; \ /bin/systemctl disable atopacct 2> /dev/null; \ /bin/systemctl daemon-reload; \ /bin/systemctl enable atopacct; \  $\frac{1}{\pi}$ /bin/systemctl enable atop; /bin/systemctl enable atop-rotate.timer; \

- 4. Install atop dependencies.
	- SUSE 12 or SUSE 15
		- **# zypper -n install make gcc zlib-devel ncurses-devel**
	- Fedora
		- **# yum install make gcc zlib-devel ncurses-devel -y**
	- Debian 9, Debian 10, or Ubuntu
		- **# apt install make gcc zlib1g-dev libncurses5-dev libncursesw5-dev -y**
- 5. Compile and install atop.
	- **# cd atop-2.6.0**

## **# make systemdinstall**

<span id="page-90-0"></span>6. Modify the configuration file of atop.

#### **# vi /etc/default/atop**

Make the following modifications, save the file, and exit.

- Change the value of **LOGINTERVAL** to, for example, **15**. The default value of **LOGINTERVAL** is **600**, in seconds.
- Change the value of **LOGGENERATIONS** to, for example, **3**. The default retention period of atop logs is **28** days. LOGOPTS="" LOGINTERVAL=15 LOGGENERATIONS=3 LOGPATH=/var/log/atop
- 7. Restart atop.

#### **# systemctl restart atop**

8. Run the following command to check the status of atop. If **active (running)** is displayed in the output, atop is running properly.

#### **# systemctl status atop**

```
atop.service - Atop advanced performance monitor
  Loaded: loaded (/lib/systemd/system/atop.service; enabled)
  Active: active (running) since Sun 2021-07-25 19:29:40 CST; 4s ago
    Docs: man:atop(1)
 Process: 5192 ExecStartPost=/usr/bin/find ${LOGPATH} -name atop_* -mtime +$
{LOGGENERATIONS} -exec rm -v {} ; (code=exited, status=0/SUCCESS)
  Process: 5189 ExecStartPre=/bin/sh -c test -n "$LOGGENERATIONS" -a "$LOGGENERATIONS" -eq 
"$LOGGENERATIONS" (code=exited, status=0/SUCCESS)
 Process: 5188 ExecStartPre=/bin/sh -c test -n "$LOGINTERVAL" -a "$LOGINTERVAL" -eq 
"$LOGINTERVAL" (code=exited, status=0/SUCCESS)
 Main PID: 5191 (atop)
  CGroup: /system.slice/atop.service
        └─5191 /usr/bin/atop -w /var/log/atop/atop_20210725 15
Jul 25 19:29:40 atop systemd[1]: Starting Atop advanced performance monitor...
Jul 25 19:29:40 atop systemd[1]: Started Atop advanced performance monitor.
```
# **Precautions for Configuring kdump**

The method for configuring kdump described in this section applies to KVM ECSs running EulerOS or CentOS 7.x. For details, see **[Documentation for kdump](https://www.kernel.org/doc/Documentation/kdump/kdump.txt)**.

## **Introduction to kdump**

kdump is a feature of the Linux kernel that creates crash dumps in the event of a kernel crash. In the event of a kernel crash, kdump boots another Linux kernel and uses it to export an image of RAM, which is known as vmcore and can be used to debug and determine the cause of the crash.

# **Configuring kdump**

1. Run the following command to check whether kexec-tools is installed:

#### **# rpm -q kexec-tools**

If it is not installed, run the following command to install it:

#### **# yum install -y kexec-tools**

2. Run the following command to enable kdump to run at system startup:

#### **# systemctl enable kdump**

3. Configure the parameters for the crash kernel to reserve the memory for the capture kernel.

Check whether the parameters are configured.

#### **# grep crashkernel /proc/cmdline**

If the command output is displayed, this parameter has been configured.

```
Edit the /etc/default/grub file to configure the following parameters:
GRUB_TIMEOUT=5
GRUB_DEFAULT=saved
GRUB_DISABLE_SUBMENU=true
GRUB_TERMINAL_OUTPUT="console"
GRUB_CMDLINE_LINUX="crashkernel=auto rd.lvm.lv=rhel00/root rd.lvm.lv=rhel00/swap
rhgb quiet"
GRUB_DISABLE_RECOVERY="true"
```
Locate parameter **GRUB\_CMDLINE\_LINUX** and add **crashkernel=auto** after it.

4. Run the following command for the configuration to take effect:

```
# grub2-mkconfig -o /boot/grub2/grub.cfg
```
5. Open the **/etc/kdump.conf** file, locate parameter **path**, and add **/var/crash** after it.

path /var/crash

By default, the file is saved in the **/var/crash** directory.

You can save the file to another directory, for example, **/home/kdump**. Then add **/home/kdump** after parameter **path**: path /home/kdump

 $\Box$  Note

There must be enough space in the specified path for storing the vmcore file. It is recommended that the available space be greater than or equal to the RAM size. You can also store the vmcore file on a shared device such as SAN or NFS.

6. Set the vmcore dump level.

Add the following content to file **/etc/kdump.conf**. If the content already exists, skip this step.

```
core_collector makedumpfile -d 31 -c
```
where

**-c** indicates compressing the vmcore file.

**-d** indicates leaving out irrelevant data. Generally, the value following **-d** is **31**, which is calculated based on the following values. You can adjust the value if needed.

```
zero pages = 1cache pages = 2
cache private = 4user pages = 8free pages = 16
```
7. Run the following command to restart the system for the configurations to take effect:

#### **# reboot**

# <span id="page-92-0"></span>**Checking Whether kdump Configurations Have Taken Effect**

1. Run the following command and check whether **crashkernel=auto** is displayed:

#### **# cat /proc/cmdline |grep crashkernel**

BOOT\_IMAGE=/boot/vmlinuz-3.10.0-514.44.5.10.h142.x86\_64 root=UUID=6407d6ac-c761-43cca9dd-1383de3fc995 ro crash\_kexec\_post\_notifiers softlockup\_panic=1 panic=3 reserve\_kbox\_mem=16M nmi\_watchdog=1 rd.shell=0 fsck.mode=auto fsck.repair=yes net.ifnames=0 spectre\_v2=off nopti noibrs noibpb **crashkernel=auto** LANG=en\_US.UTF-8

2. Run the following command and check whether the configuration in the output is correct:

#### **# grep core\_collector /etc/kdump.conf |grep -v ^"#"**

core\_collector makedumpfile -l --message-level 1 -d 31

3. Run the following command and check whether the path configuration in the output is correct:

#### **# grep path /etc/kdump.conf |grep -v ^"#"**

path /var/crash

4. Run the following command and check whether the value of **Active** in the output is **active (exited)**:

#### **# systemctl status kdump**

```
● kdump.service - Crash recovery kernel arming
Loaded: loaded (/usr/lib/systemd/system/kdump.service; enabled; vendor preset: enabled)
Active: active (exited) since Tue 2019-04-09 19:30:24 CST; 8min ago
Process: 495 ExecStart=/usr/bin/kdumpctl start (code=exited, status=0/SUCCESS)
Main PID: 495 (code=exited, status=0/SUCCESS)
CGroup: /system.slice/system-hostos.slice/kdump.service
```
5. Run the following test command:

#### **# echo c > /proc/sysrq-trigger**

After the command is executed, kdump will be triggered, the system will be restarted, and the generated vmcore file will be saved to the path specified by **path**.

6. Run the following command to check whether the vmcore file has been generated in the specified path, for example, **/var/crash/**: **# ll /var/crash/**

# **3.7 Why Is the OS Version of My ECS Not the One in the Image I Selected During ECS Creation?**

# **Symptom**

You run the following command on your ECS to query its OS version:

## **/etc/redhat-release**

Assume that the command output shows that the current version is CentOS 7.6. However, the version of the OS in the image that you used to create the ECS is CentOS 7.2 or another version earlier than CentOS 7.6.

## $\cap$  note

The operations described in this section only apply to ECSs running CentOS or EulerOS.

# **Possible Causes**

1. System patches have been installed. Run the following command to view the operation records in yum:

#### **# yum history**

Information similar to the following is displayed:

Loaded plugins: fastestmirror

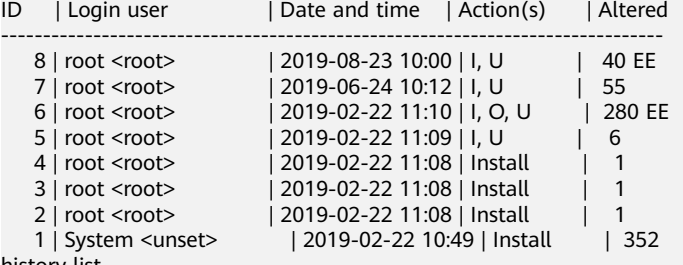

history list

The action performed on August 23 contains operations I (Install) and U (Update) with operation ID 8.

2. Run the following command to view details about the operations:

## **# yum history info 8**

Information similar to the following is displayed:

```
Loaded plugins: fastestmirror
Transaction ID : 8
Begin time : Fri Aug 23 10:00:13 2019
Begin rpmdb : 384:1c8e3df918de17e245b0dd7195f06f89656c5f27<br>End time : 10:02:22 2019 (129 seconds)
End time : 10:02:22 2019 (129 seconds)
End rpmdb : 386:9a3172e7946f31d43c1268b6e1f2428125b3dfc5
User : root <root>
Return-Code : Success
Command Line : update -y
```
The preceding command output indicates that user **root** has performed a yum update operation successfully. This upgrades the OS to the latest version.

# **3.8 How Do I Enable My ECS to Boot From the Second Kernel If It Fails to Boot from the First Kernel?**

# **Scenarios**

The operations described in this section apply to ECSs running CentOS or EulerOS with at least two kernels installed.

# **CentOS 6**

- 1. Log in to the management console, restart the ECS, and click **Remote Login**.
- 2. When the **Booting CentOS** screen is displayed, press any key to access the kernel selection screen.

#### **Figure 3-7** Booting CentOS

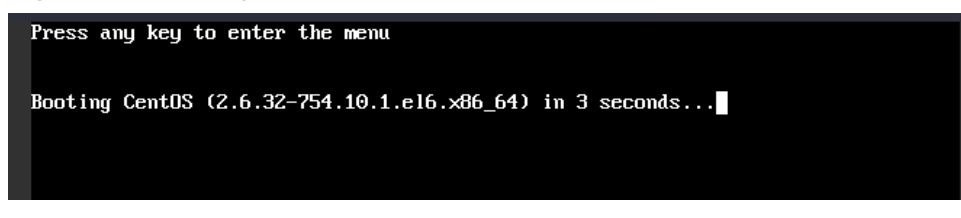

3. On the kernel selection screen, press the down arrow key to move the cursor to the second row, and press **Enter** to boot the system from the second kernel.

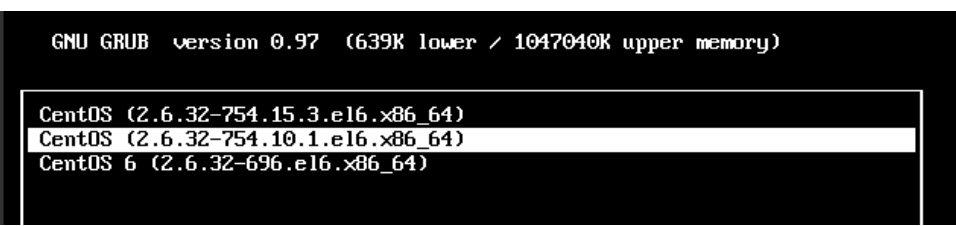

4. After the system is booted, run the following command to set the second kernel as the default boot kernel:

```
# sed 's/default=0/default=1/' /boot/grub/grub.conf -i
```
#### $\Box$  Note

The default value of parameter **default** is **0**. In the kernel menu created by the **/boot/ grub/grub.conf** file, entries count from 0. It means that 0 is for the first entry, 1 is for the second, and 2 for the third.

# **CentOS 7 or EulerOS**

- 1. Log in to the management console, restart the ECS, and click **Remote Login**.
- 2. On the kernel selection screen, press the down arrow key to move the cursor to the second row, and press **Enter** to boot the system from the second kernel.

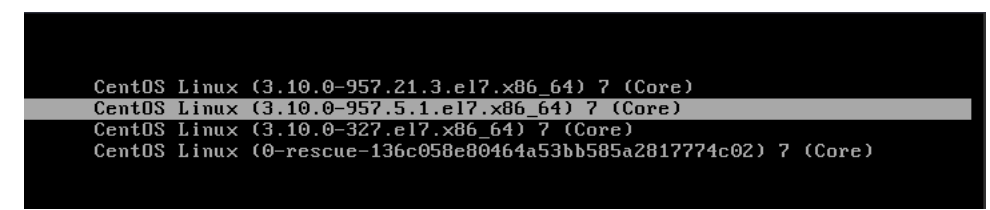

3. After the system is booted, run the following command to set the second kernel as the default boot kernel:

**# grub2-set-default 1**

# **3.9 How Can I Make /etc/rc.local Run at Startup in CentOS 7?**

# **Symptom**

The **/etc/rc.local** startup script does not run at startup of ECSs running CentOS 7 or EulerOS.

This section uses CentOS 7 as an example.

# <span id="page-95-0"></span>**Possible Causes**

The possible causes are as follows:

The **/etc/rc.d/rc.local** file is not executable in CentOS 7. For detailed measures, see **Solution 1**.

 $\Box$  Note

**/etc/rc.local** is a symbolic link to **/etc/rc.d/rc.local**.

[root@wxf-cent7-test "]# 11 /etc/rc.d/rc.local -rw-r--r-- 1 root root 489 Mar 14 11:28 /etc/rc.d/rc.local Troot@wxf-cent7-test ~1# 11 /etc/rc.local Irwxrwxrwx. 1 root root 13 Nov 7 14:30 /etc/rc.local -> rc.d/rc.local

The route command in /etc/rc.local becomes invalid after CentOS 7 restart. This is because the network service is not started when the kernel reads **/etc/ rc.local** to add a route during CentOS 7 startup. For detailed measures, see **Solution 2**.

# **Solution 1**

The solution for non-executable **/etc/rc.d/rc.local** is as follows:

#### $\Box$  note

In CentOS 7, the **/etc/rc.d/rc.local** file is not executable by default.

1. Run the following command to check whether file **/etc/rc.d/rc.local** is executable:

#### **# ls -l /etc/rc.d/rc.local**

-rw-r--r-- 1 root root 473 Sep 14 02:19 /etc/rc.d/rc.local

As shown in the command output, the file is not executable.

2. Run the following command to make **/etc/rc.d/rc.local** executable: **# chmod +x /etc/rc.d/rc.local**

# **Solution 2**

The solutions for invalid route command in the **/etc/rc.local** after CentOS 7 reboot are as follows:

Method 1: Write the route into a static route configuration file. The route will not be lost even if the NIC is restarted.

1. Go to the **/etc/sysconfig/network-scripts/** directory and check whether file **route-** <*interface>* exists, where <*interface*> is the name of the interface related to the route.

If it is, add the following content to the file.

If it is not, create one and add the following content to the file: <network/prefix> via <gateway>

where  $\langle network/prefix\rangle$  is a remote network with prefix, and  $\langle q \rangle$  ateway is the next-hop IP address.

For example, add a route to point to 10.20.30.0/24 from 192.168.100.10 to enable eth0 at system startup.

#### **# cat /etc/sysconfig/network-scripts/route-eth0** 10.20.30.0/24 via 192.168.100.10

2. Run the following command for the modifications to take effect:

## **# ifup eth0**

Method 2: The **/etc/rc.d/rc.local** file is controlled by the **rc-local** service. You can configure the **rc-local** service to start after **network-online.target** is started.

1. Run the following command to view **rc-local** configuration file located in **/usr/lib/systemd/system/rc-local.service**:

#### **# cat /usr/lib/systemd/system/rc-local.service |grep -v "^#"**

Check whether parameters **Requires** and **After** exist in the **[Unit]** area.

If they are, change their values to **network-online.target**.

If they are not, add these two parameters and set their values to **networkonline.target**.

#### [Unit] Description=/etc/rc.d/rc.local Compatibility ConditionFileIsExecutable=/etc/rc.d/rc.local **Requires=network-online.target After=network-online.target**

[Service] Type=forking ExecStart=/etc/rc.d/rc.local start TimeoutSec=0 RemainAfterExit=yes

## $\Box$  Note

network-online.target is a target that actively waits until the network is up, where the definition of up is defined by the network management software. Usually it indicates a configured, routable IP address of some kind. Its primary purpose is to actively delay activation of services until the network is set up.

2. Run the following command to check whether file **/etc/rc.d/rc.local** is executable:

#### **# ls -l /etc/rc.d/rc.local**

If the output indicates that the file is not executable, make it executable by following the instructions provided in **[Solution 1](#page-95-0)**.

3. Run the following command to notify **systemd** to reload the configuration file:

## **# systemctl daemon-reload**

4. Run the following command to restart **rc-local.service** to execute the **/etc/ rc.d/rc.local** file:

**# systemctl restart rc-local.service**

# **3.10 What OSs Are Supported If I Want to Install Docker on a Linux ECS?**

If you want to install Docker on your Linux ECS, ensure that the OS of your ECS is supported by Docker.

**Table 3-2** lists the OSs supported by Docker.

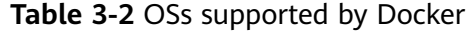

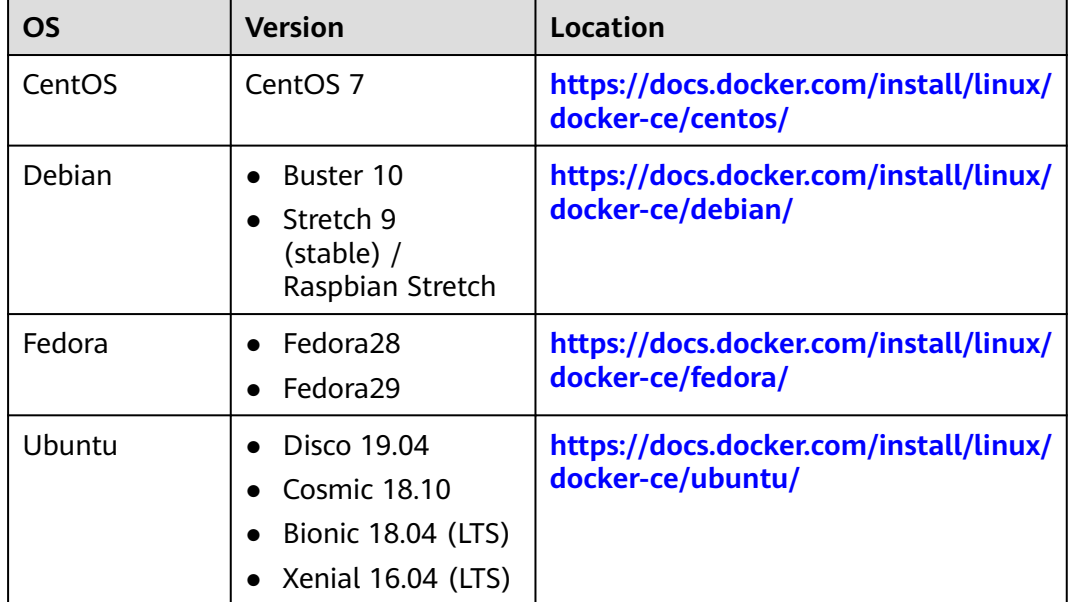

# **3.11 Why Do the Modifications to /etc/security/ limits.conf Not Take Effect After the ECS Restarts?**

# **Symptom**

Modifications to the **/etc/security/limits.conf** file become invalid after the ECS restarts.

# **Possible Causes**

In Linux, file **/etc/security/limits.conf** and directory **/etc/security/limits.d/** are used to limit the amount of various system resources available to a process. The configuration files in the **/etc/security/limits.d/** directory take priority over the settings in the **/etc/security/limits.conf** file.

If the modifications to file **/etc/security/limits.conf** become invalid after the ECS restarts, the modifications may be overwritten by the corresponding configurations in files located in directory **etc/security/limits.d/**.

# **Solution**

Modify the files located in directory **etc/security/limits.d/** or modify file **/etc/ security/limits.conf**.

## $\Box$  Note

If the modifications to file **/etc/security/limits.conf** do not take effect, check the corresponding configurations in files located in the **etc/security/limits.d/** directory.

# **3.12 How Do I Set vCPU Affinity for Processes Using taskset?**

# **Scenarios**

Command **taskset** allows you to set vCPU affinity for processes running on an ECS to optimize vCPU utilization.

# **Procedure**

1. Run the following command to query the information about the vCPUs of the ECS:

#### **cat /proc/cpuinfo**

The key vCPU parameters are as follows:

- **processor** specifies the sequence number of a vCPU.
- **cpu cores** specifies the number of cores of each vCPU.
- 2. Run the following command to check the status of a process, for example, **test.sh** with PID 23989:

**ps aux | grep test.sh**

```
root@ecs-linux-bj1 ~]# ps aux|grep test.sh
                                         S 16:25 0:00 /bin/bash ./test.sh
      23989 0.0 0.2 113188 3016 pts/1
```
3. Run the following command to query the vCPU that process **test.sh** is running on:

**taskset -p** PID

For example, run **taskset -p** 23989.

```
[root@ecs-linux-bj1 ~]# taskset -p 23989
pid 23989's current affinity mask: 1
```
The returned value is 1 in decimal notation, which is 1 in binary notation.

4. Run the following command to assign the second vCPU (vCPU 1) to the process:

**taskset -pc 1** PID

For example, run **taskset -pc 1** 23989.

#### $\Box$  Note

The vCPU ID starts from 0. vCPU 1 indicates the second vCPU. After the proceeding command is executed, test.sh is bound to vCPU 1.

You can also run the following command to bind the process to vCPU 1 at startup:

#### **taskset -c 1 ./test.sh&**

# **3.13 What Should I Do If Error "command ´gcc´ failed with exit status 1" Occurs During PIP-based Software Installation**

# **Symptom**

When installing the Python library software, you need to configure the PIP source. An example is provided as follows: [root@test home]# cat /root/.pip/pip.conf [global] index-url = https://pypi.mirrors.ustc.edu.cn/simple/ trusted-host = pypi.mirrors.ustc.edu.cn

During the installation, the system displays the message "command ´gcc´ failed with exit status 1". However, GCC has been installed by running the yum command before the Python library software is installed using the PIP.

#### **Figure 3-8** Installation error

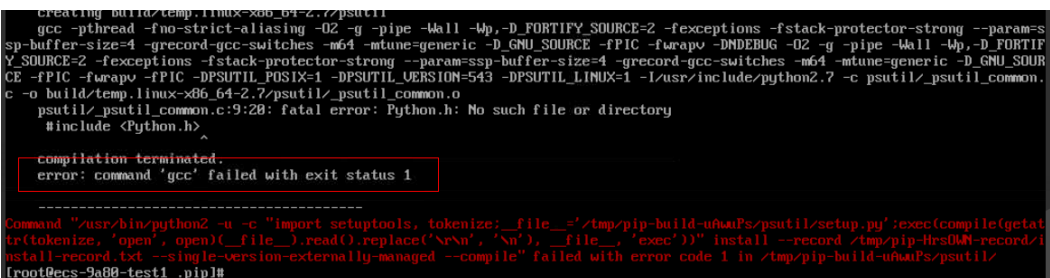

# **Possible Causes**

openssl-devel is not supported.

# **Solution**

The following operations use psutil as an example:

1. Run the following command to install openssl-devel:

**yum install gcc libffi-devel python-devel openssl-devel -y**

2. Use PIP to install the Python library software again. The error message is cleared.

## **Figure 3-9** Successful installation

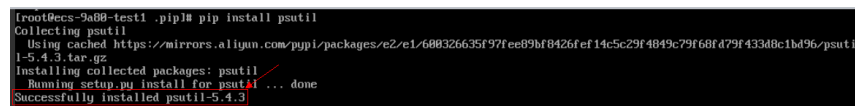

# **3.14 What Can I Do If Switching from a Non-root User to User root Times Out?**

# **Symptom**

When you run the **sudo** command to switch to user **root** on an Ubuntu or Debian ECS, the system prompts connection timeout.

#### **Figure 3-10** Connection timeout

linux@ubantu-test-1:/etc\$ linux@ubantu-test-1:/etc\$ sudo su sudo: unable to resolve host ubantu-test-1: Connection timed out root@ubantu-test-1:/etc#

# **Solution**

- 1. Log in to the ECS.
- 2. Run the following command to edit the hosts configuration file: **vi /etc/hosts**
- 3. Press **i** to enter editing mode.
- 4. Add the IP address and hostname to the last line of the hosts configuration file.

Private IP address hostname

An example is provided as follows:

If the ECS hostname is **hostname** and the private IP address of the ECS is 192.168.0.1, add the following statement:

192.168.0.1 hostname

- 5. Press **Esc** to exit editing mode.
- 6. Run the following command to save the configuration and exit: **:wq**

## $\Box$  Note

To update the hostname of an Ubuntu or Debian ECS, set the value of parameter **manage\_etc\_hosts** in the **/etc/cloud/cloud.cfg** file to **false** and update the new hostname in the **/etc/hosts** file. When editing the **/etc/hosts** file, do not delete the statement in the line where **127.0.0.1** is located. Otherwise, switching from a non-root user to user **root** will time out.

# **3.15 What Can I Do If the Permissions on the Root Directory of My CentOS ECS Changed to 777?**

# **Symptom**

You executed the **chmod -R 777 /** command on your ECS running CentOS, and the permissions on the root directory were changed to 777. As a result, most services

were unavailable and most commands could not be executed. In this case, you can run the **getfacl** command provided by the system to back up and restore the permissions on the root directory.

## $\Box$  Note

Setting 777 permissions for a file or directory means that it will be readable, writable and executable by all users and may pose a huge security risk. The operations described in this section are a temporary remedy. After you restore the permissions, it is recommended that you back up your data and reinstall the OS to prevent security risks caused by 777 permissions.

# **Procedure**

This section uses an ECS running CentOS 7.5 as an example.

1. Do not stop or restart the ECS after the 777 permissions are configured for the root directory. Run the following commands on this ECS to restore the permissions on the SSH connection-related files:

**cd /etc**

**chmod 644 passwd group shadow**

#### **chmod 400 gshadow**

**cd ssh**

**chmod 600 moduli ssh\_host\_dsa\_key ssh\_host\_key ssh\_host\_rsa\_key chmod 644 ssh\_config ssh\_host\_dsa\_key.pub ssh\_host\_key.pub ssh\_host\_rsa\_key.pub**

## **chmod 640 sshd\_config**

2. After the preceding commands are executed, the SSH connection can be established. Run the following command to check whether you can remotely log in the ECS as **user** root:

#### **su root**

root "su: cannot set groups:"

If information similar to the proceeding output is displayed, run the following command to grant the **s** permission to the su program for reading the configurations of user **root**:

#### **chmod u+s 'which su'**

After the command is executed, you can log in to the ECS as user **root**.

- 3. Create a temporary Linux ECS that has the correct permission configurations and the kernel of the same version as the faulty ECS.
- 4. Run the following command on the temporary ECS to back up the permissions on all files in the **/** directory to a **systemp.bak** file:

## **getfacl -R / >systemp.bak**

- 5. Transmit the **systemp.bak** file to the faulty ECS using one of the following methods:
	- Run the following command on the temporary ECS to upload the **systemp.bak** file to the faulty ECS:

**scp** Path in which the systemp.bak file is stored on the temporary ECS Username@EIP:Path in which the systemp.bak is to be stored on the faulty ECS

For example, run **scp /systemp.bak root@119.\*\*.\*\*.\*\*:/121.\*\*.\*\*.\*\***.

– Alternatively, run the following command on the faulty ECS to download the **systemp.bak** file from the temporary ECS to the faulty ECS:

**scp** Username@EIP: Path in which the systemp.bak file is stored on the temporary ECS Path in which the systemp.bak file is to be stored on the faulty ECS

For example, run **scp root@121.\*\*.\*\*.\*\*:/systemp.bak /**.

6. Run the following command on the faulty ECS to restore the system permissions:

#### **setfacl --restore=systemp.bak**

7. Run the following command to create a script before restarting the faulty ECS:

#### **vim sshtmp.sh**

Add the following content to the script to avoid SSH connection failure:

```
cat sshtmp.sh
#----------start----------
sleep 300
cd /etc
chmod 644 passwd group shadow
chmod 400 gshadow
cd ssh
chmod 600 moduli ssh_host dsa key ssh_host key ssh_host_rsa_key
chmod 644 ssh_config ssh_host_dsa_key.pub ssh_host_key.pub ssh_host_rsa_key.pub
chmod 640 sshd_config
chmod u+s `which su`
#-----------------end---------
```
8. Run the following command to add the script to the Linux startup script file **rc.local**:

**echo '/sshtmp.sh &' >>/etc/rc.local**

9. Run the following command to restart the faulty ECS:

#### **reboot**

After the ECS restarts, stop process **sshtmp.sh**, restore script file **rc.local**, delete process **sshtmp.sh**. Then check whether the system permissions are restored.

# **Next Steps**

Setting 777 permissions for a file or directory means that it will be readable, writable and executable by all users and may pose a huge security risk.

The operations described in this section are a temporary remedy. After you restore the permissions, it is recommended that you back up your data and reinstall the OS to prevent security risks caused by 777 permissions.

# **3.16 What Should I Do If the IP Settings of My Linux ECS Are Lost?**

# **Symptom**

When an ECS has been running continuously for a long time without being restarted, the IP address settings may be lost, ECSs may be disconnected, or the network may break down.

#### **Figure 3-11** Symptom

∵~l# in <LOOPBACK> mtu 65536 qdisc noqueue state DOWN group default qlen 1000 0: "Schopback 00:00:00:00:00 brd 00:00:00:00:00:00<br>Tink/loopback 00:00:00:00:00:00 brd 00:00:00:00:00:00<br>th0: <BROADCAST,MULTICAST> mtu 1500 qdisc fq\_codel state DOWN group default qlen 1000<br>link/ether 52:54:01:09:a1:98 br

# **Possible Causes**

The ECSs use Dynamic Host Configuration Protocol (DHCP).

For example, when an ECS running CentOS 7 is started, the NetworkManager service of the Linux OS starts the dhclient process. The dhclient requests the DHCP server to allocate an IP address and obtains the IP address lease expiration time.

In normal cases, the dhclient periodically updates the lease expiration time to the DHCP server to ensure the availability of the IP address.

**Figure 3-12** Normal dhclient

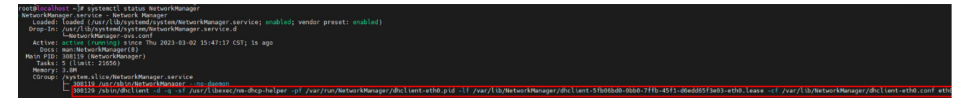

If the NetworkManager service is stopped by mistake and the dhclient process is cleared, the lease expiration time of the DHCP-assigned IP address cannot be automatically updated. When the lease expires, the IP address of the ECS is released, leading to network disconnection.

# **Solution**

- 1. Remotely log in to the ECS.
- 2. Run the following commands to restart NetworkManager and make it automatically start at server startup:

**systemctl restart NetworkManager systemctl enable NetworkManager**

3. Run the following command to query the NetworkManager status: **systemctl status NetworkManager**

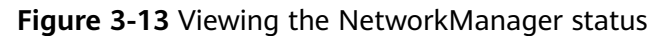

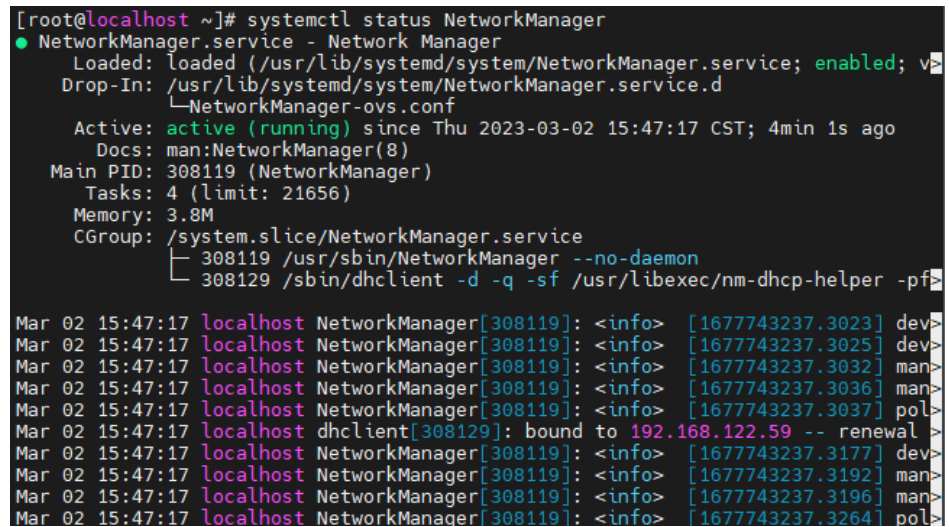

4. Run the following command to query the network status:

**ip ad**

**Figure 3-14** Viewing the network connection

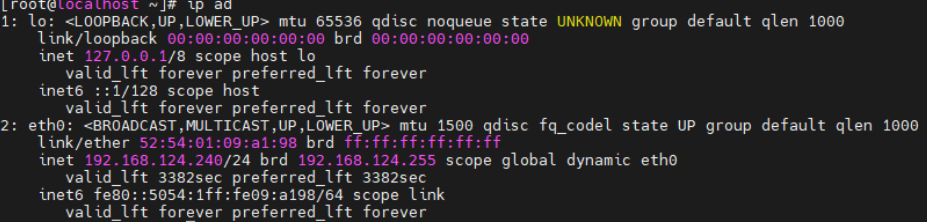

If information similar to **Figure 3-14** is displayed, the network connection is normal.

# **Appendix**

You are advised to retain the default network service configurations of common OSs.

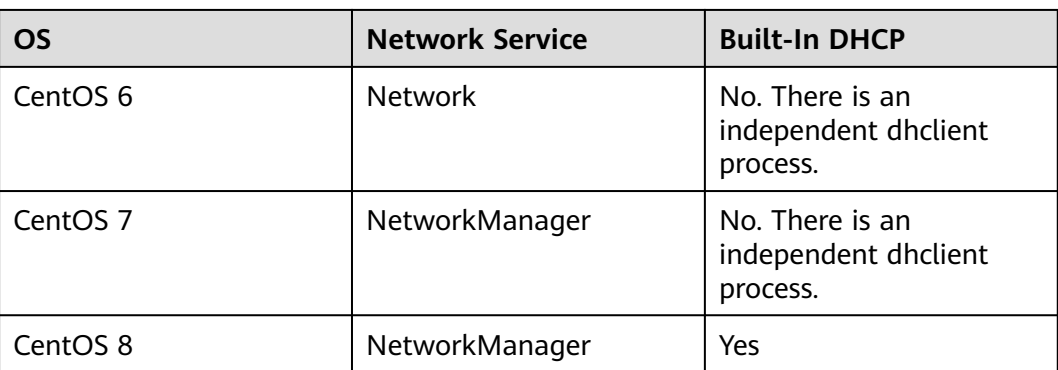

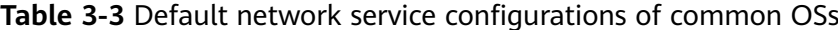

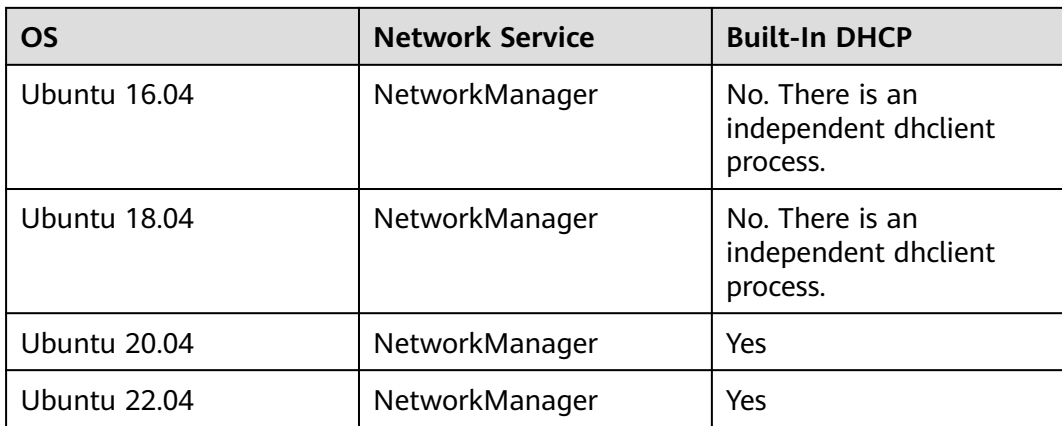

# **3.17 Why Does My Linux ECS Restart Unexpectedly?**

# **Symptom**

A Linux ECS restarts unexpectedly and the following error is displayed:

Kernel panic - not syncing: NMI: Not continuing

The following information is printed in the kernel log:

[645683.754132] Uhhuh. NMI received for unknown reason 20 on CPU 1. [645683.754133] Do you have a strange power saving mode enabled? [645683.754133] Kernel panic - not syncing: NMI: Not continuing

# **Possible Causes**

When the kernel parameter **kernel.unknown\_nmi\_panic** of the Linux ECS is set to **1**, the ECS panics and will automatically restart if the kernel detects a nonmaskable interrupt (NMI).

Generally, **kernel.unknown\_nmi\_panic** is set to **1** to tell the kernel to trigger a kernel panic upon receiving an NMI. Certain CPU models may generate an NMI in normal service processes and this may cause the ECS to restart unexpectedly.

# **Solution**

- 1. Remotely log in to the ECS.
- 2. Run the following command to check the value of the ECS kernel parameter **kernel.unknown\_nmi\_panic**:

#### **sysctl -n kernel.unknown\_nmi\_panic**

If the value of **kernel.unknown\_nmi\_panic** is **1**, the abnormal restart is caused by the incorrect setting of this parameter.

**Figure 3-15** Command output

linux-JjFcyI:~ # sysctl -n kernel.unknown nmi panic

3. Run the following command to check the **kernel.unknown\_nmi\_panic** settings in the **/etc/sysctl.conf** file:

#### **vim /etc/sysctl.conf**

Check whether **kernel.unknown\_nmi\_panic=1** exists.

- If **kernel.unknown\_nmi\_panic=1** exists, change it to **kernel.unknown\_nmi\_panic=0**.
- If **kernel.unknown\_nmi\_panic=1** does not exist, add **kernel.unknown\_nmi\_panic=0**.

**Figure 3-16** Viewing the **/etc/sysctl.conf** file

| # sysctl settings are defined through files in |                                                                |
|------------------------------------------------|----------------------------------------------------------------|
|                                                | # /usr/lib/sysctl.d/, /run/sysctl.d/, and /etc/sysctl.d/.      |
| #                                              |                                                                |
| # Vendors settings live in /usr/lib/sysctl.d/. |                                                                |
|                                                | # To override a whole file, create a new file with the same in |
|                                                | # /etc/sysctl.d/ and put new settings there. To override       |
|                                                | # only specific settings, add a file with a lexically later    |
|                                                | # name in /etc/sysctl.d/ and put new settings there.           |
| #                                              |                                                                |
|                                                | # For more information, see sysctl.conf(5) and sysctl.d(5).    |
| #                                              |                                                                |
| kernel.unknown nmi panic=0                     |                                                                |
|                                                |                                                                |

- 4. Press **Esc**, enter **:wq**, and press **Enter** to save the settings and exit.
- 5. Run the following command to make the configuration take effect: **sysctl –p**

**Figure 3-17** Making configuration take effect

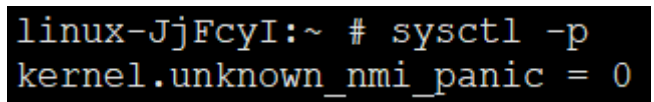

## $\Box$  Note

 $\cap$ 

The configuration takes effect without the need to restart the ECS.

# **Verification**

1. Run the following command to check whether the value of **panic\_on\_unrecovered\_nmi** is **0**: **cat /proc/sys/kernel/panic\_on\_unrecovered\_nmi**

**Figure 3-18** Command output (1)

```
linux-JjFcyI:~ # cat /proc/sys/kernel/panic on unrecovered nmi
```
2. Run the **sysctl -n kernel.unknown\_nmi\_panic** command to check whether the value of **kernel.unknown\_nmi\_panic** is **0**.

**Figure 3-19** Command output (2)

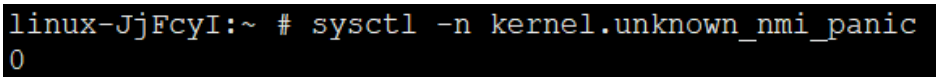

If the results meet the expectation, the modification is successful.

# **3.18 What Do I Do If Error "Cannot allocate memory" Is Displayed?**

# **Symptom**

A Linux ECS has sufficient memory, but the error "Cannot allocate memory" is displayed during command execution or service start.

#### Command output:

```
root@localhost:~# free -m
      total used free shared buffers/cached available
Mem: 3890 1.<br>Swan: 0 0
Swap: 0 0 0
root@localhost:~# uname -a
-bash: fork: Cannot allocate memory
```
# **Possible Causes**

The number of running processes or threads in the system reaches the upper limit. The upper limit is specified by the kernel parameter **/proc/sys/kernel/pid\_max**.

# **Solution**

- 1. Remotely log in to the ECS.
- 2. Run the following command to check the number of running processes:

**ps -eLf | wc -l**

The command output is as follows:

#### 32753

You can also run the **sar –q** command to view the number of running processes in the **plist-sz** column.

#### $\Box$  Note

If "command not found" is displayed, run the command to install the software package first.

- CentOS: **yum install sysstat**
- Ubuntu: **apt install sysstat**

#### **sar -q**

The command output is as follows:

... 00:00:01 runq-sz plist-sz ldavg-1 ldavg-5 ldavg-15 blocked 10:45:01 0 32722 0.10 0.12 0.16 0 10:46:01 1 32730 0.21 0.15 0.17 0 10:47:01 2 32752 0.07 0.11 0.15 0

3. Run the following command to check the maximum number of processes configured in the system:

#### **cat /proc/sys/kernel/pid\_max**

32768
If the number of running processes is close to or has reached the maximum number of processes, you need to increase the value of **/proc/sys/kernel/ pid\_max**.

4. Run the following commands to change the value of **/proc/sys/kernel/ pid\_max**, for example, to **65530**.

#### **echo "kernel.pid\_max=65530" >> /etc/sysctl.conf**

**sysctl -p**

The command output is as follows:

```
vm.swappiness = 0
net.core.somaxconn = 1024
net.ipv4.tcp_max_tw_buckets = 5000
net.ipv4.tcp_max_syn_backlog = 1024
kernel.pid_max = 65530
```
# **4 Configuring the Network**

# **4.1 Why Does My ECS Running CentOS 7 Fail to Obtain an IP Address Using dhclient?**

# **Symptom**

After an ECS was started, it failed to obtain an IP address because dhclient did not run.

# **Possible Causes**

The possible causes are as follows:

- 1. NetworkManager is not configured to start at boot.
- 2. The target NIC is not managed by NetworkManager.

# **Constraints**

The operations described in this section apply to ECSs running CentOS 7 series, EulerOS 2 series, or Ubuntu 18.04.

# **Solution**

1. Run the following command to check whether dhclient is running:

#### **# ps -ef |grep dhclient |grep -v grep**

2. If dhclient is not detected, run the following command to check whether NetworkManager is running:

#### **# systemctl status NetworkManager**

– If NetworkManager is in **Active: inactive (dead)** state, NetworkManager is not enabled. Run the following command to check whether NetworkManager is automatically started upon system startup:

#### **# systemctl is-enabled NetworkManager**

If the command output is **disabled**, run the following command to make NetworkManager start at boot automatically:

#### **# systemctl enable NetworkManager && systemctl start NetworkManager**

– If NetworkManager is in **Active: active (running)** state, run the following command to check whether the target NIC is managed by NetworkManager:

#### **# nmcli device status**

If the NIC is in **unmanaged** state, run the following command to make NetworkManager manage the NIC:

**# nmcli device set eth0 managed yes**

3. Restart NetworkManager.

#### **# systemctl restart NetworkManager**

4. Run the following command to check whether the private IP address can be allocated:

**# ip add**

# **4.2 Why Does the NIC Names Change After I Start a Linux ECS?**

# **Scenarios**

After an ECS running CentOS 6 created using a private image starts, the first NIC is named as eth0, rather than eth1.

This solution provided in this section involves restarting the ECS. Restarting the ECS will interrupt services running on it. Exercise caution when performing this operation.

# **Root Cause**

The **/etc/udev/rules.d/70-persistent-net.rules** file still records the mappings between NICs and MAC addresses in the private image. You need to disable the rules.

# **Solution**

1. The correct way to disable **udev** is to overwrite it with an empty file. Any rules in **/etc/udev/rules.d** take precedence over the rules in **/lib/udev/ rules.d**.

#### **# touch /etc/udev/rules.d/75-persistent-net-generator.rules**

2. Restart the ECS.

**# reboot**

# <span id="page-111-0"></span>**4.3 Why an Entry Is Automatically Added to /etc/hosts After a Linux ECS Is Restarted?**

# **Symptom**

After an ECS is restarted, an entry that maps its host name to 127.0.0.1 is automatically added to **/etc/hosts**. As a result, the host name fails to be resolved.

# **Root Cause**

**/etc/cloud/cloud.cfg** affects the following configuration in **/etc/hosts**:

manage\_etc\_hosts: localhost

This configuration automatically translates the host names to the local loopback address, which can speed up startup when the private DNS is not configured.

# **Solution**

- 1. Open the **/etc/cloud/cloud.cfg** file. Comment out **manage\_etc\_hosts**: Before: manage\_etc\_hosts:localhost After: #manage\_etc\_hosts:localhost
- 2. Delete **127.0.0.1 hostname hostname** from **/etc/hosts**.

# **4.4 How Do I Fix a Network Startup Failure Due to Multiple NIC Configuration Files?**

# **Symptom**

Error message "Device eth1 does not seem to be present" or "No suitable device found for this connection" is displayed after the network is started or restarted.

**Figure 4-1** Network startup failure

| <b>CXILING.</b><br>failed. |  |  |  |  |                |                                                                                               |
|----------------------------|--|--|--|--|----------------|-----------------------------------------------------------------------------------------------|
|                            |  |  |  |  | <b>FAILED</b>  |                                                                                               |
|                            |  |  |  |  |                | Bringing up interface eth1: Device eth1 does not seem to be present, delaying initialization. |
|                            |  |  |  |  | <b>TEATLED</b> |                                                                                               |
|                            |  |  |  |  |                | Bringing up interface eth2: Device eth2 does not seem to be present, delaying initialization. |
|                            |  |  |  |  | <b>Tremann</b> |                                                                                               |
|                            |  |  |  |  |                | Bringing up interface eth3: Device eth3 does not seem to be present, delaying initialization. |
|                            |  |  |  |  | <b>TFAILED</b> |                                                                                               |
|                            |  |  |  |  |                | Bringing up interface eth4: Device eth4 does not seem to be present, delaying initialization. |
|                            |  |  |  |  | <b>FFAILED</b> |                                                                                               |

# **Scenarios**

The following procedures apply to ECSs running CentOS, RHEL, or EulerOS.

# **Constraints**

The solution described in this section involves restarting the NICs, which will temporarily interrupt the network connection.

## **Root Cause**

When the network service is started, the system reads the NIC configuration file in the **/etc/sysconfig/network-scripts/** directory. If there are multiple NIC configuration files, the network service fails to be started because the corresponding NIC cannot be found.

# **Solution**

Back up unnecessary NIC configuration files and delete them from **/etc/sysconfig/ network-scripts/**. The following uses an ECS with 11 NIC configuration files as an example.

1. Run the following command to access the directory where the NIC configuration files reside:

#### **cd /etc/sysconfig/network-scripts**

2. Run the following commands to back up the configuration files:

**mkdir tmp cp ifcfg-\* tmp/ ls tmp/**

**Figure 4-2** Viewing NIC configuration files

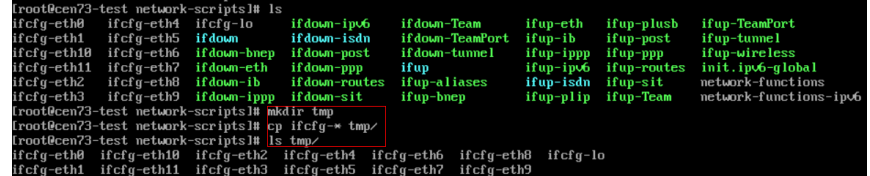

3. If only one NIC is needed, delete unnecessary NIC configuration files and file **ifcfg-ens5** if it exists.

Run the following command to delete files from **ifcfg-eth1** to **ifcfg-eth11** and **ifcfg-ens5**.

**rm -rf ifcfg-eth[1-9] ifcfg-eth10 ifcfg-eth11 ifcfg-ens5**

**Figure 4-3** Deleting unnecessary configuration files

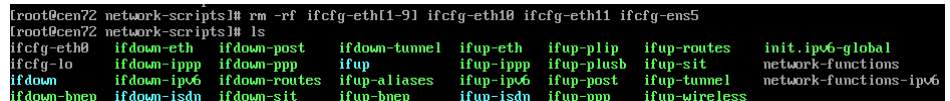

- 4. Stop unnecessary dhclient processes.
	- a. Run the following command to query dhclient processes.

**ps -ef | grep dhclient**

b. For example, run the following command to end process with PID of 770. **kill-9 770**

 $\wedge$  CAUTION

- Enter the PID of the process you want to end.
- The **kill-9** command is used to forcibly end a process.

**Figure 4-4** Restarting dhclient

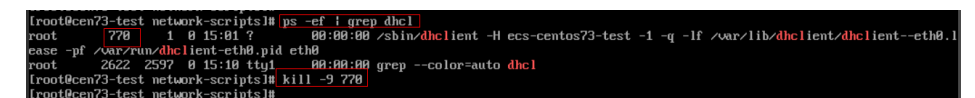

5. Run the following command to restart the network service:

**systemctl restart network**

6. Check the status of the network service.

**systemctl status network**

**Figure 4-5** Checking the network status

| [root@cen72 ~]# sustemet] status network                                                                        |
|----------------------------------------------------------------------------------------------------|
| $\blacksquare$ network.service - LSB: Bring up/down networking                                                  |
| Loaded: loaded (/etc/rc.d/init.d/network; bad; vendor preset: disabled)                                         |
| Active: active (running) since Tue 2018-02-06 10:54:58 CST; 34s ago                                             |
| Docs: man:systemd-sysv-generator(8)                                                                             |
| Process: 522 ExecStart=/etc/rc.d/init.d/network start (code=exited, status=0/SUCCESS)                           |
| CGroup: /system.slice/network.service                                                                           |
| - 1 et6 /sbin/dhclient -H cen72 -1 -q -lf /var/lib/dhclient/dhclient--eth0.lease -pf /var/run/dhclient-eth0.pid |
|                                                                                                    |
| Feb 06 10:54:55 cen72.novalocal sustemd[1]: Starting LSB: Bring up/down networking                              |
| Feb 06 10:54:55 cen72 novalocal network[522]: Bringing up loopback interface: [ OK ]                            |
| Feb 06 10:54:55 cen72 novalocal network[522]: Bringing up interface eth0:                                       |
| Feb 06 10:54:55 cen72.novalocal dhclient[684]: DHCPREQUEST on eth0 to 255.255.255.255 port 67 (xid=0x7b202a2e)  |
| Feb 06 10:54:55 cen72.novalocal dhclient[684]: DHCPACK from 192.168.3.2 (xid=0x7b202a2e)                        |
| Feb 06 10:54:58 cen72.novalocal NET[808]: /usr/sbin/dhclient-script : updated /etc/resolv.conf                  |
| Feb 06 10:54:58 cen72.novalocal dhclient[684]: bound to 192.168.3.234 -- renewal in 37342 seconds.              |
| Feb 06 10:54:58 cen72 novalocal network[522]: Determining IP information for eth0 done.                         |
| Feb 06 10:54:58 cen72 novalocal network[522]: [ OK ]                                                            |
| Feb 06 10:54:58 cen72.novalocal systemd[1]: Started LSB: Bring up/down networking.                              |

# **4.5 Why Do I Get the Error "Name or service not known" When I Ping a Public Domain Name Configured for a Linux ECS?**

# **Symptom**

A public domain name configured for an ECS fails to be pinged, and the error message "Name or service not known" is displayed. However, the EIP of the ECS can be pinged.

# **Possible Causes**

Generally, there are three possible causes:

- No or incorrect DNS server addresses are configured in **/etc/resolv.conf**.
- The DNS records are deleted from **/etc/nsswitch.conf**.
- The **/lib64/libnss\_dns.so.2** library file is missing.

#### $\Box$  Note

Run the following command to view all files used for resolving the domain name: **# strace -e trace=open ping www.baidu.com -c 1** All files in the output affect domain name resolution.

# **Scenarios**

The following procedure applies to ECSs running CentOS or EulerOS.

# **Solution**

No or incorrect DNS server IP addresses are configured in **/etc/resolv.conf**. **nameserver** is the most important item in **/etc/resolv.conf**. A **nameserver** entry defines the IP address of the DNS server used for domain name resolution.

If there are no **nameserver** entries in **/etc/resolv.conf**, no DNS servers have been configured for domain name resolution. If there are multiple **nameserver** entries, the DNS servers are queried in the order listed in the file. The next DNS server is queried only when the previous one does not respond.

Check the IP addresses of DNS servers configured in **/etc/resolv.conf**.

- The DNS records are deleted from /etc/nsswitch.conf.
	- a. Check whether **/etc/nsswitch.conf** contains the DNS records.

#### **# grep hosts /etc/nsswitch.conf**

If the output is as follows, the DNS option is not configured on the **hosts** line. As a result, the system does not read **/etc/resolv.conf** when resolving the domain name.

#hosts: db files nisplus nis dns hosts: files myhostname

b. Open **/etc/nsswitch.conf**, locate the **hosts** line, and add the DNS option. #hosts: db files nisplus nis dns hosts: files dns myhostname

#### $\Box$  note

**hosts** lists the tools by priority that are used to search for IP addresses paired with domain names.

**file** indicates the **/etc/hosts** file, and **dns** indicates DNS. By default, **file** is placed before **dns**. This means that the system first attempts to search for a domain name in **/etc/hosts** and then search for the domain name through DNS. If **dns** is not configured, DNS is not used.

- The **/lib64/libnss\_dns.so.2** library file is lost.
	- a. **/lib64/libnss dns.so.2** is generated by the glibc package. Run the following command to check whether the package is modified.

#### **# rpm -V glibc**

#### $\Box$  note

Generally, in Linux, running the **rpm -qf /lib64/libnss\_dns.so.2** command can generate the library file.

If the output is as follows, **/lib64/libnss\_dns.so.2** is missing. missing /lib64/libnss\_dns.so.2

b. Run the following command to create a soft link again:

#### $\Box$  Note

Run the **ls -l /lib64/libnss\_dns.so.2** command on a normal ECS. The command output will show that the source file of **/lib64/libnss\_dns.so.2** is **/usr/lib64/ libnss\_dns-2.17.so**.

**# ln -s /usr/lib64/libnss\_dns-2.17.so /usr/lib64/libnss\_dns.so.2**

# **4.6 Why Cannot the EIP Bound to the Extension NIC of My ECS Access the Internet?**

# **Symptom**

Your ECS has one primary NIC and one extension NIC in the same subnet. Both the NICs have an EIP bound to access the Internet. The EIP bound to the primary NIC can access the Internet, but that bound to the extension NIC cannot.

# **Possible Causes**

By default, ECSs running CentOS have the reverse path filtering (RP-Filter) enabled. The default route of the ECSs is to forward outgoing traffic through the extension NIC to eth0. However, the system considers that the response data packets should be forwarded from eth1. The system determines that the traffic is received from a wrong NIC and then discards the response packets.

# **Solution**

Configure a policy-based routing rule so that the extension NIC traffic is forwarded from the extension NIC.

1. Run the following command to edit the **rt\_tables** file:

#### **vi /etc/iproute2/rt\_tables**

Add an alias for the routing table, such as **test**.

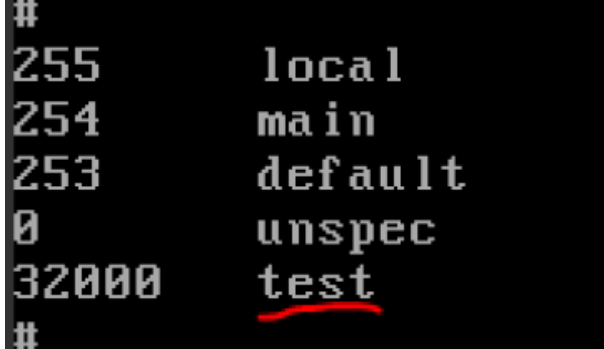

- 2. Save the modification and exit.
- 3. Run the following command to add a route to the **test** table: **ip route add default via** Gateway IP address of the extension NIC **dev eth1 table** Name of the routing table

For example, run the following command:

#### **ip route add default via 192.168.166.1 dev eth1 table test**

4. Run the following command to add a policy-based routing rule:

**ip rule add from** IP address of the extension NIC **lookup** Name of the routing table **prio** lower than 32766 but higher than the main table

For example, run the following command:

**ip rule add from 192.168.166.22 lookup test prio 32000**

Check whether the EIP bound to the extension NIC can access the Internet. If you want to make this rule take effect permanently, add the preceding command to the startup script **/etc/rc.local**.

# **4.7 How Do I Fix Too High Memory Usage by NetworkManager When Multiple Docker Containers Are Running?**

# **Symptom**

**NetworkManager** consumes a large amount of memory when multiple Docker containers are running.

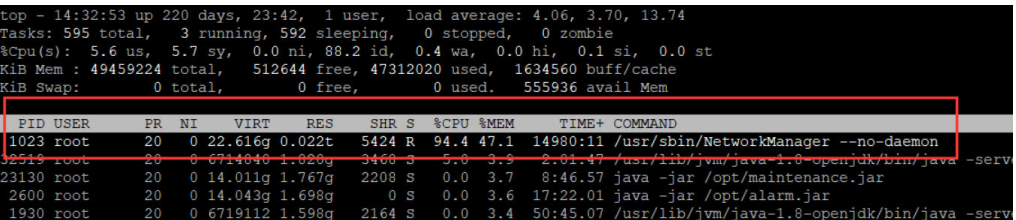

# $\Box$  Note

- The operations described in this section apply to ECSs running CentOS 7 or Ubuntu 16.04.
- The operations described in this section involve restarting the network service, which may interrupt services.

# **Possible Causes**

The amount of memory consumed by **NetworkManager** increases with each container start or stop, it never decreases, even after all containers have been stopped and removed.

# **Solution**

**Short-term solution**

Restart **NetworkManager**.

**# systemctl restart NetworkManager**

**Long-term solution**

● CentOS 7

Run the following commands to stop **NetworkManager** and start **network**.

- **# systemctl disable NetworkManager**
- **# /sbin/chkconfig network on**
- **# kill `pgrep -o dhclient`**
- **# systemctl stop NetworkManager**
- **# systemctl start network**

#### $\cap$  note

If **network** startup fails, it may be caused by the built-in configuration files of multiple NICs. For details about how to rectify the fault, see **[How Do I Fix a Network Startup](#page-111-0) [Failure Due to Multiple NIC Configuration Files?](#page-111-0)**

- **Ubuntu 16.04** 
	- a. Run the following commands to stop **NetworkManager** and start **networking**.
		- **# systemctl disable NetworkManager**
		- **# systemctl disable network-manager**
		- **# systemctl enable networking**
		- **# kill `pgrep -o dhclient`**
		- **# systemctl stop NetworkManager**
		- **# systemctl start networking**
	- b. To enable **networking**, check whether DHCP is configured for NICs in the **interfaces** file.

#### **vi /etc/network/interfaces**

If only **eth0** is attached, you can check whether the following information exists in **interfaces**. If not, add it to the file.

auto eth0 iface eth0 inet dhcp

#### **Figure 4-6** Configuring the NIC to use DHCP

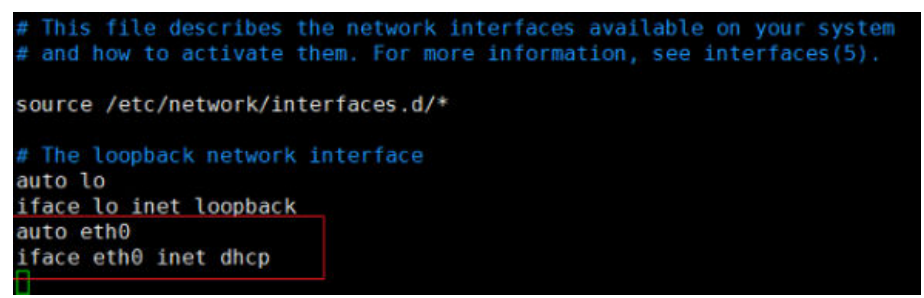

# **4.8 Why Is the ECS IP Address Lost After the System Time Changes?**

# **Symptom**

After the system time changes, an exclamation mark (!) is displayed for the NIC, and the ECS cannot connect to the Internet.

# **Scenarios**

- The operations described in this section apply to ECSs running CentOS 7 or EulerOS that use DHCP to obtain IP addresses.
- The default DHCP lease time is 24 hours. Specific scenarios may be different.

# **Root Cause**

DHCP session process

A typical DHCP session includes DHCP discover, DHCP offer, DHCP request, and DHCP acknowledgment, as shown in Figure 1.

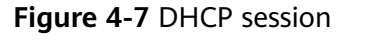

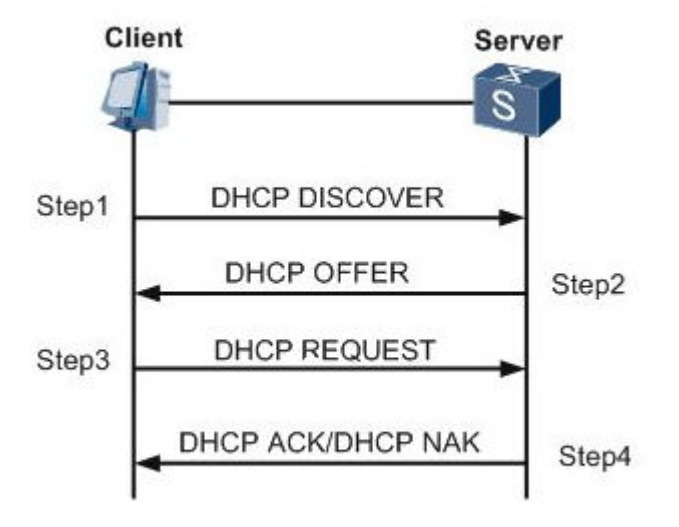

DHCP Discover

The DHCP client sends a broadcast message on the physical subnet to search for available DHCP servers. The network administrator can configure a local route to forward DHCP packets to DHCP servers on another subnet. The client generates a UDP packet whose destination address is 255.255.255.255 or the specific subnet broadcast address.

DHCP Offer

When a DHCP server receives an IP address lease request from the client, the DHCP server provides an IP address lease and reserves an IP address for the client, and then sends a DHCPOFFER message to the client through unicast. This message contains the MAC address of the client, the IP address that the server is providing, the subnet mask, the lease duration, and the IP address of the DHCP server making the offer.

**DHCP Request** 

In response to the DHCP offer, the client replies with a DHCPREQUEST message that contains the IP address of the server making the offer, which is a broadcast informing the server that it accepts the offer. When other DHCP servers receive this message, they withdraw any offers they have made to the client and return the offered IP addresses to the pool of available addresses. A client can receive DHPC offers from multiple servers, but it will accept only one DHCP offer.

DHCP Acknowledge (DHCP ACK)

When the DHCP server receives the DHCPREOUEST message from the client, the configuration process enters its final phase. The acknowledgement phase involves sending a DHCPACK packet to the client. This packet contains the lease duration and any other configuration information that may be requested by the client. At this point, the TCP/IP address configuration is complete.

# **Fault Locating**

1. View the DHCP request records of the client.

**# grep -E "dhclient|DHCP" /var/log/messages**

**Figure 4-8** DHCP request records

```
May 12 11:59:39 yth5_test_sl dhclient[7376]: DHCPREQUEST on eth0 to 10.10.3.254 port 67 (xid=0x1880414e)
May 12 11:59:39 yth5 test al dhollent [7376]: DHCPACK from 10.10.3.254 (xid=0x1880414e)<br>May 12 11:59:39 yth5 test al dhollent [7376]: DHCPACK from 10.10.3.254 (xid=0x1880414e)<br>May 12 11:59:39 yth5 test al dhollent [7376]:
```
- The records show that **dhclient** renewed the IP address successfully on May 12. Since the system was manually changed, the actual time was April 26.
- The next renewal occurred 33,696 seconds (about 9 hours and 21 minutes) later, usually when half of the lease time has passed. That is, the next renewal occurred at around 21:21 on May 12.

# **NOTICE**

You can also query the dhclient renewal information file for each successful renewal. Run the following command to query the path that saves the file. The file name is ended with **.lease**.

**# ps -ef |grep dhclient**

2. Run the following command to check the system logs. The logs show that the system time was changed 5 hours and 14 minutes later after the renewal, and changed to April 26. This means the next renewal request would be sent in 16 days, but not 9 hours it should be. **dhclient** failed to renew the lease and just silently let the lease expire. After the lease expired, the IP address was withdrawn by the DHCP server. As a result, the IP address was lost.

**# grep "Time has been changed" /var/log/messages**

#### **Figure 4-9** System logs

```
May 12 17:05:32 yth5_test_s1 gygtemd-logind: Removed session 2508.
May 12 17:13:16 yth5 test sl systemd-logind: New session 2509 of user root.
May 12 17:13:16 yth5 test sl systemd: Started Session 2509 of user root.
May 12 17:13:16 yth5_test_sl gygtemd: Starting Session 2509 of user root.
Apr 26 17:49:38 yth5 test sl gystemd: Time has been changed
Apr 26 17:53:50 yth5 test sl gystemd-logind: Removed session 2509.
Apr 26 17:58:59 yth5 test sl gygtemd-logind: New session 2510 of user gundeck.
Apr 26 17:58:59 yth5 test sl gygtemd: Started Session 2510 of user gundeck.
```
# **Solution**

- 1. Run **dhclient** manually to obtain the private IP address. **dhclient -r eth0 ifconfig eth0 down ifconfig eth0 up dhclient eth0**
- 2. Restart the ECS. The system time will restore and the system will obtain the IP address again.
- 3. Enable time synchronization with an NTP server. For details, see **[Does](https://support.huaweicloud.com/eu/ecs_faq/en-us_topic_0093971249.html) [HUAWEI CLOUD Provide the NTP Server and How Can I Configure It?](https://support.huaweicloud.com/eu/ecs_faq/en-us_topic_0093971249.html)**

# **4.9 What Can I Do If resolv.conf Gets Reset?**

# **Symptom**

The **resolv.conf** file you have modified gets reset after you restart the ECS.

# **Solution**

Add the **i** attribute to the file, which allows only user **root** to modify the file. **chattr +i /etc/resolv.conf**

# **5 Disk Space Management Issues**

# **5.1 Why Can't I Mount a Disk on an Old Mount Point by Modifying fstab in CentOS 7?**

# **Symptom**

File **/etc/fstab** was modified to allow a new disk to be mounted on an old mount point. The mounting failed when queried using the **df** command.

The operations described in this section apply to ECSs running CentOS or EulerOS.

# **Possible Causes**

1. Run the following command to query the involved mount unit:

#### **# systemctl list-units --type=mount |grep failed**

test1.mount loaded failed failed /test1

2. Run the following command to query the unit status:

#### **# systemctl status test1.mount**

Information similar to the following is displayed:

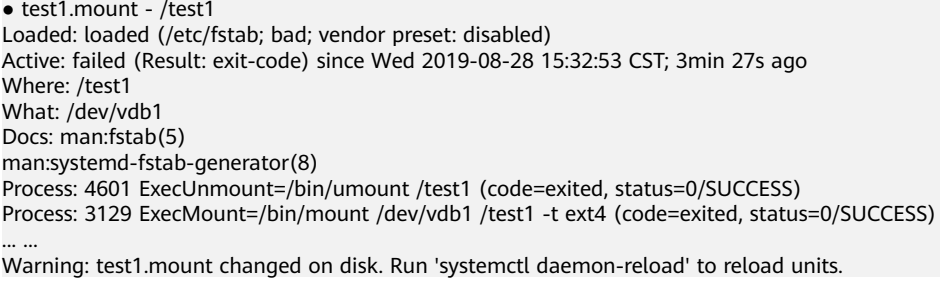

In the command output, mount unit **test1.mount** has changed. Run **systemctl daemon-reload** to reload units.

The changes in **fstab** do not get applied automatically. You must run the **systemctl daemon-reload** command to update the mount units generated for each entry in **fstab**.

# **Solution**

Run the following command to reload the mount units managed by systemd:

**# systemctl daemon-reload**

# **5.2 How Do I Create a Swap Partition or File in Linux?**

# **Scenarios**

This section describes how to create a swap partition on ECS running CentOS 6.8.

# **Constraints**

A file of a specified size is to be created. Ensure that the system disk has enough available space.

# **Scenario 1: Creating a Swap Partition on a Block Storage Device**

1. Run the following command to create a partition of 2 GB, for example:

#### **# fdisk /dev/vdb**

Information similar to the following is displayed:

```
Command (m for help): n
Partition type:
  p primary (0 primary, 0 extended, 4 free)
  e extended
Select (default p): 
Using default response p
Partition number (1-4, default 1): 
First sector (2048-20971519, default 2048): 
Using default value 2048
Last sector, +sectors or +size{K,M,G} (2048-20971519, default 20971519): +2G
Partition 1 of type Linux and of size 2 GiB is set
Command (m for help): p
Disk /dev/vdb: 10.7 GB, 10737418240 bytes, 20971520 sectors
```
Units = sectors of  $1 * 512 = 512$  bytes Sector size (logical/physical): 512 bytes / 512 bytes I/O size (minimum/optimal): 512 bytes / 512 bytes Disk label type: dos Disk identifier: 0x1f02f438

 Device Boot Start End Blocks Id System /dev/vdb1 2048 4196351 2097152 83 Linux

Command (m for help): w The partition table has been altered!

Calling ioctl() to re-read partition table. Syncing disks.

2. Run the following command to configure the newly created partition as swap space:

#### **# mkswap /dev/vdb1**

- 3. Run the following command to activate the swap partition: **# swapon /dev/vdb1**
- 4. Run the following command to verify the activated swap:

#### **# swapon -s**

5. Run the following command to obtain the swap partition UUID:

#### **# blkid |grep swap |awk '{print \$2}'**

UUID="1ee90e3c-1538-453b-9240-ad430f835f6f"

6. To mount the swap partition automatically upon system startup, add an entry for the swap partition to **/etc/fstab**.

In this example, the swap partition UUID obtained in step **5** is **1ee90e3c-1538-453b-9240-ad430f835f6f**. You need to run the following command:

#### **# echo "UUID=1ee90e3c-1538-453b-9240-ad430f835f6f swap swap defaults 0 0" >>/etc/fstab**

7. Run the following command to mount the swap partition:

**# mount -a**

# **Scenario 2: Creating a Swap Partition on a Block Storage Device Simulated by a File**

#### $\Box$  Note

The performance of the block storage device simulated by a file is not as good as that of the passthrough block storage device.

1. Run the following command to create a file of 1 GB, for example:

**# dd if=/dev/zero of=/swapfile bs=1M count=1000**

2. Run the following command to modify the file permissions:

#### **# chmod 600 /swapfile**

3. Run the following command to configure the file as swap space:

#### **# mkswap /swapfile**

4. Run the following command to activate the swap file:

#### **# swapon /swapfile**

5. To mount the swap partition automatically upon system startup, add an entry for the swap file to **/etc/fstab**.

**# echo "/swapfile swap swap defaults 0 0" >>/etc/fstab**

6. Run the following command to mount the swap partition:

**# mount -a**

# **5.3 Why Is the Space Not Released After I Delete a Large File on a Linux ECS?**

#### **Symptom**

The space usage of the root directory on a Linux ECS is too high, for example, 96%, as shown in **[Figure 5-1](#page-124-0)**.

<span id="page-124-0"></span>**Figure 5-1** Too high space usage of the root directory

| [root@host1 /]#df -h |     |          |        |          |                                 |  |
|----------------------|-----|----------|--------|----------|---------------------------------|--|
| Filesystem           |     |          |        |          | Size Used Avail Use% Mounted on |  |
| /dev/sda2            | 49G |          | 47G 2G | $(96\%)$ |                                 |  |
| tmpfs                | 16G | $\Omega$ | 16G    | $0\%$    | /dev/shm                        |  |

You find that the **access log** file generated by Apache occupies about 42 GB in the root directory. Then you perform the following operations attempting to release space:

1. Delete **access** log.

#### **rm /tmp/access\_log**

2. Check the file system disk space usage.

**df -h**

However, the output tells you that the usage is still 96%.

# **Possible Causes**

The file you deleted is locked by another running process that keeps writing data to the file.

The following are basics about file storage in Linux, which can help you better understand the root cause.

In Linux file systems, a file is organized into two parts:

- File pointer: The pointer is stored in the file system metadata. When the file is deleted, the file pointer will be deleted from the metadata.
- File data: The file data is stored on the disk.

Generally, after the file pointer is deleted from the metadata, the disk space occupied by the file data will be marked as available. However, if the file is still being used by another running process when it is deleted, the file pointer will fail to be deleted from the metadata, and the system will determine that the file has not been deleted and does not reclaim the space occupied by the file data.

# **Solution**

1. Run the **lsof** command to check whether any process keeps writing data to the **access\_log** file.

**# lsof -n |grep delete**

#### **Figure 5-2** Checking the process that locks the file

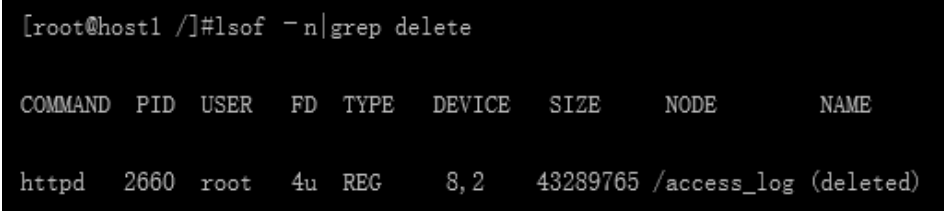

As shown in the command output, the **access log** file is still being used by the **httpd** process which keeps writing log data into the file. Value **deleted** in the brackets indicates that the log file has been deleted. But the space is not released because **httpd** keeps writing data to the file.

2. Stop or restart the **httpd** process, or restart the system. You are advised to empty the content of **access log**, rather than deleting the file.

Run the following command to empty **access\_log**:

#### **# echo "">/access\_log**

In this way, the disk space will be released immediately and the process can continue writing logs to the file. Then, run the **df -h** command to check the space usage again.

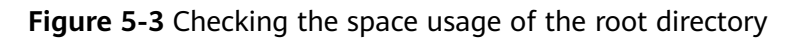

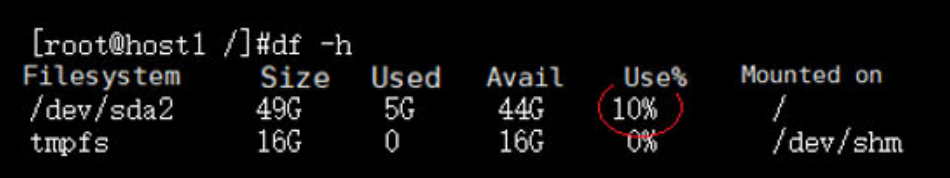

# **5.4 What Should I Do If the "Read-only file system" Error Message Is Displayed When I Attempt to Delete a File on a Linux ECS?**

# **Symptom**

When you attempt to delete or modify a file on a Linux ECS, the message **Readonly file system** is displayed.

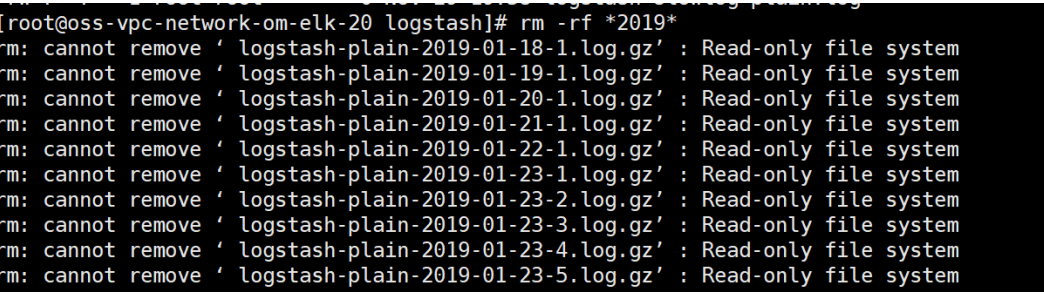

# **Possible Causes**

The possible causes are as follows:

- A file system error caused the file system to be read-only.
- The file system is mounted as read-only.
- The hardware is faulty, for example, the disk contains bad sectors or the RAID controller card is faulty.

# **Precautions**

- Repairing file systems may cause data loss. Back up data in advance.
- If the issue you encountered does not fall into either of the following scenarios, check whether the hardware is faulty.

# **Scenario 1: File System Mounted as Read-only**

1. Run the following command to check how the directory containing the to-bedeleted file is mounted:

#### **# mount |grep** Mount point

If **ro** is displayed in the output, the directory is mounted as read-only. Then go to step 2.

If **rw** is displayed in the output, the directory is mounted as read/write. Then perform procedures described in scenario 2 to check whether the file system contains errors.

2. Run the following command to remount the file system as read/write. There is no need to restart the system.

#### **# mount -o remount,rw** Mount point

#### $\Box$  Note

To mount the file system as read/write upon the next startup, modify the parameters in the fourth column in the **/etc/fstab** file.

# **Scenario 2: File System Error Occurred**

1. Run the following command to check the file system information in the kernel:

#### **# dmesg |egrep "ext[2..4]|xfs"**

If the output contains "I/O error... inode", the file system goes into the readonly mode due to an error.

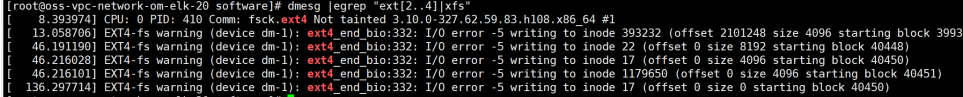

Back up data before repairing the file system. Since file systems cannot be repaired when they are in use, switch to the single-user mode to unmount all file systems and then repair the file systems.

- 2. Restart the system and **[switch to the single-user mode](#page-176-0)**.
- 3. Query all available devices and file systems.

#### **# blkid**

- 4. Check the file systems on device **vdb1**.
	- For Ext file systems, run the following command: **# fsck -n /dev/vdb1**
	- For XFS file systems, run the following command: **# xfs\_check /dev/vdb1**

# $\Box$  Note

- If the output indicates that the file systems are mounted, unmount these file systems.
- 1. Run the following command to query the file systems mounted on the device: **# mount**
- 2. Run the following command to unmount these file systems: **# Umount** Mount point
- 5. Repair the file systems on device **vdb1**.
	- For Ext file systems, run the following command: **# fsck /dev/vdb1**
	- For XFS file systems, run the following command: **# xfs\_repair /dev/vdb1**

# **5.5 How Do I Fix File Creation Failures Due to Inode Exhaustion?**

# **Symptom**

When you create a file or directory, you get the error message "No space left on device", "Cannot create directory", or "Couldn't create temporary archive name."

# **Possible Causes**

In Linux, both of the following use the disk space:

- Data
- Inode

#### $\Box$  Note

An inode (index node) stores metadata of a file system object, such as a file, directory, device file, socket, and pipe in the file system, but does not contain the object's data and filename.

# **Constraints**

The procedures described in this section involve disk initialization. Back up data in advance.

#### **Solution**

1. Run the following command to check the available space on the disk: **# df -h**

|                                                      |                               |  |  | mkair: cannot create airectory 'test': No space lert on gevice |
|------------------------------------------------------|-------------------------------|--|--|----------------------------------------------------------------|
| [root@ecs-bbec data]# df -TH                         |                               |  |  |                                                                |
| Filesystem – Type – Size Used Avail Use% Mounted on  |                               |  |  |                                                                |
| /dev/vda2 ext4 42G 4.5G 35G 12% /                    |                               |  |  |                                                                |
| devtmpfs devtmpfs 17G 0 17G 0%/dev                   |                               |  |  |                                                                |
| $\mathop{\mathrm{tmo}}\nolimits\mathop{\mathrm{fs}}$ | tmpfs 17G 4.1k 17G 1%/dev/shm |  |  |                                                                |
| $\mathop{\mathsf{tmo}}\nolimits\mathop{\mathsf{fs}}$ | tmpfs 17G 9.0M 17G 1%/run     |  |  |                                                                |
| tmofs                                                |                               |  |  | tmpfs 17G 0 17G 0%/sys/fs/cgroup                               |
|                                                      |                               |  |  |                                                                |
| tmofs                                                |                               |  |  | $tmpfs$ 3.4G 0 3.4G 0%/ $run/user/0$                           |
|                                                      |                               |  |  |                                                                |
| dev/vdc1 ext4 106G 37G 64G 37%/home/data/            |                               |  |  |                                                                |
| tmofs                                                |                               |  |  | tmpfs 3.4G 0 3.4G 0%/run/user/1000                             |

**Figure 5-4** Checking the available disk space

As shown in **Figure 5-4**, the disk still has enough available space.

2. Run the following command to check the available inodes on the disk:

#### **# df -i**

If the value of **Use%** in the command output is **100%**, inodes are used up. Perform the following operations to free up inodes:

a. Archive files in all directories.

**# tar czvf /tmp/backup.tar.gz /home/data**

b. Delete unnecessary files to release inodes.

# **5.6 Why Do I Get the Error "No space left on device" When I Create a File on a Linux ECS?**

# **Symptom**

When you create a file on a Linux ECS, the error message "No space left on device" is displayed.

# **Possible Causes**

- The block usage on the disk reaches 100%.
- The inode usage on the disk reaches 100%.
- Certain disk space is not freed up because there are unreleased file handles.
- The value of **fs.inotify.max\_user\_watches** has been reached.

# **100% Block Usage**

Run the following command to view the disk space usage:

### **df -h**

If information similar to the following is displayed, the blocks have been used up.

Solution: Expand the capacity of the disk.

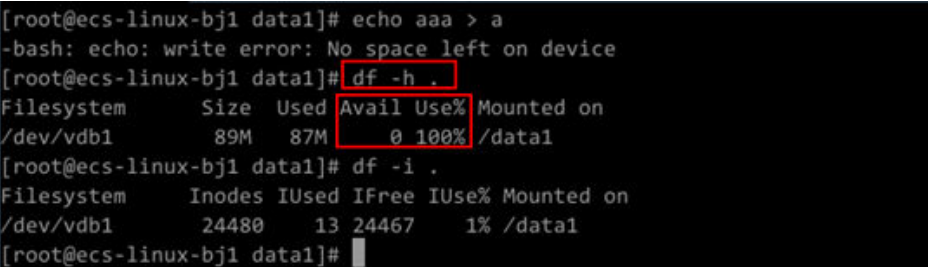

# **100% Inode Usage**

Run the following command to view the inode usage:

#### **df -i**

If information similar to the following is displayed, the inodes have been used up.

Solution: Expand the capacity of the disk.

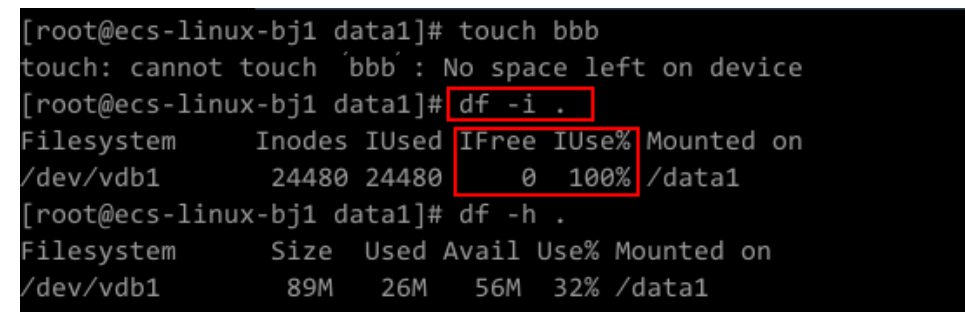

# **Space Occupied by Deleted Files**

- 1. Run the **df -h** command to check whether the block usage reaches 100%.
- 2. Run the **df -i** command to check whether the inode usage is relatively low, for example **1%**, as shown in the following figure.
- 3. Run the **du -sh** command to view the total disk space used by files. You may notice that there is a significant difference between the usage space and available space.

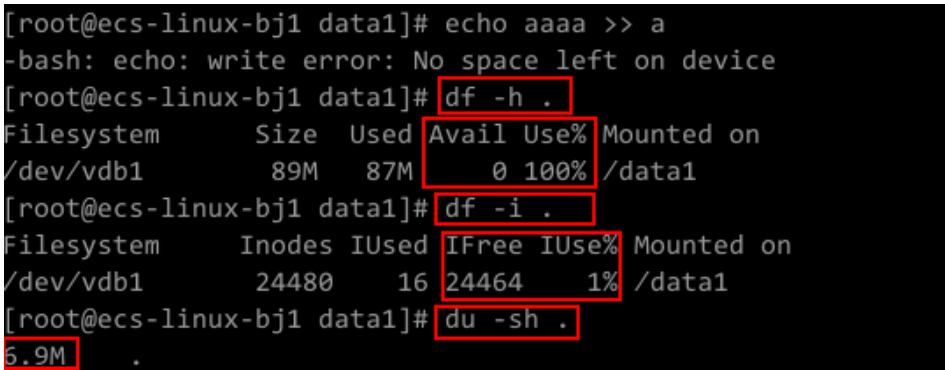

#### Solution

1. Run the following command to list deleted files whose handles are still held open by processes:

**lsof |grep delete**

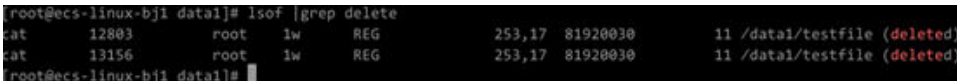

2. Run the following command to stop these processes one at a time:

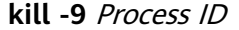

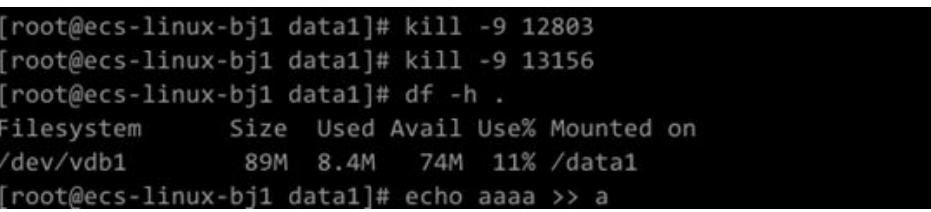

# **inotify Watch Limit Reached**

If inotify watches are used up, "No space left on device" will be displayed.

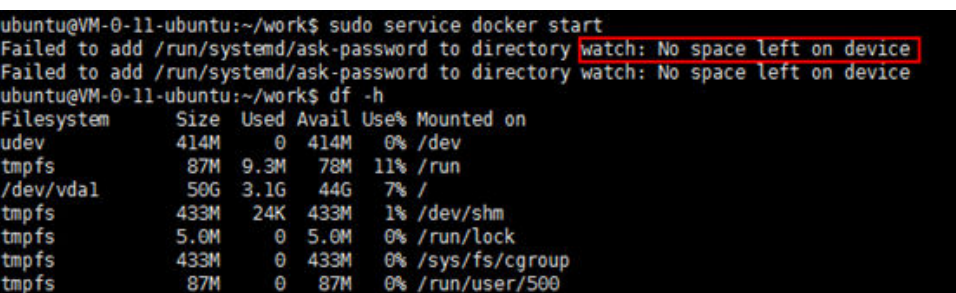

Solution

1. Run the following command to edit the **/etc/sysctl.conf** file:

#### **vi /etc/sysctl.conf**

- 2. Add the following content to the file: fs.inotify.max\_user\_watches = 524288
- 3. Run the following command for the modification to take effect:

#### **sysctl -p**

inotify is used to monitor file system events. By default, a maximum of 8192 files can be watched for each real user ID. You can run the following command to obtain the current limit:

#### **cat /proc/sys/fs/inotify/max\_user\_watches**

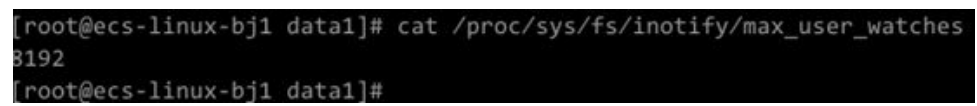

If the limit is too low to watch all files, increase the limit.

# **5.7 Why the Buffer and Cache Occupy Too Much Memory of a Linux ECS?**

# **Symptom**

When querying the system memory usage using **free** after the Linux ECS runs for a long period of time, you have found that most of the memory is used by buffer and cache.

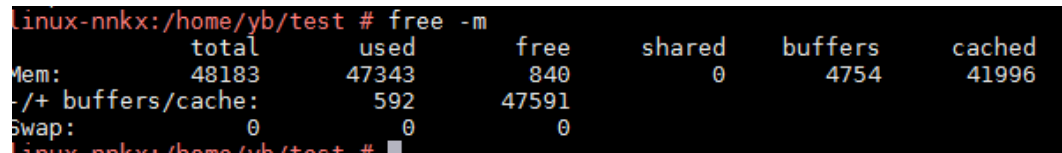

# **Possible Causes**

In Linux memory management, buffer refers to the buffer cache, and cache refers to the page cache.

- Buffer cache, which caches data that is read from and written to disk blocks For example, if the system writes a file, respective page cache pages will be modified, and buffer cache buffers will be marked as dirty. When writing dirty data back to the disk, the kernel only writes back the changes, rather than the entire page, to the disk.
- Page cache, which caches file data that is read from and written to files in file systems By default, Linux caches the read file data in the memory to facilitate quick data access.

Normally, Linux automatically releases buffers and cache if the system requires more memory, and a high cache memory usage does not affect the system performance.

# **Solution**

Buffers and cache are necessary for the smooth running of systems and devices in Linux. If the cache is forcibly cleared, disk data needs to be read from the disk, which decreases the system performance.

# $\Box$  note

To clear the buffers and cache, run the following command:

#### **# echo 3 > /proc/sys/vm/drop\_caches**

The command execution may take several seconds, depending on the memory size. After the command is executed, the occupied memory will be released.

# **6 GPU Driver Issues**

# **6.1 Why Is the GPU Driver Abnormal?**

# **Symptom**

When you run the following command on a GPU-accelerated ECS to view the CPU usage, the system displays a message indicating that the specified program cannot be executed or the file path does not exist.

#### **nvidia-smi**

Information similar to the following is displayed:

-bash: /bin/nvidia-smi: No such file or directory

or

nvidia-smi: command not found

# **Possible Causes**

The ECS driver is abnormal, not installed, or uninstalled.

# **Solution**

- If the GPU driver is not installed, install it. For details, see **[Installing a Driver and Toolkit](https://support.huaweicloud.com/eu/usermanual-ecs/ecs_03_0177.html)**.
- If the driver has been uninstalled:

Run the **history** command to check whether an uninstallation has been performed.

Go to the **/var/log** directory and check whether the **nvidia-uninstall.log** file exists. If the log exists, the GPU driver has been uninstalled. Reinstall the GPU driver.

- If the driver has been installed but the driver status is abnormal:
	- a. Uninstall the driver.
- Method 1: Run the **nvidia-uninstall** command to uninstall the driver. If the system displays a message indicating that the command does not exist, use **method 2**.
- Method 2: Run the **whereis nvidia** command to query the version of the driver installed on the ECS.

**Figure 6-1** Installed driver version

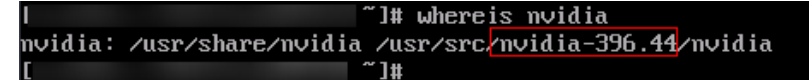

Download the driver package of the same version as the obtained one from the **[NVIDIA official website](https://www.nvidia.com/Download/Find.aspx?lang=en-us)**. (This driver package is required when you uninstall and reinstall the driver.)

For example, if the driver version is nvidia-396.44, run the **sh NVIDIA-Linux-x86\_64-396.44.run --uninstall** command to uninstall the driver.

b. Reinstall the driver.

For details, see **[Installing a Driver and Toolkit](https://support.huaweicloud.com/eu/usermanual-ecs/ecs_03_0177.html)**.

# **6.2 Why Is the GPU Driver Unavailable?**

# **Symptom**

Run the **nvidia-smi** command to check the GPU usage. The following information is displayed:

NVIDIA-SMI has failed because it couldn't communicate with the NVIDIA driver. Make sure that the latest NVIDIA driver is installed and running.

**Figure 6-2** GPU driver unavailable

71# nvidia-smi"<br>-SMI has failed because it couldn't communicate with the NUIDIA driver. Make sure that the latest NUIDIA driver is install

#### **Possible Causes**

The system kernel is upgraded, resulting in GPU driver unavailability.

# **Troubleshooting**

Run the corresponding command on the server to check the version of the kernel where the driver is installed:

- CentOS: **find /usr/lib/modules -name nvidia.ko**
- Ubuntu: **find /lib/modules -name nvidia.ko**

For example, run the preceding command in CentOS. If the command output shown in **[Figure 6-3](#page-134-0)** is displayed, the GPU driver is installed on the 3.10.0-957.5.1.el7.x86\_64 kernel.

<span id="page-134-0"></span>**Figure 6-3** Version of the kernel where the driver is installed

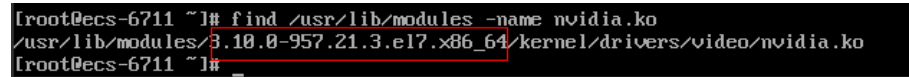

Run the **uname –r** command. The command output shown in **Figure 6-4** indicates that the current kernel version is 3.10.0-1160.24.1.el7.x86\_64.

**Figure 6-4** Current kernel version

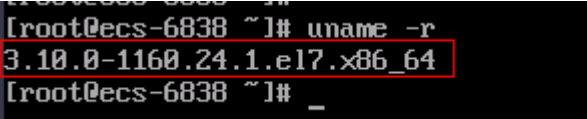

The version of the kernel where the driver is installed is different from the current kernel version.

# **Solution**

- Method 1: Restart the ECS and select the kernel version used when the GPU driver was installed.
	- a. In the ECS list, locate the row that contains the target ECS and click **Remote Login** in the **Operation** column. In the displayed dialog box, click **Log In** in the **Other Login Modes** area.
	- b. Click **Ctrl+Alt+Del** in the upper part of the remote login panel to restart the ECS.
	- c. Refresh the page quickly and press the up and down arrow keys to stop the ECS from restarting. Then, select the kernel version used when the GPU driver was installed and press **Enter** to enter the system. The GPU driver becomes available in the current kernel version.
- Method 2: Reinstall the driver based on the new kernel version.
	- a. Uninstall the driver.
		- a: Run the **nvidia-uninstall** command to uninstall the driver.

If the system displays a message indicating that the command does not exist, go to **b**.

■ b. Run the **whereis nvidia** command to query the version of the driver installed on the ECS.

**Figure 6-5** Installed driver version

'l# whereis nvidia nvidia: ⁄usr⁄share⁄nvidia ⁄usr⁄src<mark>⁄</mark>nvidia-396.44<mark>⁄</mark>nvidia ™]#

Download the driver package of the same version as the obtained one from the **[NVIDIA official website](https://www.nvidia.com/Download/Find.aspx?lang=en-us)**. (This driver package is required when you uninstall and reinstall the driver.)

For example, if the driver version is nvidia-396.44, run the **sh NVIDIA-Linux-x86\_64-396.44.run --uninstall** command to uninstall the driver.

b. Reinstall the driver.

For details, see **[Installing a Driver and Toolkit](https://support.huaweicloud.com/eu/usermanual-ecs/ecs_03_0177.html)**.

# **6.3 Why Is the T4 GPU Display Abnormal?**

# **Symptom**

An ECS, for example, of the PI2 or G6 flavor, is using NVIDIA Tesla T4 GPUs. However, when you run **nvidia-smi** to check the GPU usage, the following information is displayed: No devices were found

# **Possible Causes**

NVIDIA Tesla T4 GPU is a new version of NVIDIA. By default, the GSP firmware is enabled and used. As a result, the GPU cannot be identified.

# **Solution**

#### $\Box$  Note

The following settings will become invalid after the ECS is restarted.

1. Remove the NVIDIA kernel module.

**rmmod nvidia\_drm**

**rmmod nvidi\_modeset**

**rmmod nvidia**

- 2. Disable GSP firmware and load the NVIDIA kernel module. **modprobe nvidia NVreg\_EnableGpuFirmware=0 modprobe nvidia\_drm modprobe nvidia\_modeset**
- 3. If the fault persists, contact customer service.

# **6.4 How Do I Troubleshoot GPU Start Failures Caused by NULL Pointer Dereference on NVIDIA?**

# **Symptom**

A GPU instance fails to be started. The system log shows "Unable to handle kernel NULL pointer dereference at 0000000000000008", as shown in **[Figure 6-6](#page-136-0)**.

#### <span id="page-136-0"></span>**Figure 6-6** NVIDIA driver NULL pointer access

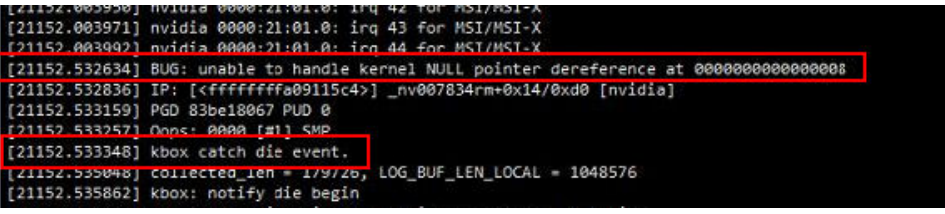

# **Possible Causes**

The GPU driver is abnormal.

# **Solution**

- 1. Uninstall the driver.
	- Method 1: Run the **nvidia-uninstall** command to uninstall the driver. If the system displays a message indicating that the command does not exist, use **method 2**.
	- Method 2: Run the **whereis nvidia** command to query the version of the driver installed on the ECS.

#### **Figure 6-7** Installed driver version

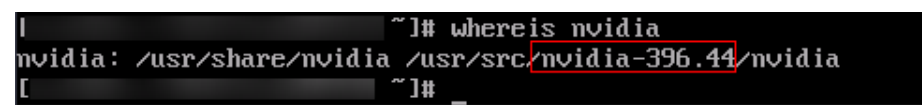

Download the driver package of the same version as the obtained one from the **[NVIDIA official website](https://www.nvidia.com/Download/Find.aspx?lang=en-us)**. (This driver package is required when you uninstall and reinstall the driver.)

For example, if the driver version is nvidia-396.44, run the **sh NVIDIA-Linux-x86\_64-396.44.run --uninstall** command to uninstall the driver.

2. Reinstall the driver.

For details, see **[Installing a Driver and Toolkit](https://support.huaweicloud.com/eu/usermanual-ecs/ecs_03_0177.html)**.

# **7 SSH Connection Issues**

# **7.1 How Do I Keep an SSH Session Alive?**

# **Scenarios**

This section describes how to keep an SSH session being connected to an ECS running CentOS 6.5.

The method described here applies to ECSs running CentOS or EulerOS.

 $\Box$  Note

Restarting sshd in the following procedure will disconnect SSH sessions.

# **Procedure**

Modify the **/etc/ssh/sshd\_config** file to keep an SSH session alive.

1. Add the following configuration items to the **/etc/ssh/sshd\_config** file: ClientAliveInterval 600 ClientAliveCountMax 10

**ClientAliveInterval 600** indicates that the ECS sends a request to the SSH client every 600 seconds to keep the SSH connection alive.

**ClientAliveCountMax 10** indicates that the ECS automatically disconnects from the client if the client does not respond for 10 times after the ECS sends requests.

In such a case, the unresponsive SSH client will be disconnected after approximately 6,000 seconds (600 x 10).

#### $\Box$  Note

**ClientAliveInterval** is a timeout interval in seconds. If the ECS receives no data from the client within the timeout interval, the ECS will send a message through the encrypted channel to request a response from the client. The default value is **0**, indicating that these messages will not be sent to the client. The **ClientAliveInterval** option applies to SSH protocol version 2 only.

**ClientAliveCountMax** specifies the number of client active messages which may be sent when the sshd service does not receive any messages back from the client. If this threshold is reached while client alive messages are being sent, sshd will disconnect the client, terminating the session.

The use of client alive messages is very different from **TCPKeepAlive**. The client alive messages are sent through the encrypted channel and therefore will not be spoofable. The TCP keepalive option enabled by **TCPKeepAlive** is spoofable.

- 2. Run the following command to restart sshd for the configuration to take effect:
	- CentOS<sub>6</sub>

**# service sshd restart**

– CentOS 7 or EulerOS **# systemctl restart sshd**

# **7.2 How Can I Allow or Deny Login from Specific Users or IP Addresses to an ECS Using SSH?**

# **Scenarios**

This section describes how to allow or deny specific users or IP addresses to access an ECS using SSH.

# **Constraints**

- DenyHosts has been installed on the ECS.
- Restarting the sshd service at a time that does not affect service running.

# **Method 1: Edit the sshd Configuration File**

1. Allowing Specific Users (Whitelist)

Add the usernames and IP addresses to be allowed to **AllowUsers** in the **/etc/ssh/sshd\_config**. For example, to allow user **test** to access the ECS through 192.168.1.2, add **test@192.168.1.2** to **AllowUsers**: AllowUsers test@192.168.1.2

#### $\Box$  Note

After the configuration takes effect, only the allowed users can log in to the ECS.

2. Denying Specific Users (Blacklist)

Add the usernames to be denied to **DenyUsers** in the **/etc/ssh/sshd\_config**. For example, to deny user **testuser** to access the ECS, add **testuser** to **DenyUsers**:

DenyUsers testuser

<span id="page-139-0"></span>Restart sshd for the modifications to take effect.

For CentOS 6, run the following command:

#### **# service sshd restart**

For CentOS 7 or EulerOS, run the following command:

#### **# systemctl restart sshd**

# **Method 2: Use DenyHosts**

The **/etc/hosts.allow** and **/etc/hosts.deny** files of a Linux ECS are used to allow or deny access from an IP address or an IP address range to the ECS using SSH.

- 1. To allow the IP address 192.168.1.3 to access the ECS using SSH, add the following content to the **/etc/hosts.allow** file: sshd: 192.168.1.3
- 2. To deny all IP addresses to access the ECS using SSH, add the following content to the **/etc/hosts.deny** file: sshd: ALL

#### $\Box$  note

**hosts.allow** has a higher priority than **hosts.deny**. In the preceding example, only SSH login from 192.168.1.3 is allowed. All other SSH connections to the ECS will be denied.

# **7.3 Why Can't I Access an ECS Running CentOS 7 Using SSH After I Changed the Default SSH Port?**

# **Symptom**

After the default port of the SSH service is changed, and inbound traffic on the new port is allowed by the ECS security group, you cloud not access the ECS using SSH.

# **Constraints**

The operations described in this section apply to ECSs running CentOS 7.

# **Possible Causes**

1. Run the following command to check whether firewalld is enabled on the ECS:

**# systemctl status firewalld**

#### **Figure 7-1** firewalld enabled

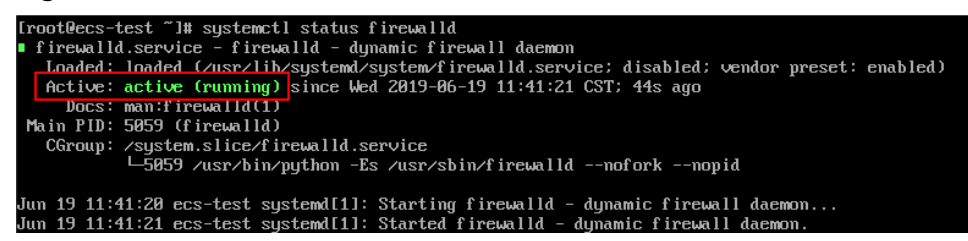

As shown in **[Figure 7-1](#page-139-0)**, firewalld is enabled.

2. Run the following command to view the rules in firewalld:

# **# firewall-cmd --list-all**

**Figure 7-2** firewalld rules

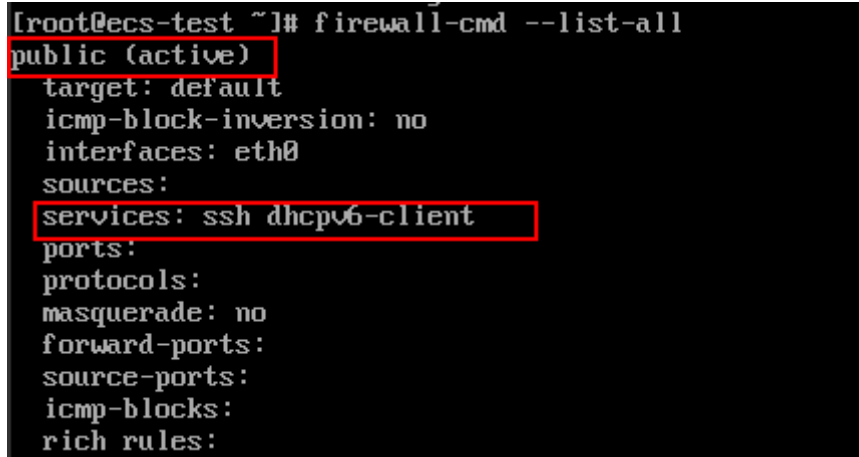

As shown in **Figure 7-2**, the current zone of the firewall is public. By default, only the SSH and dhcpv6-client services are allowed in the public zone. The SSH service uses the default port 22. If the SSH service uses a different port, the SSH connections will be refused.

# **Solution**

- Method 1: Stop firewalld and Disable Its Automatic Startup Use security groups and network ACLs for access control. If firewalld needs to be enabled, perform operations described in **Method 2**.
	- **# systemctl stop firewalld**
	- **# systemctl disable firewalld**
- Method 2: Open Port 55660 in firewalld
	- **# firewall-cmd --add-port=55660/tcp --permanent --zone=public**
	- **# firewall-cmd --reload**

# **7.4 How Can I Resolve ECS Login Failures Due to Corrupt /etc/passwd?**

# **Scenarios**

This section describes how to handle login failures caused by corrupt **/etc/passwd** on a Linux ECS.

#### $\Box$  Note

- The emergency recovery solution in this section requires you to replace the corrupt **/etc/ passwd** with the initial backup file **/etc/passwd-** in single-user mode. This operation may cause the loss of user information you added, including application running users. You can add such accounts again by referring to **/etc/shadow**.
- This solution involves restarting the ECS, which will interrupt services running on it.

# **Symptom**

Multiple services in Linux fail to be started, such as **Failed to start Login service** and **Failed to start Authorization service**.

When you try to log in after the system is started, the system displays a message

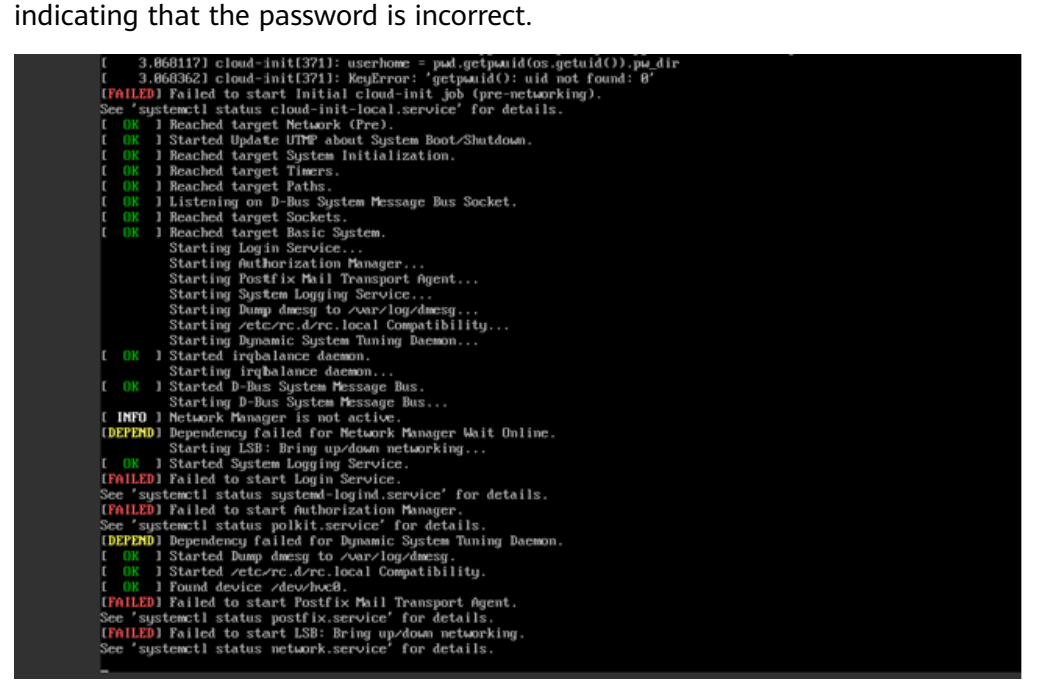

## **Possible Causes**

The **/etc/passwd** and **/etc/shadow** files record all user information with one entry per line, each representing a user account. If the files get corrupted or deleted, the login service **systemd-logind.service** fails to be started. As a result, users cannot log in to the system.

#### **Solution**

1. Restart the ECS on the console and enter the single-user mode.

For details, see **[How Do I Reset the Password for User root in Single-User](#page-176-0) [Mode on a Linux ECS?](#page-176-0)**.

2. Check the **/etc/passwd** file:

#### **cat /etc/passwd**

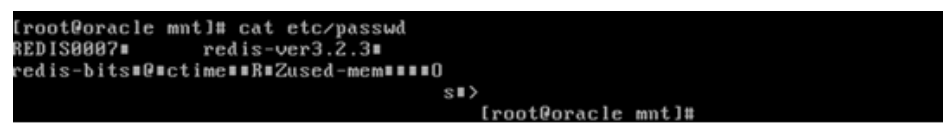

3. Check whether the passwd file is corrupted. If it is, replace it with the initial backup file:

#### **# cp /etc/passwd- /etc/passwd**

#### $\Box$  Note

This operation will cause the loss of the user information you added, including users who own applications. This will lead to application startup failures. After the fault is rectified, add these users to the passwd file.

4. Exit the current root directory and switch to the root directory of initramfs:

#### **# exit**

- 5. Restart the ECS.
- 6. (Optional) After the system is started, add the lost users. For example, add the Nginx owner **nobody** and set its shell to /sbin/nologin. Add users as needed, and set the shell of users who needs to log in to the system to /bin/ bash.

**# useradd nobody -s /sbin/nologin**

# **7.5 Why Does It Takes a Long Time to Connect to an ECS Using SSH After UseDNS Is Enabled?**

# **Symptom**

It takes a long time to connect to an ECS using SSH.

# **Possible Causes**

After the UseDNS option is enabled for the sshd service on the SSH server, when a client attempts to connect to the server using SSH, the server performs a DNS PTR reverse query to obtain the client's host name based on the client's IP address, and then performs a DNS forward A record query based on the client's host name, and check whether the two IP addresses are the same. This is a measure to prevent client spoofing. But in general, dynamic IP addresses do not have PTR records. Therefore, you are advised to disable this option.

You can run the following command to check whether UseDNS is enabled:

#### **# grep UseDNS /etc/ssh/sshd\_config**

If the value is **yes** or the line is commented out, UseDNS is enabled. Disable UseDNS by performing the following operations.

# **Solution**

1. Edit the **/etc/ssh/sshd\_config** file:

#### **vi /etc/ssh/sshd\_config**

- 2. Change the value of UseDNS to **no**. UseDNS no
- 3. Restart the sshd service.
	- CentOS 6

#### **# service sshd restart**

– CentOS 7 or EulerOS **# systemctl restart sshd**

# **7.6 Why Does sshd Fail to Be Started on a Linux ECS?**

# **Symptom**

The sshd service fails to be started on a Linux ECS, and /var/empty/sshd cannot be accessed.

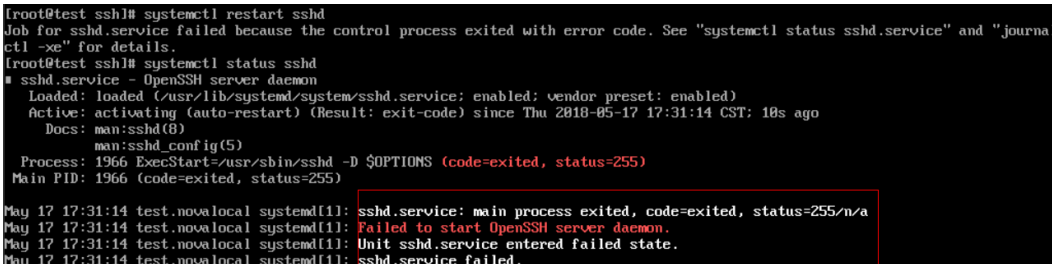

# **Scenarios**

The operations described in this section apply to ECSs running CentOS 7 or EulerOS. For other Linux OSs, the operations may be different.

# **Cause 1: Owner of /var/empty/sshd Is Not root**

1. The sshd service fails to be started, and the journal log records "/var/empty/ sshd must be owned by root and not group or world-writable."

#### **# journalctl -xe**

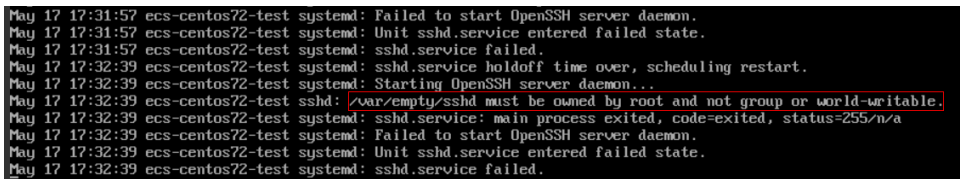

2. Check the owner of the **/var/empty/sshd** file.

#### **# ll /var/empty/sshd**

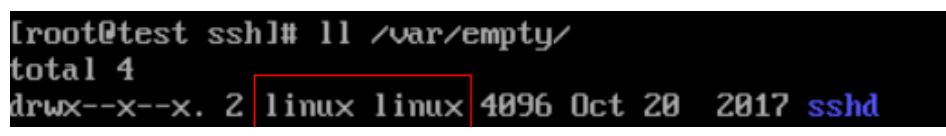

As shown in the preceding figure, the owner of the **/var/empty/sshd** file is not **root**.

3. Modify the owner and permissions of the **/var/empty/sshd** file.

**# chown -R root.root /var/empty/sshd**

**# chmod -R 711 /var/empty/sshd**

4. Run the following command to restart the sshd service:

#### **# systemctl restart sshd**
## **Cause 2: /var/empty/sshd Does Not Exist**

1. Run the following command to query the failure causes:

## **journalctl -xe**

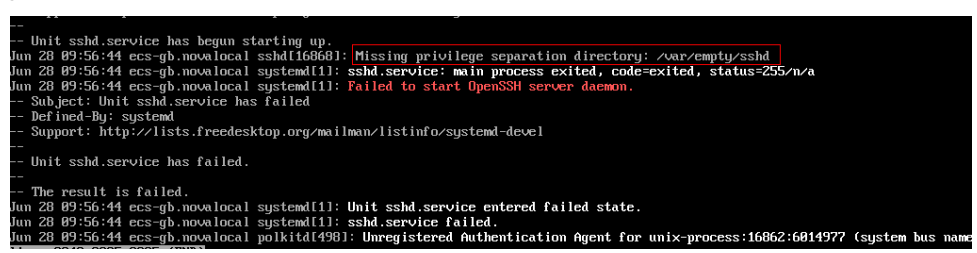

2. As shown in the preceding figure, the sshd service fails to be started because the **/var/empty/sshd** file does not exist. Run the following command to manually create the file:

#### **# mkdir -p /var/empty/sshd**

- 3. Restart the sshd service.
	- **# systemctl restart sshd**

# **7.7 How Do I Disable Login to an ECS Using SSH Password?**

## **Scenarios**

To ensure ECS security, you need to change the access key of an ECS regularly, or disable the SSH password login.

This section describes how to disable the SSH password authentication.

## $\Box$  Note

After disabling SSH password login, you can still log in to the ECS using the password on the ECS console. Keep your password secure.

## **Procedure**

1. Log in to Linux ECS and run the following command to edit the SSH connection:

#### **vi /etc/ssh/sshd\_config**

Modify the following item:

Change the value of **PasswordAuthentication** from **yes** to **no**.

2. Restart sshd for the modification to take effect.

#### **service sshd restart**

3. Restart the ECS and use the SSH password to log in to the ECS. If the message "Disconnected:No supported authentication methods available" is displayed, the SSH password login has been disabled.

# **7.8 Why Are Connections to a Linux ECS Using SSH or to Applications on the ECS Interrupted Occasionally?**

## **Scenarios**

This section applies to the scenario where the connection to a Linux ECS using SSH or the access to applications on the ECS is interrupted occasionally.

## **Constraints**

- 1. Modifying kernel parameters may render kernel unstable.
- 2. To ensure the system running stability, restart the system at a proper time after modifying kernel parameters.

## **Possible Causes**

1. Check whether the **net.ipv4.tcp\_tw\_recycle** and **net.ipv4.tcp\_tw\_reuse** options are enabled to quickly reclaim and reuse TIME\_WAIT connections:

#### **# sysctl -a |grep tcp\_tw**

As shown in **Figure 7-3**, the options have been enabled.

#### **Figure 7-3** TIME\_WAIT

```
Iroot@ecs-feilsystemd-test ~1# sysctl -a igrep tcp_tw<br>sysctl: reading key "net.ipv6.conf.all.stable_secret"<br>sysctl: reading key "net.ipv6.conf.default.stable_secret"<br>sysctl: reading key "net.ipv6.conf.eth0.stable_secret"<br>s
 net . ipv4 . top_tw_recycle = 1net .ipv4.top tw reuse = 1
```
2. With these two options enabled, TIME\_WAIT connections will be quickly reclaimed and reused, resulting in disconnections. By default, these two options are disabled.

## $\Box$  Note

In the NAT environment, multiple terminals use the same public IP address, and oneto-one connection between the server and client cannot be implemented. If these two options are enabled, the server will reclaim and reuse TCP connections in the TIME\_WAIT state, resulting in disconnections.

## **Procedure**

- 1. Disable the preceding two kernel parameters by adding the following content to the **/etc/sysctl.conf** file: net.ipv4.tcp\_tw\_recycle = 0 net.ipv4.tcp\_tw\_reuse =  $0$
- 2. Run the following command for the modification to take effect:

#### **# sysctl -p**

## $\Box$  note

If kernel parameters are modified at runtime, the kernel may fail to load the parameters stably. You are advised to restart the system at a proper time.

# **8 Multi-User Login Issues**

# **8.1 How Do I Configure Multi-User Logins for an ECS Running Windows Server 2012?**

## **Scenarios**

This section uses an ECS running Windows Server 2012 as an example to describe how to enable concurrent logins by multiple users.

An ECS running Windows Server 2012, by default, allows concurrent logins by two users. To allow the logins by more users, configure the remote desktop session host and remote desktop licensing.

## **Precautions**

- Ensure that the ECS bandwidth resources are sufficient to prevent ECS freezing or login exceptions caused by heavy loads.
- The port for logging in to the ECS must have been enabled in the inbound direction of the security group to which the ECS belongs. By default, port 3389 is used.
- The target ECS already has an EIP bound.
- After multi-user logins are configured, different users can log in to the ECS without affecting each other.
- The configuration in this section enables concurrent logins by multiple users or multiple concurrent logins using one account. A remote desktop license is valid for only 120 days. After the license expires, multi-user logins will be unavailable. For instructions about how to activate Remote Desktop Licensing, see **[How Do I Apply for a License for Authenticating Multi-User Sessions](#page-161-0) [and Activate an ECS?](#page-161-0)**.
- After multi-user logins are configured on a Windows ECS, the browser may fail to be opened by multiple users. For details about how to handle the problem, see **[Why Does a Browser Launch Error Occur in Multi-User](#page-160-0) [Login?](#page-160-0)**.

## **Procedure**

- 1. **Configuring Remote Desktop Session Host and Remote Desktop Licensing**
- 2. **[Enabling Multi-User Logins](#page-152-0)**
- 3. **[Adding a New User to the Remote Desktop Users Group](#page-155-0)**

## **Configuring Remote Desktop Session Host and Remote Desktop Licensing**

- 1. Log in to the Windows ECS.
- 2. On the OS, click to open **Server Manager**. Click **Add roles and features**.

**Figure 8-1** Adding roles and features

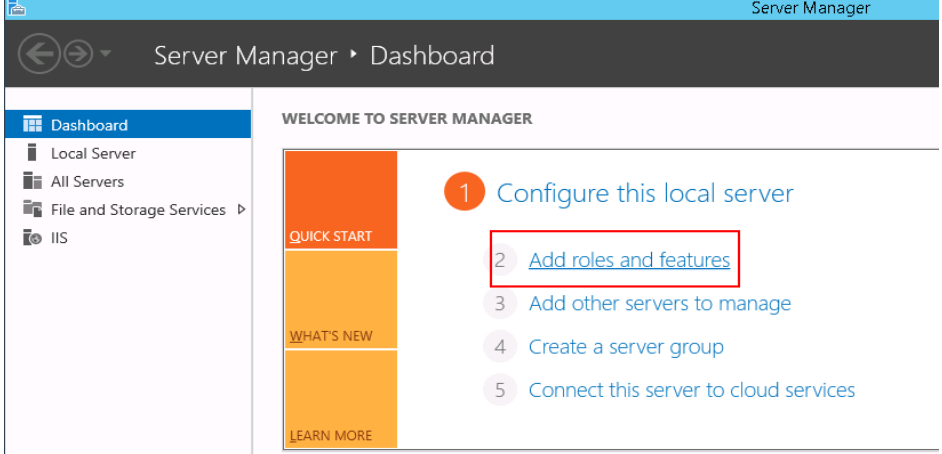

3. Retain the default settings and click **Next**. On the displayed installation page, select **Role-based or feature-based installation** and click **Next**.

**Figure 8-2** Selecting an installation type

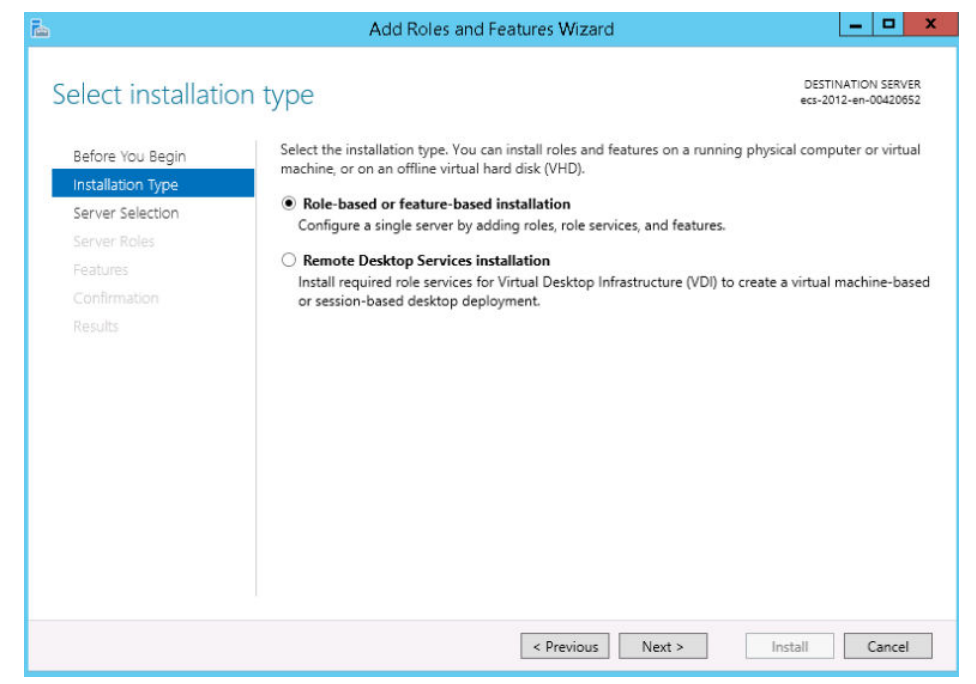

- 4. Choose **Server Selection**, select **Select a server from the server pool**, and click **Next**.
- 5. Choose **Server Roles**, select **Remote Desktop Services**, and click **Next**.

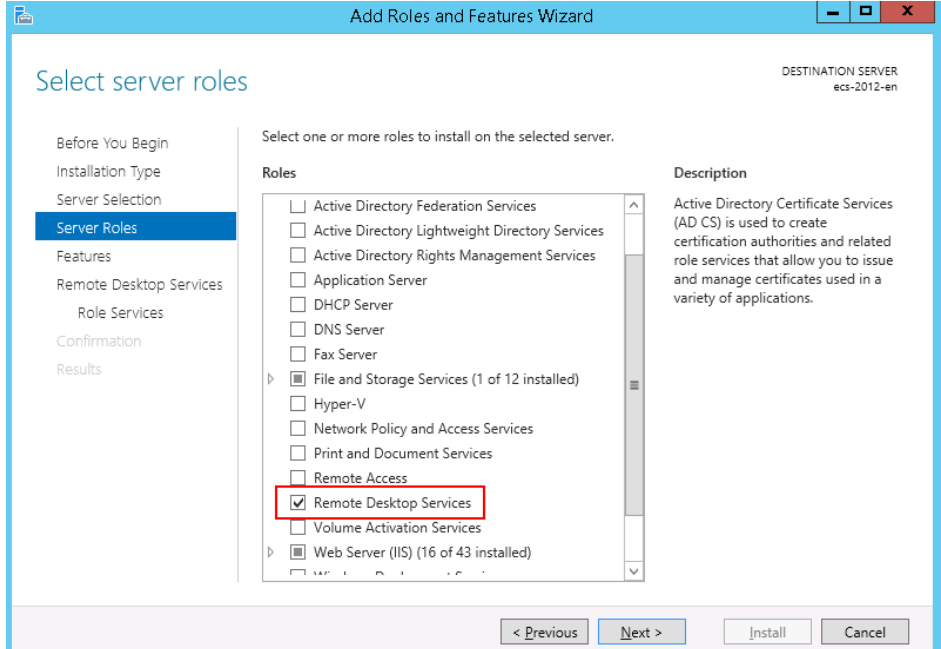

**Figure 8-3** Selecting Remote Desktop Services

6. On the **Features** page, retain default settings and click **Next** twice.

#### **Figure 8-4** Features

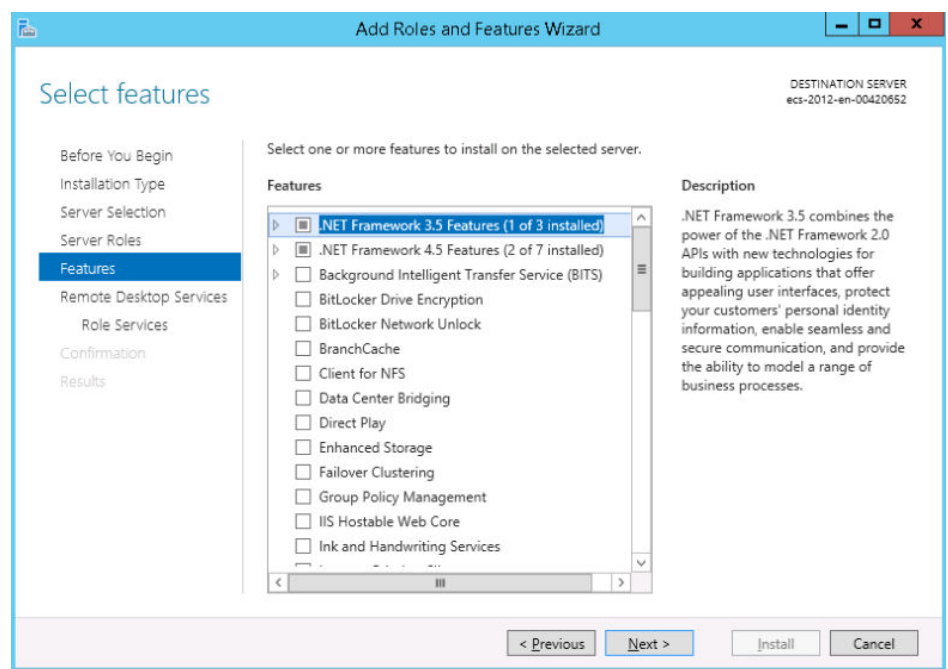

7. On the **Role Services** page, select **Remote Desktop Session Host** and **Remote Desktop Licensing**. In the displayed dialog box, click **Add Features** and then **Next**.

## **Figure 8-5** Adding features

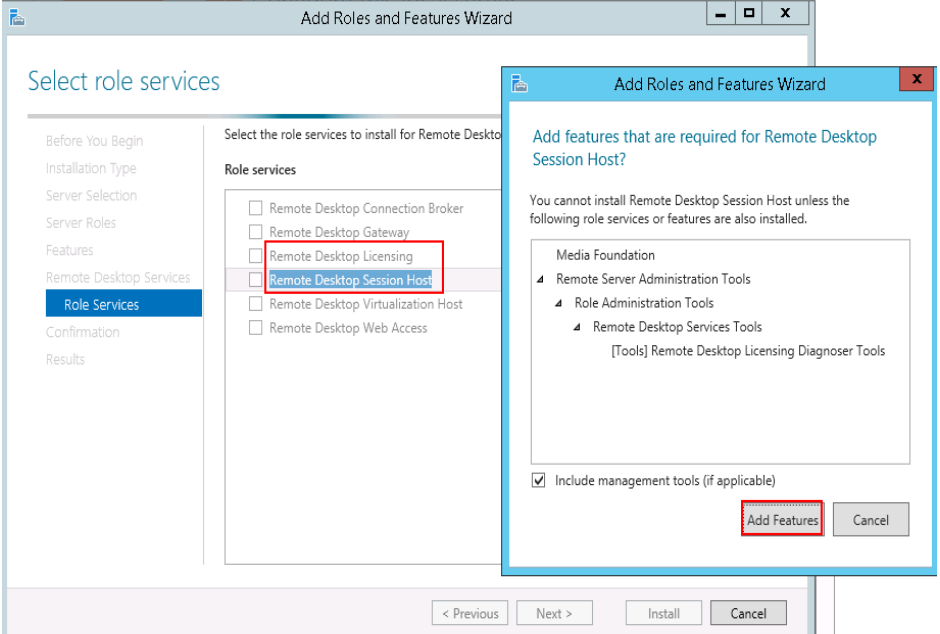

## **Figure 8-6** Selecting Remote Desktop Licensing

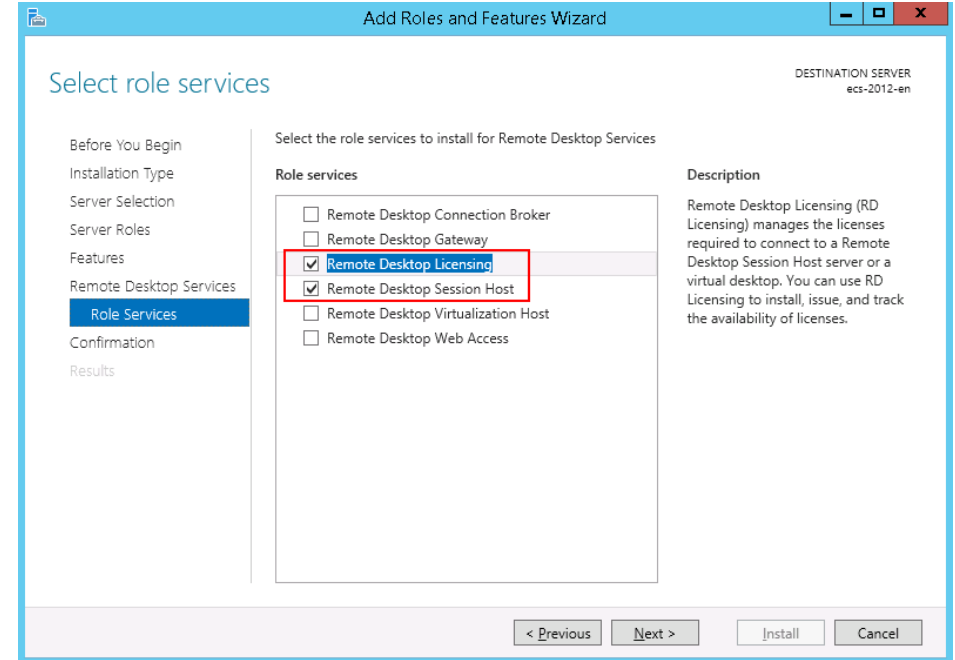

8. Confirm installation selections and click **Install**.

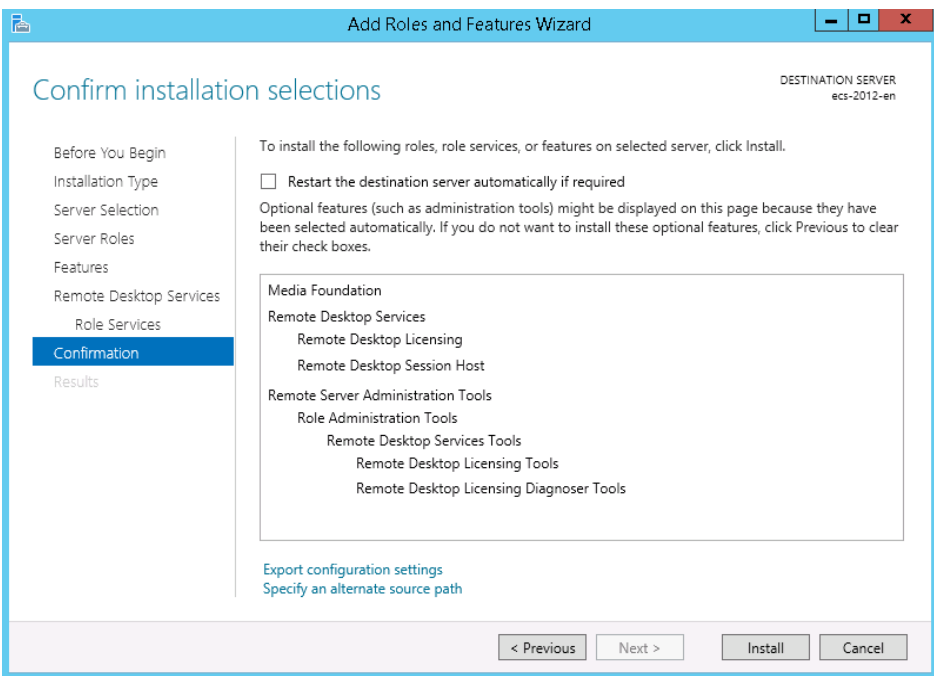

#### **Figure 8-7** Confirming installation selections

## **Figure 8-8** Installation progress

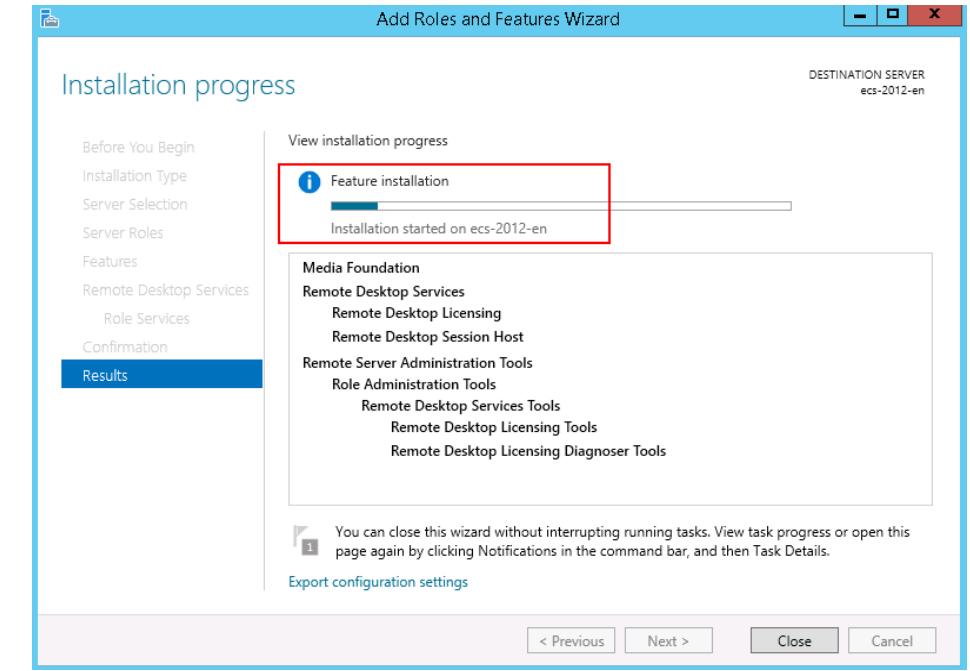

9. After the installation is complete, restart the ECS.

## <span id="page-152-0"></span>**Figure 8-9** Restarting the ECS

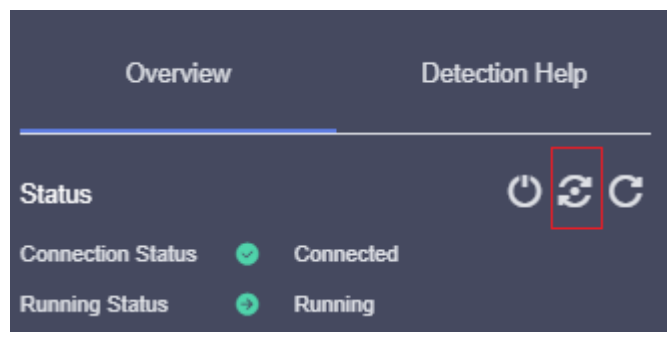

## **Enabling Multi-User Logins**

1. In the **Run** dialog box, enter **gpedit.msc** and click **OK** to start Local Group Policy Editor.

#### **Figure 8-10** gpedit.msc

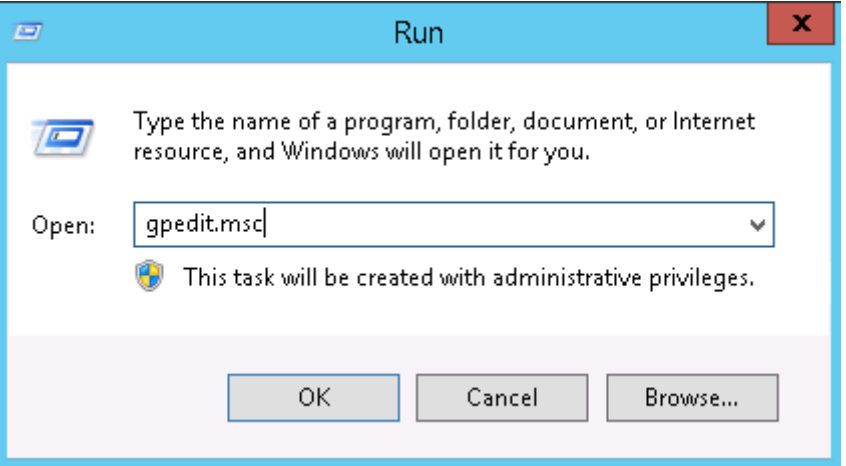

2. Choose **Computer Configuration** > **Administrative Templates** > **Windows Components** > **Remote Desktop Services** > **Remote Desktop Session Host** > **Connections**. Configure **Allow user to connect remotely by using Remote Desktop Services**, **Limit number of connections** (based on site requirements), and **Restrict Remote Desktop Services users to a single Remote Desktop Services session**.

| g<br>Local Group Policy Editor                                                                                                    |                                                        |                                                                                                    |                                                                                                    |                                                                           |
|----------------------------------------------------------------------------------------------------|--------------------------------------------------------|----------------------------------------------------------------------------------------------------|----------------------------------------------------------------------------------------------------|---------------------------------------------------------------------------|
| Action View Help<br>File                                                                                                    |                                                        |                                                                                                    |                                                                                                    |                                                                           |
| ?司7<br>∏<br>в                                                                                                    |                                                        |                                                                                                    |                                                                                                    |                                                                           |
| <sup>1</sup> Online Assistance<br>Password Synchronization<br>Portable Operating System<br>Presentation Settings<br>Remote Desktop Services<br><b>RD</b> Licensing<br>Remote Desktop Connection Client<br>Remote Desktop Session Host<br><b>Application Compatibility</b><br>Connections<br>Device and Resource Redirection<br>Licensing<br>Printer Redirection<br><sup>1</sup> Profiles | Connections<br>Select an item to view its description. | Setting<br>Automatic reconnection<br>Allow users to connect remotely by using Remote Desktop Services<br>[2] Deny logoff of an administrator logged in to the console session<br>Configure keep-alive connection interval<br>El Limit number of connections<br>E Suspend user sign-in to complete app registration<br>[2] Set rules for remote control of Remote Desktop Services user sessions<br>E Select network detection on the server<br>El Select RDP transnort nrotocols.<br>[2] Restrict Remote Desktop Services users to a single Remote Desktop Services session<br>E Allow remote start of unlisted programs | State<br>Not configured<br>Not configured<br>Not configured<br>Not configured<br>Not configured<br>Not configured<br>Not configured<br>Not configured<br>Not configured<br>Not configured<br>Not configured | Comment<br>No<br>No<br>No<br>No<br>No<br>No<br>No<br>No<br>No<br>No<br>No |
| RD Connection Broker<br>Remote Session Environment                                                                                                    |                                                        | E Tum off Fair Share CPU Scheduling                                                                                                    | Not configured                                                                                                    | No                                                                        |
| Security<br>Session Time Limits<br>Temporary folders                                                                                                    |                                                        |                                                                                                    |                                                                                                    |                                                                           |

**Figure 8-11** Configuring Connections

3. Right-click **Allow users to connect remotely by using Remote Desktop Services** and choose **Edit**. Then, set the status to **Enabled**.

**Figure 8-12** Allowing users to connect remotely by using Remote Desktop **Services** 

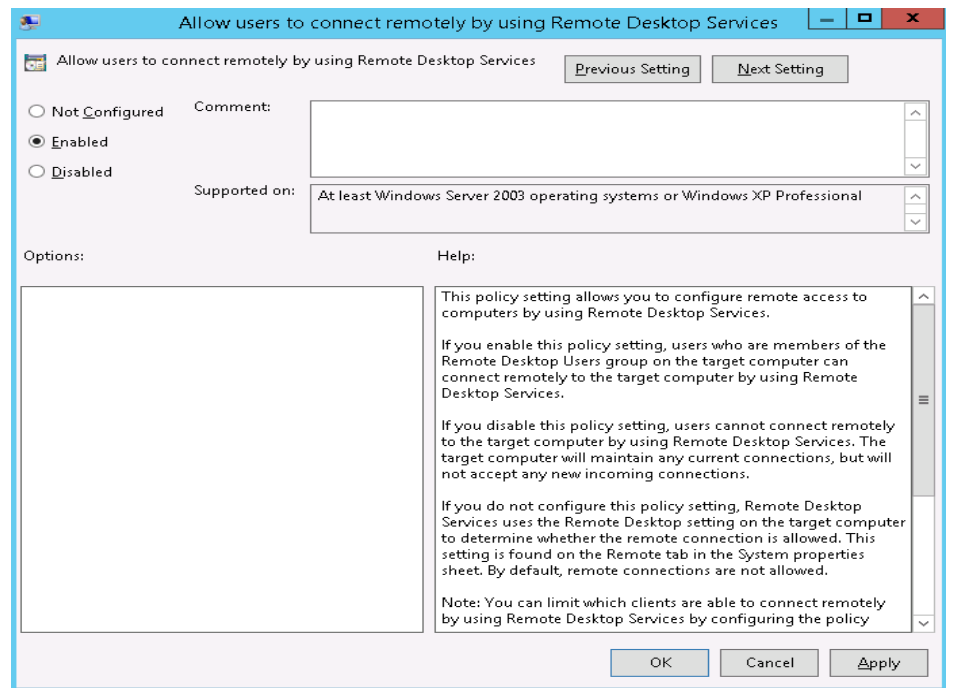

4. Set **Limit number of connections** to **Enabled** and set the number based on site requirements.

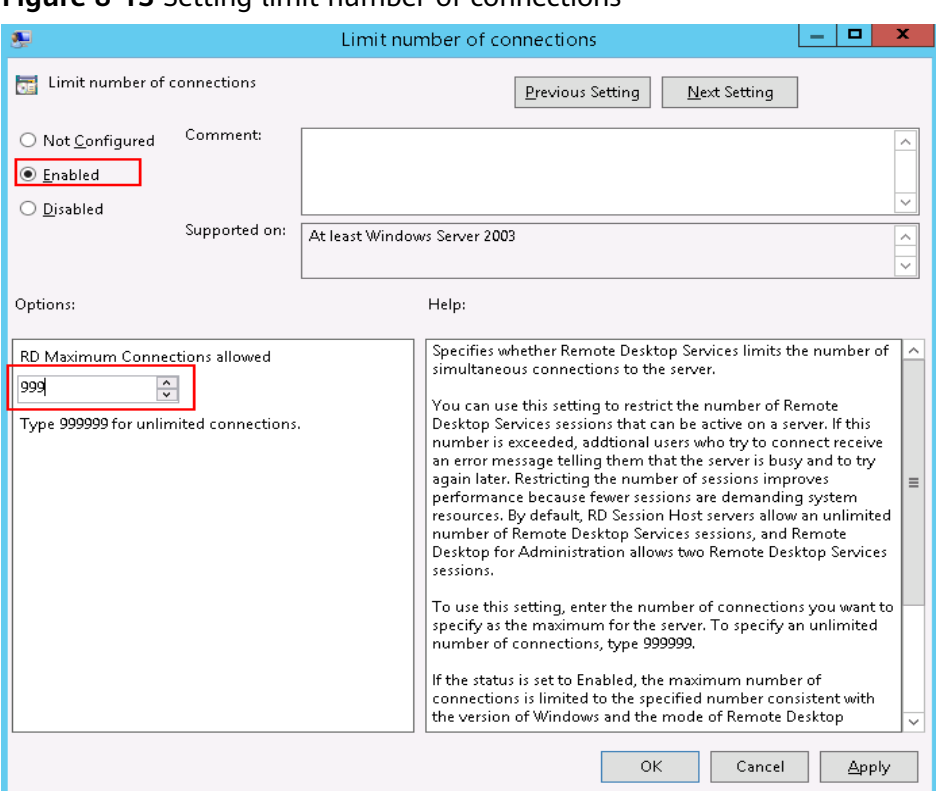

**Figure 8-13** Setting limit number of connections

- 5. Set **Restrict Remote Desktop Services users to a single Remote Desktop Services session** to **Enabled** or **Disabled** as required. In this example, **Enabled** is selected.
	- **Enabled**: allows concurrent logins by multiple users but not using the same account.

For example, users A, B, and C can concurrently log in to an ECS using account A, B, and C, respectively. However, users A, B, and C cannot use the same account to log in to the ECS.

– **Disabled**: allows multiple users to concurrently log in to an ECS using one account.

For example, users A, B, and C can use the same account to concurrently log in to an ECS.

#### <span id="page-155-0"></span>**Figure 8-14** Restricting Remote Desktop Services users to a single Remote Desktop Services session

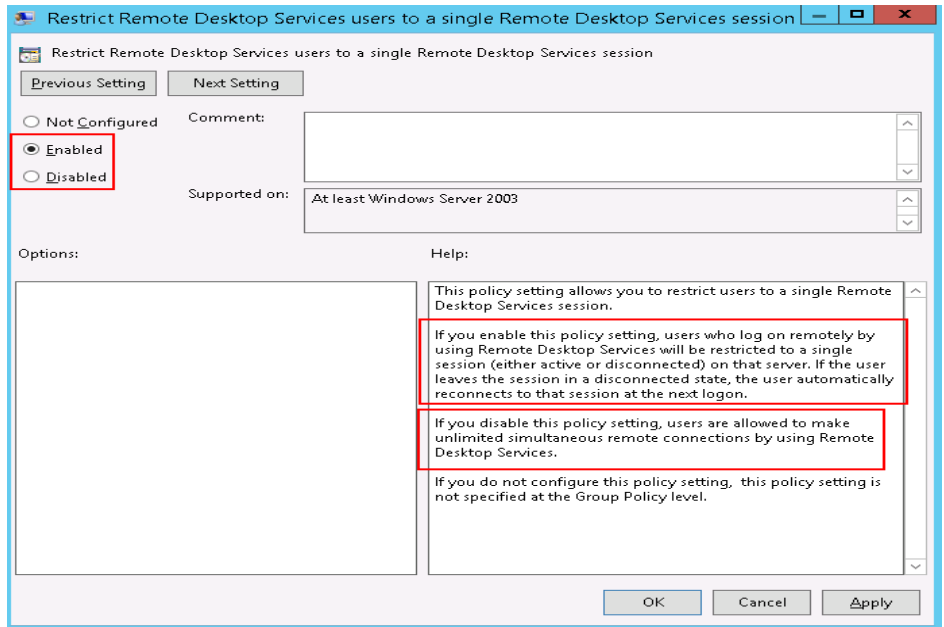

6. Run **cmd** and then **gpupdate /force** to forcibly start Local Group Policy Editor and restart the ECS.

## **Adding a New User to the Remote Desktop Users Group**

After enabling multi-user login, add new users to the remote desktop users group. This section describes how to create a user and add the user to remote desktop users group.

1. Open the **Run** dialog box, enter **lusrmgr.msc**, and click **OK** to open **Local Users and Groups**.

**Figure 8-15** Local Users and Groups

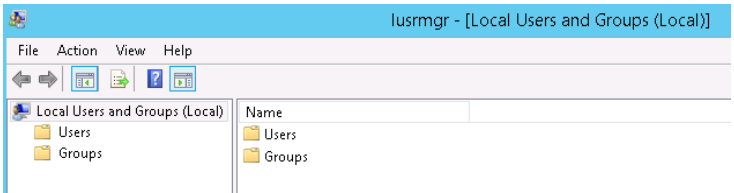

2. Select **Users**, right-click the blank area, and choose **New User** from the shortcut menu.

## **Figure 8-16** Adding a new user

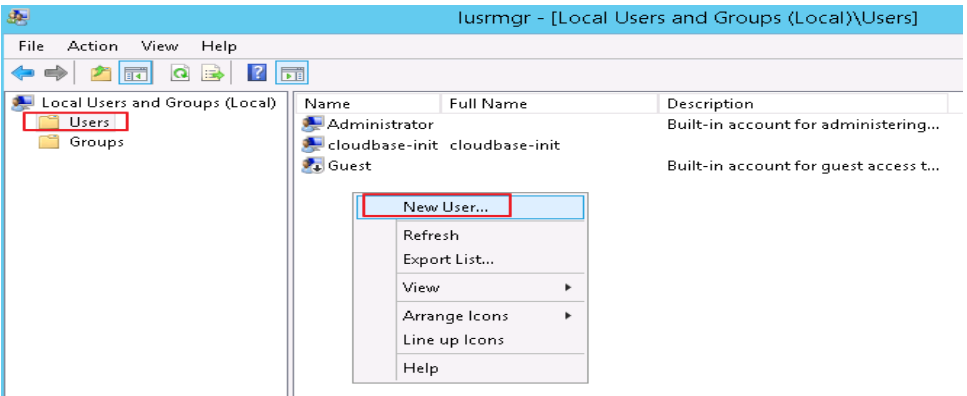

3. Set user information and click **Create**.

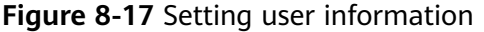

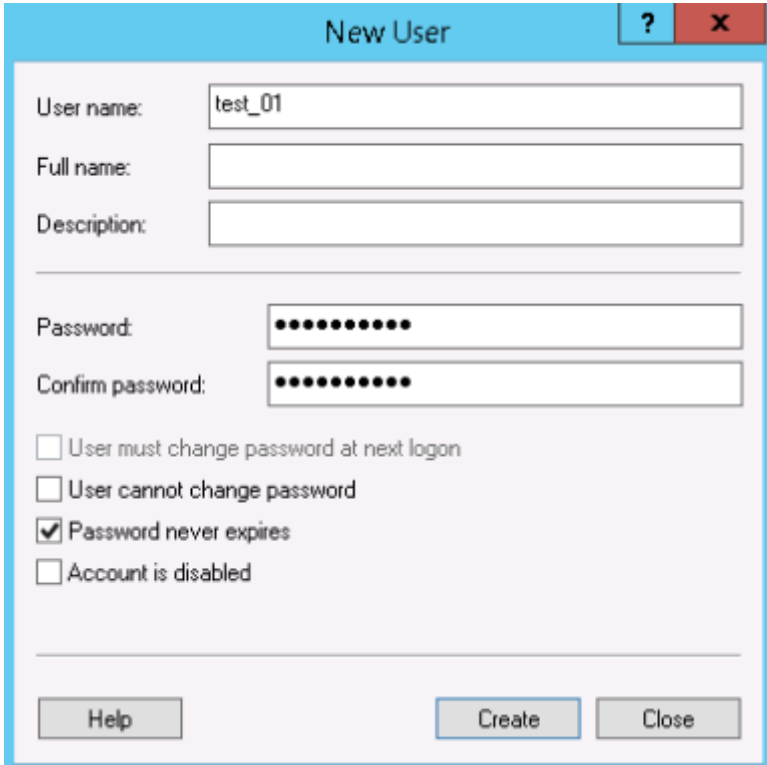

4. Select **Groups**, double-click **Remote Desktop Users**, and click **Add**.

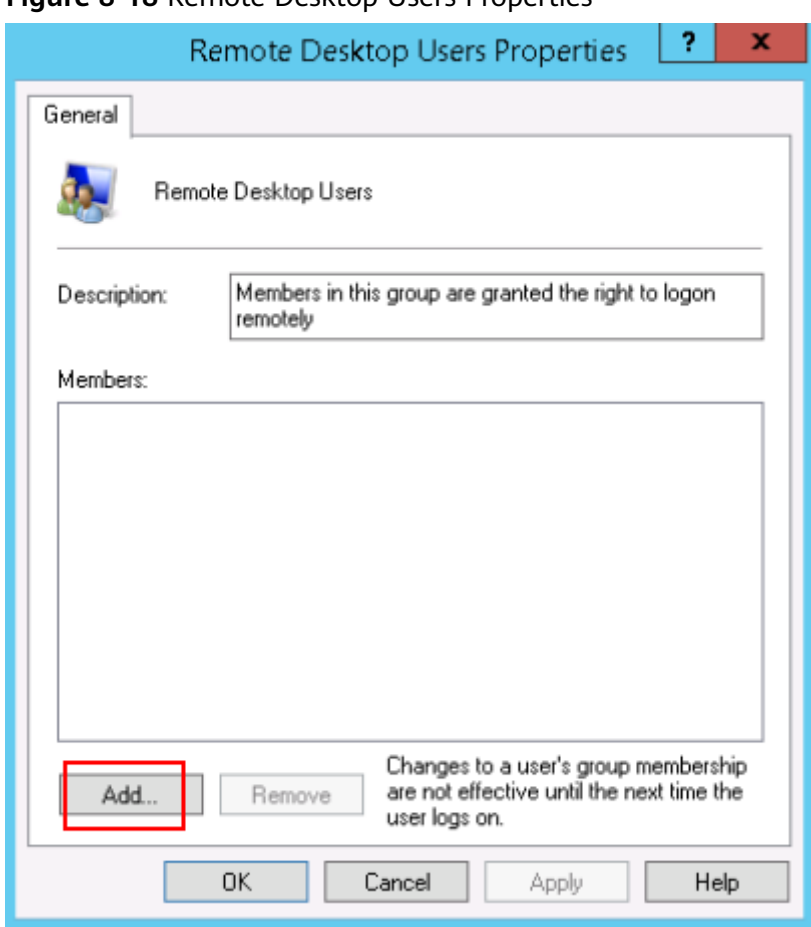

**Figure 8-18** Remote Desktop Users Properties

5. In the **Select Users** dialog box, click **Advanced**.

**Figure 8-19** Selecting users (Advanced)

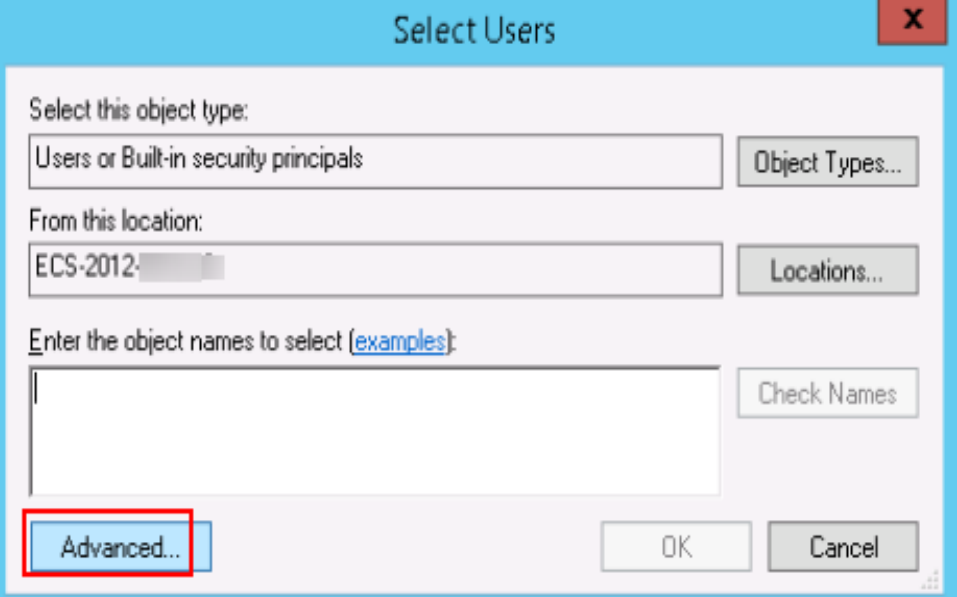

6. Click **Find Now**, select the user for remote login in the search results, and click **OK**.

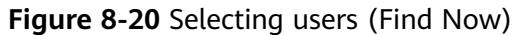

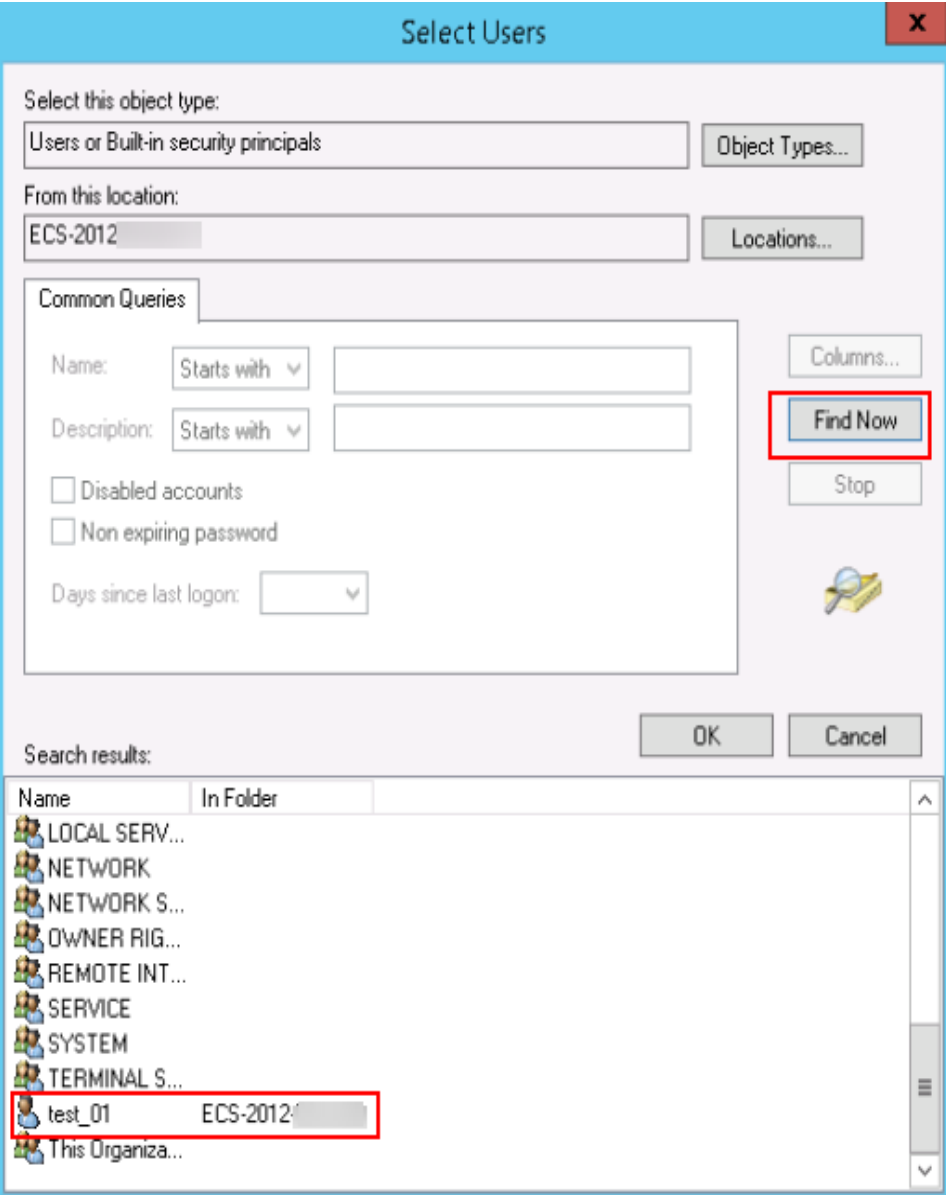

## **Figure 8-21** Adding a user

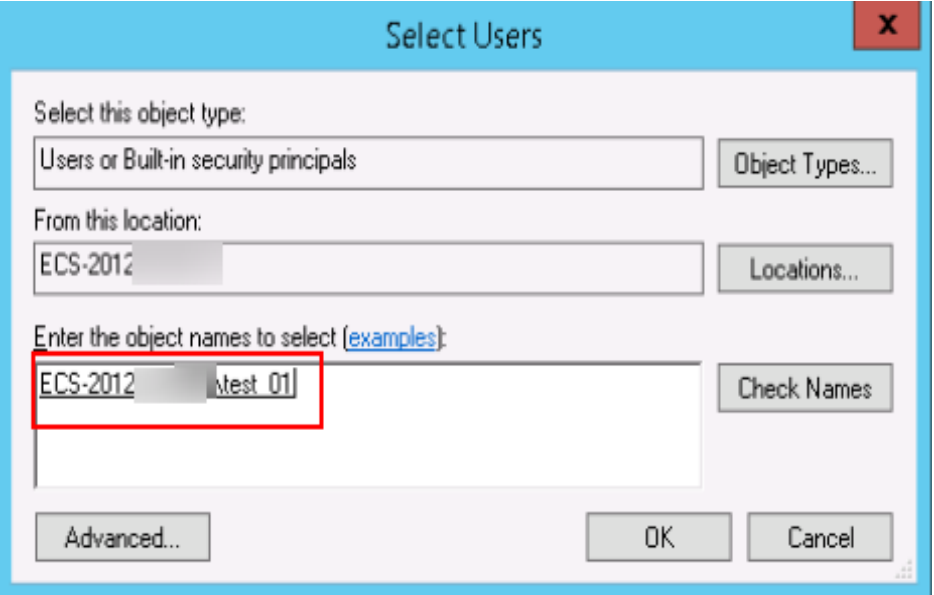

7. Click **OK** to add the user to the Remote Desktop Users group.

**Figure 8-22** Confirming user information

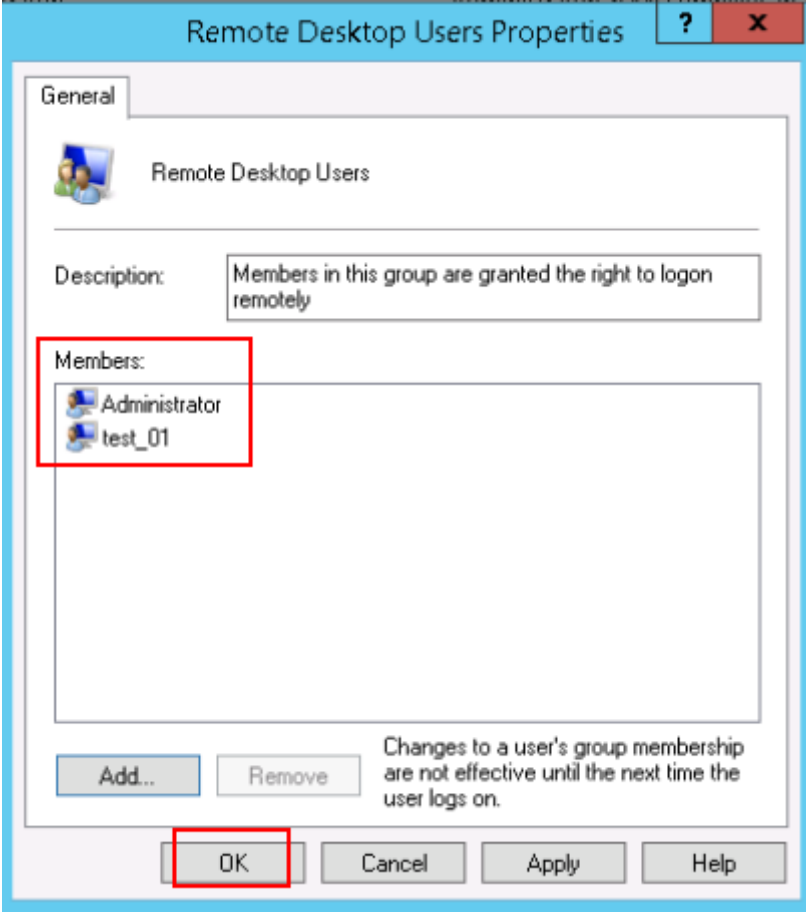

## <span id="page-160-0"></span>**Follow-up Operations**

For instructions about how to activate Remote Desktop Licensing, see **[How Do I](#page-161-0) [Apply for a License for Authenticating Multi-User Sessions and Activate an](#page-161-0) [ECS?](#page-161-0)**.

# **8.2 Why Does a Browser Launch Error Occur in Multi-User Login?**

## **Symptom**

When multiple users log in to an ECS running Windows Server 2008, Windows Server 2012, or Windows Server 2016, a user opens the browser and other users failed.

## **Solution**

This section uses Internet Explorer as an example.

- 1. Right-click the browser icon and choose **Create shortcut**.
- 2. Right-click the created shortcut and choose **Properties**.
- 3. On the **Shortcut** tab, add the following content to the end of **Target**. --user-data-dir="c:\MyInternetExplorerData"

#### $\Box$  Note

- There is a space between **.exe** and **--user**.
- **c:\MyInternetExplorerData** indicates the directory where the Internet Explorer data files are stored. You can set it to any valid directory. If this directory does not exist, the browser automatically creates one.

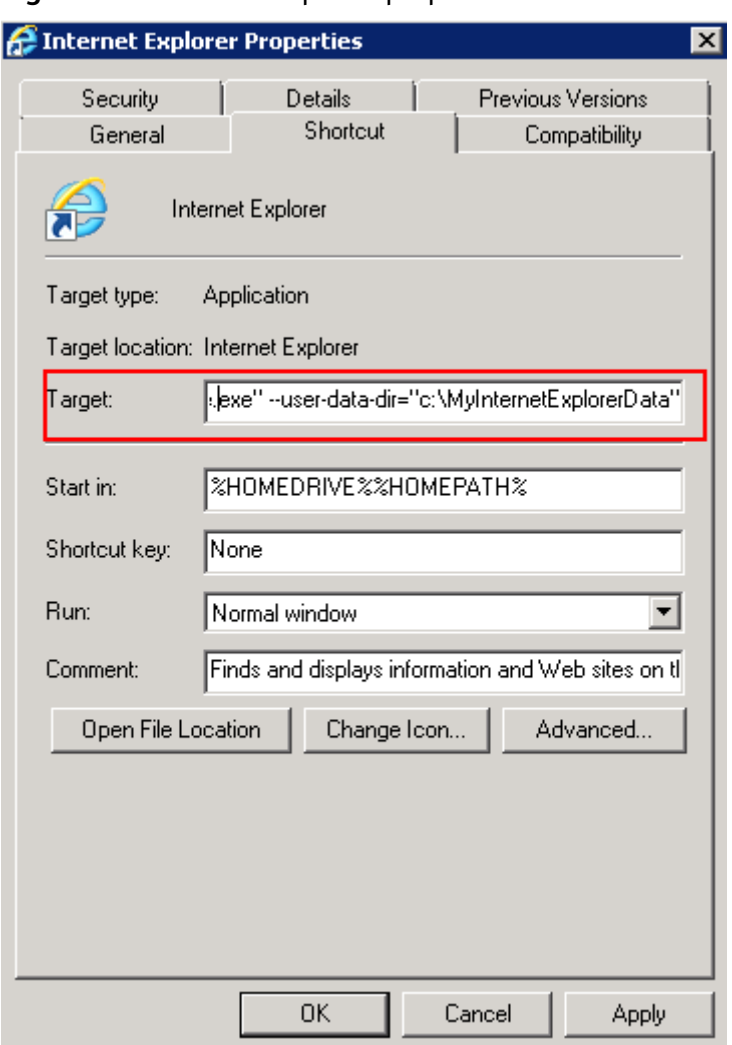

<span id="page-161-0"></span>**Figure 8-23** Internet Explorer properties

4. Save the modification and multiple users can use the browser at the same time.

# **8.3 How Do I Apply for a License for Authenticating Multi-User Sessions and Activate an ECS?**

## **Scenarios**

This section describes how to configure remote desktop services and activate an ECS.

The ECS running Windows Server 2012 is used as an example.

## **Procedure**

- 1. **[Applying for a License for Authenticating Multi-User Sessions](#page-162-0)**
- 2. **[Activating the ECS](#page-167-0)**
- 3. **[Configuring the Licensing Server for Remote Desktop Session Host](#page-171-0)**

## <span id="page-162-0"></span>**Applying for a License for Authenticating Multi-User Sessions**

- 1. Log in to the Windows ECS.
- 2. On the OS, click to open **Server Manager**.
- 3. On the **Server Manager** page, click **All Servers**, right-click the server name, and choose **RD Licensing Manager** from the shortcut menu.

**Figure 8-24** Selecting RD Licensing Manager

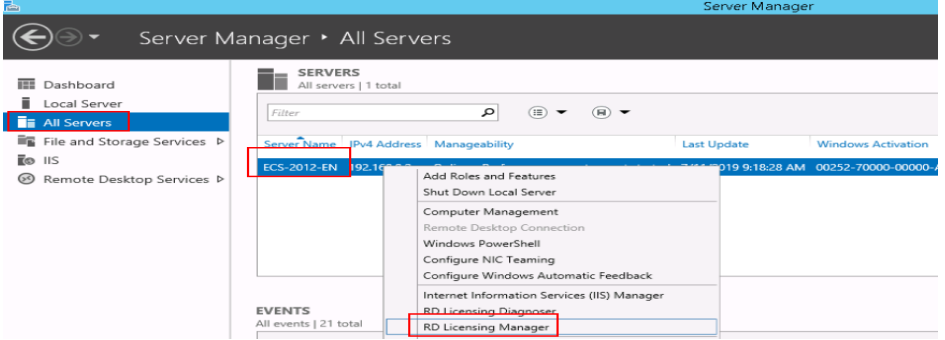

4. Right-click the unactivated server and choose **Properties** from the shortcut menu.

**Figure 8-25** Selecting properties of the unactivated server

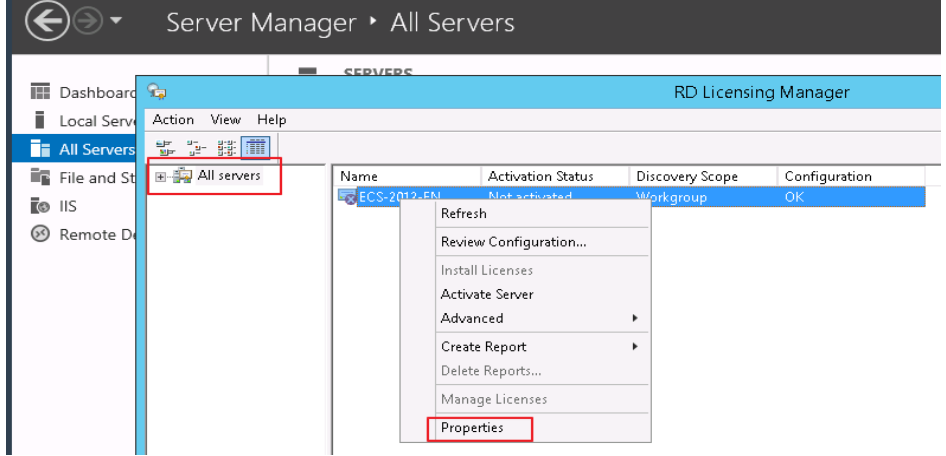

5. In the **Properties** dialog box, set **Connection Method** to **Web Browser**. Record the product ID which will be required for obtaining a server license.

## **NOTICE**

If the destination server is not displayed in **RD Licensing Manager**, choose **Action** > **Connect**, and enter the server IP address.

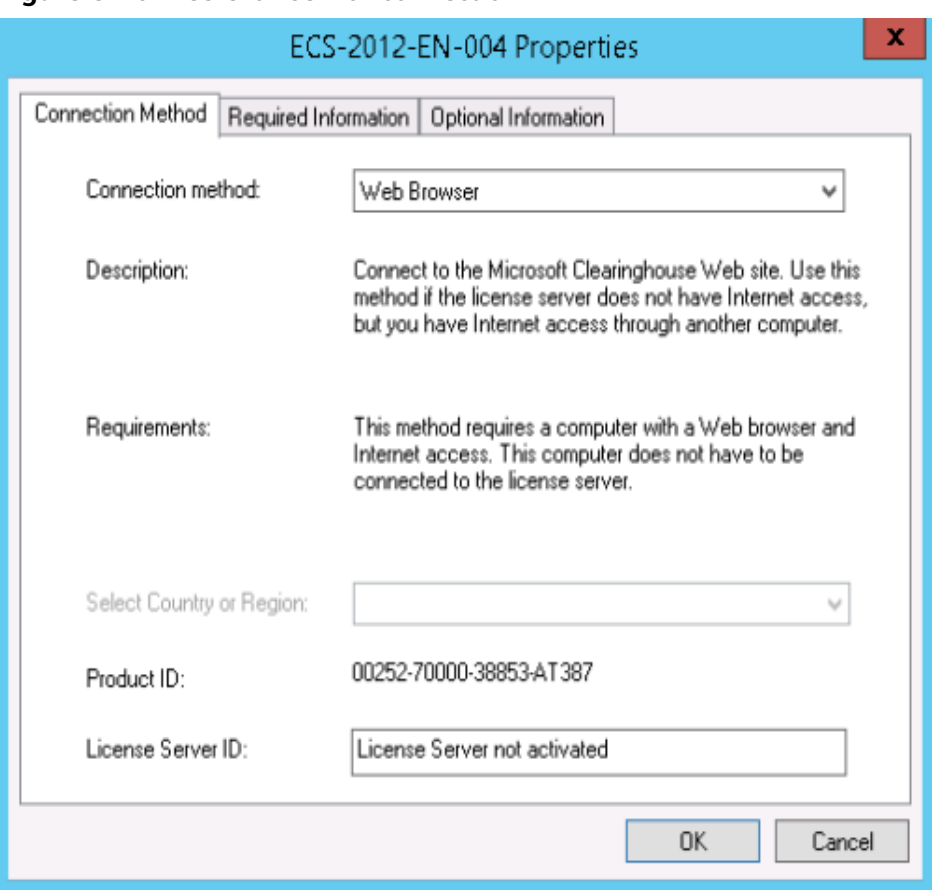

**Figure 8-26** Web browser for connection

6. Set parameters and click **OK**.

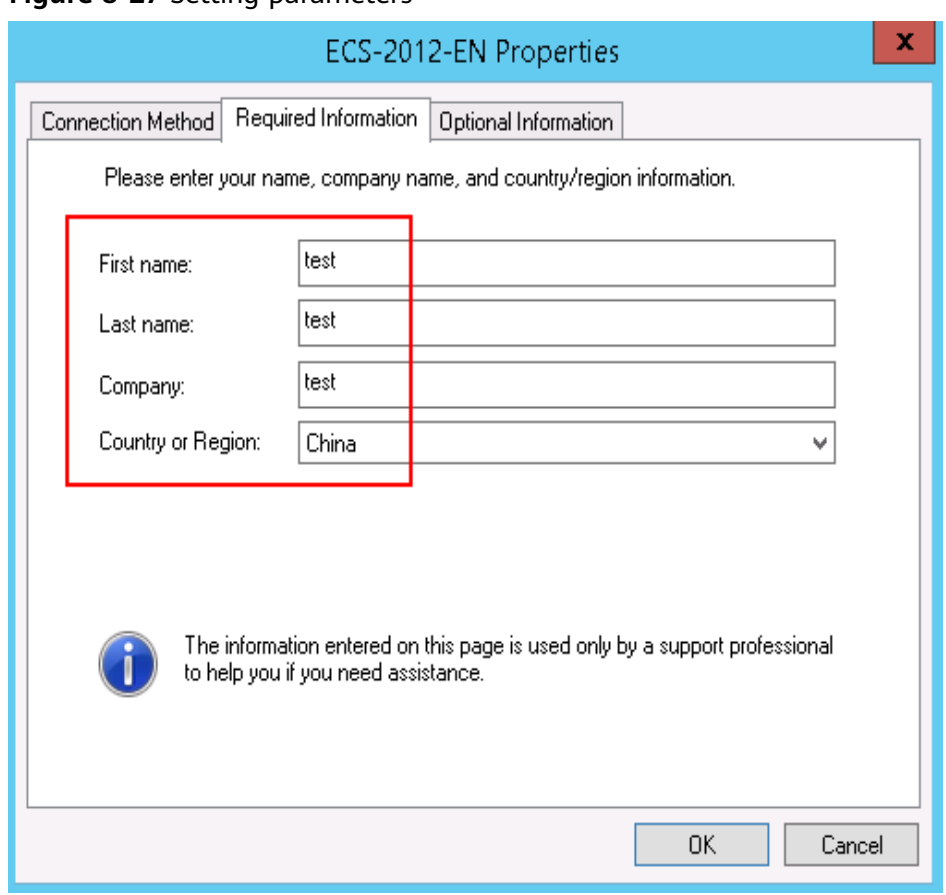

## **Figure 8-27** Setting parameters

7. Access **<https://activate.microsoft.com>** using Internet Explorer. Select **Activate a license server** and click **Next**.

**Figure 8-28** Activating the license server

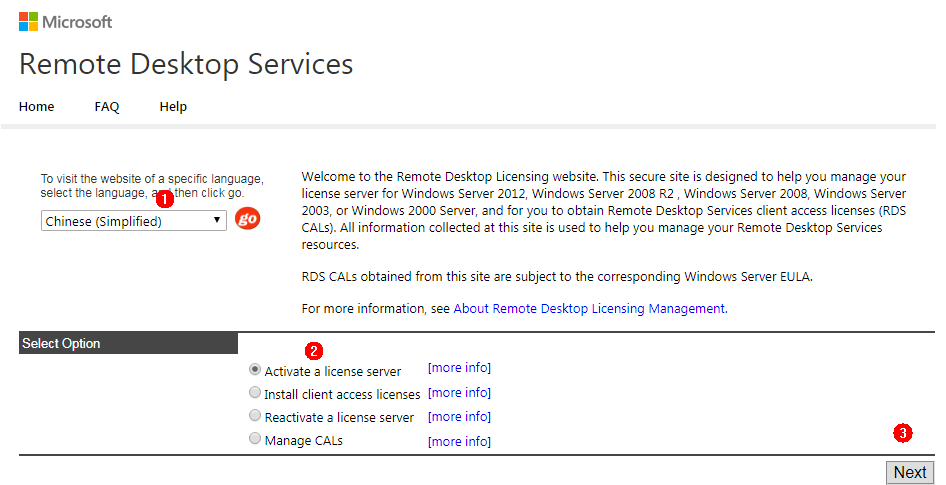

8. Set parameters and click **Next**. Confirm the product information and click **Next**.

## <span id="page-165-0"></span>**Figure 8-29** Configuring the server

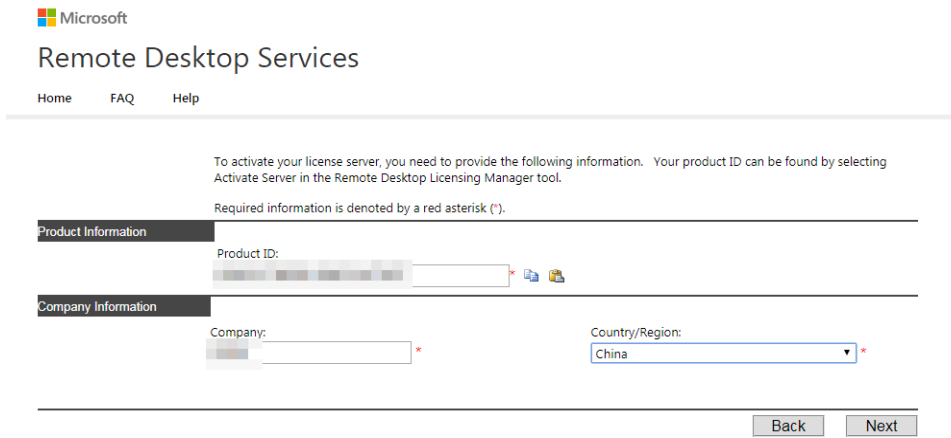

9. Record the license server ID and click **Yes**.

**Figure 8-30** Obtaining the license server ID

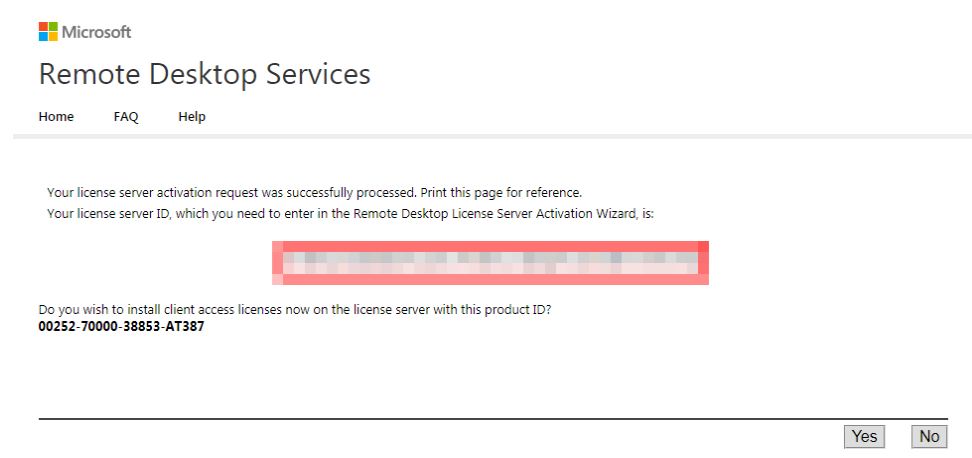

10. If the license server ID is not available, set **License Program** to **Enterprise agreement** and click **Next**.

#### <span id="page-166-0"></span>**Figure 8-31** Enterprise agreement

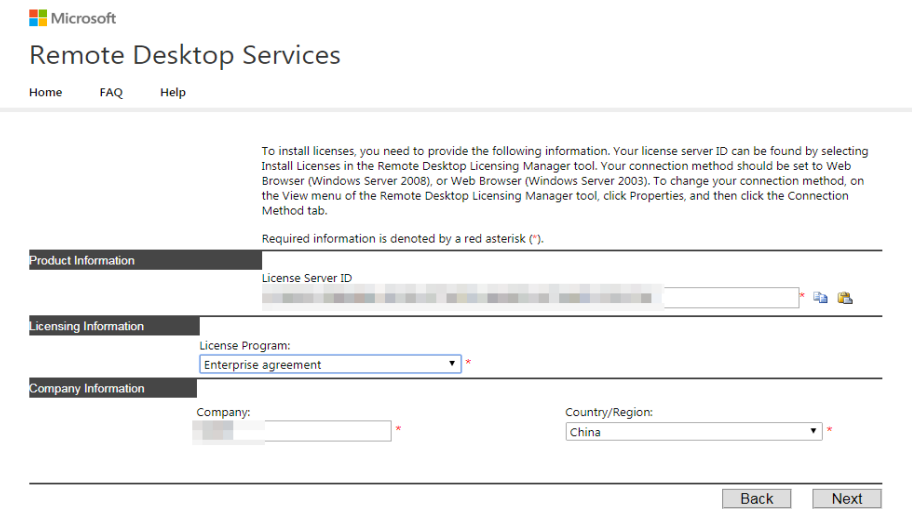

- 11. Set parameters.
	- **Product Type**: specifies the license server type, for example, **Windows Server 2012 Remote Desktop Services Per User client access license**.
	- **Quantity**: the maximum number of users allowed for remote desktop connections, for example, **999**.
	- **Agreement Number**: a 7-digit license registration number purchased at the official Microsoft website.

#### $\Box$  Note

HUAWEI CLOUD does not provide licenses for remote desktop connections. Purchase such a license at the official Microsoft website.

#### **Figure 8-32** Setting license server information

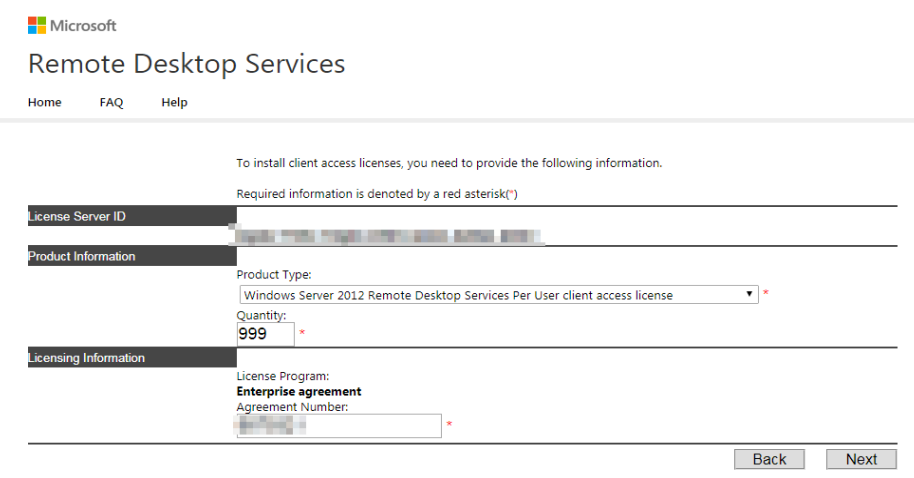

12. Record the license server ID and license key pack ID and click **Finish**.

#### <span id="page-167-0"></span>**Figure 8-33** Obtaining a license key pack ID

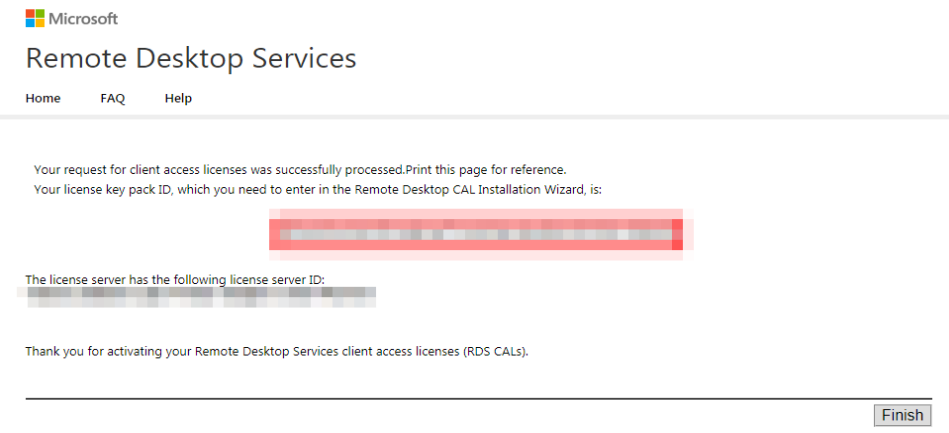

## **Activating the ECS**

1. Log in to the ECS. Open **RD Licensing Manager**, right-click the ECS, and choose **Activate Server**.

**Figure 8-34** Activating the ECS

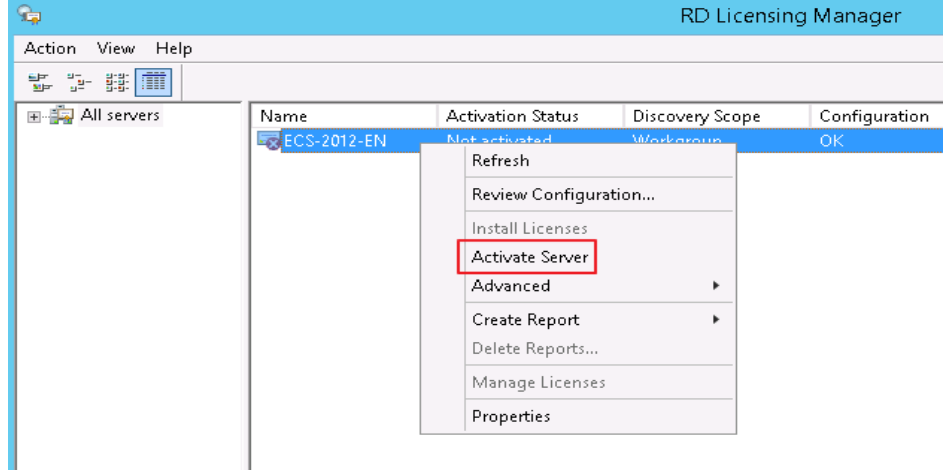

2. In **Activate Server Wizard**, click **Next**.

#### **Figure 8-35** Activate Server Wizard

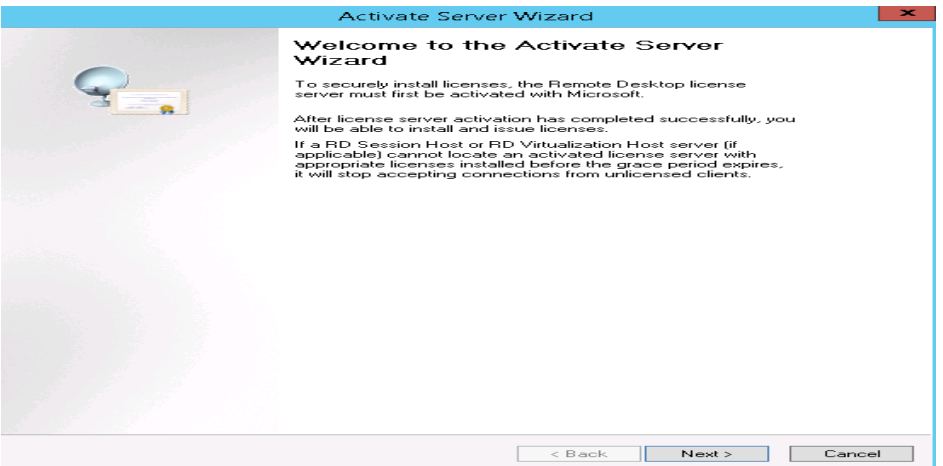

3. Set **Connection method** to **Web Browser** and click **Next**.

#### **Figure 8-36** Web browser for connection

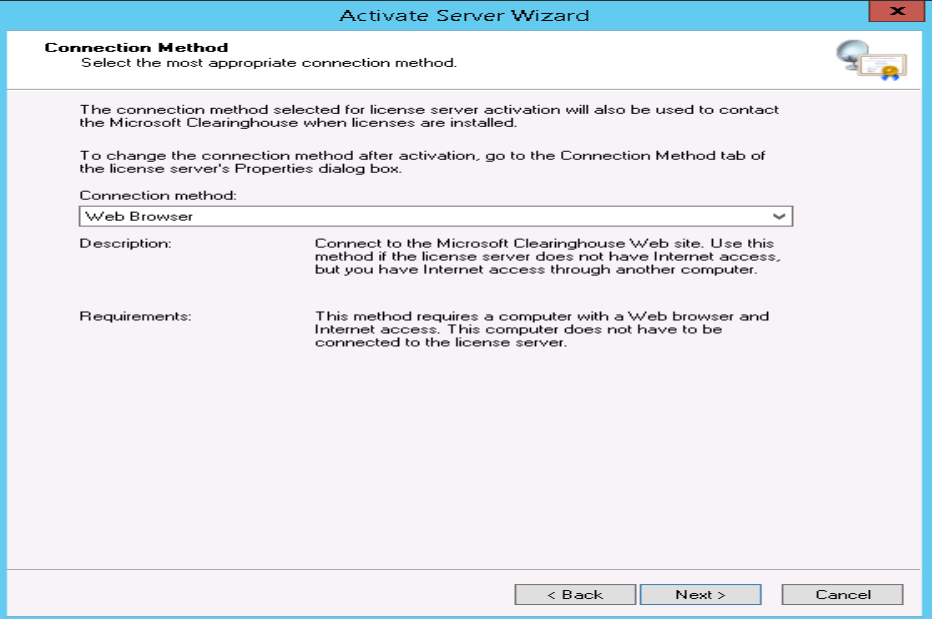

4. Enter the license server ID and click **Next**. The license server ID is the ID obtained in step **[9](#page-165-0)**.

## **Figure 8-37** Entering the license server ID Activate Server Wizard License Server Activation<br>Enter the license server ID.  $\overline{\mathbf{r}}$ To activate your license server, go to the Remote Desktop Licensing Web Site located https://activate.microsoft.com You will need your Product ID to complete this operation. Your Product ID is:  $\overline{\phantom{a}}$ After you complete the transaction on the Remote Desktop Licensing Web Site, type<br>the license server ID in the following boxes. provident provident provident provident

5. Select **Start Install Licenses Wizard now** and click **Next**.

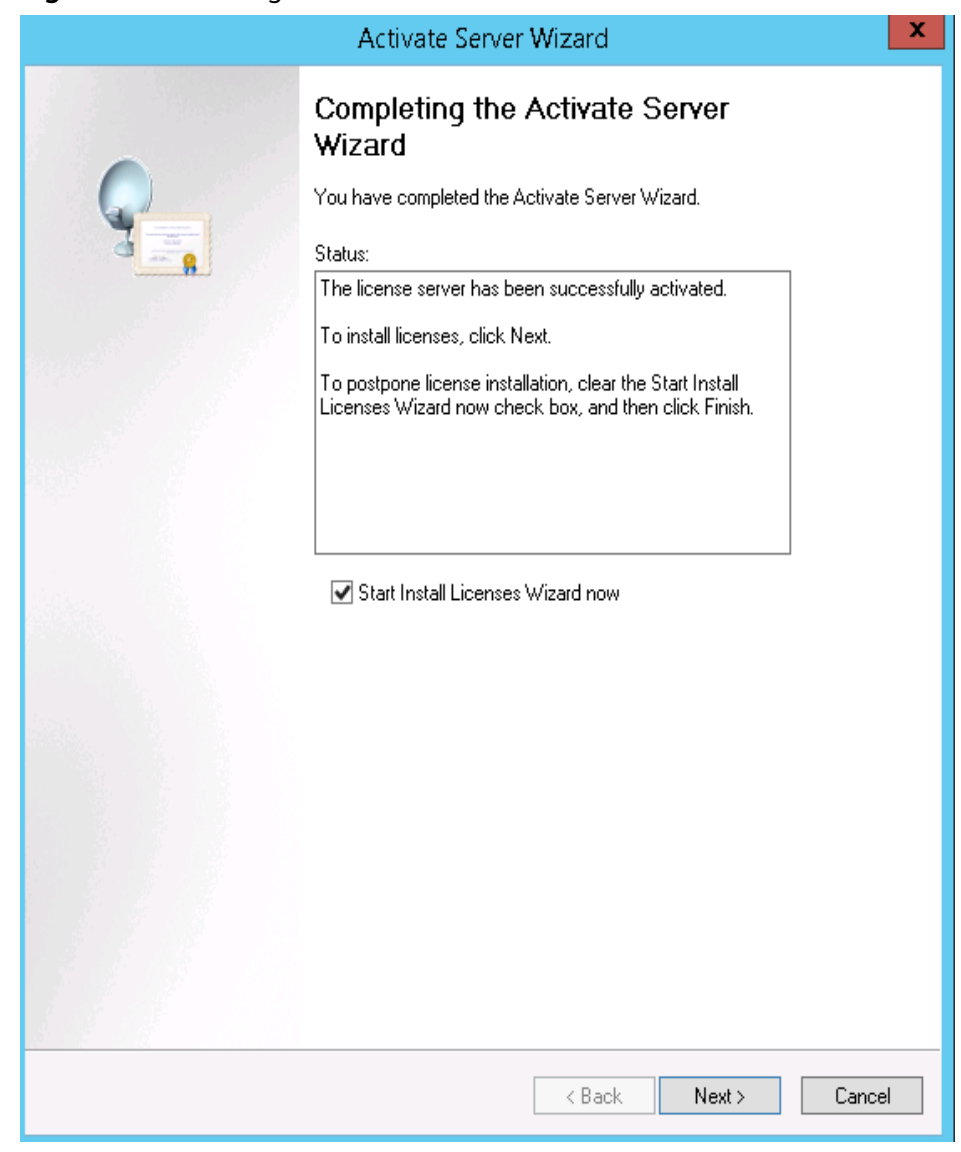

## **Figure 8-38** Starting license installation wizard

6. Enter the license key pack ID and click **Next**. The key pack ID is obtained in step **[12](#page-166-0)**.

<span id="page-171-0"></span>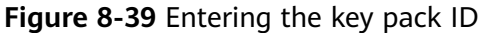

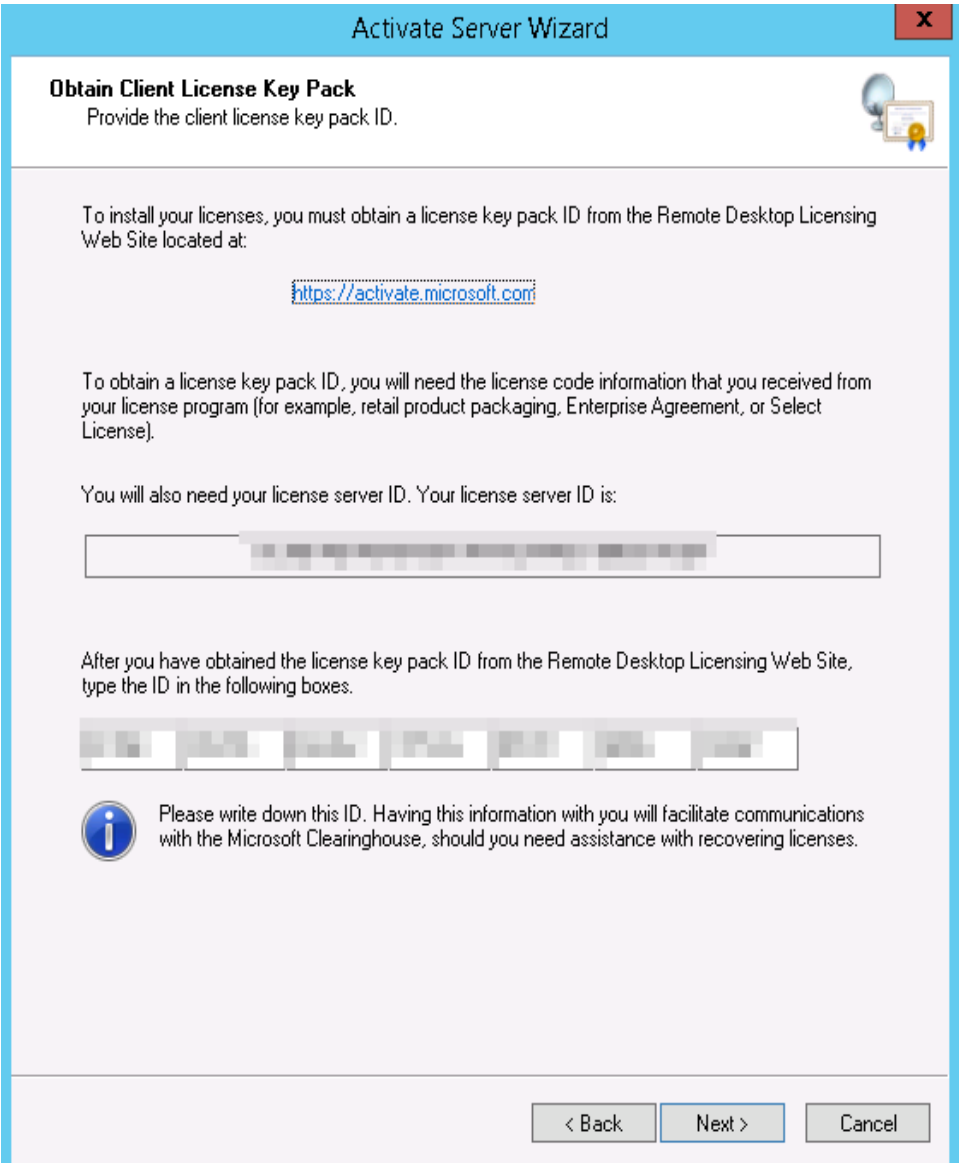

7. Click **Finish**.

## **Configuring the Licensing Server for Remote Desktop Session Host**

- 1. Log in to the Windows ECS.
- 2. On the OS, click to open **Server Manager**. Choose **Tools** > **Terminal Services** > **RD Licensing Diagnoser** and check the ECS authorization status. For the Windows Server 2019 OS, choose **Tools** > **Remote Desktop Services** > **RD Licensing Diagnoser** and check the ECS authorization status.

As shown in the following figure, the system displays a message indicating that the licensing mode for the Remote Desktop Session Host Server is not configured.

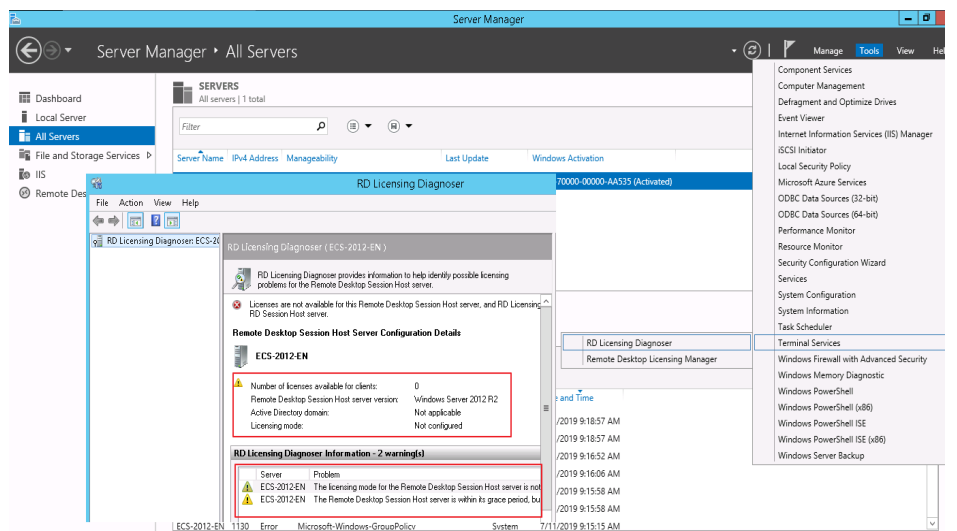

**Figure 8-40** Checking the ECS authorization status

3. In the **Run** dialog box, enter **gpedit.msc** and click **OK** to start Local Group Policy Editor.

## **Figure 8-41** gpedit.msc

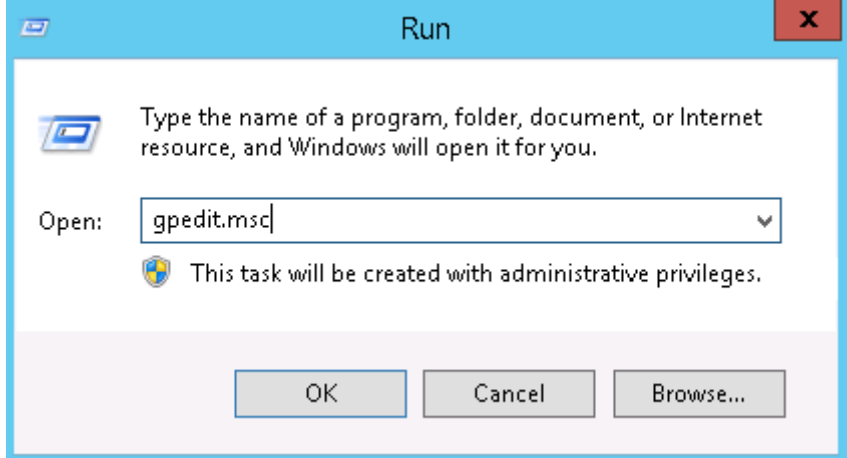

4. Choose **Computer Configuration** > **Administrative Templates** > **Windows Components** > **Remote Desktop Services** > **Remote Desktop Session Host** > **Licensing**.

**Figure 8-42** Modifying licensing items

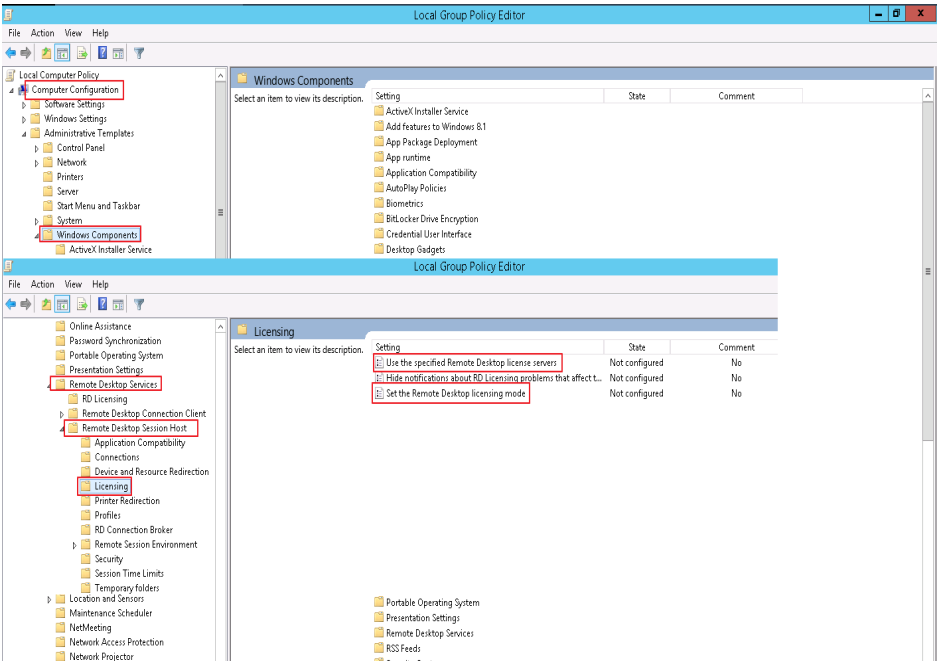

5. Set **Use the specified Remote Desktop license servers** to **Enabled**, enter the private IP address or hostname of the ECS under **License servers to use**, and click **OK**.

**Figure 8-43** Using the specified remote desktop license servers

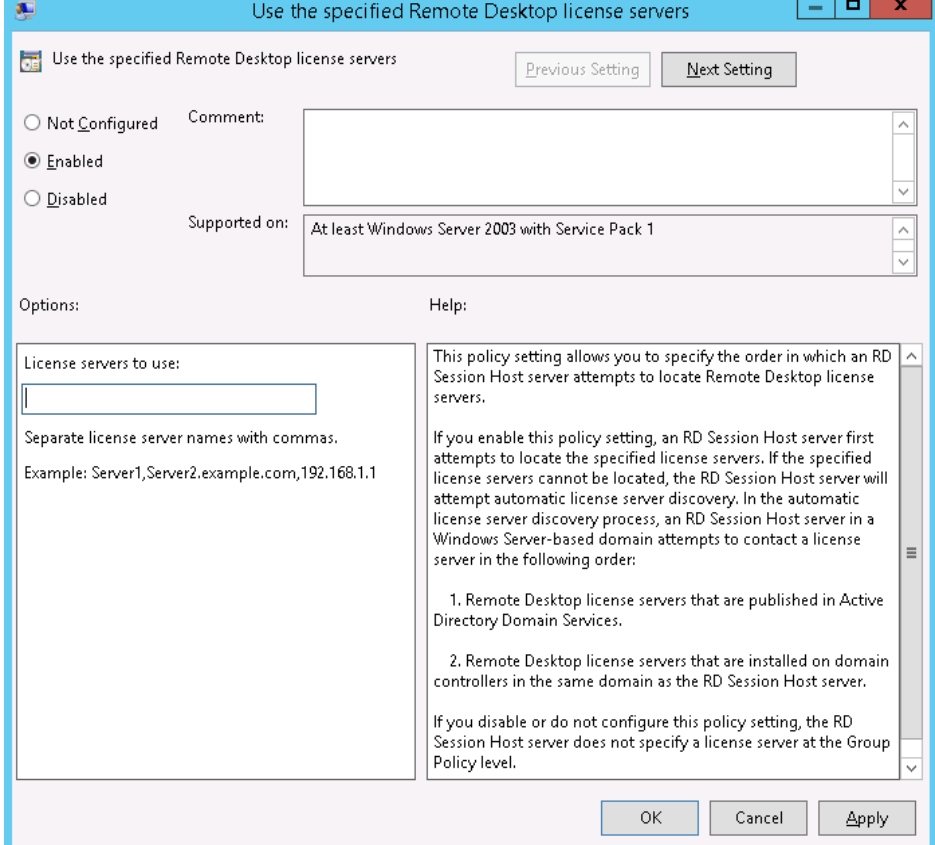

#### 6. **Set the Remote Desktop licensing mode** to **Enabled**, and set the licensing mode to **Per User**.

#### $\Box$  Note

If a message is displayed indicating that there is a problem with remote desktop license, set the licensing mode to **Per Device**.

**Figure 8-44** Setting the remote desktop licensing mode

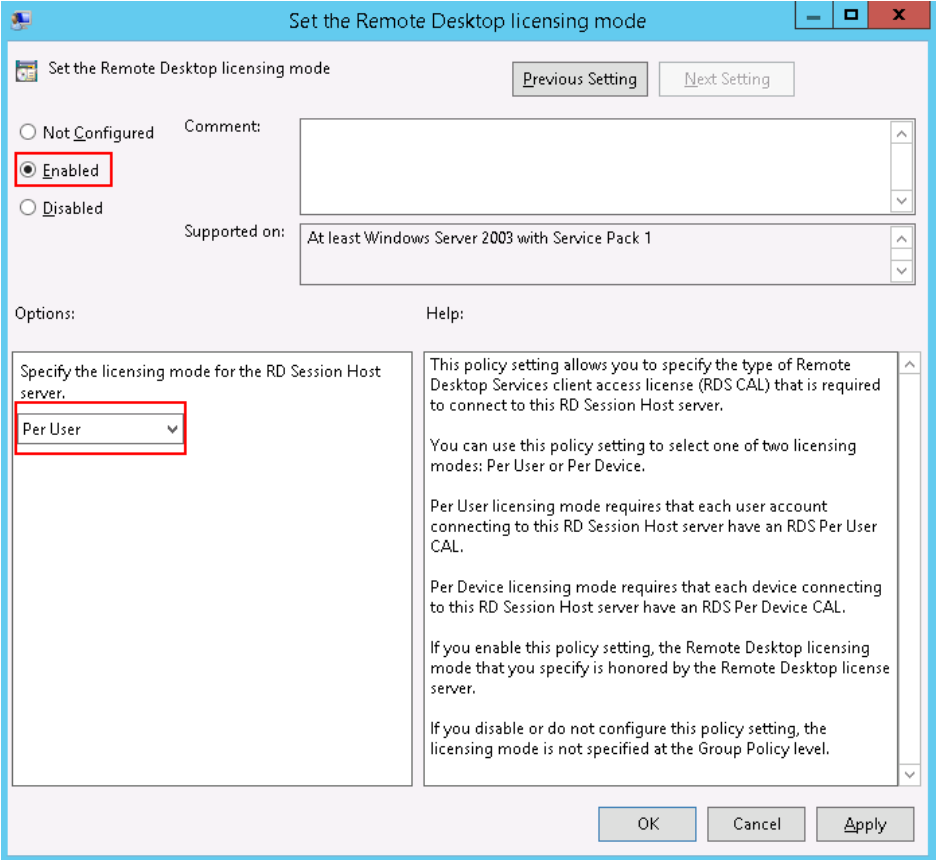

7. Run **cmd** and then **gpupdate /force** to forcibly start Local Group Policy Editor and restart the ECS.

# **8.4 How Do I Troubleshoot Login Screen Flickering After Configuring Multi-User Login?**

## **Symptom**

After multi-user login is configured on a Windows ECS, the administrator can log in normally but common users encounter flashing screen or auto closing of "My Computer".

## **Solution**

- 1. Log in to the ECS as the administrator, view system logs and application logs, and search for the abnormal module. The following uses the Mglayout64.dll module as an example.
- 2. Open **C:\Windows** and search for the corresponding module file. In this example, the module is a wallpaper file.
- 3. Open the **Run** command box, type **cmd** and then press **Enter**. Run the following example command: **cd C:\Windows\System32**
- 4. Run the **regsvr32.exe /u** File name command to remove the file. In this example, the **Mglayout64.dll** file is used as an example. **regsvr32.exe /u Mglayout64.dll**

**Figure 8-45** Removing the abnormal file

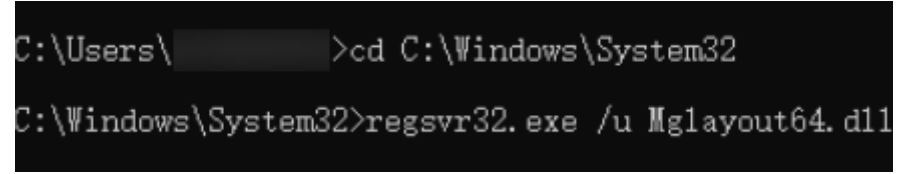

# **9 Passwords and Key Pairs Issues**

# **9.1 How Do I Reset the Password for User root in Single-User Mode on a Linux ECS?**

## **Scenarios**

This section describes how to reset the password of user **root** in single-user mode on a Linux ECS.

This section applies to x86 ECSs.

## $\Box$  Note

Back up data before resetting the password of user **root** in single-user mode.

Select a method based on the OS of your ECS.

- **CentOS 8**
- **[CentOS 7 or EulerOS](#page-179-0)**
- **[CentOS 6 or Red Hat 6](#page-180-0)**
- **[Debian or Ubuntu](#page-182-0)**
- **[SUSE 11](#page-183-0)**
- **[SUSE 12](#page-183-0)**

## **CentOS 8**

1. Remotely log in to the ECS

Click **Remote Login** in the **Operation** column.

- 2. Click **Ctrl+Alt+Del** in the upper part of the remote login panel to restart the ECS.
- 3. When the interface for selecting a kernel appears, press the **e** key to go to the configuration interface for boot options.

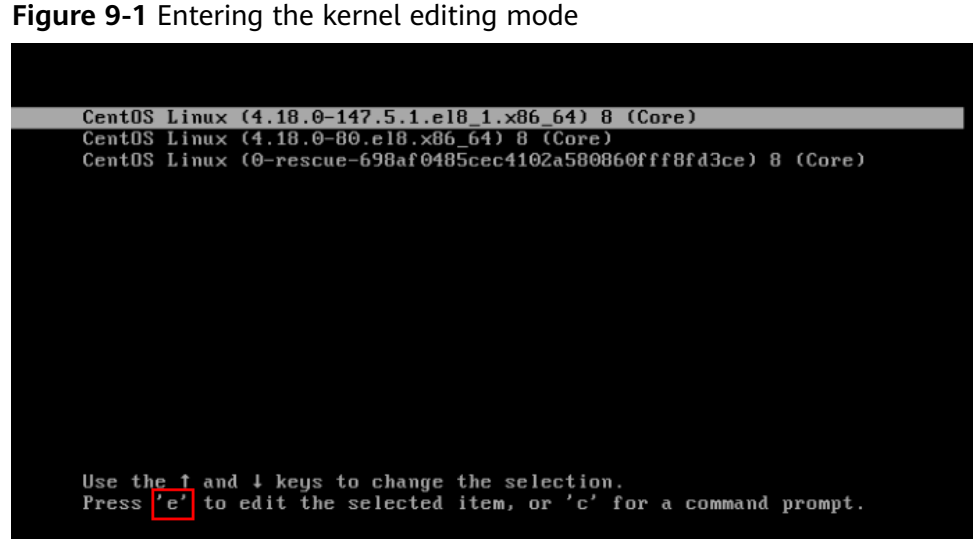

- 
- 4. Edit the boot options.

Change **ro** to **rw init=/sysroot/bin/bash**.

**Figure 9-2** Before the change

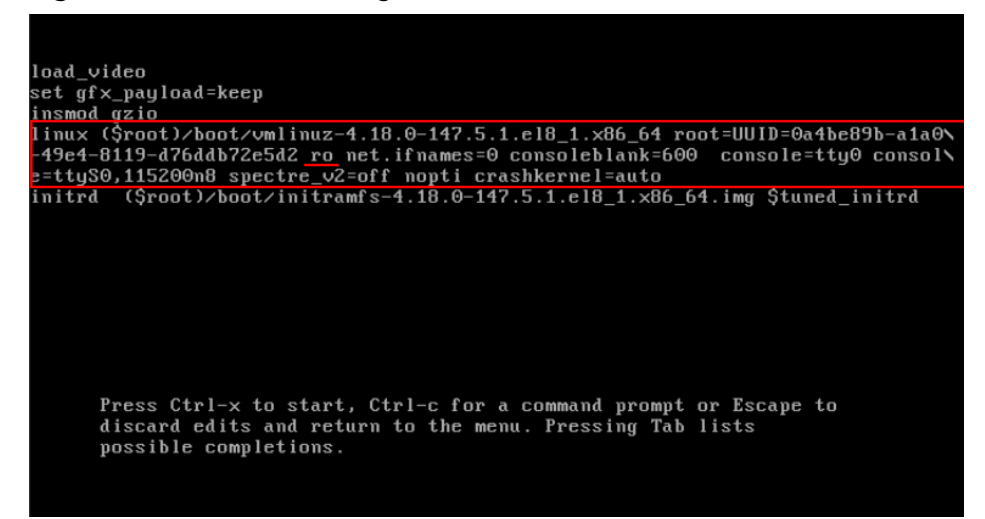

#### **Figure 9-3** After the change

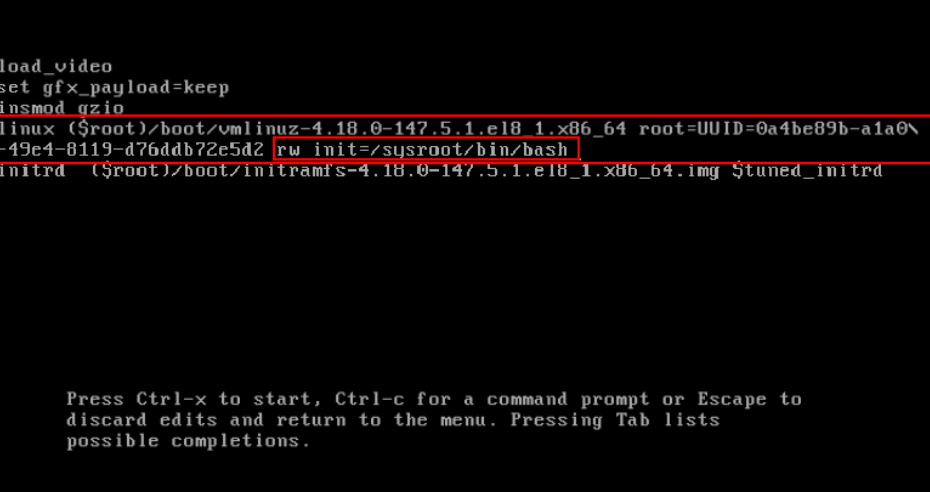

5. Press **Ctrl+X**.

Wait for the system to boot into the single-user mode.

**Figure 9-4** Single-user mode (emergency shell)

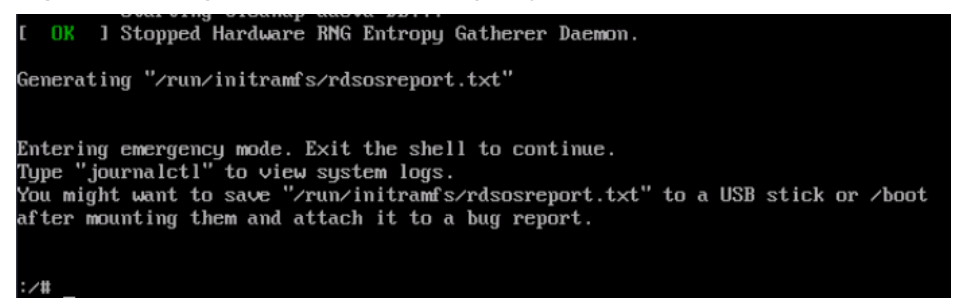

- 6. Run the **chroot /sysroot/** command to access the system.
- 7. Run the following command to reset the password of user **root**:

**# passwd root**

**Figure 9-5** Resetting the root password in single-user mode.

```
:/# chroot /sysroot/
:/# passwd root
Changing password for user root.
New password:
Retype new password:
passud: all authentication tokens updated successfully.
|∶∕#
```
8. (Optional) Run the following command to enable SELinux:

**# touch /.autorelabel**

- 9. Run the following command to exit the root directory: **# exit**
- 10. Run the following command to restart the ECS:

**# reboot**

## <span id="page-179-0"></span>**CentOS 7 or EulerOS**

1. Remotely log in to the ECS using the VNC.

Click **Remote Login** in the **Operation** column.

- 2. Click **Ctrl+Alt+Del** in the upper part of the remote login panel to restart the ECS.
- 3. When the interface for selecting a kernel appears, press the **e** key to go to the configuration interface for boot options.

**Figure 9-6** Entering the kernel editing mode

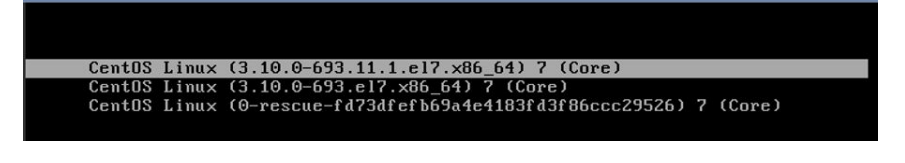

## $\Box$  Note

For EulerOS, the GRUB file is encrypted by default. When you enter the kernel editing mode, you will be required to enter the username and password. Contact the customer service to obtain them.

- 4. Locate the line containing **linux16** and perform the following operations:
	- a. Delete the parameters that do not need to be loaded (from **ro** to the end).

Retain **console=tty0 console=ttyS0** for BMS.

- b. Change **ro** to **rw** for remounting the root partition with read-write permissions.
- c. Add **rd.break** and press **Ctrl+X**.

#### **Figure 9-7** Before the change

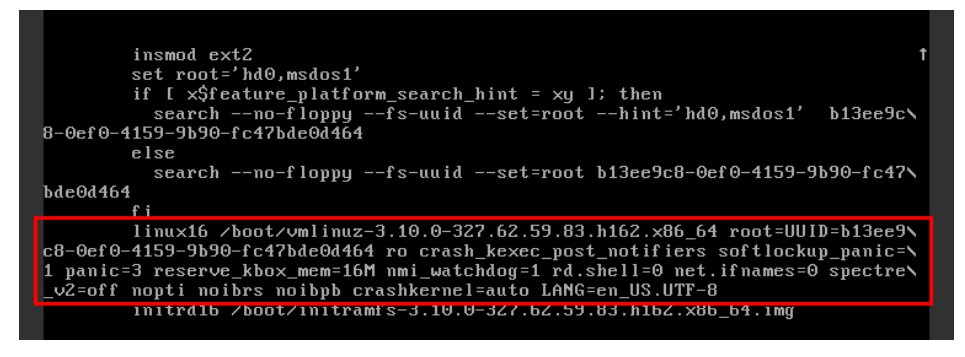
#### **Figure 9-8** After the change

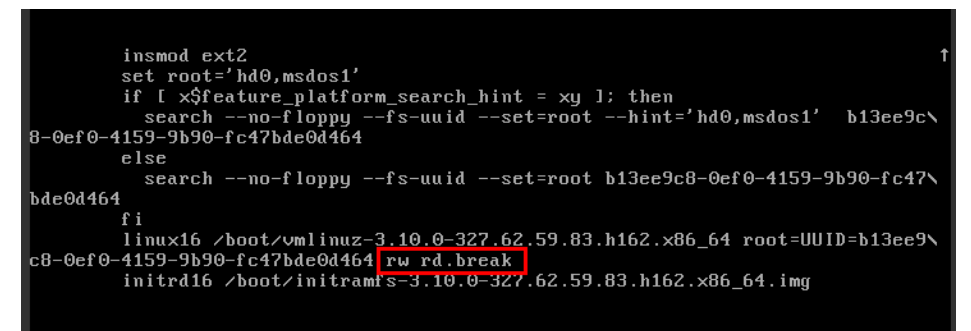

5. Run the following command to go to the **/sysroot** directory:

```
# chroot /sysroot
```
- 6. Run the following command to reset the password of user **root**: **# passwd root**
- 7. (Optional) Run the following command to enable SELinux: **# touch /.autorelabel**
- 8. Run the following command to exit the root directory: **# exit**
- 9. Run the following command to restart the ECS: **# reboot**

# **CentOS 6 or Red Hat 6**

- 1. Remotely log in to the ECS Click **Remote Login** in the **Operation** column.
- 2. Click **Ctrl+Alt+Del** in the upper part of the remote login panel to restart the ECS.
- 3. After the restart starts, press **Esc** repeatedly to prevent the system from starting and enter a grub menu.

#### **Figure 9-9** GRUB menu

weicloud.com:8016/vnc auto.html?token=cc7ac8ec-d765-4c21-9cc4-ca6a6f7d9999&lang=EN

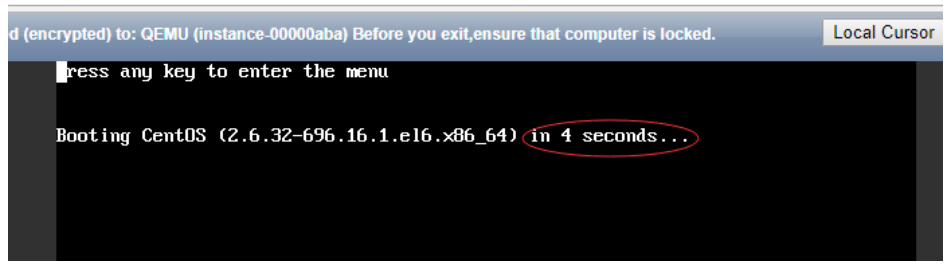

4. Use the arrow keys to select the first kernel and press **e** to edit the kernel.

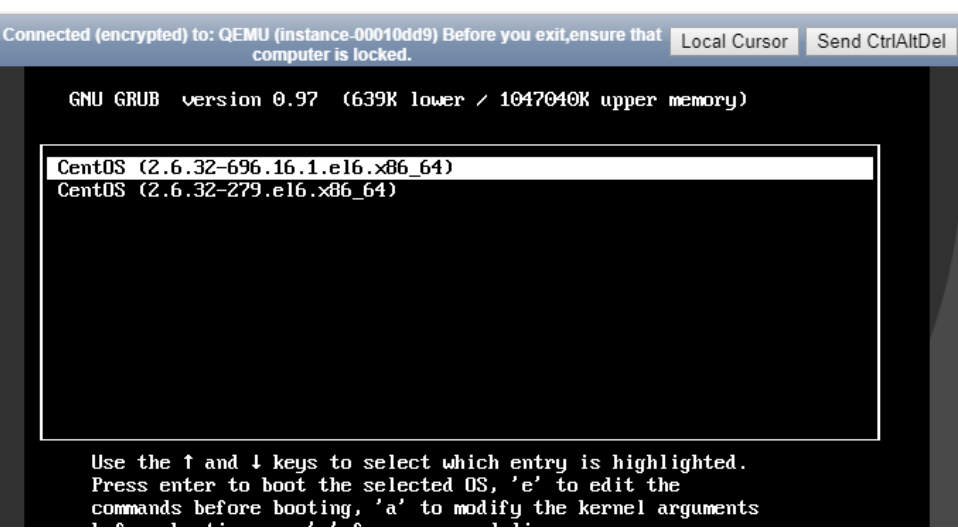

**Figure 9-10** Entering the kernel editing mode

5. Select the **kernel** line and press **e** again to edit this line.

**Figure 9-11** Selecting the **kernel** line

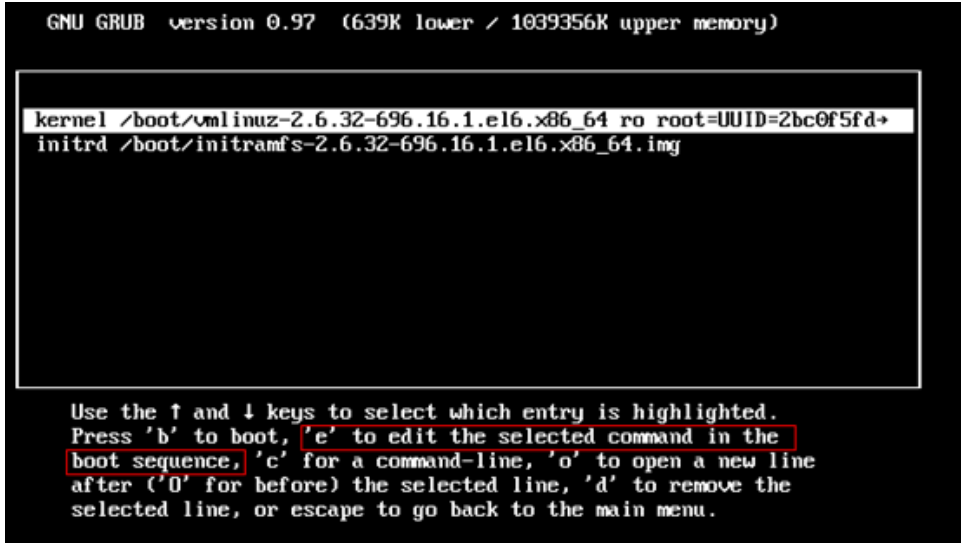

6. Add **1** to the end of **rd\_NO\_DM**.

**Figure 9-12** Adding 1 to the end of the rd\_NO\_DM

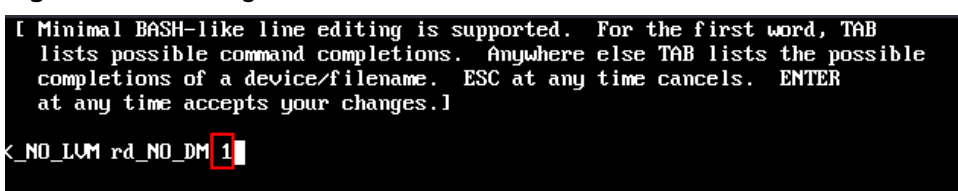

7. Delete **console=ttyS0,115200n8** and press **Enter**.

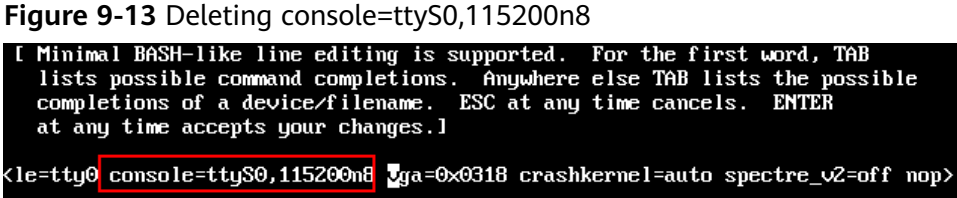

- 8. Press **b** to boot using the kernel and boot into runlevel 1 (single-user mode).
- 9. When the prompt **#** is displayed, run the following command to reset the password:

**# passwd root**

10. Restart the ECS.

**# reboot**

## **Debian or Ubuntu**

- 1. Remotely log in to the ECS Click **Remote Login** in the **Operation** column.
- 2. Click **Ctrl+Alt+Del** in the upper part of the remote login panel to restart the ECS.
- 3. After the restart starts, press **Esc** repeatedly to prevent the system from starting and enter a grub menu.

#### **Figure 9-14** GRUB menu

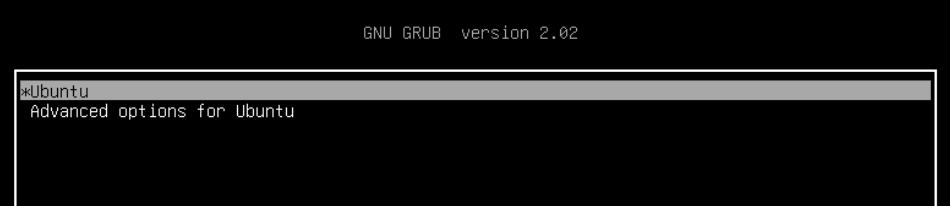

- 4. Use the arrow keys to select a kernel and press **e** to enter the editing mode.
- 5. Locate the line starting with **linux**, and replace the content from **ro** to the end of the line with **rw init=/bin/bash** (remount the root partition with readwrite permissions).

#### **Figure 9-15** Editing boot options

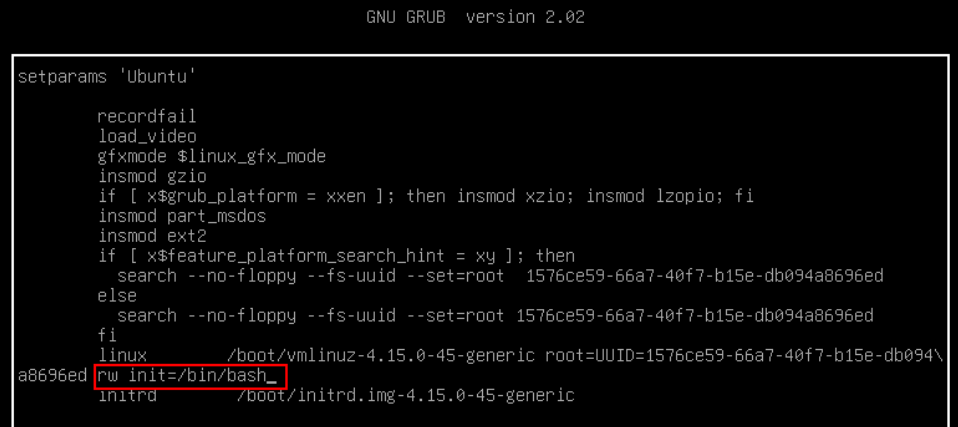

- 6. Press **Ctrl**+**X** to enter the single-user mode.
- 7. Run the following command to reset the password of user **root**: **# passwd root**
- 8. Run the following command to restart the ECS: **# reboot**

# **SUSE 11**

1. Remotely log in to the ECS

Click **Remote Login** in the **Operation** column.

- 2. Click **Ctrl+Alt+Del** in the upper part of the remote login panel to restart the ECS.
- 3. Press the up or down arrow key to prevent automatic system startup, and enter the GRUB menu.
- 4. Delete the content following **Boot Options** and add **init=/bin/bash**.

#### **Figure 9-16** Boot options

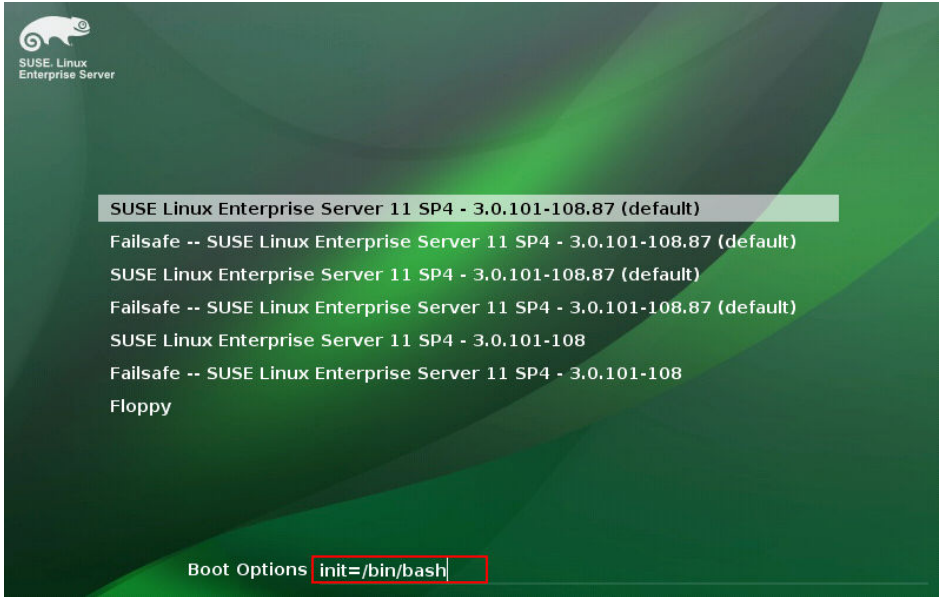

- 5. Press **Enter** to enter the single-user mode.
- 6. Run the following command to reset the password of user **root**: **# passwd root**
- 7. Run the following command to restart the ECS: **# reboot**

## **SUSE 12**

- 1. Remotely log in to the ECS Click **Remote Login** in the **Operation** column.
- 2. Click **Ctrl+Alt+Del** in the upper part of the remote login panel to restart the ECS.

3. Press **Esc** to stop the countdown, and enter the GRUB menu.

#### **Figure 9-17** GRUB menu

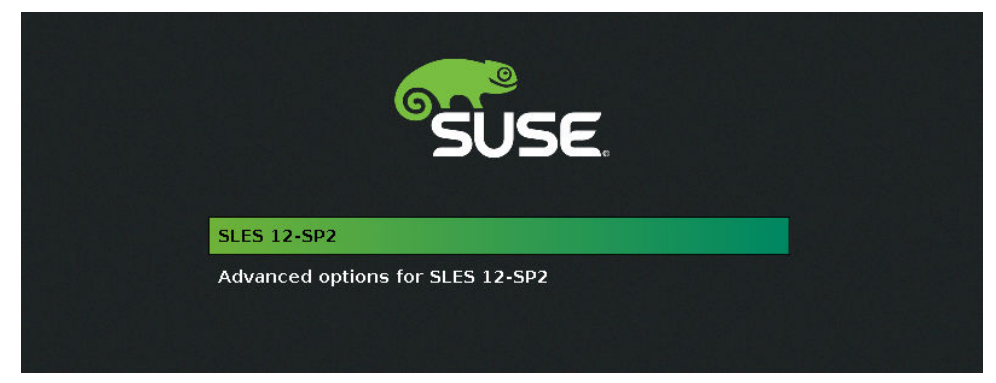

- 4. Use the arrow keys to select a kernel and press **e** to enter the editing mode.
- 5. Locate the line starting with **linux** and add **init=/bin/bash** to the end of the line.

#### **Figure 9-18** Editing boot options

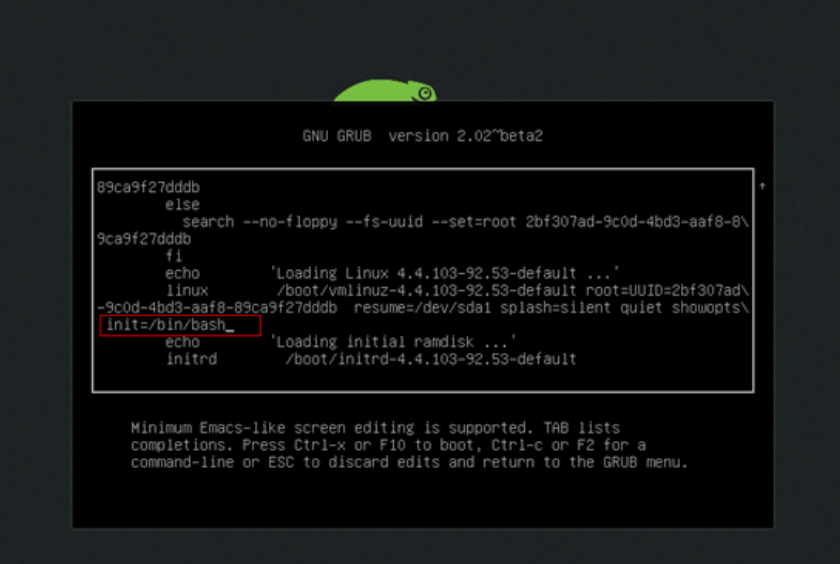

- 6. Press **Ctrl**+**X** to enter the rescue mode.
- 7. Run the following command to reset the password of user **root**: **# passwd root**
- 8. Run the following command to restart the ECS:

**# reboot**

# <span id="page-185-0"></span>**9.2 How Do I Reset the Password for Logging In to a Linux ECS?**

# **Scenarios**

This section describes how to reset the password of a Linux ECS by reattaching the system disk.

The method in this section only applies to x86 ECSs running CentOS 7, Ubuntu, or EulerOS.

### $\cap$  note

Detaching the system disk from the ECS is involved. To prevent data loss, back up data in advance.

# **Prerequisites**

- A temporary Linux ECS which locates in the same AZ as the target ECS is available.
- An EIP has been bound to the temporary ECS.

# **Procedure**

- 1. Stop the ECS, detach the system disk, and attach the system disk to the temporary ECS.
	- a. Stop the ECS, go to its details page, and click the **Disks** tab.

#### $\Box$  note

Do not forcibly stop the ECS. Otherwise, password reset may fail.

- b. Locate the row containing the system disk to be detached and click **Detach**.
- c. Go to the details page of the temporary ECS, click the **Disks** tab.
- d. Click **Attach Disk**. In the displayed dialog box, select the system disk detached in step **1.b** and attach it to the temporary ECS.
- 2. Log in to the temporary ECS remotely and reset the password.
	- a. Locate the temporary ECS and click **Remote Login** in the **Operation** column.
	- b. Run the following command to view the directory of the system disk previously detached but now attached to the temporary ECS: **fdisk -l**

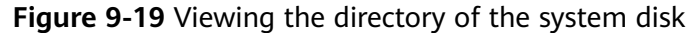

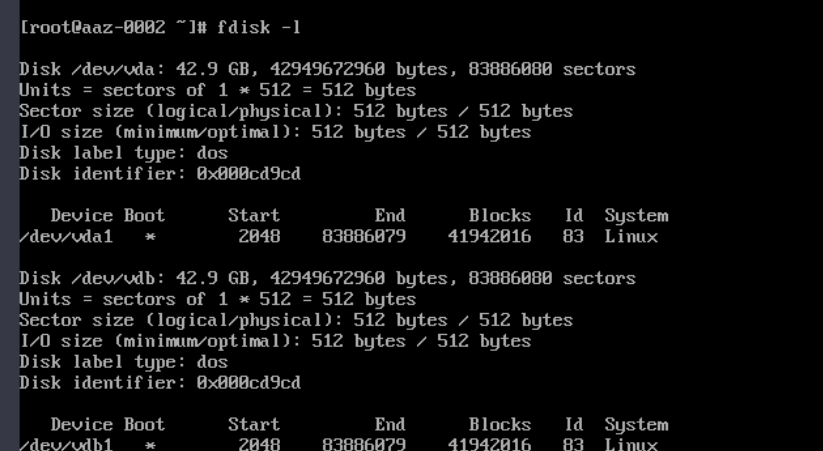

c. Create a temporary directory and mount the system disk to it.

**mkdir /aaz**

**mount /dev/vdb1 /aaz**

d. Switch to the directory where the system disk is mounted. **chroot /aaz**

**Figure 9-20** Switching to the mount directory

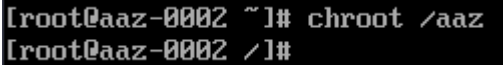

e. Run the following command and enter a new password as prompted: **passwd**

**Figure 9-21** Setting a new password

```
[root@aaz-0002 /]# passwd
Changing password for user root.
New password:
Retype new password:
passud: all authentication tokens updated successfully.
Iroot\texttt{Paaz}-\texttt{0002} /]#
```
If the following information is displayed, the password has been reset: all authentication tokens updated successfully.

- 3. Stop the temporary ECS, detach the system disk, attach the system disk back to the ECS, and restart the ECS.
	- a. Stop the temporary ECS, switch to its details page, and click the **Disks** tab.
	- b. Click **Detach** to detach the disk that is attached in step **[1](#page-185-0)**.
	- c. On the details page of the ECS, click the **Disks** tab.
	- d. Click **Attach Disk**. In the displayed dialog box, select the disk detached in step **3.b** and device name **/dev/sda**.
	- e. Restart the ECS.

# **9.3 How Do I Fix the "Authentication token manipulation error" When I Reset the Password Using passwd on a Linux ECS?**

# **Symptom**

When user **root** tries to change the password of an administrator or a common user, the system displays "passwd:Authentication token manipulation error."

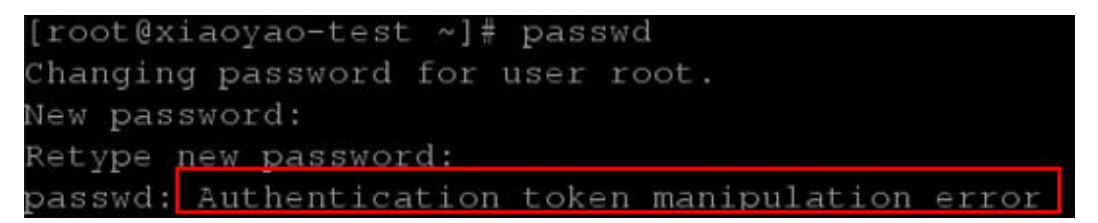

# **Possible Causes**

This problem is usually caused by wrong attributes of password files or a full root directory.

Run the following command to check the attributes of the files **/etc/passwd** and **/etc/shadow** that store user names and passwords:

#### **# lsattr /etc/passwd /etc/shadow**

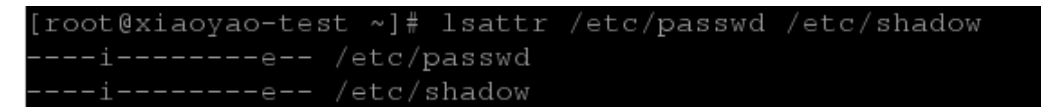

As shown in the preceding figure, the **/etc/passwd** and **/etc/shadow** files have the **i** attribute. A file with the **i** attribute is immutable. It cannot be deleted or renamed, no link can be created to this file, and no data can be written to the file. Only the administrator can set or clear this attribute.

## $\Box$  Note

Files with the **a** attribute can only be open in append mode for writing. Only the administrator can set or clear this attribute.

The **CAP\_LINUX\_IMMUTABLE** capability can be used to set or clear this attribute.

For information about other file attributes, run the following command to view the chattr user manual:

#### **# man chattr**

2. If the **lsattr** command output does not contain any attributes that restrict file modification, the problem may be caused by insufficient root partition space. In this case, run the following command to check the root partition usage:

#### **# df -h**

Delete unnecessary files from the root partition.

# **Solution**

- 1. Use **chattr** to revoke the **i** or **a** attribute and then change the password.
	- For files with the **i** attribute, run the following command:
		- **# chattr -i /etc/passwd /etc/shadow**
	- For files with the **a** attribute, run the following command: **# chattr -a /etc/passwd /etc/shadow**
- 2. (Optional) Change the file attributes back to **i** or **a** to meet the security requirements.
	- To set the **i** attribute for the files, run the following command: **# chattr +i /etc/passwd /etc/shadow**
	- To set the **a** attribute for the files, run the following command:

**# chattr +a /etc/passwd /etc/shadow**

Run the following command to check the file attributes again: **# lsattr /etc/passwd /etc/shadow**

# **9.4 How Do I Change the Key Pair for a Linux ECS?**

# **Symptom**

You changed the key pair for logging in to a Linux ECS, but you could not use the new key pair to log in to the ECS.

# **Solution**

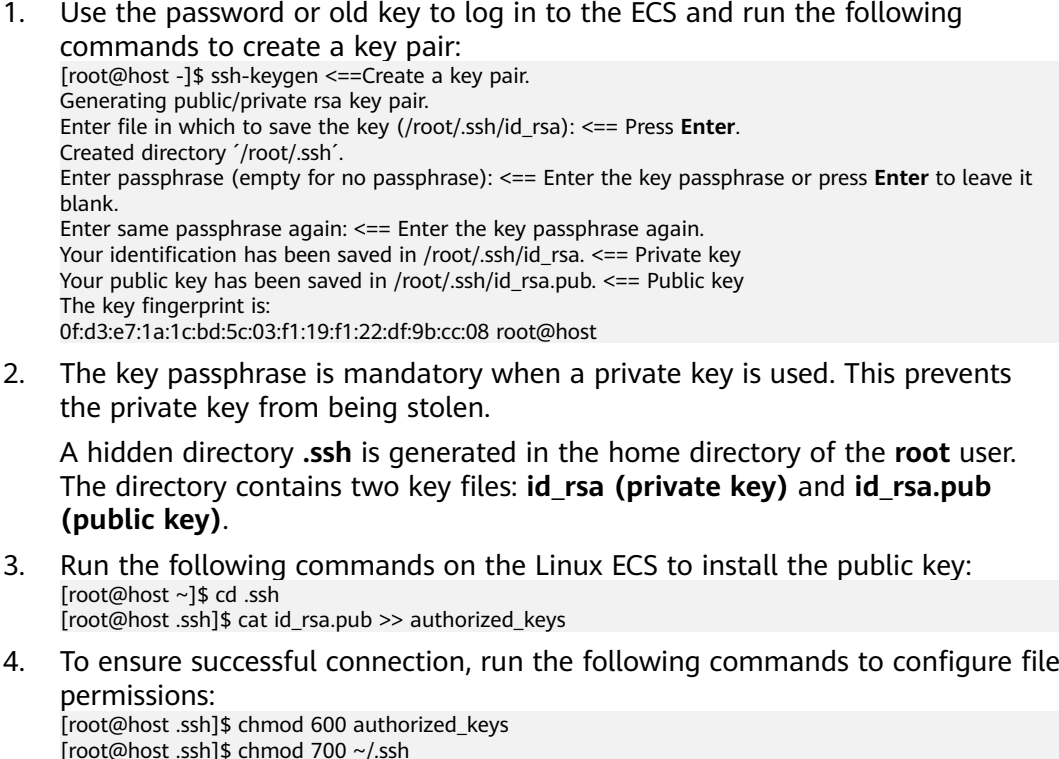

- 5. (Optional) Edit the **/etc/ssh/sshd\_config** file as follows to enable SSH key pair login. (Skip this step for Linux ECSs created using a public image because key pair login has been enabled for them by default.) RSAAuthentication yes PubkeyAuthentication yes
- 6. Check the following configuration item to ensure that user **root** can log in to the ECS using SSH: PermitRootLogin yes
- 7. After the preceding configuration is complete and the login using a key is successful, run the following command to disable password login: **PasswordAuthentication no**
- 8. Restart SSH.

**service sshd restart**

# **Follow-up Procedure**

1. Download the private key to your local computer, to convert it into a format that can be used by PuTTY.

Use WinSCP or SFTP to download the private key file **id\_rsa**. Keep the file secure.

2. Open PuTTY Key Generator and click **Load an existing private key file** in **Actions** to load the downloaded private key file.

If you have set a key passphrase, you need to enter it.

- 3. After the private key file is loaded successfully, PuTTY Key Generator displays the information about the key.
- 4. In the **Key comment** box, enter the description of the private key and click **Save private key** to save the private key file in a format that can be used by PuTTY.
- 5. Use PuTTY to log in to the ECS. In the navigation pane of PuTTY, choose **Connection** > **SSH** > **Auth**, and in the **Private key file for authentication** area, browse to and select your private key file, enter the key passphrase, and click **Open** to log in to the ECS.

# **9.5 How Do I Change the Login Mode of a Linux ECS from Key Pair to Password?**

# **Scenarios**

This section describes how to change the login mode of a Linux ECS from key pair to password.

# **Procedure**

- 1. Use the key to log in to the Linux ECS and set the password of user **root**. **sudo passwd root**
- 2. Modify the SSH configuration file on the ECS as user **root**. **su root vi /etc/ssh/sshd\_config**

#### Issue 01 (2023-03-31) Copyright © Huawei Cloud Computing Technologies Co., Ltd. 185

Modify the following settings:

- Change **PasswordAuthentication no** to **PasswordAuthentication yes**. Alternatively, delete the comment tag (#) before **PasswordAuthentication yes**.
- Change **PermitRootLogin no** to **PermitRootLogin yes**. Alternatively, delete the comment tag (#) before **PermitRootLogin yes**.
- 3. Restart sshd for the modification to take effect.

## **service sshd restart**

4. Restart the ECS. Then, you can log in to the ECS as user **root** using the password.

#### $\Box$  Note

To prevent unauthorized users from using the key file to access the Linux ECS, delete the **/root/.ssh/authorized\_keys** file or clear the **authorized\_keys** file.

# **10 Firewall Configuration Issues**

# **10.1 How Do I Disable a Windows ECS Firewall and Add a Port Exception on a Windows ECS Firewall?**

# **Scenarios**

This section describes how to disable a Windows ECS firewall and add a port exception on a Windows ECS firewall.

The following operations are performed on an ECS running Windows Server 2012.

## $\wedge$  CAUTION

Enabling a firewall and configuring a security group protect your ECSs. If you disable a firewall, exercise caution when you enable ports in the security group.

# **Enabling or Disabling a Firewall**

- 1. Log in to the Windows ECS.
- 2. Click the Windows icon in the lower left corner of the desktop and choose **Control Panel** > **Windows Firewall**.

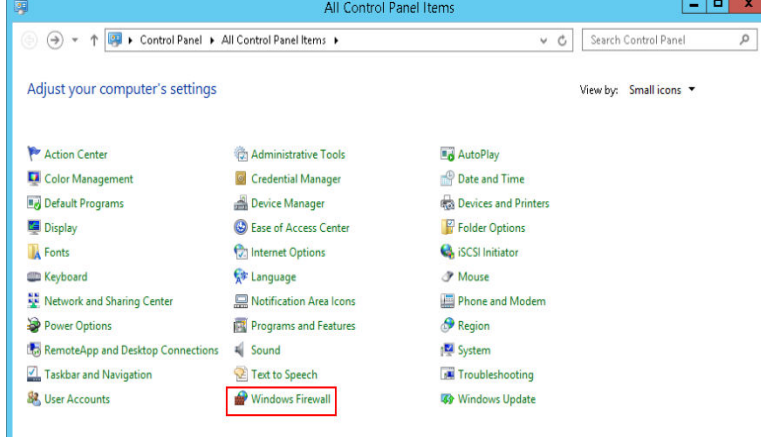

3. Click **Turn Windows Firewall on or off**. View and set the firewall status.

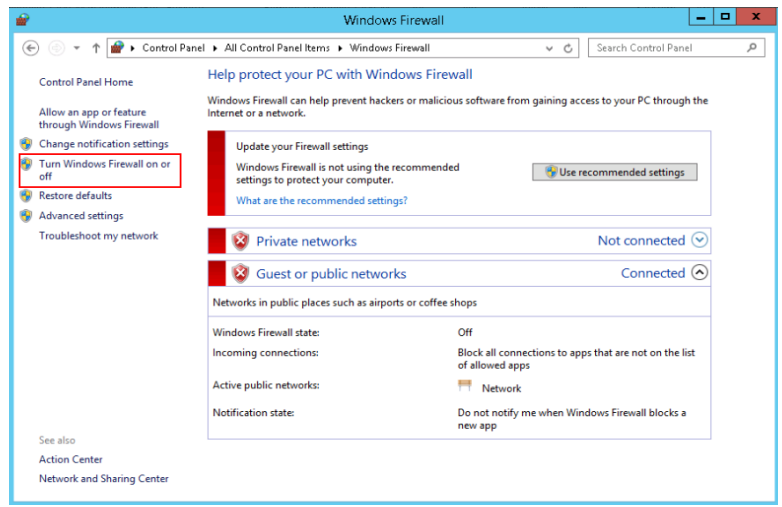

# **Adding a Port Exception on a Firewall**

- 1. Log in to the Windows ECS.
- 2. Click the Windows icon in the lower left corner of the desktop and choose **Control Panel** > **Windows Firewall**.

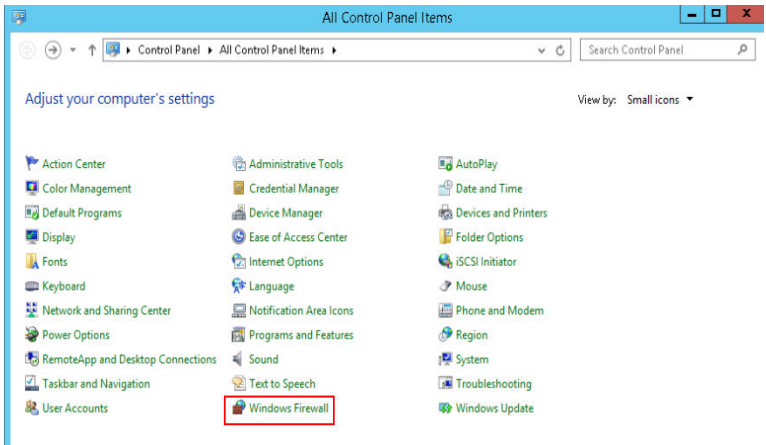

3. In the navigation pane on the **Windows Firewall** page, choose **Advanced settings** > **Inbound Rules**.

You can view details about the programs and ports that can be connected to the ECS.

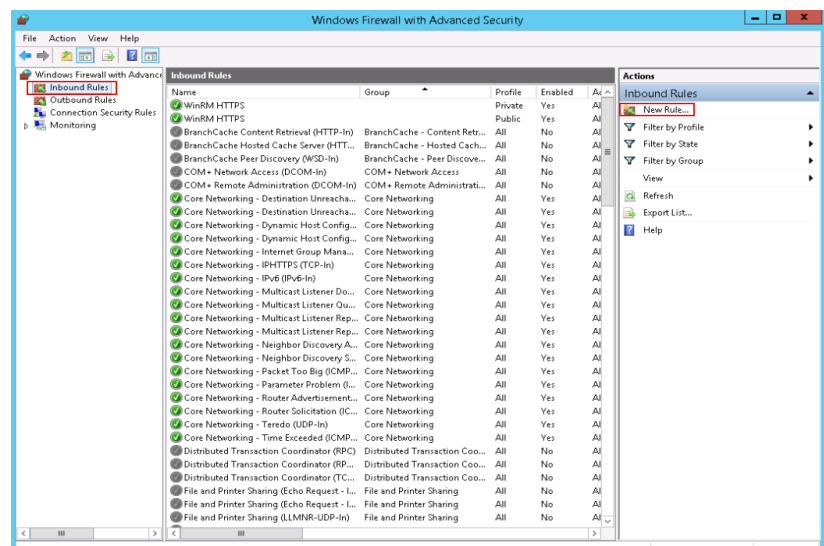

4. Click **New Rule** in the **Actions** column.

Enable ports as prompted. This section uses port 3333 as an example. To permit port 3333, perform the following operations:

#### Select **Port**.

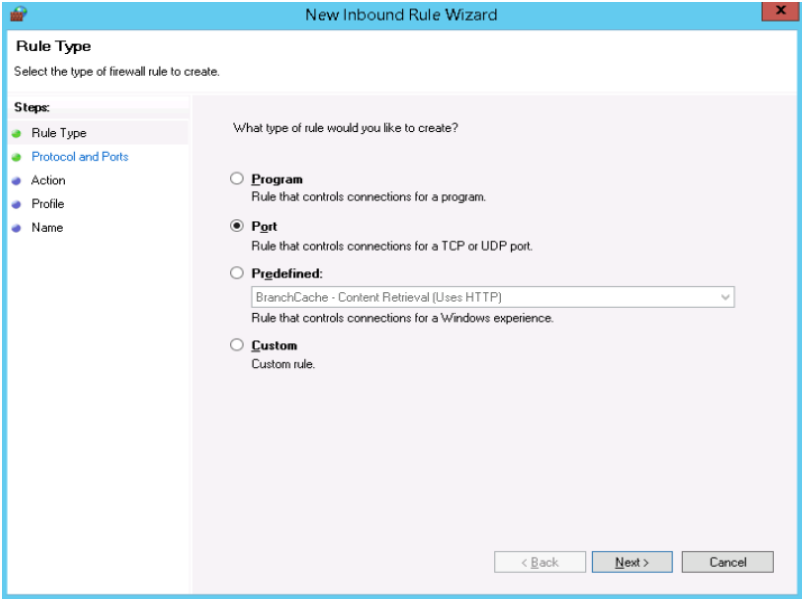

Select a protocol type and set the port.

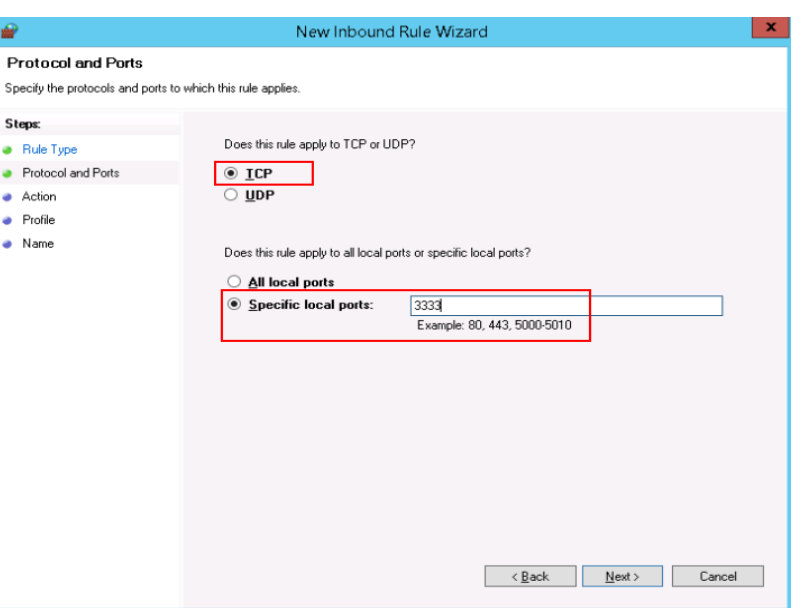

#### Set a connection rule.

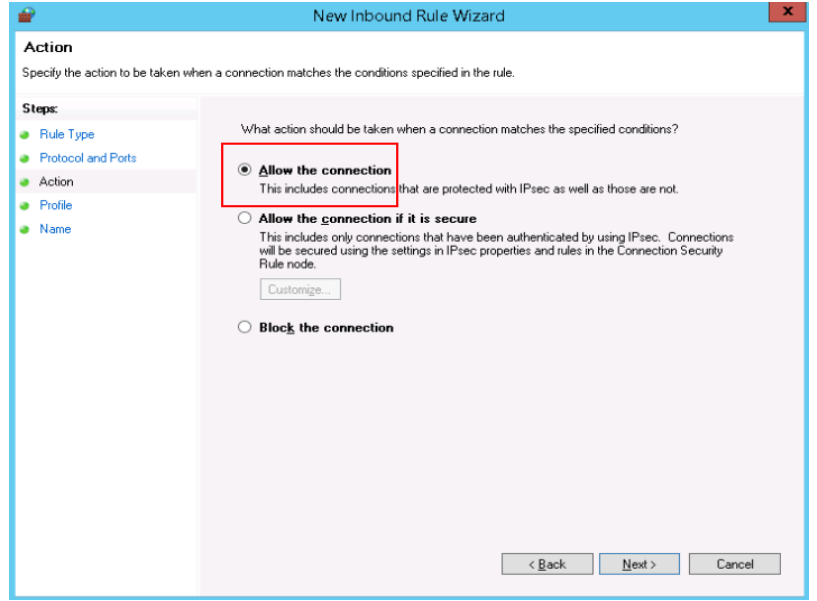

Set the application scenarios of the rule.

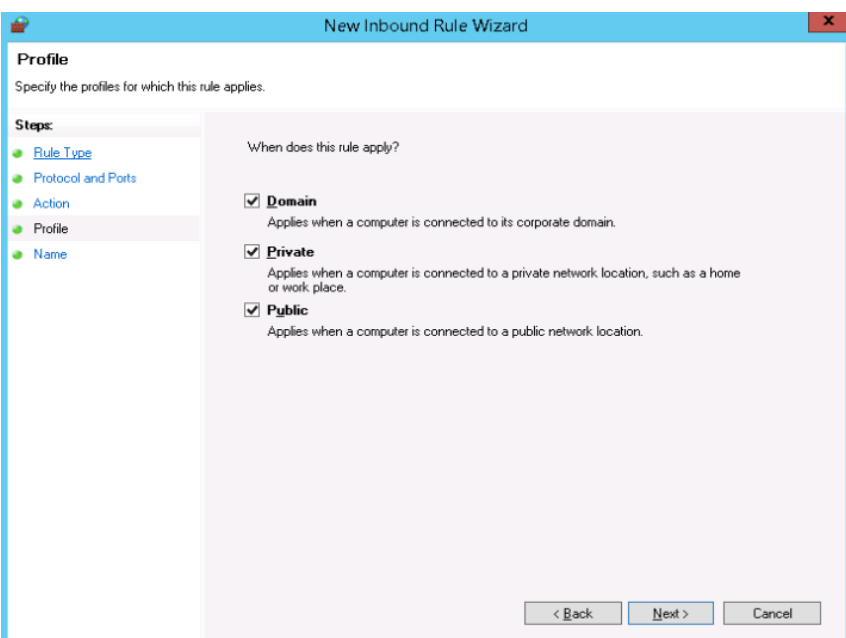

#### Name the rule.

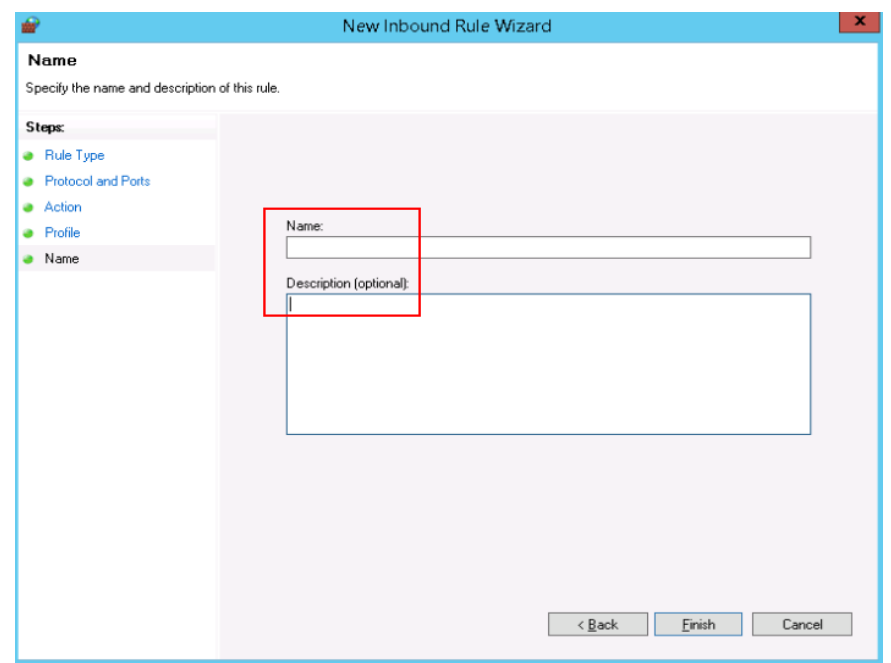

5. Verify that the traffic to the port is permitted on the firewall. Click the newly added rule to view its details and set other information, such as computer connection, allowed IP connection, and protocol type.

# **10.2 How Do I Disable a Linux ECS Firewall and Add a Port Exception on a Linux ECS Firewall?**

# **Scenarios**

This section describes how to disable a Linux ECS firewall and add a port exception on a Linux ECS firewall.

# $\wedge$  CAUTION

Enabling a firewall and configuring a security group protect your ECSs. If you disable a firewall, exercise caution when you enable ports in the security group.

# **Disabling a Firewall**

Run the following command to disable the firewall based on the ECS OS:

- CentOS<sub>6</sub> **service iptables stop**
- CentOS 7 **systemctl stop firewalld.service**
- **Ubuntu ufw disable**
- **Debian /etc/init.d/iptables stop**

# **Adding a Port Exception on a Firewall**

- CentOS<sub>6</sub>
	- a. For example, to add TCP port 23, run the following command: **iptables -A INPUT -m state --state NEW -m tcp -p tcp --dport 23 -j ACCEPT**
	- b. Save the configuration.
		- **service iptables save**
	- c. (Optional) Configure the firewall to automatically start upon ECS startup. **chkconfig iptables on**

#### $\Box$  Note

● To disable automatic firewall startup, run the following command:

#### **chkconfig iptables off**

- When the firewall is started on CentOS 6, the "iptables no config file" error may be displayed because the **iptables** configuration file is not detected. To handle this issue, perform the following operations:
	- 1. Add a new rule.

**iptables -P OUTPUT ACCEPT**

- 2. Save the configuration.
	- **service iptables save**
- 3. Start the firewall again.
	- **service iptables start**
- CentOS<sub>7</sub>
	- a. Check the firewall status.

#### **systemctl status firewalld**

or

#### **firewall-cmd --state**

b. If the firewall is disabled, run the following command to enable it:

#### **systemctl start firewalld**

If "Failed to start firewalld.service: Unit is masked." is displayed, run the **systemctl unmask firewalld** command first and then run the preceding command again to enable the firewall:

c. Run the following command to check whether the firewall is enabled:

#### **firewall-cmd --state**

Information similar to the following is displayed: [root@ecs-centos7 ~]# firewall-cmd --state running

d. For example, to add TCP port 23, run the following command:

#### **firewall-cmd --zone=public --add-port=23/tcp --permanent**

The configuration is correct if the command output is as follows: [root@ecs-centos7 ~]# firewall-cmd --zone=public --add-port=23/tcp --permanent **success**

e. Reload the policy configuration for the new configuration to take effect. **firewall-cmd --reload**

f. View all enabled ports.

#### **firewall-cmd --list-ports**

[root@ecs-centos7 ~]# firewall-cmd --list-ports 23/tcp

g. (Optional) Configure the firewall to automatically start upon ECS startup. **systemctl enable firewalld.service**

Check whether automatic firewall startup is enabled.

#### **systemctl is-enabled firewalld.service;echo \$?**

The configuration is correct if the command output is as follows:

[root@ecs-centos7 ~]# systemctl is-enabled firewalld.service;echo \$? enabled 0

#### $\Box$  Note

To disable automatic firewall startup, run the following command: **systemctl disable firewalld.service**

# **11 BSOD Issues**

# **11.1 How Do I Fix a BSOD on a Windows ECS?**

# **Symptom**

A blue screen of death (BSOD) occurs on a Windows ECS, as shown in **Figure 11-1**.

#### **Figure 11-1** Bugcheck code and module that may cause the BSOD

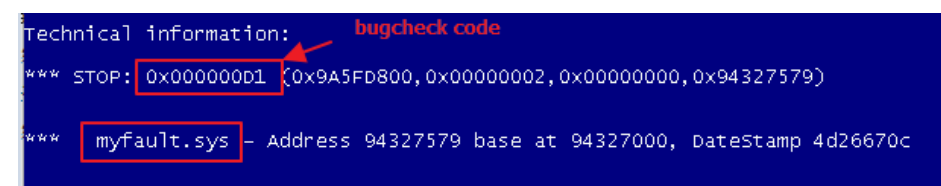

## **Possible Causes**

- 1. Third-party software from unknown sources is used.
- 2. The CPU usage is too high.
- 3. System files and registries are damaged due to misoperations or viruses.

When a BSOD occurs, the system displays a bugcheck code and the module that may cause this error.

Visit **[Bug Check Code Reference](http://msdn.microsoft.com/en-us/library/windows/hardware/ff560129(v=vs.85).aspx)** to learn about solutions provided by Microsoft.

## **Solution**

- 1. Do not install software from unknown sources and use authorized software. Windows 2012 is recommended.
- 2. If the ECS is created using an external image, see "Optimizing a Windows Private Image" in Image Management Service User Guide.
- 3. If the BSOD is caused by high CPU usage, perform the following operations to reduce the CPU usage:
- Stop the processes that are not being used and try again.
- Restart the ECS.
- Back up important data and reinstall the OS.
- If the OS cannot be reinstalled due to important data, replace the disk attached to the ECS. To do so, back up the data on the original disk, detach the disk from the ECS, attach the new disk to the ECS, and copy the data to the new disk.
- 4. If you need to analyze the BSOD cause, check whether crash dump files are generated in the specified directory.

Analyzing BSOD logs is time-consuming. You are advised to restart the ECS and identify the fault based on the preceding possible causes. The common causes are third-party antivirus software, system faults, and high CPU usage.

# **11.2 How Do I Troubleshoot Blue Screen or Black Screen Errors After an ECS Is Started?**

# **Symptom**

When you are remotely logging in to an ECS, a screen that's black or blue is displayed.

### **Root Cause**

The blue screen or black screen errors are caused by explorer.exe errors in Windows. explorer.exe is a Windows program manager or file resource manager. It is used to manage the Windows graphical shell, including desktop and file management. If this program is deleted, the Windows GUI becomes unavailable.

# **Solution**

1. Open the task manager of the ECS.

On the VNC login page, click  $\vert$  Send CtriAltDel to open the task manager.

- 2. On the **Processes** tab, check whether the explorer.exe or Windows resource manager process exists.
	- If yes, end the process.
	- If no, start the process.

#### **Figure 11-2** explorer.exe

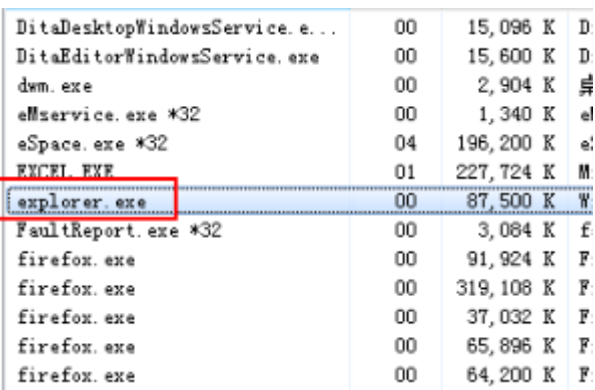

3. Start explorer.exe.

Choose **File** > **New Task**. In the displayed dialog box, enter **explorer.exe** and click **OK**.

#### $\Box$  NOTE

If the dialog box is not displayed, restart the ECS.

#### **Figure 11-3** Creating a task

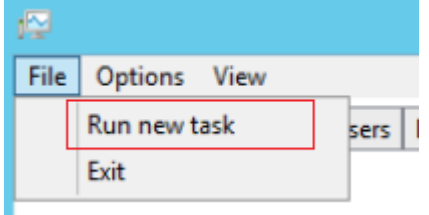

**Figure 11-4** Running explorer.exe.

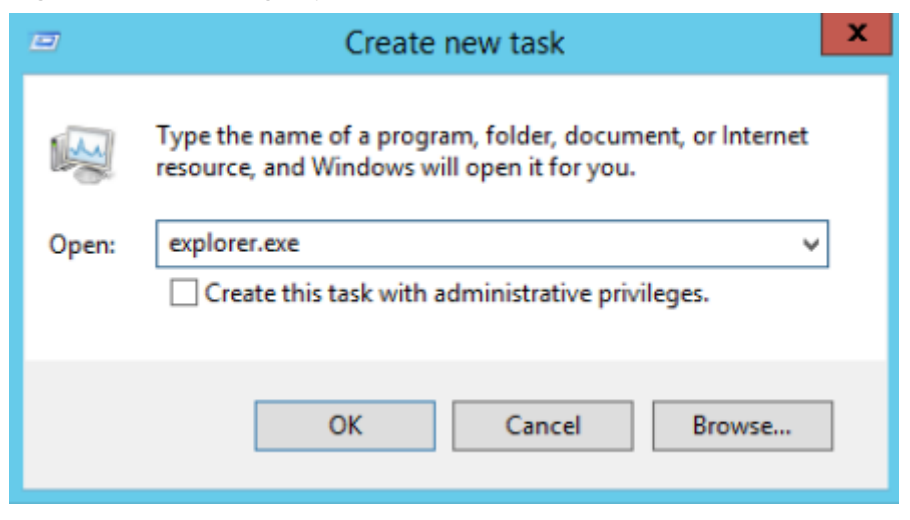

# **11.3 Why Does BSOD Occur When I Log In to an ECS Using Remote Desktop Connection?**

# **Symptom**

When you attempt to use a remote desktop connection to log in to an ECS running Windows Server 2012 R2 from a local computer with redirected drive enabled, blue screen of death (BSOD) occurs.

## **Root Cause**

The remote desktop connection with redirected drive enabled loads the desired rdpdr.sys drive, which leads to BSOD and error code 0x18, 0x50, 0xa, 0x27, or 0x133.

## **Solution**

After you enable the remote desktop connection, disable redirect local drives.

- 1. Start the **Run** dialog box.
- 2. Enter **mstsc** and click **OK**.

The **Remote Desktop Connection** window is displayed.

- 3. Click **Options** in the lower left corner and click the **Local Resources** tab.
- 4. In the **Local devices and resources** pane, click **More**.
- 5. Deselect **Drives**.
- 6. Click **OK**.

#### **Figure 11-5** Disabling redirect local drives

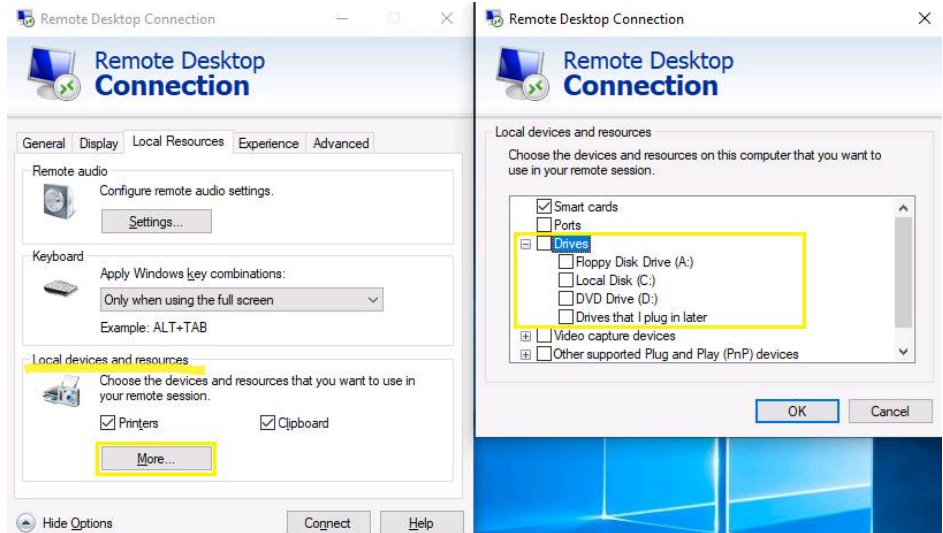

# **12 IIS Installation Issues**

# **12.1 How Do I Install IIS on a Windows ECS?**

# **Scenarios**

This section describes how to install IIS on an ECS running Windows Server 2012 R2 Standard.

### $\Box$  Note

Only the procedure for installing IIS will be described. The procedure for installing applications is subject to actual requirements.

# **Procedure**

- 1. Open **Server Manager**.
- 2. Choose **Quick Start** > **Add roles and features**.

**Figure 12-1** Adding roles and features

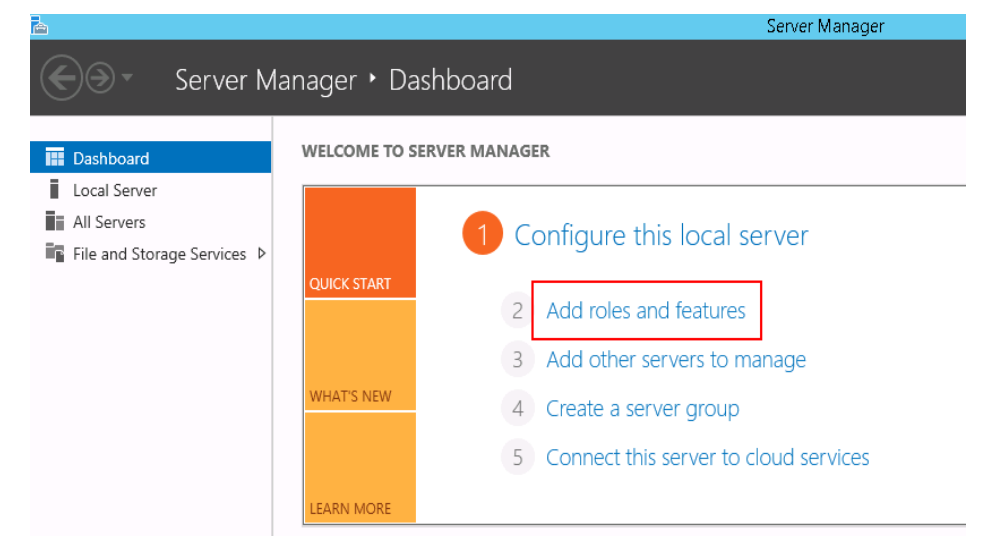

3. In the left navigation pane, choose **Installation Type**.

#### **Figure 12-2** Installation type

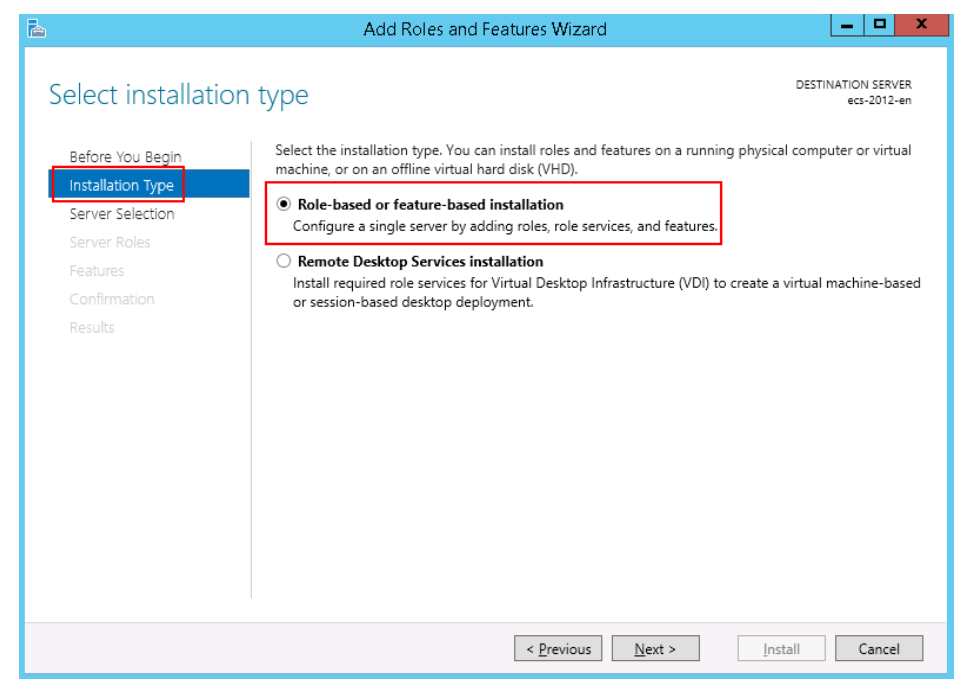

- 4. Select **Role-based or feature-based installation** and click **Next**.
- 5. Click **Server Selection**.
- 6. Select **Select a server from the server pool** and select a server from **Server Pool**.

#### **Figure 12-3** Selecting a server

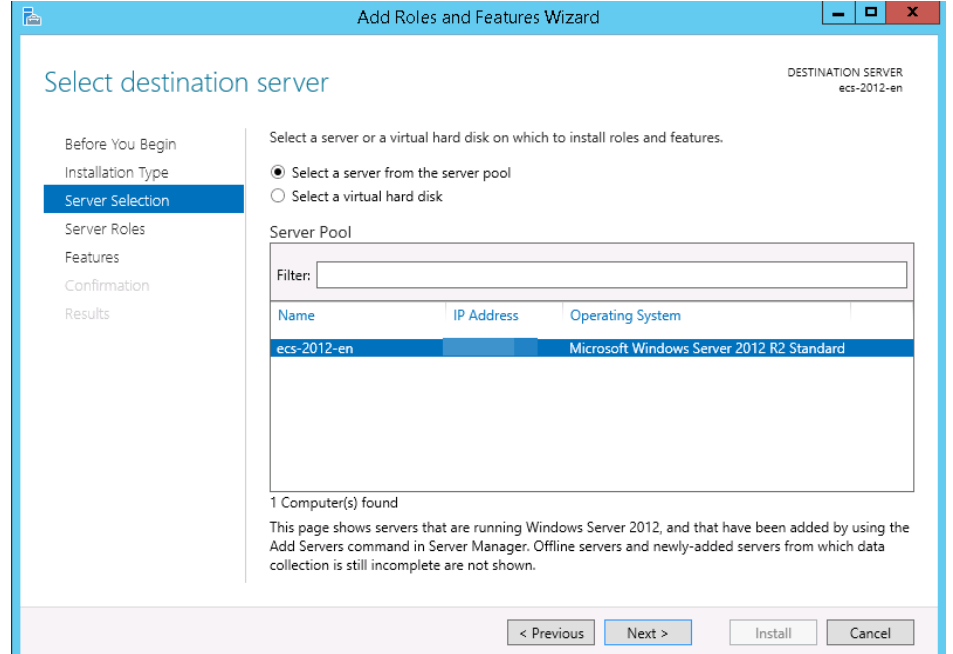

- 7. Click **Next**.
- 8. Click **Server Roles**.
- 9. In the role list, select **Web Server (IIS)**.

#### **Figure 12-4** Web server (IIS)

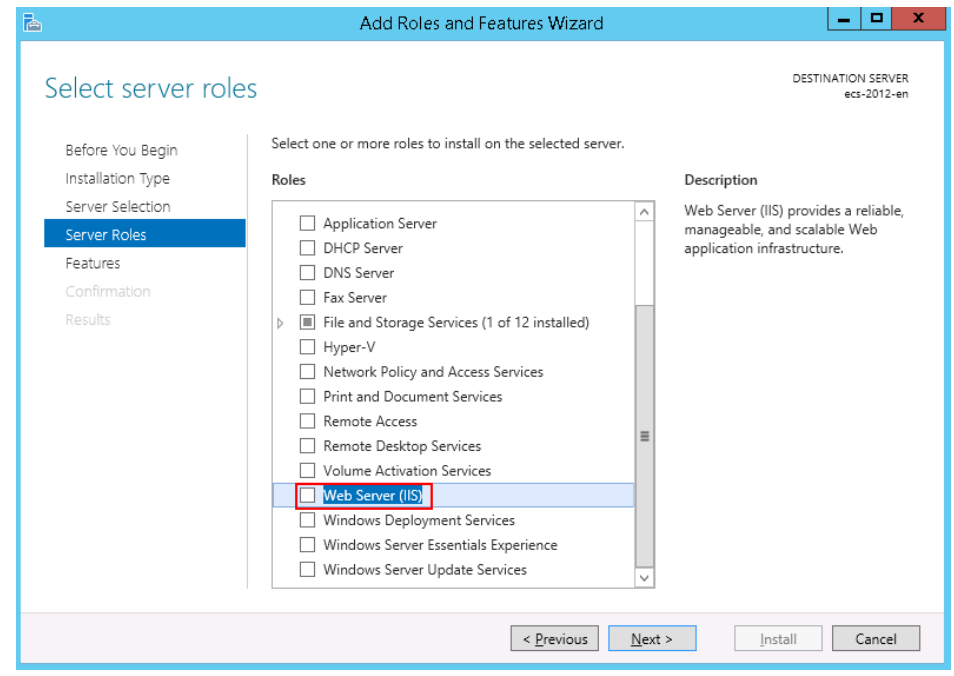

10. In **Add Roles and Features Wizard**, click **Add Features**.

#### **Figure 12-5** Adding features

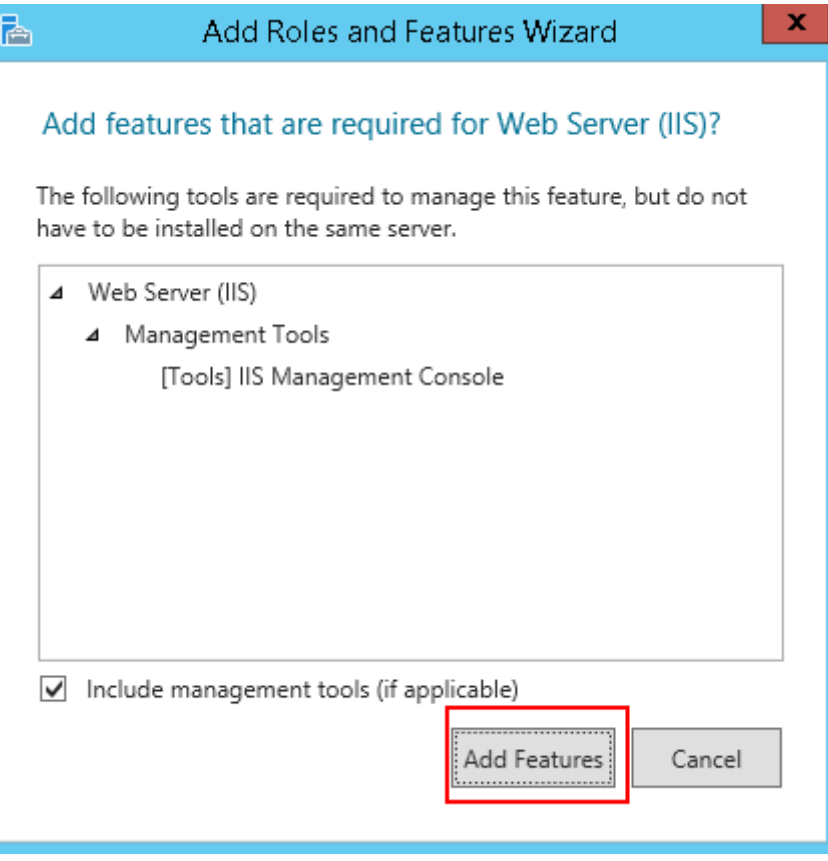

11. Choose **Features** on the left and select **.Net Framework 3.5** and **.Net Framework 4.5**.

#### **Figure 12-6** Selecting features

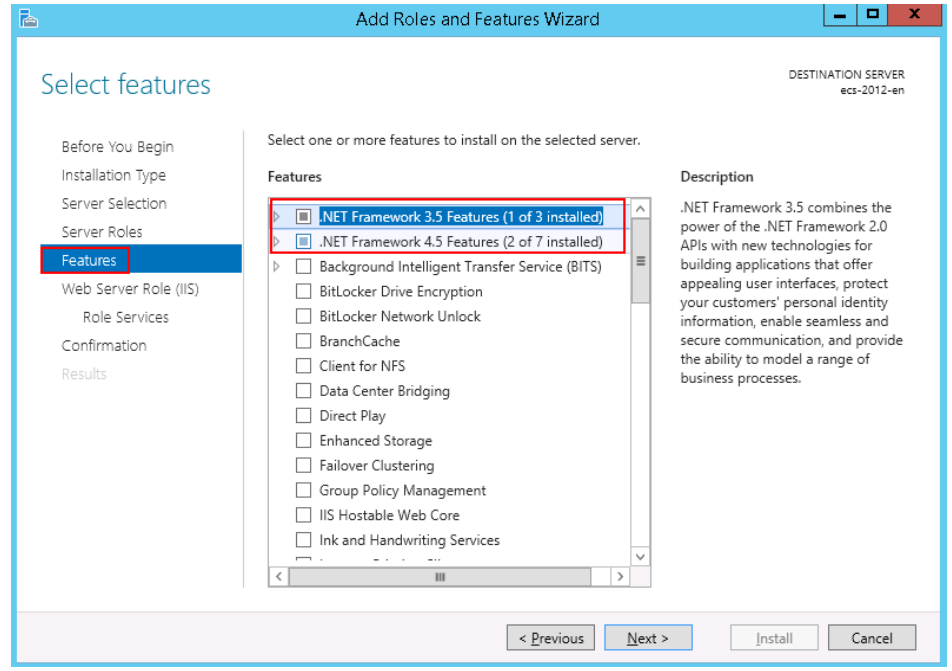

12. Choose **Web Server Roles (IIS)** > **Role Services**. Select the required role services.

If you are not sure about which role service to install, you are advised to select all items except **FTP Server**.

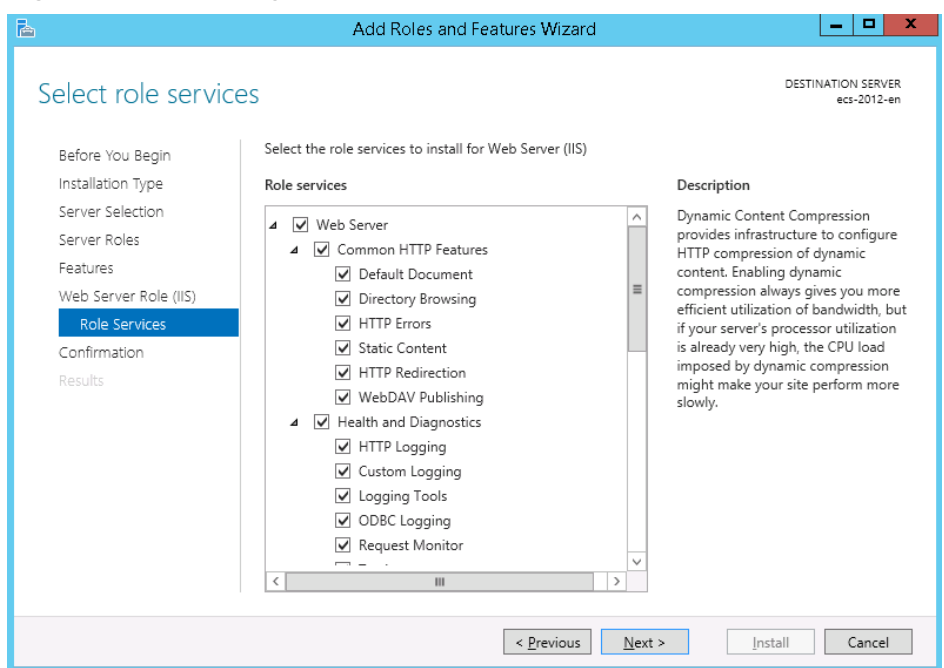

**Figure 12-7** Selecting role services

13. Click **Next**, confirm the roles to be installed, and click **Install**.

## **Helpful Links**

For instructions about how to configure a domain name for IIS, see **Why Does an Error Occur When I Attempt to Change a Domain Name on IIS Manager?**.

# **12.2 Why Does an Error Occur When I Attempt to Change a Domain Name on IIS Manager?**

#### **Symptom**

A 404 error occurs on the website constructed using IIS.

#### **Possible Causes**

IP address of the domain name is not specified on the IIS Manager.

## **Procedure**

This section describes how to edit site binding on the IIS Manager that is deployed on an ECS running Windows Server 2008 R2.

1. Log in to the ECS and choose **Start** > **Administrative Tools** > **IIS Manager**.

- 2. On the IIS Manager, click **Sites**.
- 3. Right-click the website to be modified and choose **Edit Bindings**. Select a domain name and click **Edit** to add the private IP address of the specified ECS.

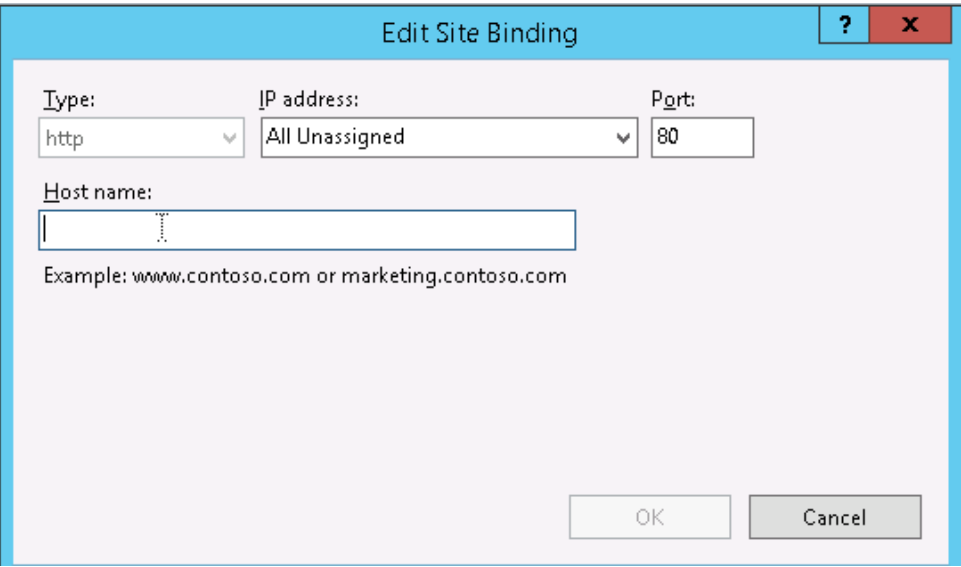

# **12.3 How Do I Redirect Web Pages?**

# **Scenarios**

You can refer to the procedure below to do a 301 redirect.

# **Procedure**

To do a 301 redirect on an ECS with the IIS installed, perform the following steps:

- 1. Launch a website, for example, www.aaa.com, in the IIS.
- 2. Create an empty folder on the disk.
- 3. Create a website, for example, aaa.com, in the IIS and point it to the empty folder.
- 4. On the home page, select **HTTP Redirection** and set parameters as follows:
	- Select **Redirect requests to this destination**.
	- Enter **www.aaa.com\$S\$Q** in the text box.

#### $\Box$  Note

The purpose of adding \$S\$Q to the end of a URL is to support redirection for a URL containing question marks (?).

- Select **Redirect all requests to exact destination (instead of relative to destination)**.
- Set **Status code** to **Permanent (301)**.

#### **Figure 12-8** HTTP Redirect

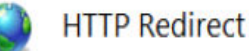

Use this feature to specify rules for redirecting incoming requests to another file or URL.

 $\blacktriangleright$  Redirect requests to this destination:

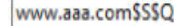

Example: http://www.contoso.com/sales

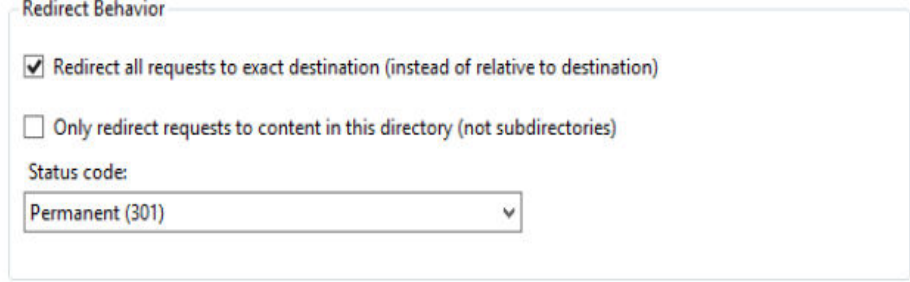

# **Helpful Links**

In addition to redirection in the IIS, you can perform 301 redirects through code. The following describes how to perform 301 redirects in PHP and Apache.

```
● 301 redirect in PHP
    <?php
    Header("HTTP/1.1 301 Moved Permanently");
    Header("Location: http//www.***.cn"); //Redirect to a URL with www.
    ?>
```
● 301 redirect in Apache

Example code for redirecting your domain to a www URL:

```
deny from all
RewriteEngine on
RewriteCond %{HTTP_HOST}^(****\.com)(:80)?[NC]
RewriteRule ^(.*) http://www.****.com/$1[R=301,L]
order deny,allow
```
# **13 Change History**

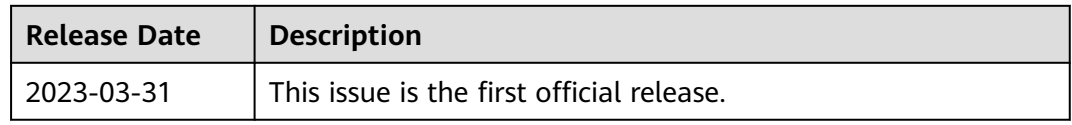